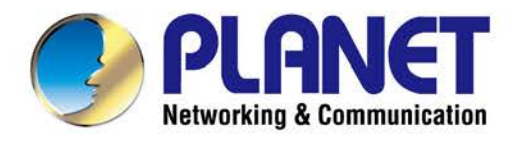

# **User's Manual**

# 802.11n Wireless **VDSL2 Bridge Router**

 $\triangleright$  VDR-301N

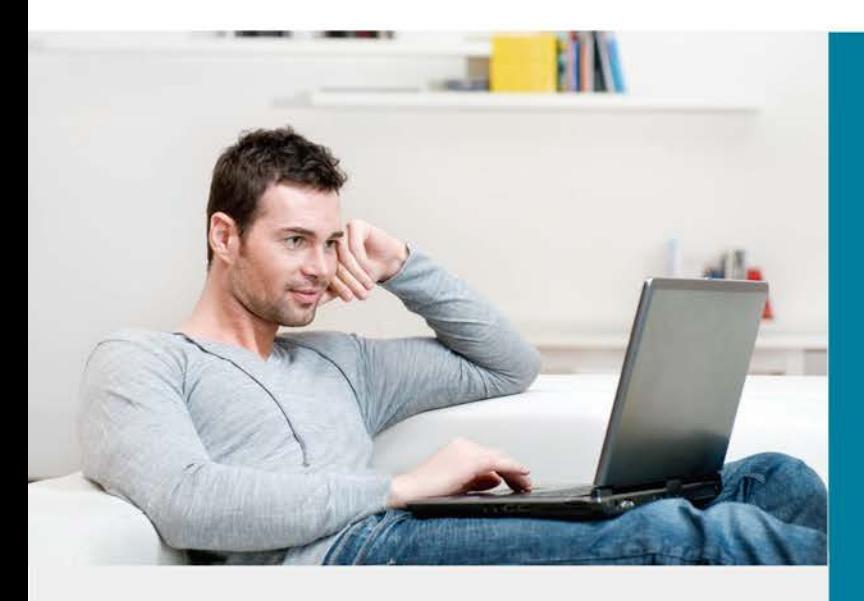

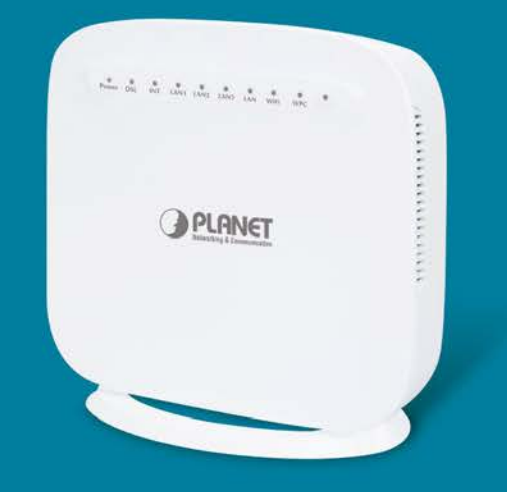

www.PLANET.com.tw

#### **Copyright**

Copyright © 2017 by PLANET Technology Corp. All rights reserved. No part of this publication may be reproduced, transmitted, transcribed, stored in a retrieval system, or translated into any language or computer language, in any form or by any means, electronic, mechanical, magnetic, optical, chemical, manual or otherwise, without the prior written permission of PLANET.

PLANET makes no representations or warranties, either expressed or implied, with respect to the contents hereof and specifically disclaims any warranties, merchantability or fitness for any particular purpose. Any software described in this manual is sold or licensed "as is". Should the programs prove defective following their purchase, the buyer (and not this company, its distributor, or its dealer) assumes the entire cost of all necessary servicing, repair, and any incidental or consequential damages resulting from any defect in the software. Further, this company reserves the right to revise this publication and to make changes from time to time in the contents hereof without obligation to notify any person of such revision or changes.

All brand and product names mentioned in this manual are trademarks and/or registered trademarks of their respective holders.

#### **Federal Communication Commission Interference Statement**

This equipment has been tested and found to comply with the limits for a Class B digital device, pursuant to Part 15 of FCC Rules. These limits are designed to provide reasonable protection against harmful interference in a residential installation. This equipment generates, uses, and can radiate radio frequency energy and, if not installed and used in accordance with the instructions, may cause harmful interference to radio communications. However, there is no guarantee that interference will not occur in a particular installation. If this equipment does cause harmful interference to radio or television reception, which can be determined by turning the equipment off and on, the user is encouraged to try to correct the interference by one or more of the following measures:

- 1. Reorient or relocate the receiving antenna.
- 2. Increase the separation between the equipment and receiver.
- 3. Plug the equipment into an outlet on a circuit different from that to which the receiver is connected.
- 4. Consult the dealer or an experienced radio technician for help.

#### **FCC Caution:**

To assure continued compliance, for example, use only shielded interface cables when connecting to computer or peripheral devices. Any changes or modifications not expressly approved by the party responsible for compliance could void the user's authority to operate the equipment.

This device complies with Part 15 of the FCC Rules. Operation is subject to the following two conditions:

(1) This device may not cause harmful interference

(2) This device must accept any interference received, including interference that may cause undesired operation.

#### **Federal Communication Commission (FCC) Radiation Exposure Statement**

This equipment complies with FCC radiation exposure set forth for an uncontrolled environment. In order to avoid the possibility of exceeding the FCC radio frequency exposure limits, human proximity to the antenna shall not be less than 20 cm (8 inches) during normal operation.

#### **R&TTE Compliance Statement**

This equipment complies with all the requirements of DIRECTIVE 1999/5/CE OF THE EUROPEAN PARLIAMENT AND THE COUNCIL OF 9 March 1999 on radio equipment and telecommunication terminal Equipment and the mutual recognition of their conformity (R&TTE).

The R&TTE Directive repeals and replaces in the directive 98/13/EEC (Telecommunications Terminal Equipment and Satellite Earth Station Equipment) As of April 8, 2000.

#### **Safety**

This equipment is designed with the utmost care for the safety of those who install and use it. However, special attention must be paid to the dangers of electric shock and static electricity when working with electrical equipment. All guidelines of this and of the computer manufacture must therefore be allowed at all times to ensure the safe use of the equipment.

#### **National Restrictions**

This device is intended for home and office use in all EU countries (and other countries following the EU directive 1999/5/EC) without any limitation except for the countries mentioned below:

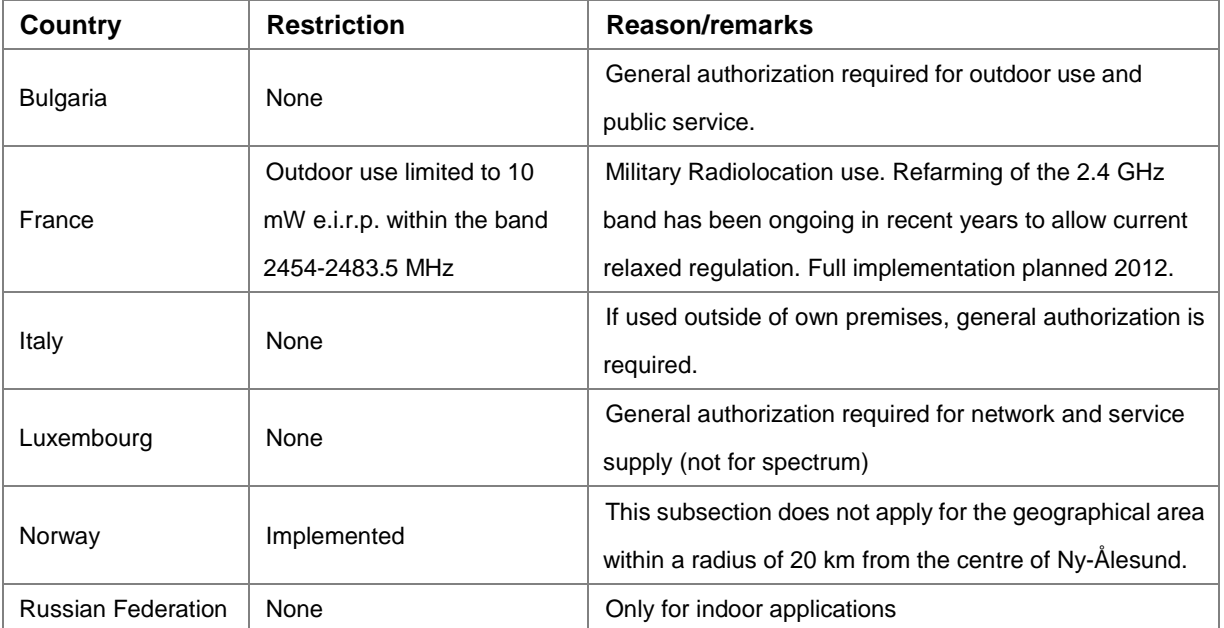

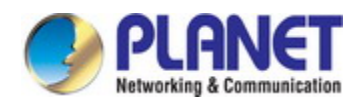

### **WEEE regulation**

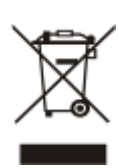

To avoid the potential effects on the environment and human health as a result of the presence of hazardous substances in electrical and electronic equipment, end users of electrical and electronic equipment should understand the meaning of the crossed-out wheeled bin symbol. Do not dispose of WEEE as unsorted municipal waste; WEEE should be collected separately.

#### **Revision**

User's Manual of 802.11n Wireless VDSL2 Bridge Router Model: VDR-301N Rev: 1.0 (March, 2017) Part No. EM-VDR-301N (**2080-AC0390-000**)

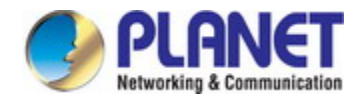

### **Table of Contents**

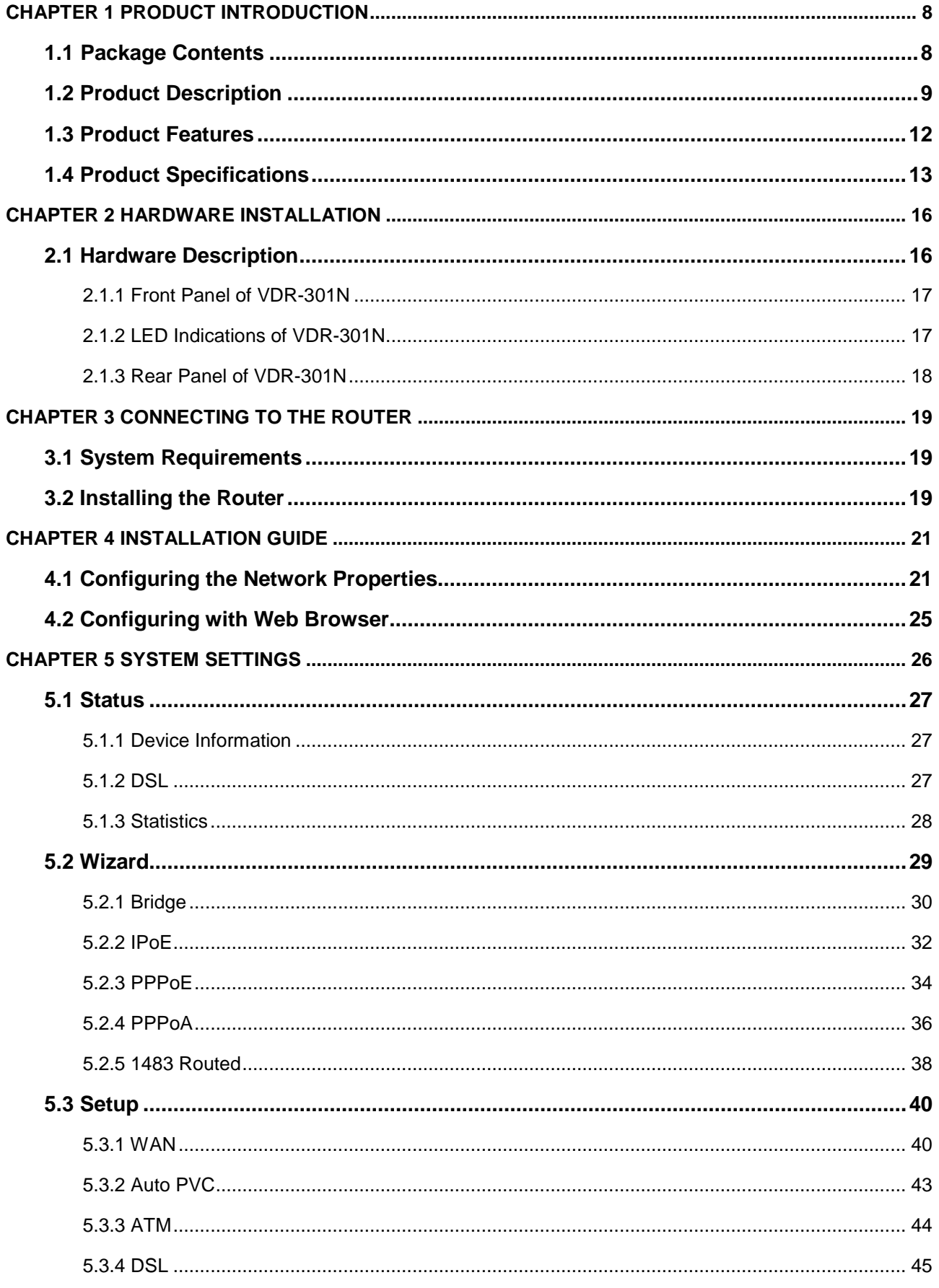

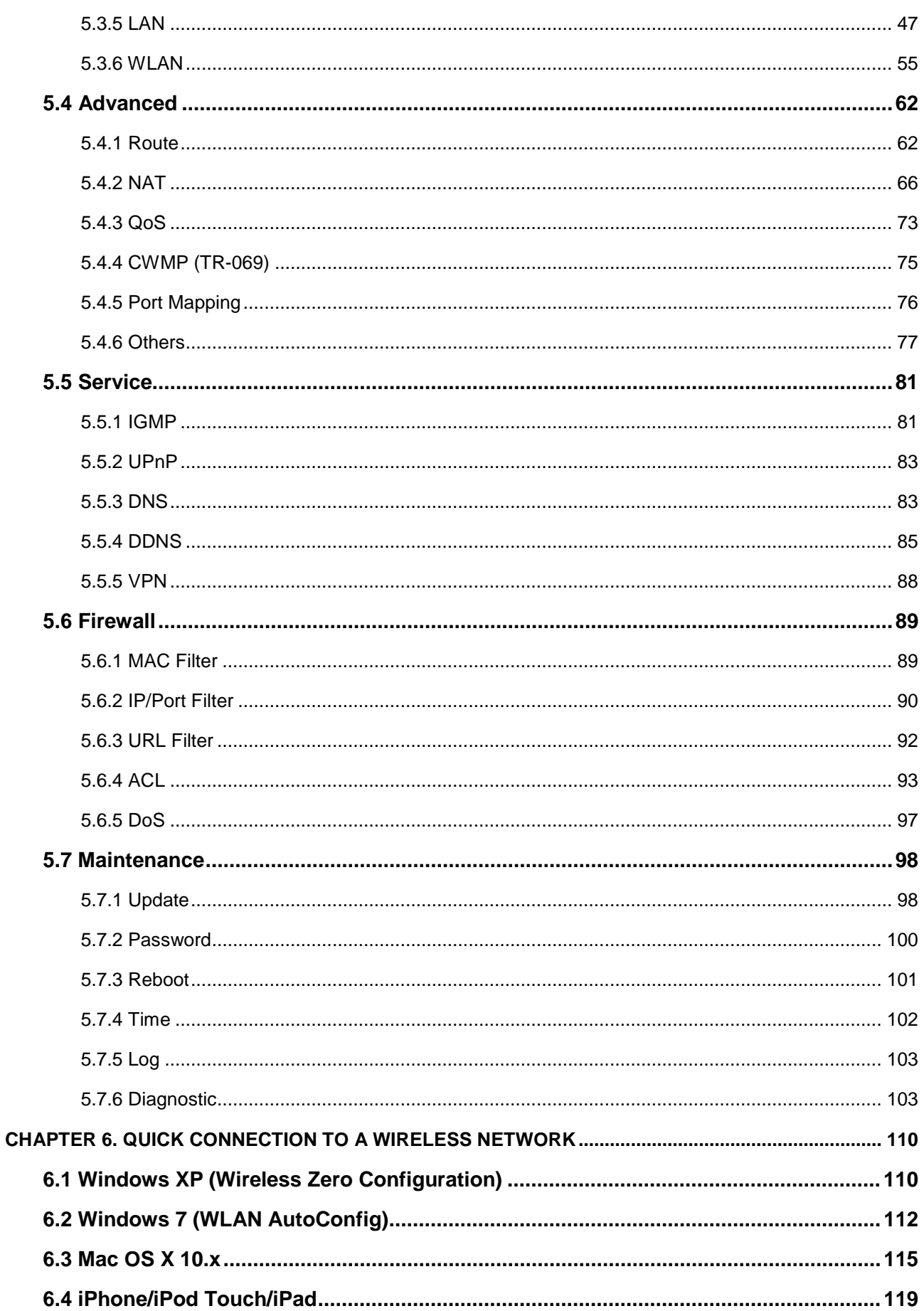

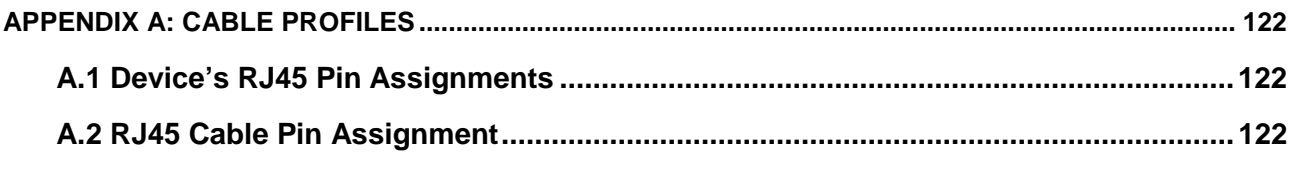

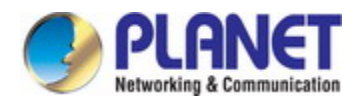

## <span id="page-7-0"></span>**Chapter 1 Product Introduction**

### <span id="page-7-1"></span>**1.1 Package Contents**

Thank you for choosing PLANET VDR-301N. Before installing the router, please verify the contents inside the package box.

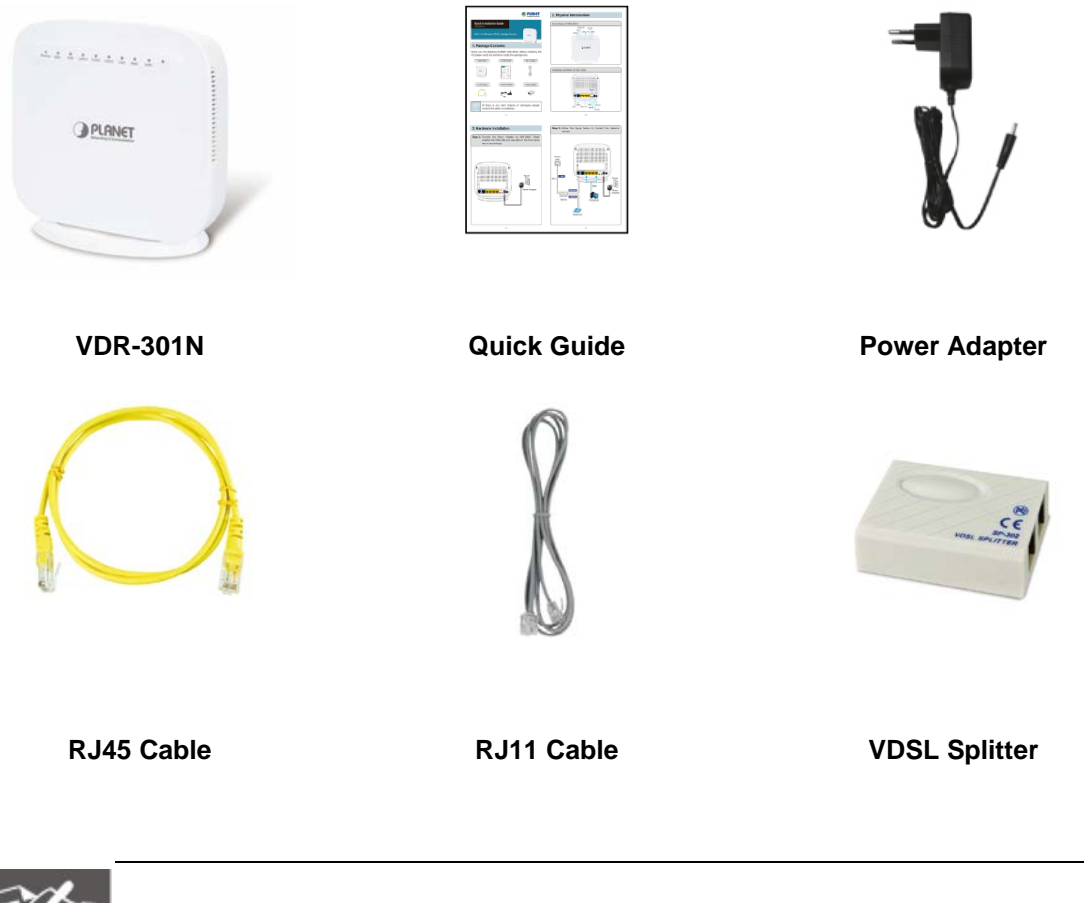

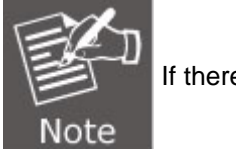

If there is any item missing or damaged, please contact the seller immediately.

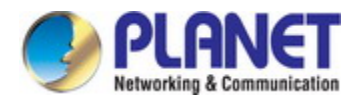

### <span id="page-8-0"></span>**1.2 Product Description**

#### **High-performance Ethernet over VDSL2**

Via the latest VDSL2 technology with **30a profile** supported, PLANET VDR-301N offers very high-performance access to Internet, up to **100Mbps** for both **downstream** and **upstream** data transmission. VDSL2 absolutely offers the fastest data transmission speed over the existing copper telephone lines without the need for rewiring. With integrated support for the ITU-T's new **G.993.5 Vectoring** technology, the VDR-301N works in conjunction with vectoring-enabled DSLAMs to remove crosstalk interference and improve maximum line bandwidth across the existing copper infrastructure.

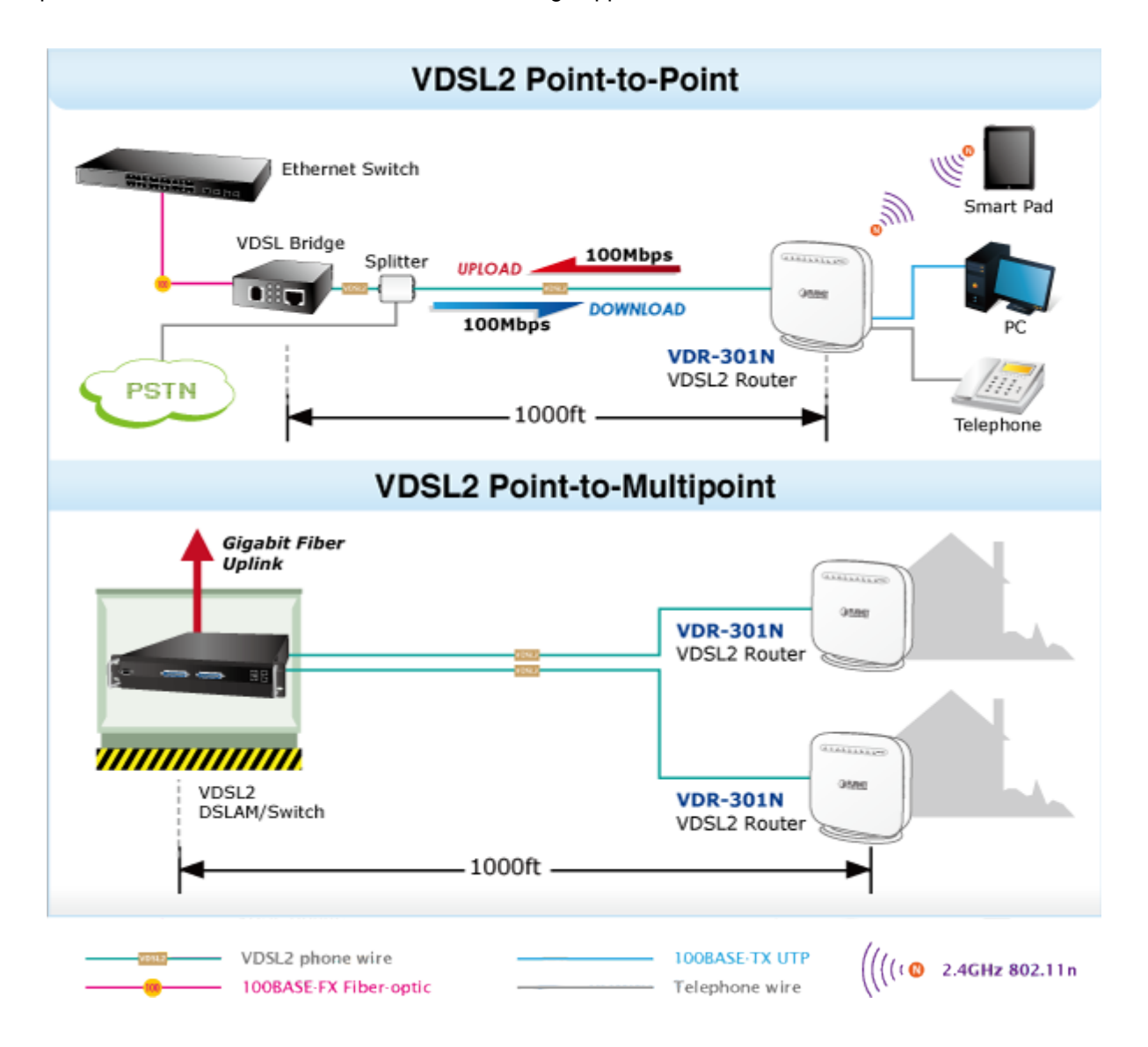

#### **Delivering High-demanding Service Connectivity for ISP / Triple Play Devices**

The VDR-301N provides excellent bandwidth to meet the demand of the triple play devices for home entertainment and communication. With the capability of 100/100Mbps symmetric data transmission, the VDR-301N enables many multi-media services to work on local Internet, such as **VOD (Video on Demand)**, Voice over IP, **Video phone**, **IPTV**, Internet caching server, **distance education**, and so on.

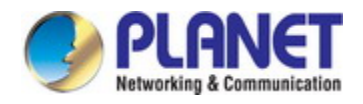

#### **ADSL2+ Fallback**

For those ISPs that still provide ADSL broadband service, the VDR-301N can support transmission rates up to 24Mbps downstream and 3.5Mbps upstream with ADSL2+ technology. The VDR-301N supports PPPoA (RFC 2364 - PPP over ATM Adaptation Layer 5), RFC 2684 encapsulation over ATM (bridged or routed), PPP over Ethernet (RFC 2516), and IP over ATM (IPoA, RFC 1483) to establish a connection with ISP and it can be also directly switched over to VDSL2 after the ISP network upgrade.

#### **High-speed 802.11n Wireless Connectivity**

The VDR-301N applies 2T2R MIMO antenna technology and provides two modes for network applications -- **Router** and **Bridge**. With built-in 2.4GHz IEEE 802.11b/g/n wireless network capability, the VDR-301N allows any computer and wireless-enabled network device to connect to it without additional cabling. 802.11n wireless capability brings users the data transmission rate as high as **300Mbps.** The radio coverage is also doubled to offer high-speed wireless connection even in spacious offices or houses.

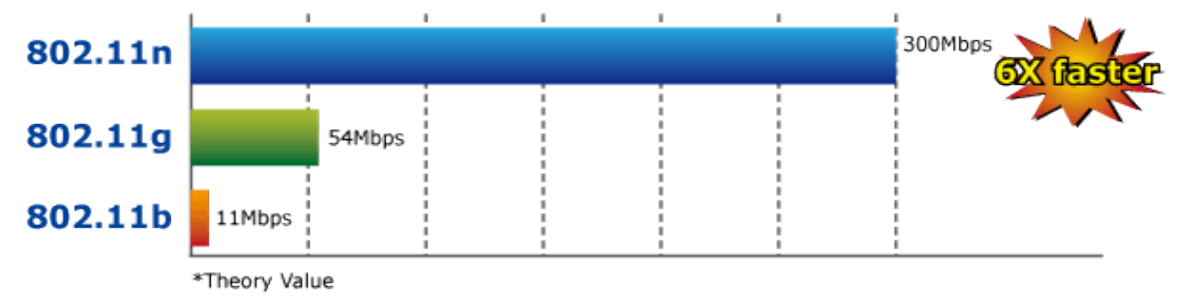

#### **Secure Wireless Access Control**

To secure wireless communication, the VDR-301N supports most up-to-date encryptions including WEP, WPA-PSK and WPA2-PSK. Moreover, the VDR-301N supports WPS configuration with PBC/PIN type for users to easily connect to a secure wireless network.

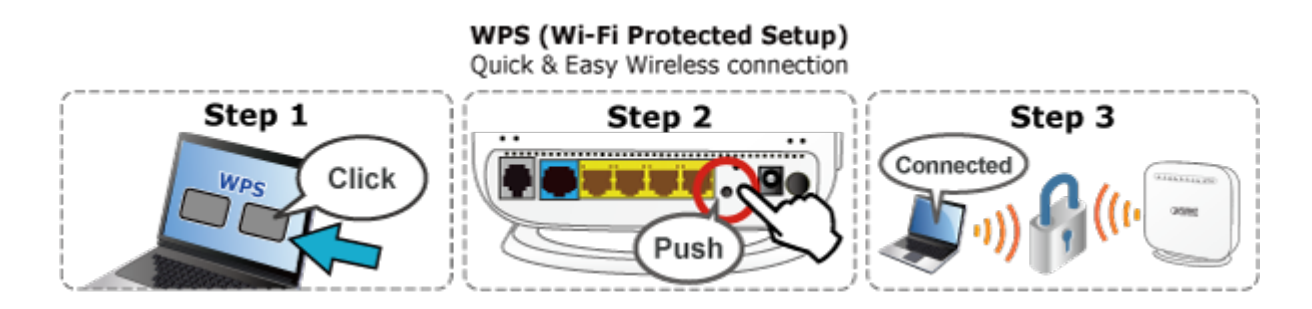

#### **Superior Management Functions**

The VDR-301N provides user-friendly management interface that can be managed easily through standard web browsers. For networking management features, the VDR-301N not only provides basic router functions such as DHCP server, virtual server, DMZ, QoS, and UPnP, but also full firewall functions including Network Address Translation (NAT), IP/Port/MAC Filtering and Content Filtering. Furthermore, the VDR-301N serves as an Internet firewall to protect your network from being accessed by unauthorized users.

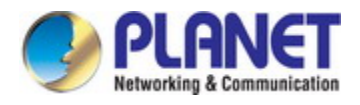

#### **Multiple Functions for Broadband Communications**

The VDR-301N integrates **VDSL2**, **ADSL2+** and **wireless LAN** services into one unit. It is designed to provide a simple and cost-effective xDSL Internet connection for a private Ethernet and 802.11b/g/n wireless network. The Router combines high-speed xDSL Internet connection and IP routing for the LAN and wireless connectivity in one package. It is usually preferred to provide high access performance applications for the individual users, SOHOs and small enterprises.

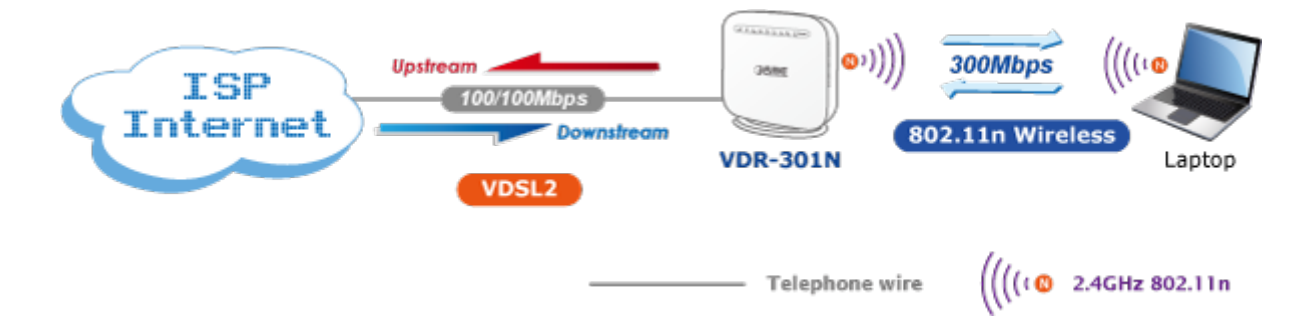

#### **IPv6/IPv4 Dual Stack Capability**

With fully supporting both IPv4 and IPv6 protocols, the VDR-301N can work with original IPv4 network structure and also support the new IPv6 network structure now and in the future. As more network devices are growing and the need for larger addressing and higher security becomes critical, the VDR-301N is the best choice for ISPs to build the IPv6 FTTx edge service and for SMBs to connect with the IPv6 network.

#### **Robust TR-069 Remote Management**

To reduce the service provider's manpower needed for on-site maintenance, the VDR-301N supports TR069 (WAN Management Protocol) standard that allows an Auto-Configuration Server (ACS) to perform auto-configuration, provision, collection, and diagnostics to this device remotely.

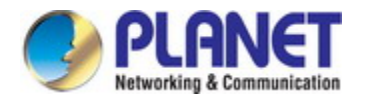

### <span id="page-11-0"></span>**1.3 Product Features**

#### **Internet Access Features**

- **Shared Internet Access:** All users on the LAN can access the Internet through the VDR-301N using only one single external IP address. The local (invalid) IP addresses are hidden from external sources. This process is called NAT (Network Address Translation).
- Built-in VDSL2 Modem: The VDR-301N provides VDSL2 modem and supports all common VDSL2 connections.
- **G. Vectoring**: G.993.5 (G. Vector) support for significant reduction of crosstalk levels and improvement of VDSL2 line performance
- **Multiple WAN Connections:** Upon the Internet (WAN port) connection, the VDR-301N supports ADSL2+ and VDSL2.

#### **Advanced Internet Functions**

- **Virtual Servers:** This feature allows Internet users to access Internet servers on your LAN. The setup is also quick and easy.
- **Firewall:** The VDR-301N supports simple firewall with NAT technology.
- **Universal Plug and Play (UPnP):** UPnP allows automatic discovery and configuration of the Broadband Router. UPnP is supported by Windows XP, 7 or later.
- **DMZ Support:** The VDR-301N can translate public IP addresses into private IP address to allow unlimited 2-way communication with the servers or individual users on the Internet. It provides the most flexible way to run programs smoothly for programs that might be restricted in NAT environment.
- **RIPv1/v2 Routing:** It supports RIPv1/v2 routing protocol for routing capability.

#### **LAN Features**

- **4-port Switch:** The VDR-301N incorporates a 4-port 10/100BASE-TX switching hub, making it easy to create or extend your LAN.
- **DHCP Server Support:** Dynamic Host Configuration Protocol provides a dynamic IP address to PCs and other devices upon request. The VDR-301N can act as a DHCP Server for devices on your local LAN.

#### **Wireless Features**

- **IEEE 802.11b/g/n Wireless Stations:** The VDR-301N supports 802.11n standard which provides backward compatibility with the 802.11b and 802.11g standard, so 802.11b, 802.11g, and 802.11n can be used simultaneously. IEEE 802.11n wireless technology is capable of having a data rate of up to 300Mbps.
- **WPS Push Button Control:** The VDR-301N supports WPS (Wi-Fi Protected Setup) for users to easily connect to wireless network without configuring the security.
- **Advanced Security:** Supports 64/128-bit WEP, WPA / WPA2 and WPA-PSK / WPA2-PSK (TKIP/AES encryption), and 802.1x*.*
- **Wireless MAC Access Control:** The Wireless Access Control feature can check the MAC address (hardware address) of wireless stations to ensure that only trusted wireless stations can access your LAN.

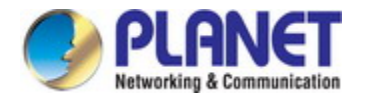

- **Multiple SSIDs:** It allows users to access different networks through a single AP.
- **Management Features**
	- **TR069 compliant:** Support for centralized management node of multiple VDSL2 CPEs

### <span id="page-12-0"></span>**1.4 Product Specifications**

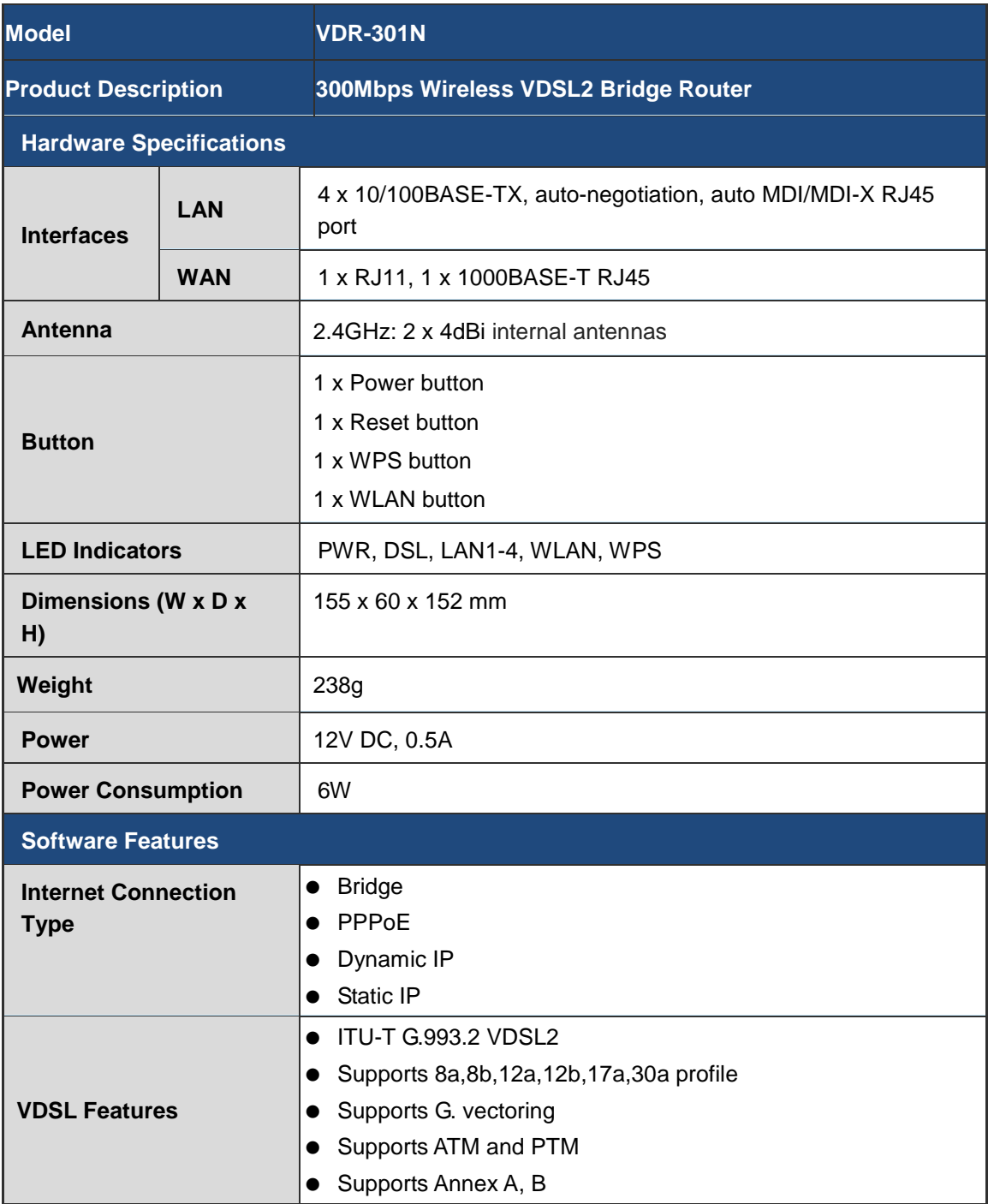

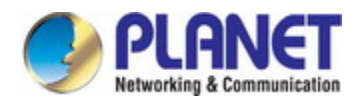

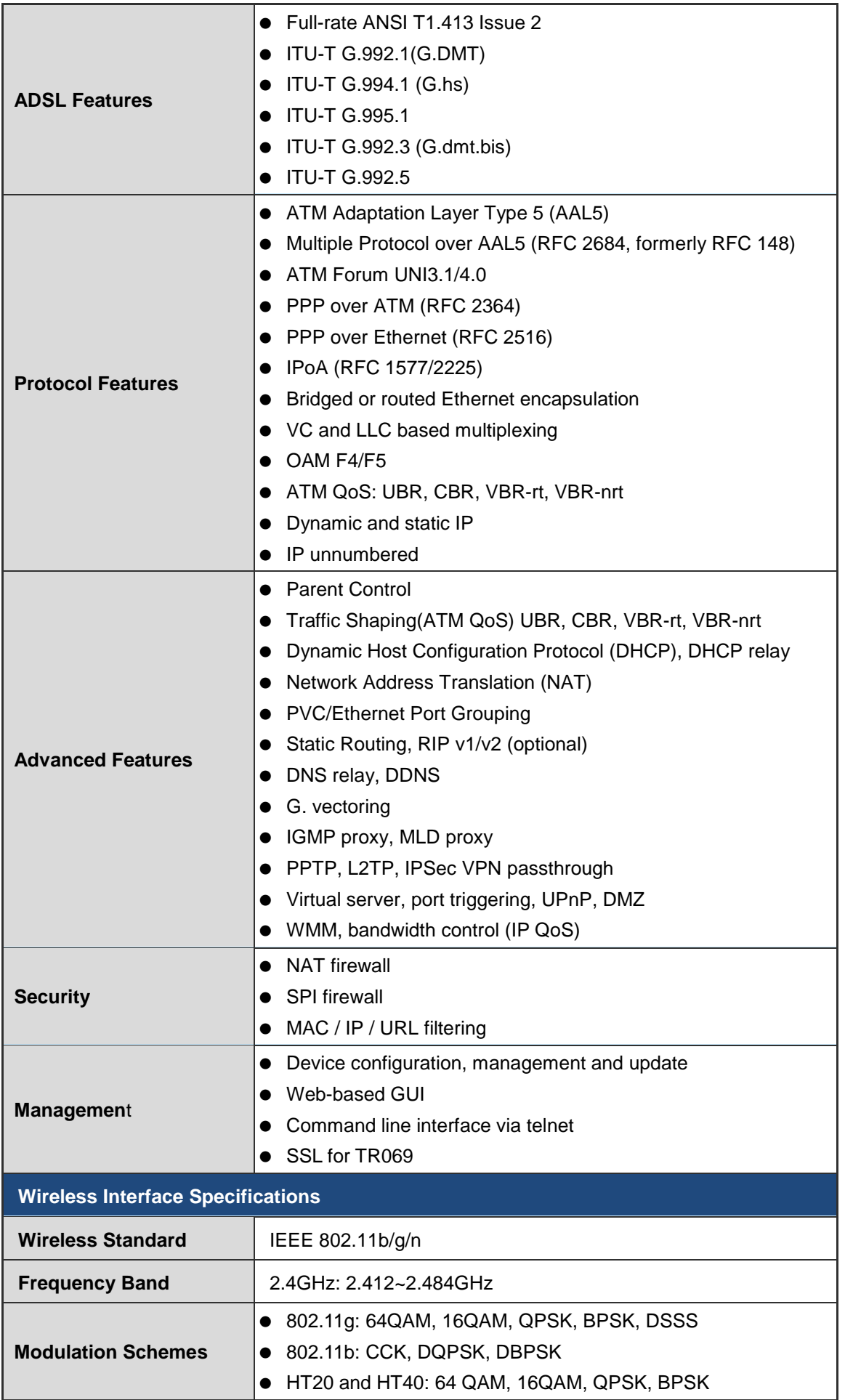

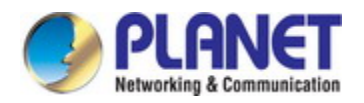

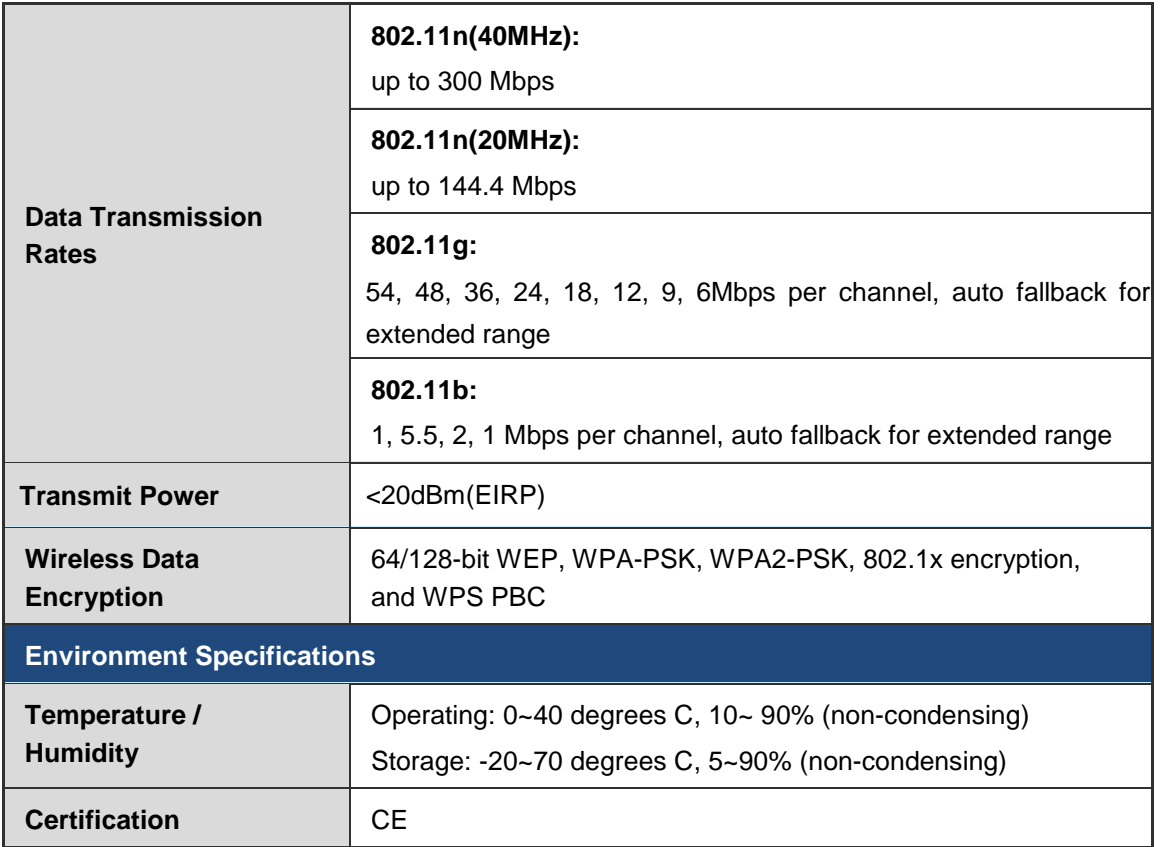

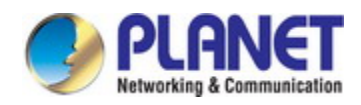

# <span id="page-15-0"></span>**Chapter 2 Hardware Installation**

This chapter offers information about installing your router. If you are not familiar with the hardware or software parameters presented here, please consult your service provider for the values needed.

### <span id="page-15-1"></span>**2.1 Hardware Description**

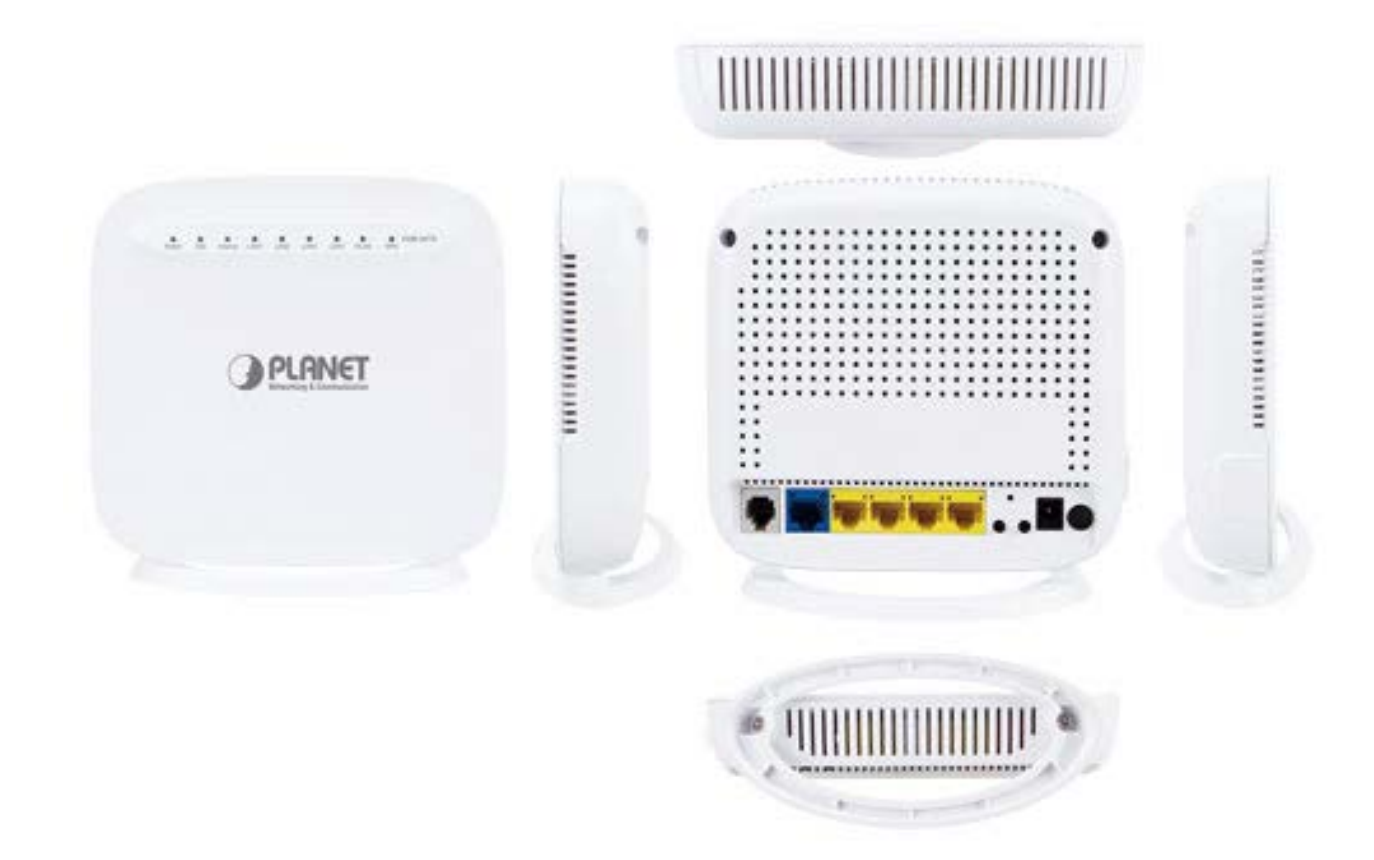

VDR-301N Overview

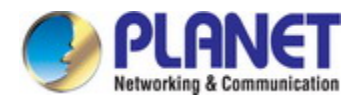

### <span id="page-16-0"></span>**2.1.1 Front Panel of VDR-301N**

The front panel provides a simple interface monitoring of the router. Figure 2-1 shows the front panel of the VDR-301N.

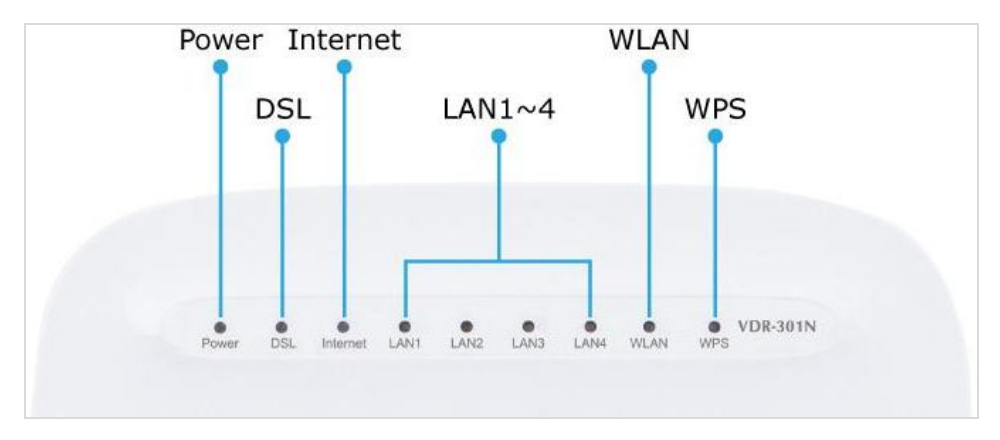

**Figure 0-1** VDR-301N Front Panel

### <span id="page-16-1"></span>**2.1.2 LED Indications of VDR-301N**

The LEDs on the top panel indicate the instant status of system power, WAN data activity and port links, and help monitor and troubleshoot when needed. Figure 2-1 and Table 2-1 show the LED indications of the VDR-301N.

#### **Front Panel LED Definition**

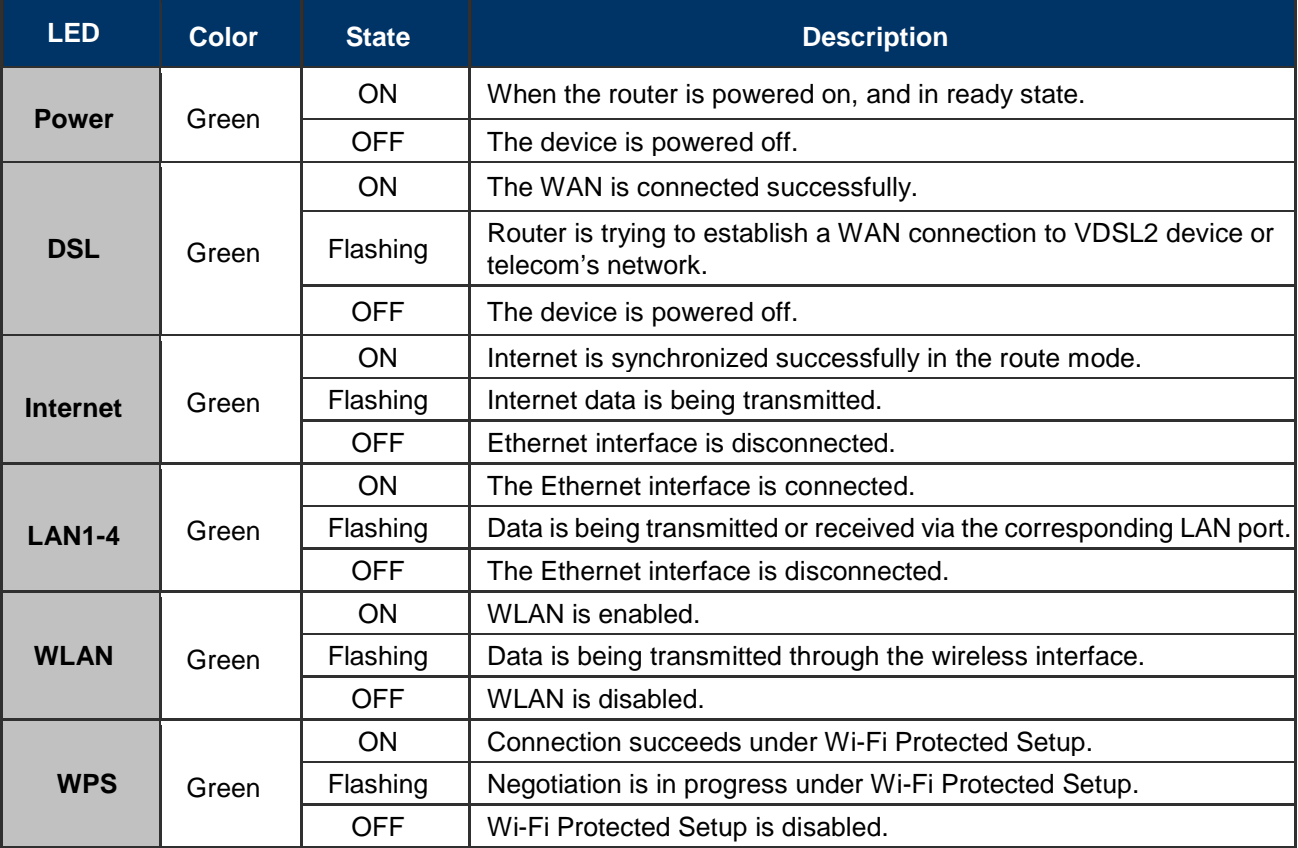

**Table 2-1** The LED Indication of VDR-301N

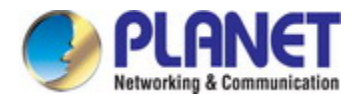

### <span id="page-17-0"></span>**2.1.3 Rear Panel of VDR-301N**

The rear panel provides the physical connectors connected to the power adapter and any other network device. Figure 2-2 shows the rear panel of the VDR-301N.

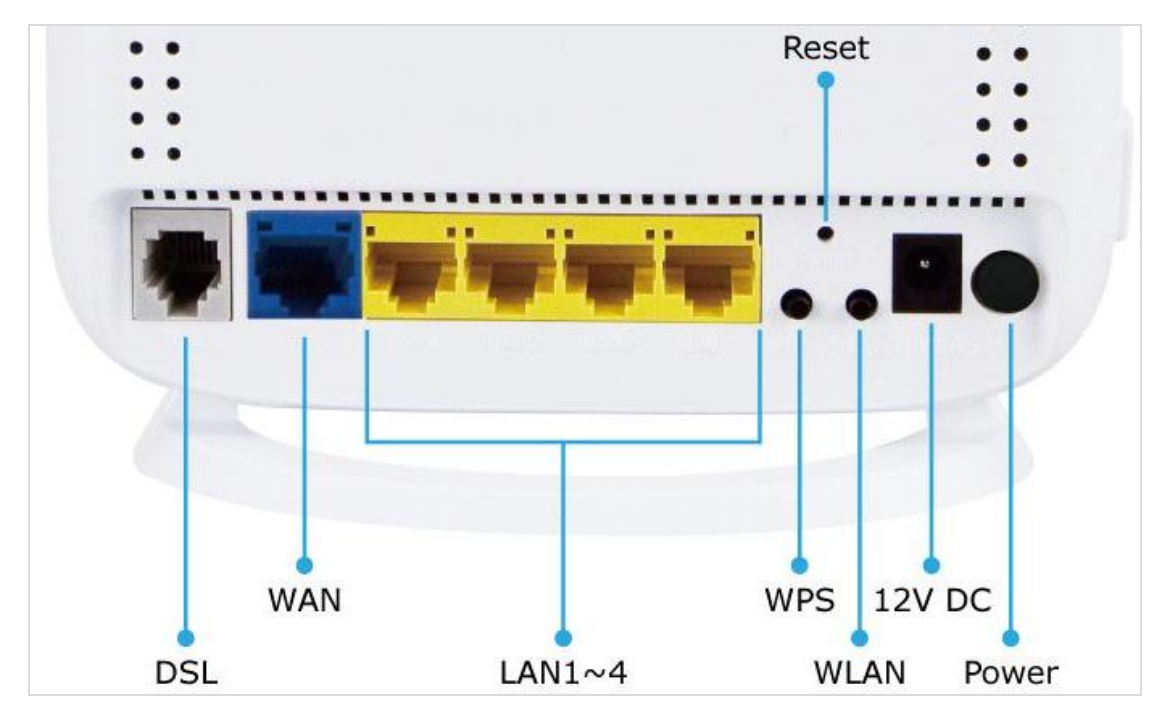

**Figure 0-2** VDR-301N Rear Panel

#### **Rear Panel Port and Button Definition**

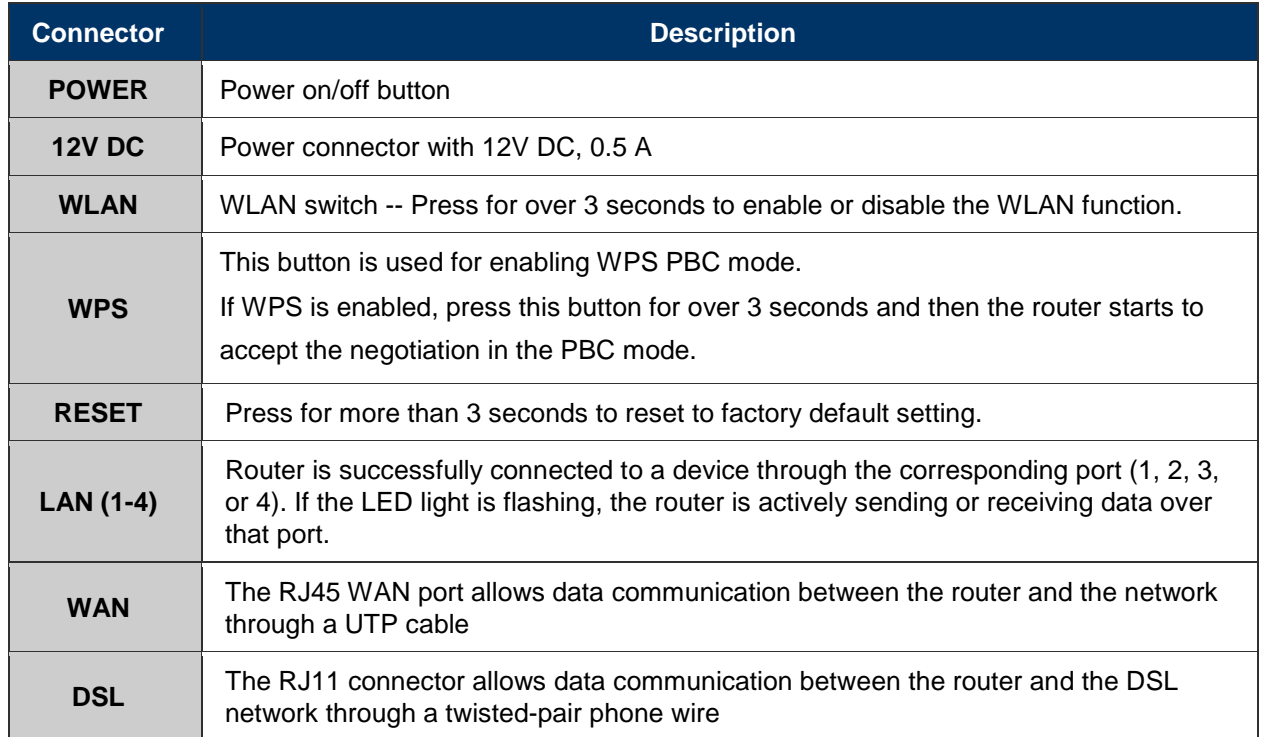

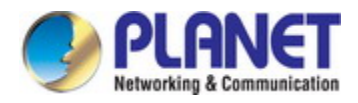

### <span id="page-18-0"></span>**Chapter 3 Connecting to the Router**

### <span id="page-18-1"></span>**3.1 System Requirements**

- Broadband Internet Access Service (Cable/xDSL/Ethernet connection)
- One Cable/xDSL Modem that has an RJ45 connector (not necessary if the Router is connected directly to the Ethernet.)
- PCs with a working Ethernet Adapter and an Ethernet cable with RJ45 connectors
- PC of subscribers running Windows XP, Windows Vista/Win 7, MAC OS 9 or later, Linux, UNIX or other platform compatible with **TCP/IP** protocols
- The above PC is installed with Web browser

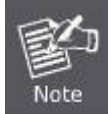

1. The Router in the following instructions is named as PLANET VDR-301N.

2. It is recommended to use Internet Explore 8.0 or above to access the Router.

### <span id="page-18-2"></span>**3.2 Installing the Router**

Please connect the device to you computer as follows:

**STEP 1.** Connect the DSL port of the router and the Modem port of the splitter with a telephone cable; connect the phone to the phone port of the splitter through a cable and connect the incoming line to the Line port of the splitter.

The spliiter has three ports:

**Line**: Connect to a wall phone jack (RJ11 jack)

**Modem**: Connect to the Line interface of the router

**Phone**: Connect to a telephone set

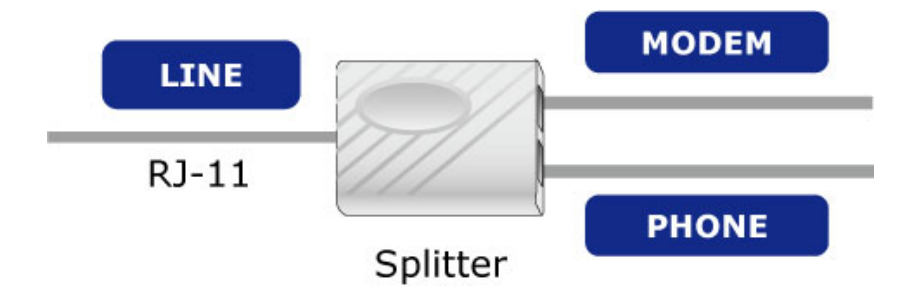

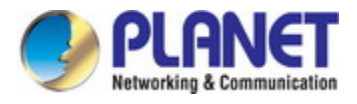

**STEP 2.** Connect the Power Adapter to the VDR-301N. Check whether the **Power LED** on the front panel is on accordingly. Figure3-1 shows the power adapter connection diagram.

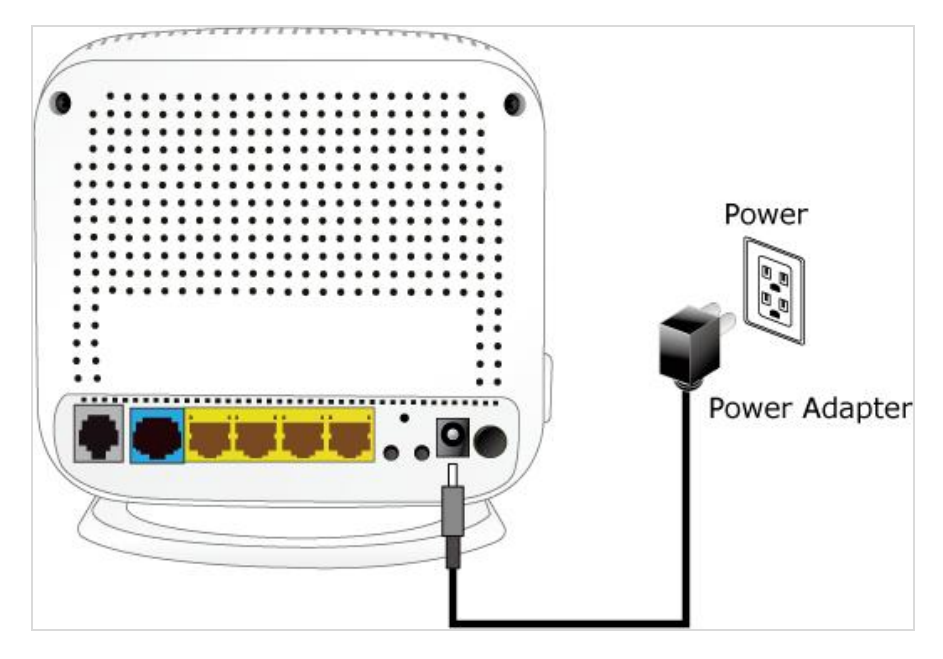

**Figure 3-1 VDR-301N Power Adapter Connection Diagram**

**STEP 3.** Use Ethernet cable to connect "LAN" port of the router and "LAN" port of your computer. Follow Figure 3-2 to connect the network devices.

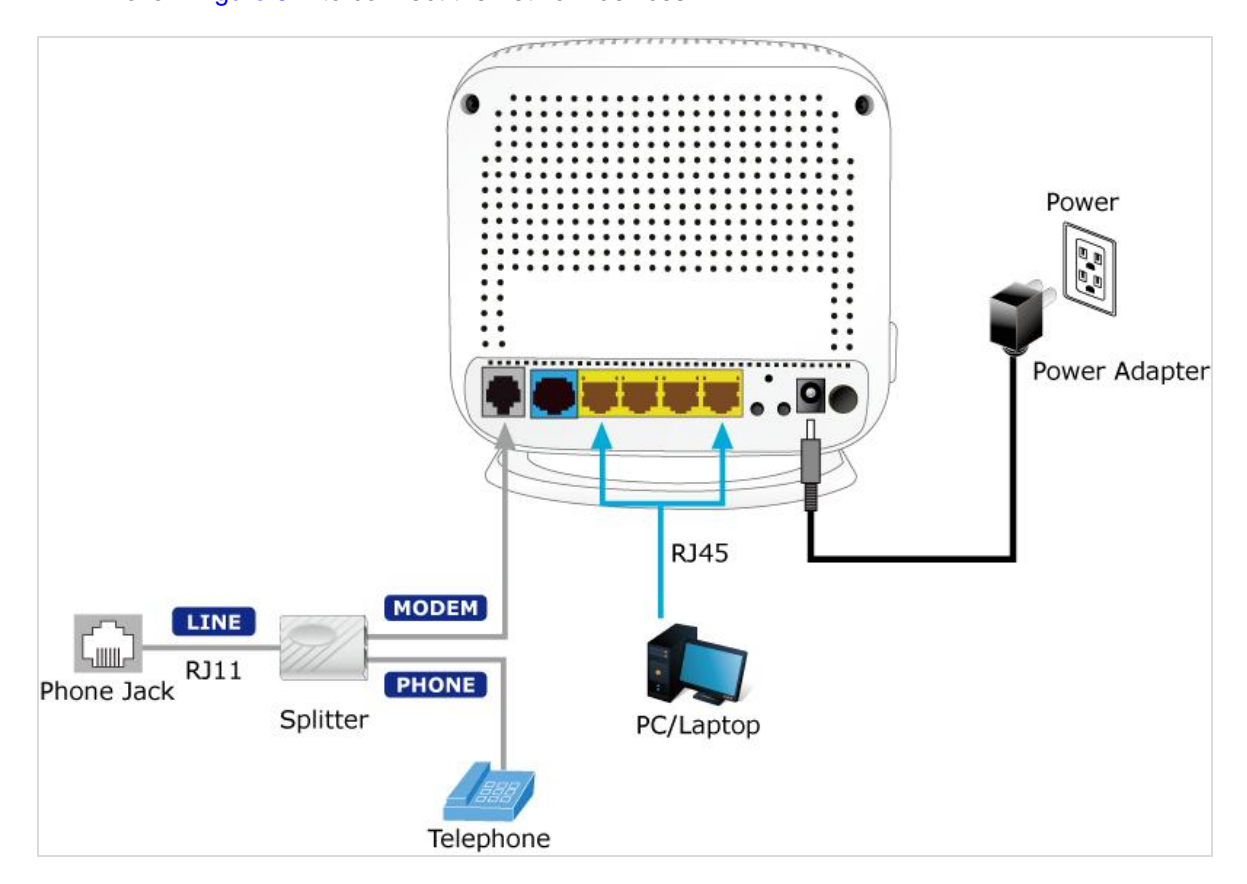

**Figure 3-2 VDR-301N Connection Diagram**

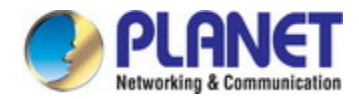

### <span id="page-20-0"></span>**Chapter 4 Installation Guide**

### <span id="page-20-1"></span>**4.1 Configuring the Network Properties**

### **Configuring PC in Windows 7**

- **1.** Go to **Start, Control Panel, Network and Internet, and Network and Sharing Center**. Click **Change adapter settings** on the left banner.
- **2.** Double-click **Local Area Connection**.

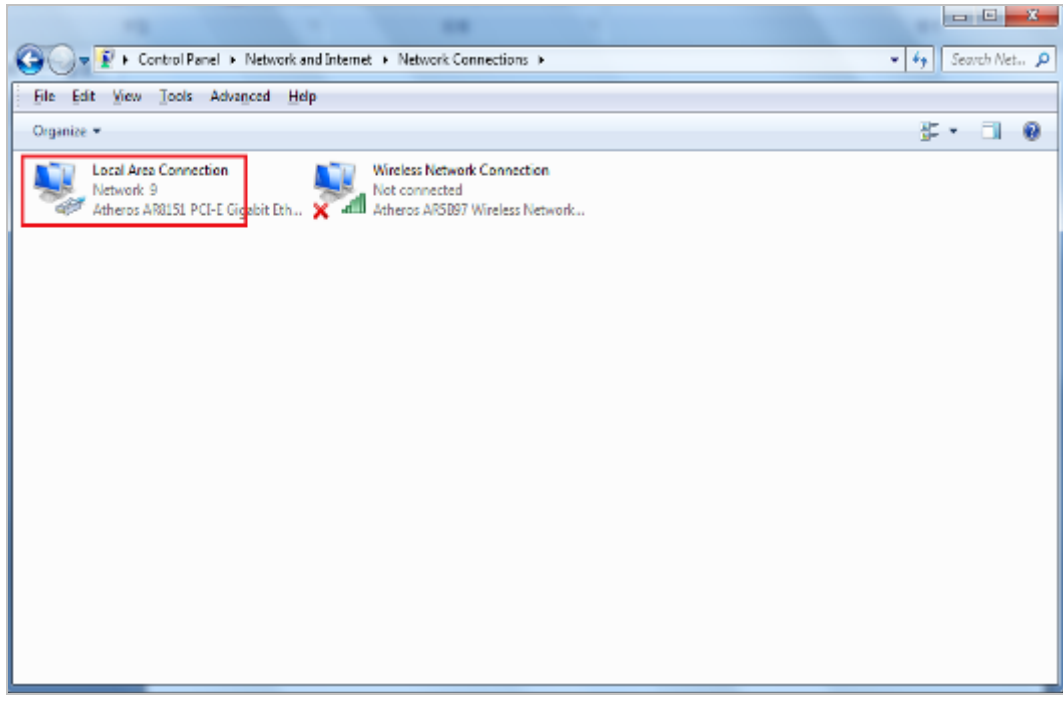

**Figure 4-1** Select Local Area Connection

**3.** In the **Local Area Connection Status** window, click **Properties**.

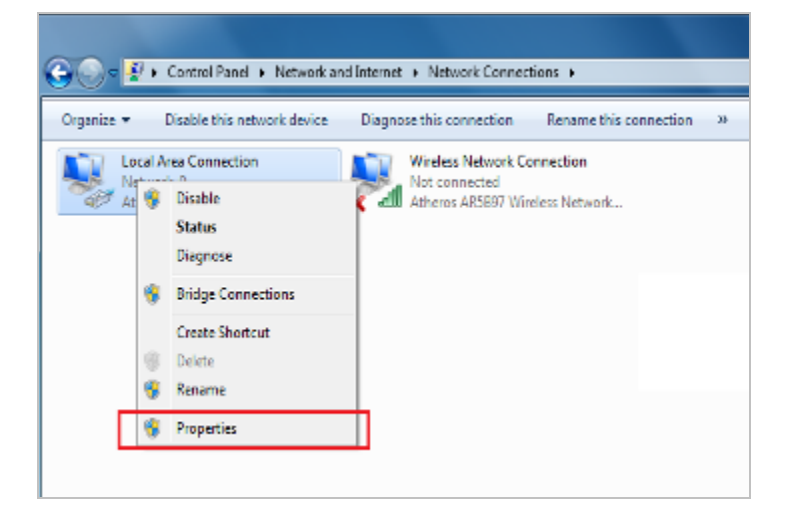

**Figure 4-2** Network Connection Properties

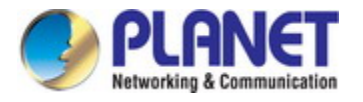

**4.** Select **Internet Protocol Version 4 (TCP/IPv4)** and **click Properties**.

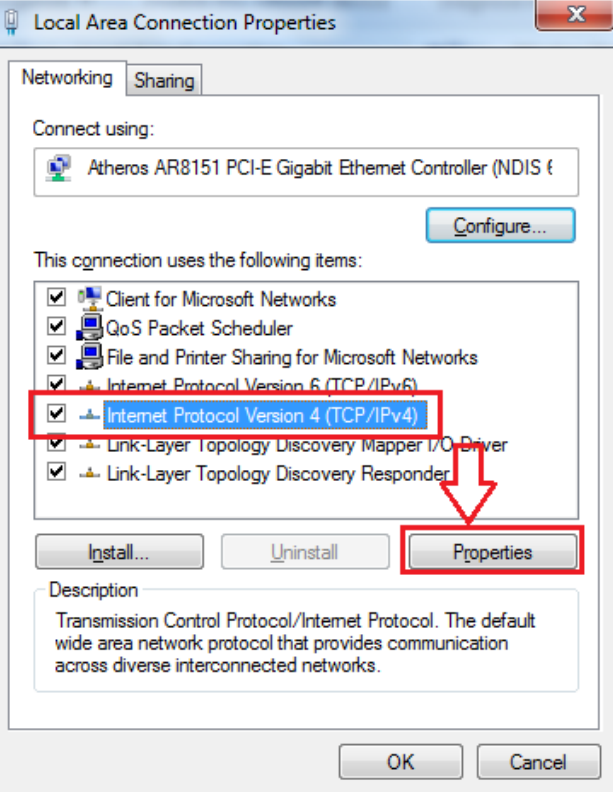

**Figure 4-3** TCP/IP Setting

- **5.** Select the **Obtain an IP address automatically** and the **Obtain DNS server address automatically** button.
- **6.** Click **OK** to finish the configuration.

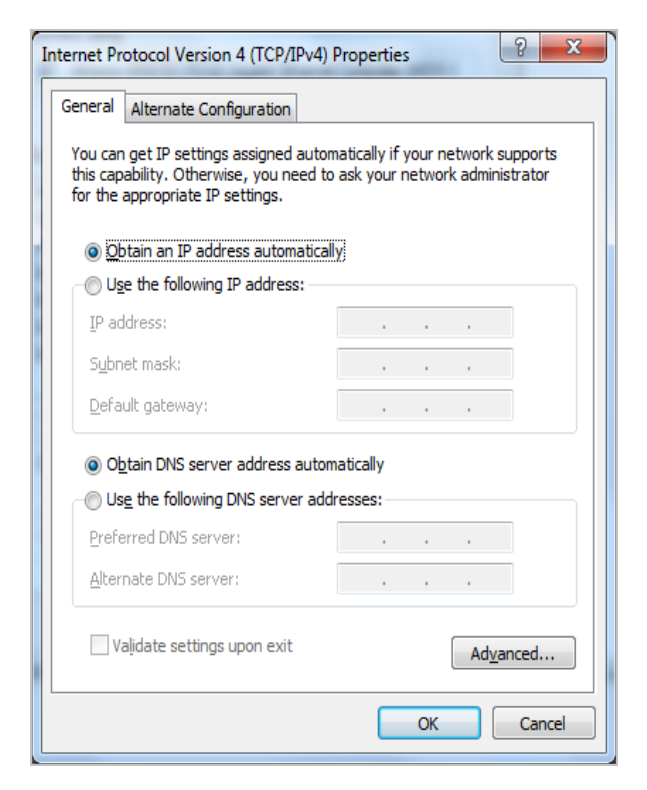

**Figure 4-4** Obtain an IP address automatically

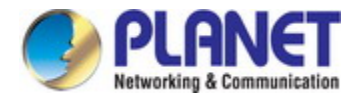

### **Configuring PC in Windows XP**

- **1.** Go to **Start and Control Panel (in Classic View)**. In the Control Panel, double-click on **Network Connections**
- **2.** Double-click **Local Area Connection**.

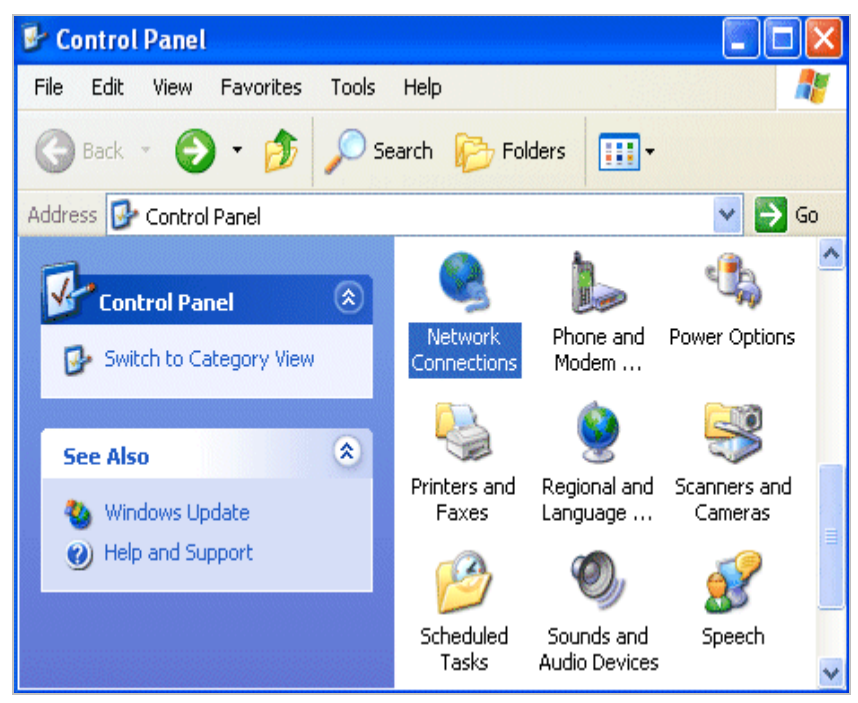

**Figure 4-5** Select Network Connections

**3.** In the **Local Area Connection Status** window, click **Properties**.

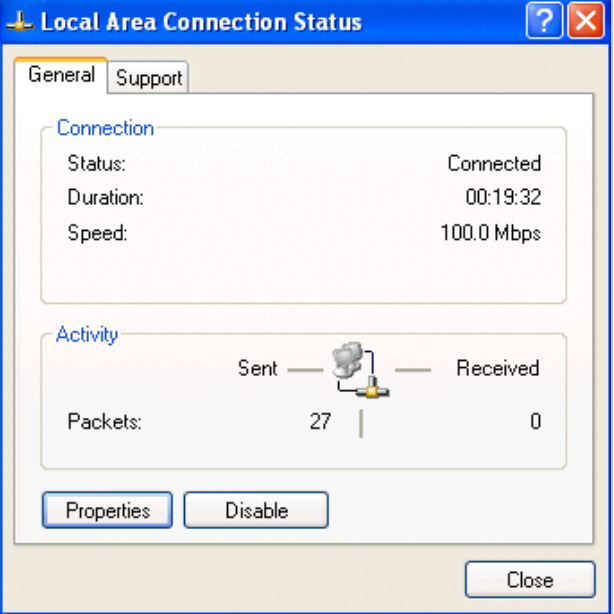

**Figure 4-6**

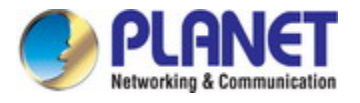

**4.** Select **Internet Protocol (TCP/IP)** and click **Properties**.

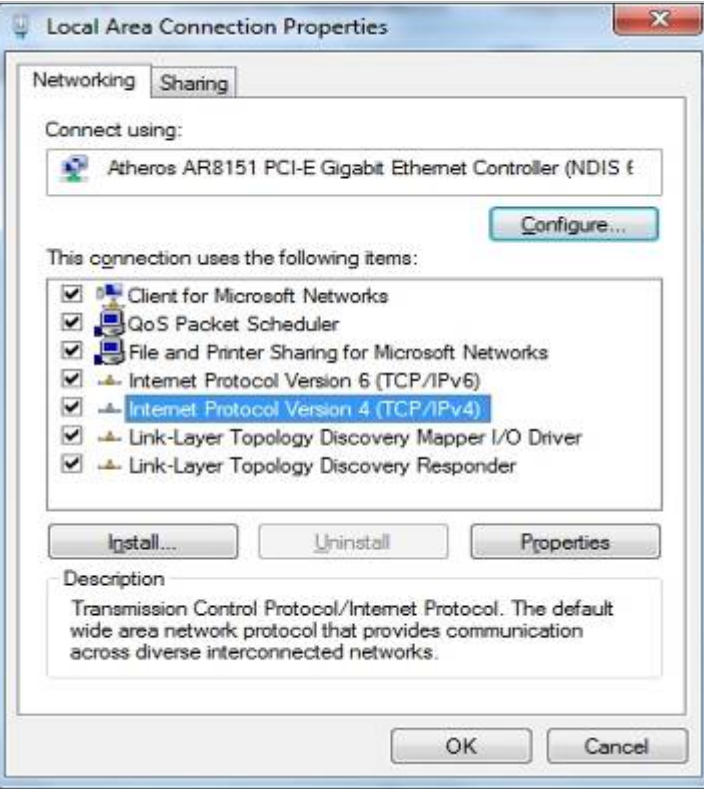

**Figure 4-7**TCP/IP Setting

- **5.** Select the **Obtain an IP address automatically** and the **Obtain DNS server address automatically** button.
- **6.** Click **OK** to finish the configuration.

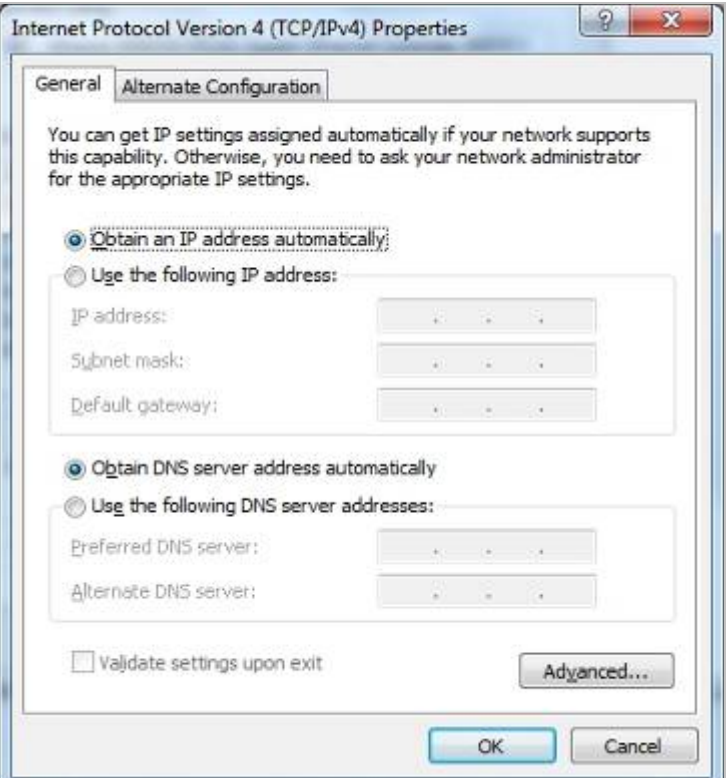

**Figure 4-8** Obtain an IP address automatically

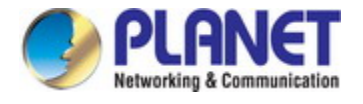

### <span id="page-24-0"></span>**4.2 Configuring with Web Browser**

It would be better to change the administrator password to safeguard the security of your network. To configure the router, open your browser, type **"http: //192.168.1.1"** into the address bar and click **"Go"** to get to the login page.

Save this address in your Favorites for future reference.

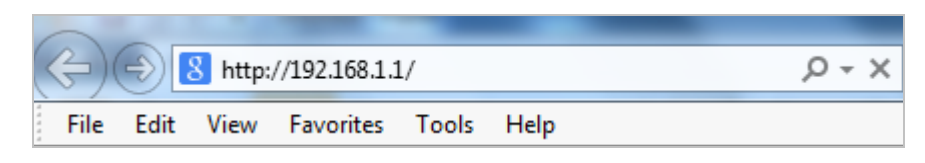

**Figure 4-9** Login the Router

At the User Name and Password prompt, type your proper user name and password to login. The default user name and password are both **"admin**. You can change these later if you wish. Click **"OK"**.

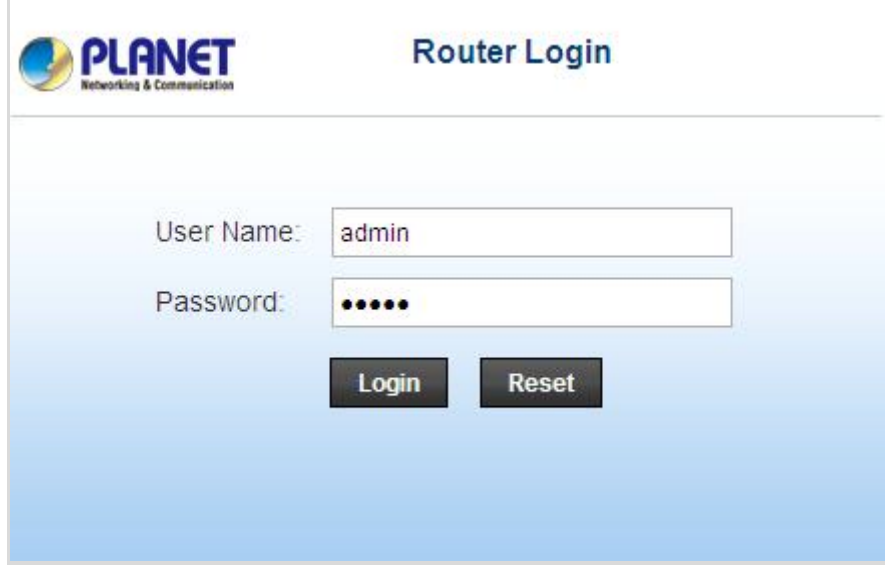

**Figure 4-10** Login Window

If the user name and password are correct, you will log in to VDSL2 Router successfully and see the status page. Now you can configure the VDSL2 Router for your needs.

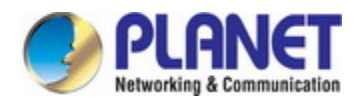

# **Chapter 5 System Settings**

<span id="page-25-0"></span>After logging in, the page shown in the following figure appears. You can check, configure and modify all the settings.

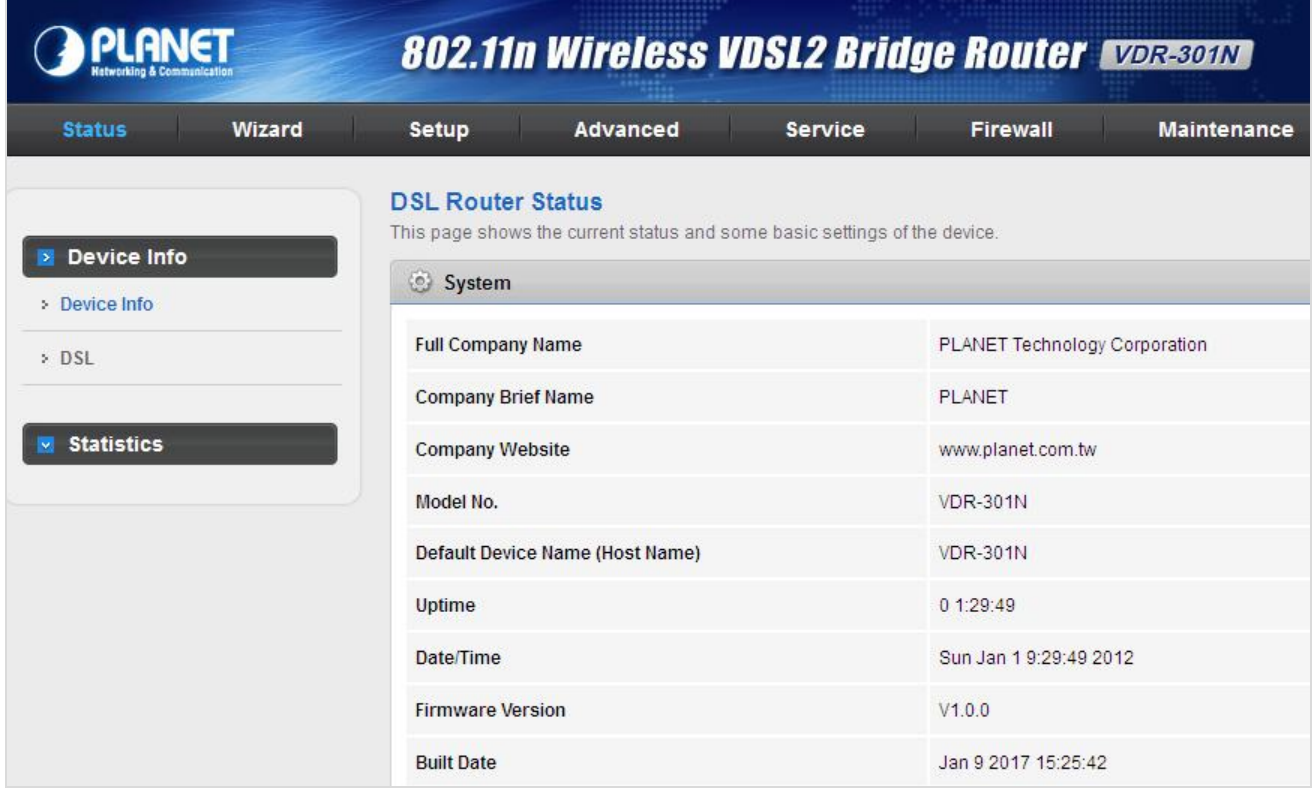

**Figure 5-1** Status

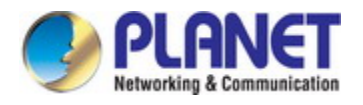

### <span id="page-26-0"></span>**5.1 Status**

In the navigation bar, choose **Status**. On the **Status** page that is displayed contains: **Device Info** and **Statistics**.

### <span id="page-26-1"></span>**5.1.1 Device Information**

Choose **Status** > **Device Info** and the page displayed shows the current status and some basic settings of the router, such as software version, DSL status, CWMP status, LAN configuration, DNS status and WAN interfaces.

| <b>Status</b>                | Wizard | <b>Setup</b>                                                                                          | Advanced                             | <b>Service</b>      | <b>Firewall</b>               | <b>Maintenance</b> |  |
|------------------------------|--------|----------------------------------------------------------------------------------------------------|--------------------------------------|---------------------|-------------------------------|--------------------|--|
| Device Info                  |        | <b>DSL Router Status</b><br>This page shows the current status and some basic settings of the device. |                                      |                     |                               |                    |  |
| > Device Info                |        | System                                                                                                |                                      |                     |                               |                    |  |
| $>$ DSL<br><b>Statistics</b> |        | <b>Full Company Name</b>                                                                              |                                      |                     | PLANET Technology Corporation |                    |  |
|                              |        | <b>Company Brief Name</b>                                                                             |                                      |                     | <b>PLANET</b>                 |                    |  |
|                              |        | <b>Company Website</b>                                                                                |                                      |                     | www.planet.com.tw             |                    |  |
|                              |        | Model No.                                                                                             |                                      |                     | <b>VDR-301N</b>               |                    |  |
|                              |        | Default Device Name (Host Name)                                                                       |                                      |                     | <b>VDR-301N</b>               |                    |  |
|                              |        | Uptime                                                                                                |                                      |                     | 0 2:31:42                     |                    |  |
|                              |        | Date/Time                                                                                             |                                      |                     | Sun Jan 1 10:31:42 2012       |                    |  |
|                              |        | <b>Firmware Version</b>                                                                               |                                      |                     | V1.0.0                        |                    |  |
|                              |        | <b>Built Date</b>                                                                                     |                                      |                     | Jan 9 2017 15:25:42           |                    |  |
|                              |        | <b>O</b> DSL                                                                                          |                                      |                     |                               |                    |  |
|                              |        | <b>Operational Status</b>                                                                             |                                      | <b>VDSL2 AnnexA</b> |                               |                    |  |
|                              |        |                                                                                                    | <b>Upstream Speed</b><br>100966 kbps |                     |                               |                    |  |
|                              |        | Downstream Speed<br>100999 kbps                                                                       |                                      |                     |                               |                    |  |
|                              |        | CWMP Status                                                                                           |                                      |                     |                               |                    |  |

**Figure 5-2** Device Info

### <span id="page-26-2"></span>**5.1.2 DSL**

Choose **Status** > **DSL** and the page displayed shows the current DSL status.

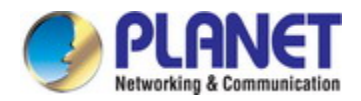

| <b>Status</b><br>Wizard                         | Setup<br>Advanced                                                          | Service<br>Firewall<br><b>Maintenance</b> |  |  |  |  |  |
|-------------------------------------------------|----------------------------------------------------------------------------|-------------------------------------------|--|--|--|--|--|
|                                                 | <b>DSL Configuration</b><br>This page shows the setting of the DSL Router. |                                           |  |  |  |  |  |
| <b>Device Info</b><br><b>M</b><br>> Device Info | <b>DsI Line Status</b>                                                     | SHOWTIME.                                 |  |  |  |  |  |
| $>$ DSL                                         | <b>DsI</b> Mode                                                            | VDSL2-30A AnnexA                          |  |  |  |  |  |
|                                                 | Up Stream                                                                  | 100966 kbps                               |  |  |  |  |  |
| <b>Statistics</b><br>$\sim$                     | Down Stream                                                                | 100999 kbps                               |  |  |  |  |  |
|                                                 | <b>Attenuation Down Stream</b>                                             | $\mathbf{0}$                              |  |  |  |  |  |
|                                                 | <b>Attenuation Up Stream</b>                                               | $\overline{1}$                            |  |  |  |  |  |
|                                                 | <b>SNR Margin Down Stream</b>                                              | 29.5                                      |  |  |  |  |  |
|                                                 | <b>SNR Margin Up Stream</b>                                                | 6.8                                       |  |  |  |  |  |
|                                                 | Vendor ID                                                                  | <b>RETK</b>                               |  |  |  |  |  |
|                                                 | <b>Firmware Version</b>                                                    | v134g113                                  |  |  |  |  |  |
|                                                 | <b>CRC</b> Errors                                                          | $\circ$                                   |  |  |  |  |  |

**Figure 5-3** DSL Info

### <span id="page-27-0"></span>**5.1.3 Statistics**

Choose **Status** > **Statistics.** Click **Statistics** in the left pane and the page shown in the following figure appears. On this page, you can view the statistics of each network port.

| <b>Status</b>                  | Wizard |                                                                                                    | Advanced     | Service     |         | Firewall     | Maintenance         |             |
|--------------------------------|--------|----------------------------------------------------------------------------------------------------|--------------|-------------|---------|--------------|---------------------|-------------|
| Device Info<br>$\sim$          |        | <b>Statistics</b><br>This page shows the packet statistics for transmission and reception regarding to network interface. |              |             |         |              |                     |             |
| <b>Statistics</b><br><b>BS</b> |        | Statistics:                                                                                                    |              |             |         |              |                     |             |
| > Statistics                   |        | Interface                                                                                                    | Rx pkt       | Rx err      | Rx drop | Tx pkt       | Tx err              | Tx drop     |
|                                |        | lan1                                                                                                    | 915          | 0           | 0       | 1861         | $\circ$             | 0           |
|                                |        | lan2                                                                                                    | $\mathbf{0}$ | 0           | $\circ$ | $\mathbb O$  | 0                   | 0           |
|                                |        | lan3                                                                                                    | $\mathbb O$  | $\circ$     | $\circ$ | $\mathbf{0}$ | $\ddot{\mathbf{0}}$ | $\mathbb O$ |
|                                |        | lan4                                                                                                    | 0            | $\mathbb O$ | 0       | $\mathbb O$  | $\mathbb O$         | 0           |
|                                |        | WAN1                                                                                                    | $\mathbf{0}$ | 0           | $\circ$ | $\mathbf{0}$ | $\theta$            | 0           |
|                                |        | WAN2                                                                                                    | $\mathbb O$  | $\mathbb O$ | $\circ$ | $\mathbb O$  | $\circ$             | 0           |
|                                |        | W <sub>1</sub>                                                                                                    | 0            | 0           | 0       | 0            | 0                   | 0           |
|                                |        | W <sub>2</sub>                                                                                                    | 0            | 0           | $\circ$ | $\mathbb O$  | $\circ$             | 0           |
|                                |        | W <sub>3</sub>                                                                                                    | $\mathbf{0}$ | 0           | $\circ$ | $\mathbb O$  | $\circ$             | 0           |
|                                |        | W <sub>4</sub>                                                                                                    | $\mathbb O$  | 0           | $\circ$ | $\circ$      | $\circ$             | $\mathbb O$ |
|                                |        | W <sub>5</sub>                                                                                                    | $\mathbb O$  | 0           | $\circ$ | $\mathbb O$  | 0                   | $\mathbb O$ |
|                                |        | <b>Refresh</b>                                                                                                    |              |             |         |              |                     |             |

**Figure 5-4** Statistics

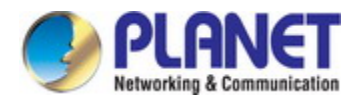

### <span id="page-28-0"></span>**5.2 Wizard**

When subscribing to a broadband service, you should be aware of the method by which you are connected to the Internet. Your physical WAN device can be either Ethernet or RJ11 port. The technical information about the properties of your Internet connection is provided by your Internet Service Provider (ISP). For example, your ISP should inform you whether you are connected to the Internet using a static or dynamic IP address, and the protocol that you use to communicate on the Internet.

In the navigation bar, choose **Wizard**. The page shown in the following figure appears. The **Wizard** page guides fast and accurate configuration of the Internet connection and other important parameters. The following sections describe these various configuration parameters. Whether you configure these parameters or use the default ones, click **NEXT** to enable your Internet connection.

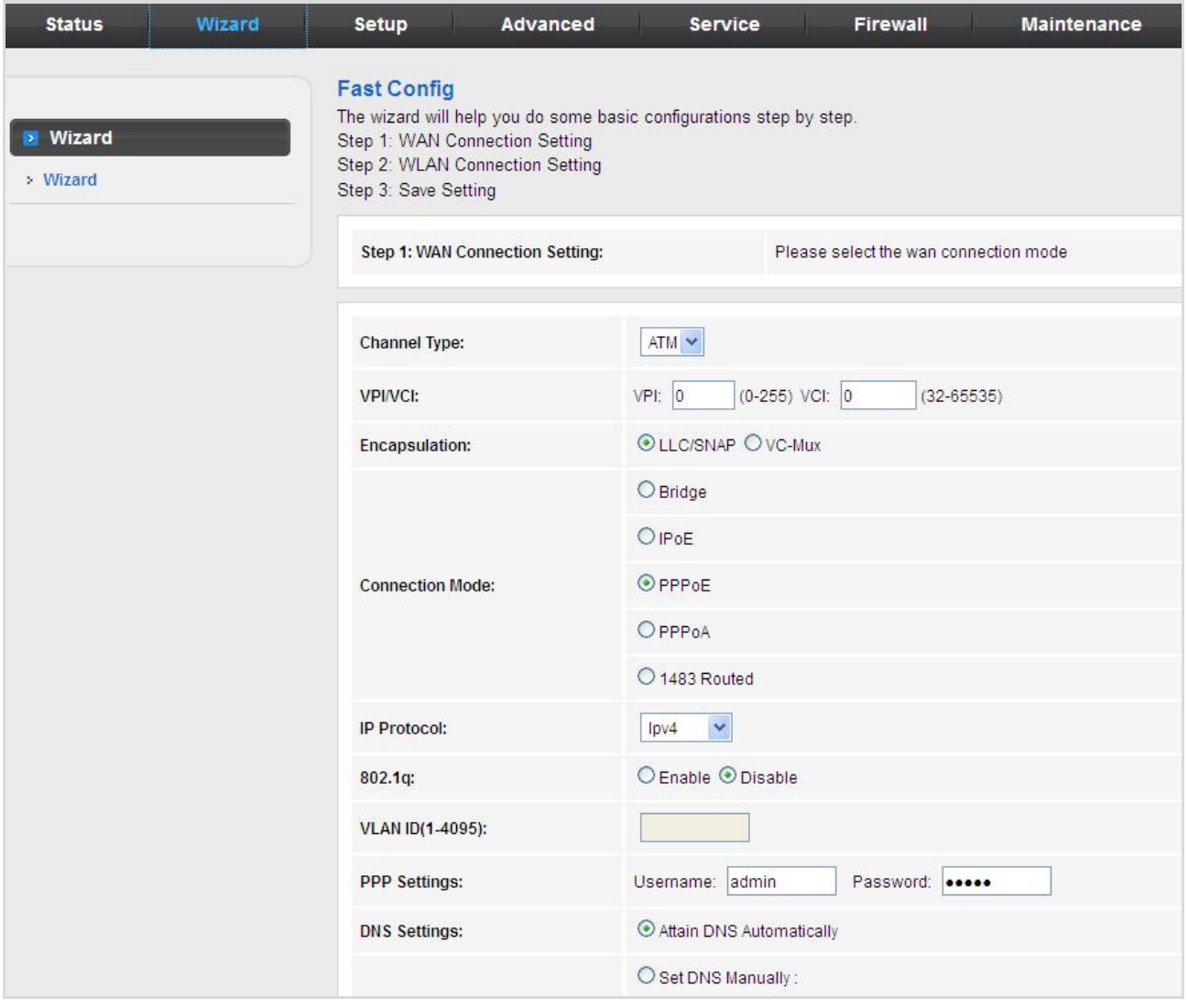

**Figure 5-5** Wizard

There are two channel types, **ATM** or **PTM** and five connection modes: **Bridge, IPoE, PPPoE, PPPoA and 1483 Routed**. The following describes them respectively.

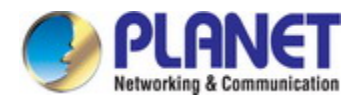

### <span id="page-29-0"></span>**5.2.1 Bridge**

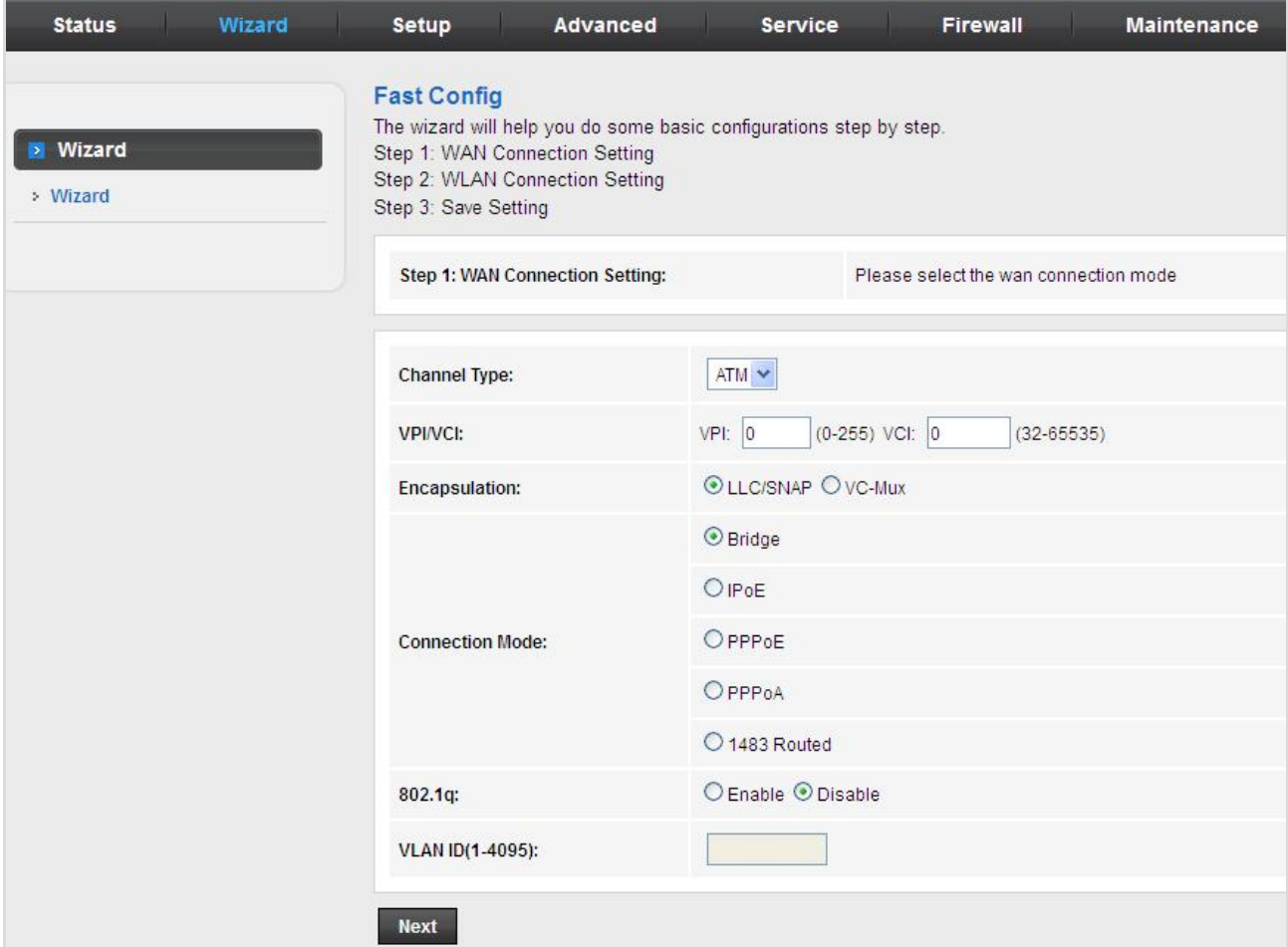

#### **Figure 5-6** Wizard Bridge

After setting, click **Next** and the page as shown in the following figure appears.

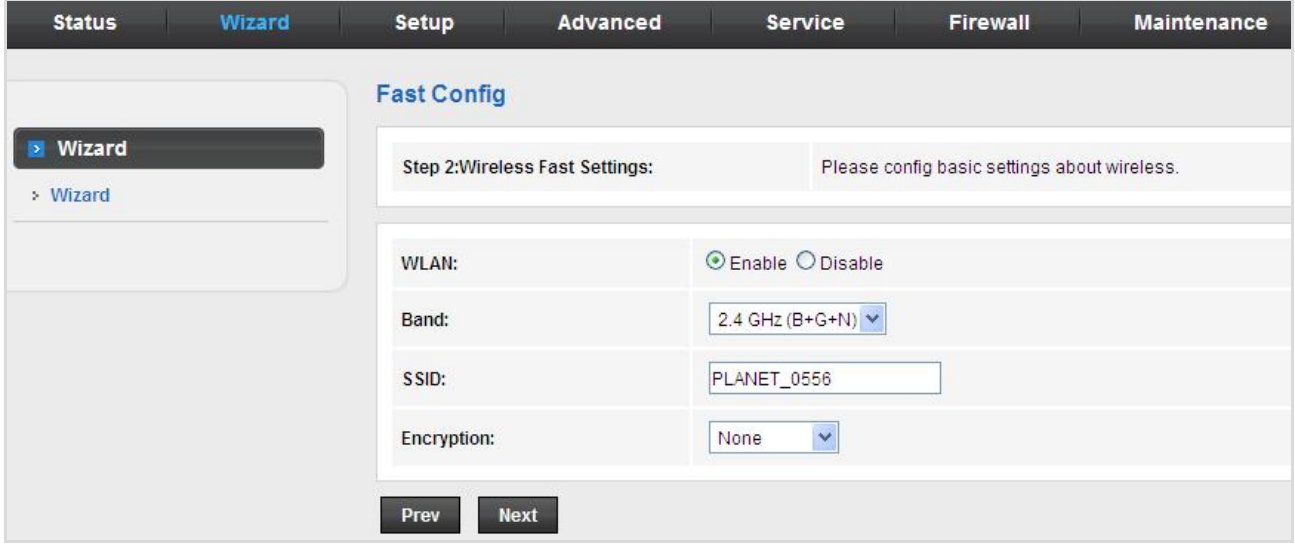

**Figure 5-7** Wizard Bridge WLAN

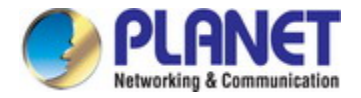

And click **Apply changes** to save the configuration.

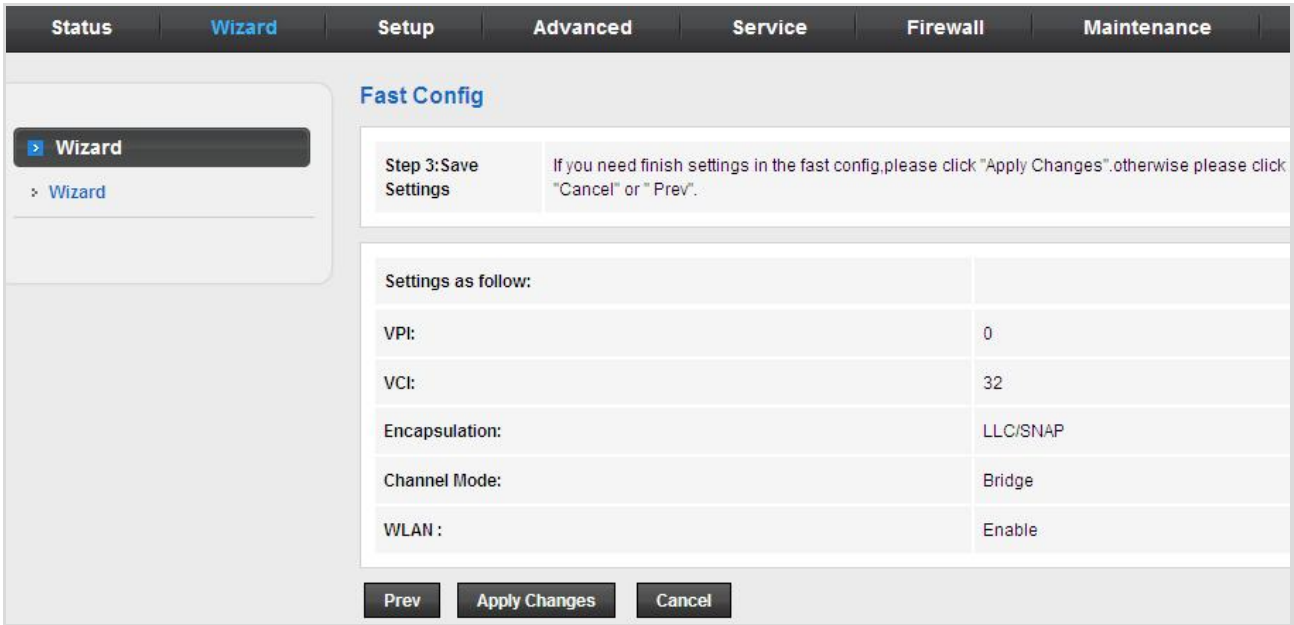

**Figure 5-8** Wizard Bridge Saved

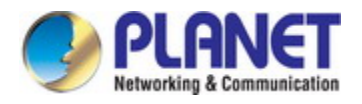

### <span id="page-31-0"></span>**5.2.2 IPoE**

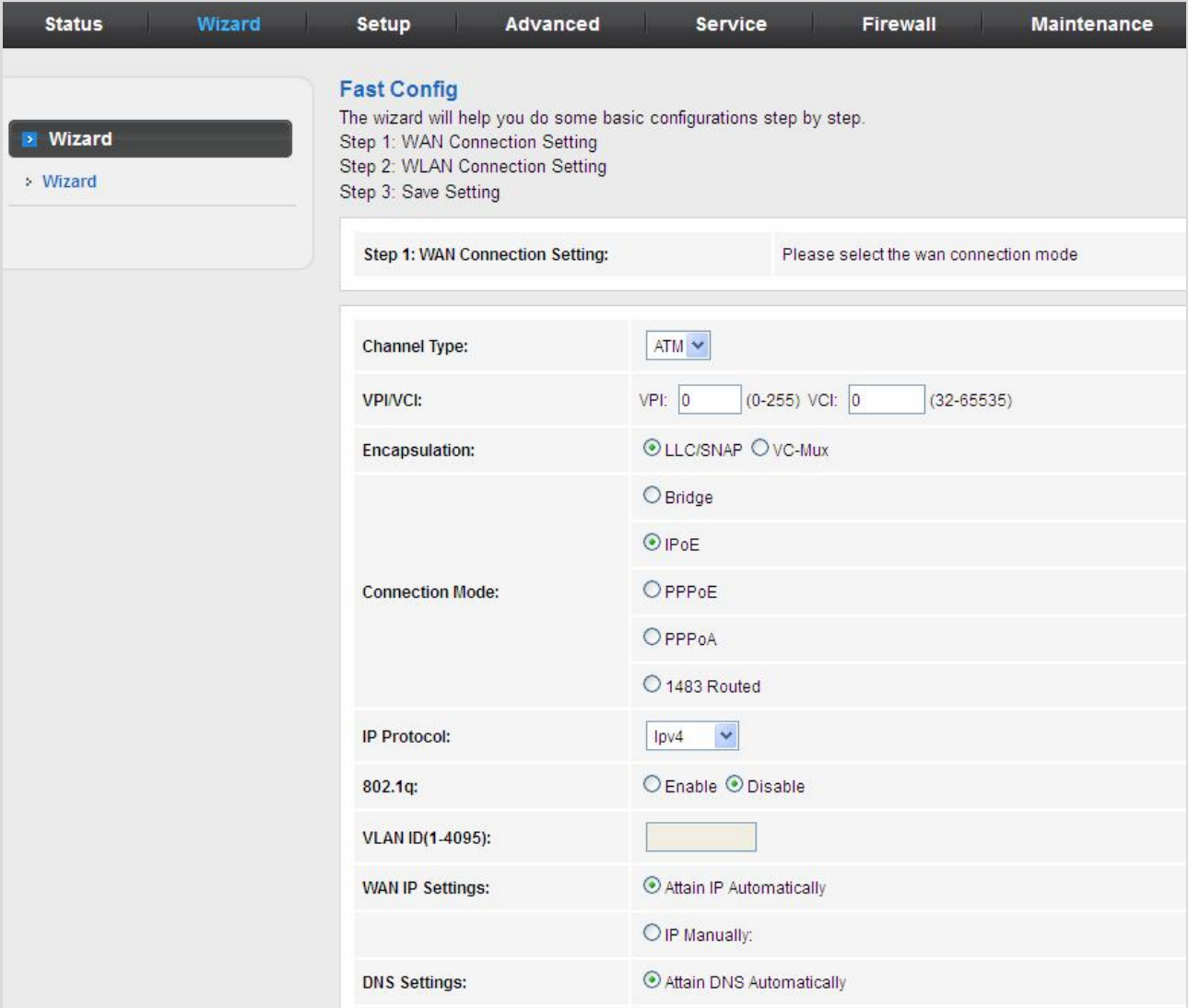

### **Figure 5-9** Wizard IPoE

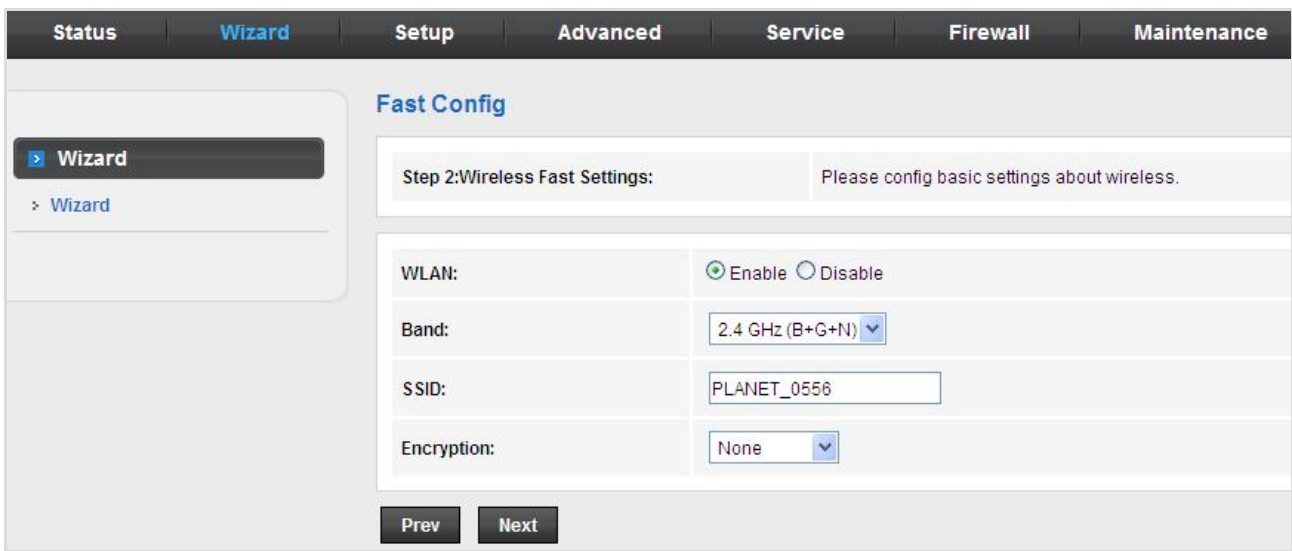

#### **Figure 5-10** Wizard IPoE WLAN

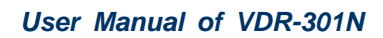

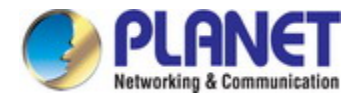

And click **Apply changes** to save the configuration.

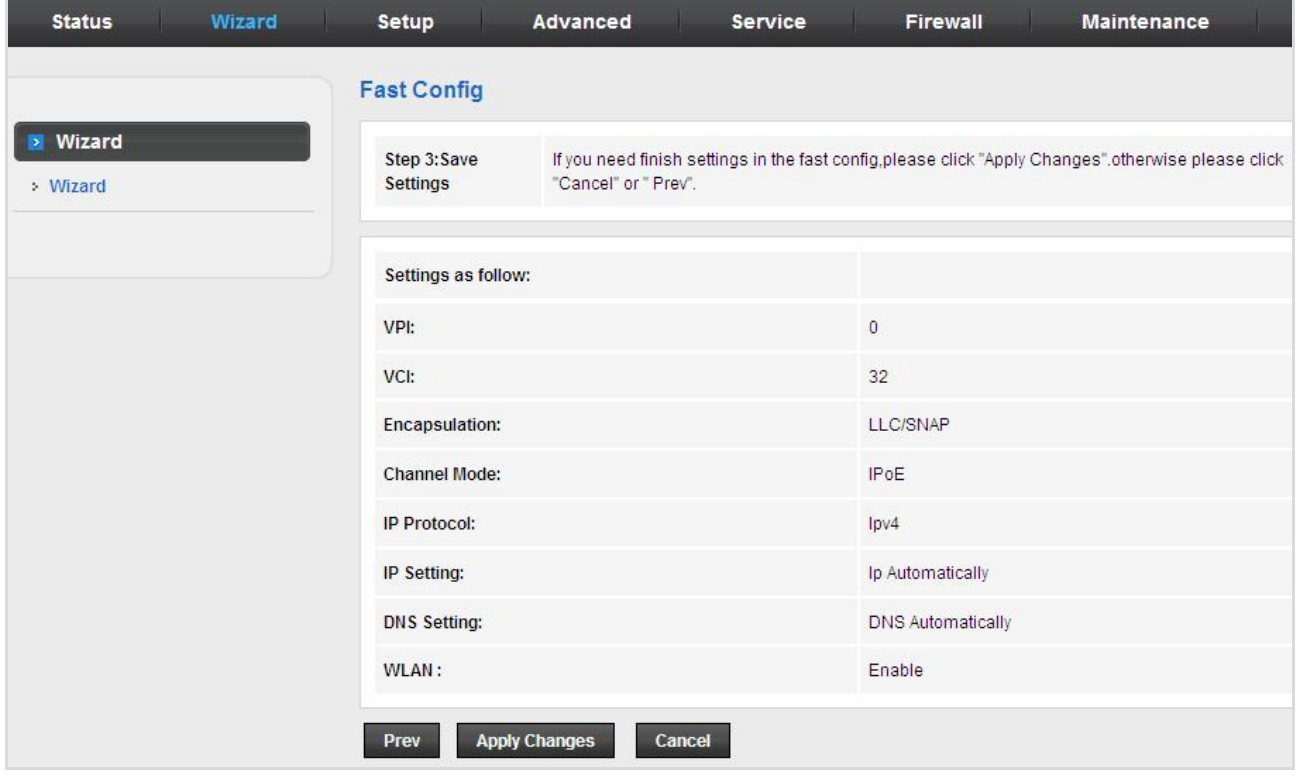

**Figure 5-11** Wizard IPoE Saved

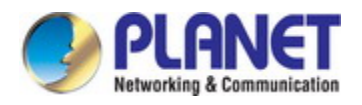

### <span id="page-33-0"></span>**5.2.3 PPPoE**

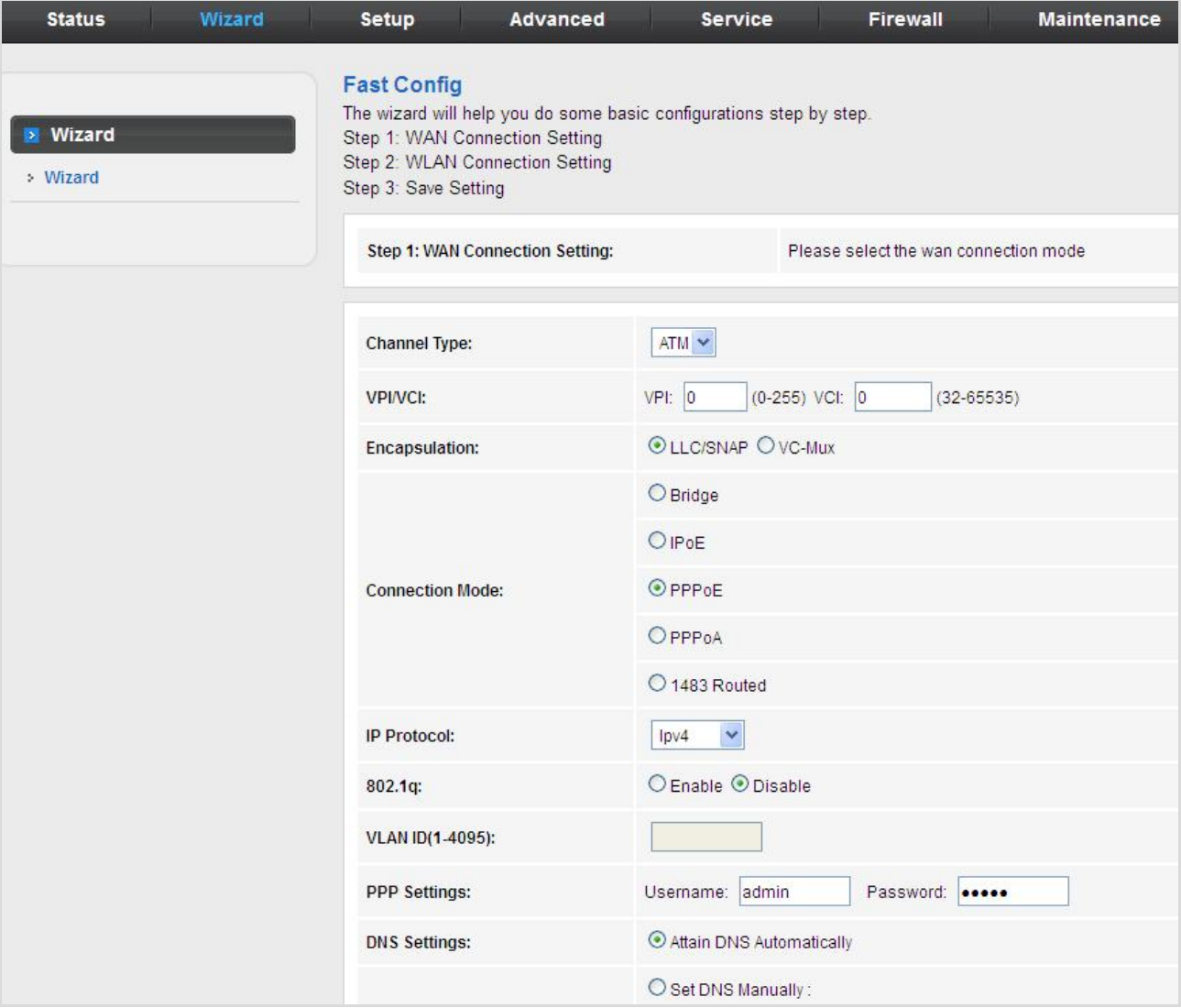

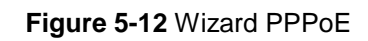

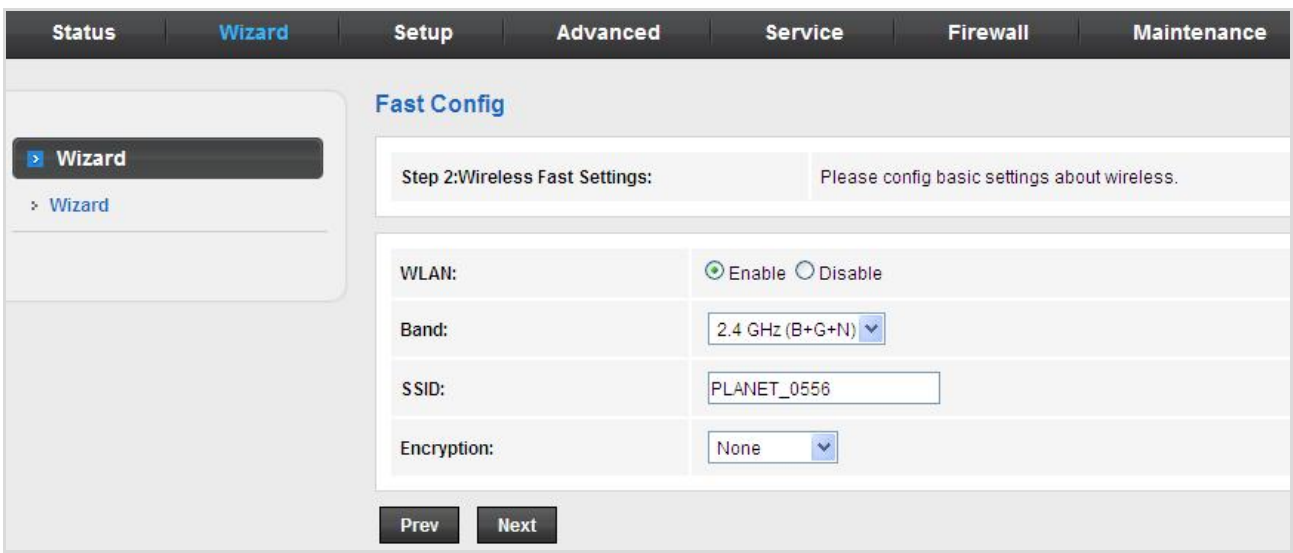

**Figure 5-13** Wizard PPPoE WLAN

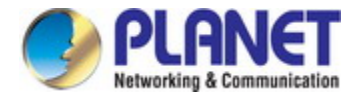

And click **Apply changes** to save the configuration.

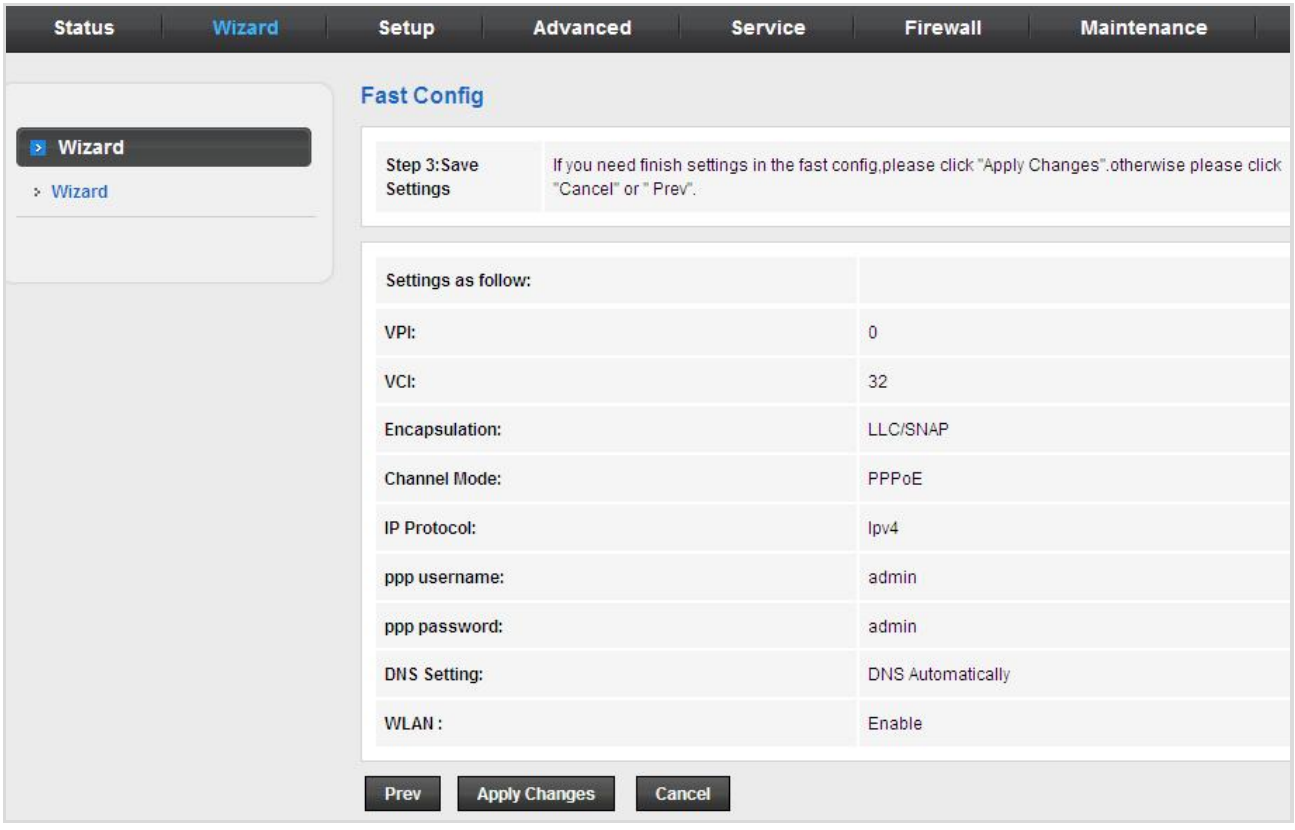

**Figure 5-14** Wizard PPPoE Saved

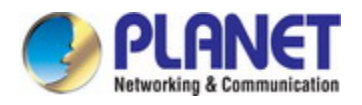

### <span id="page-35-0"></span>**5.2.4 PPPoA**

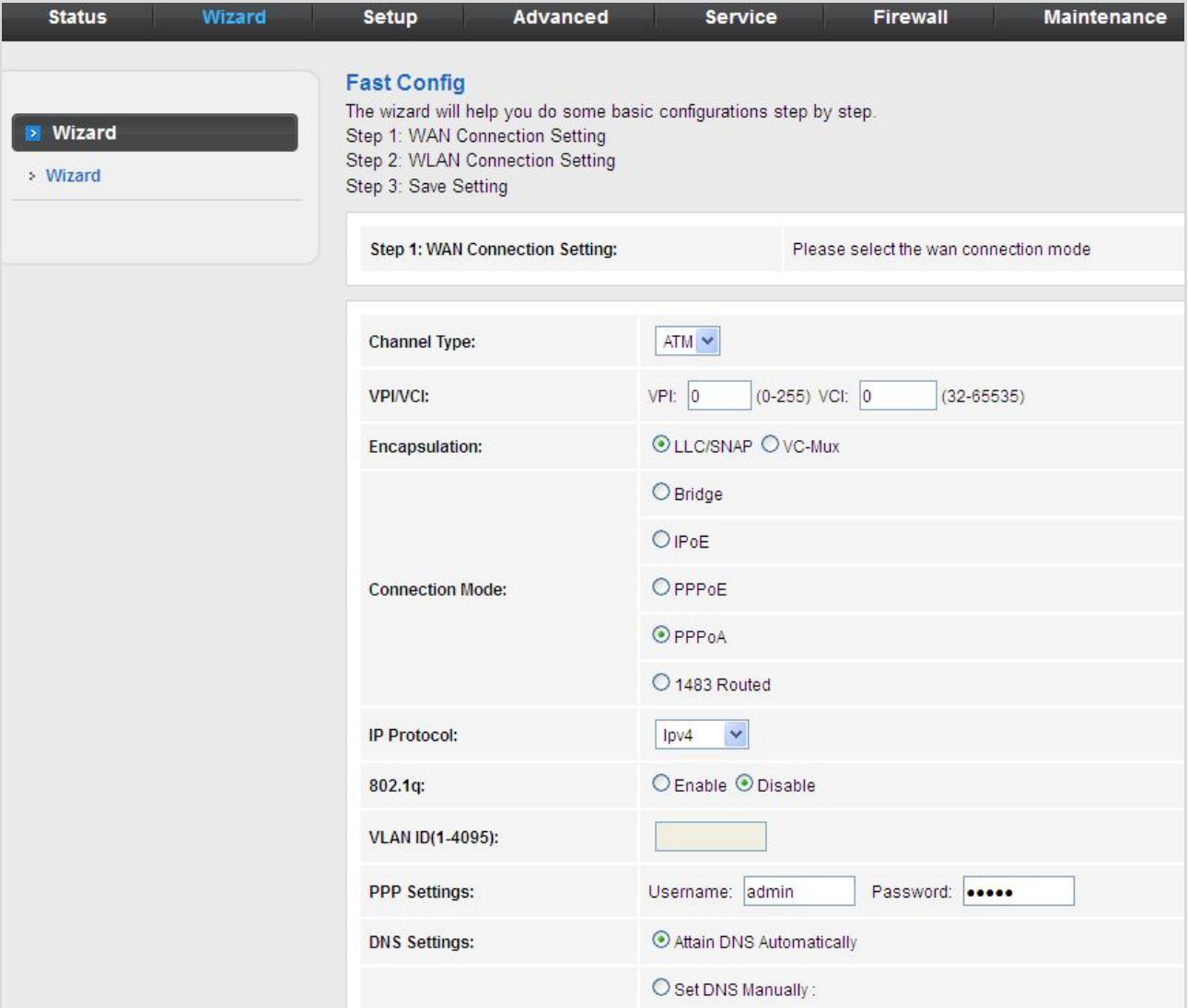

**Figure 5-15** Wizard PPPoA

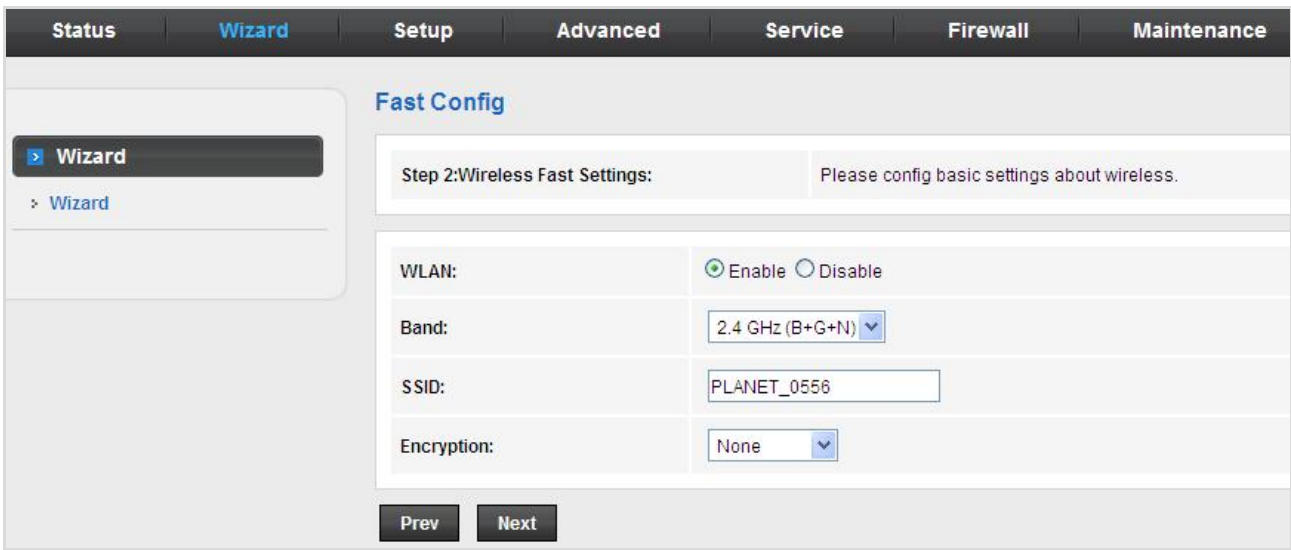

**Figure 5-16** Wizard PPPoA WLAN
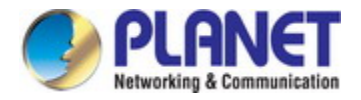

And click **Apply changes** to save the configuration.

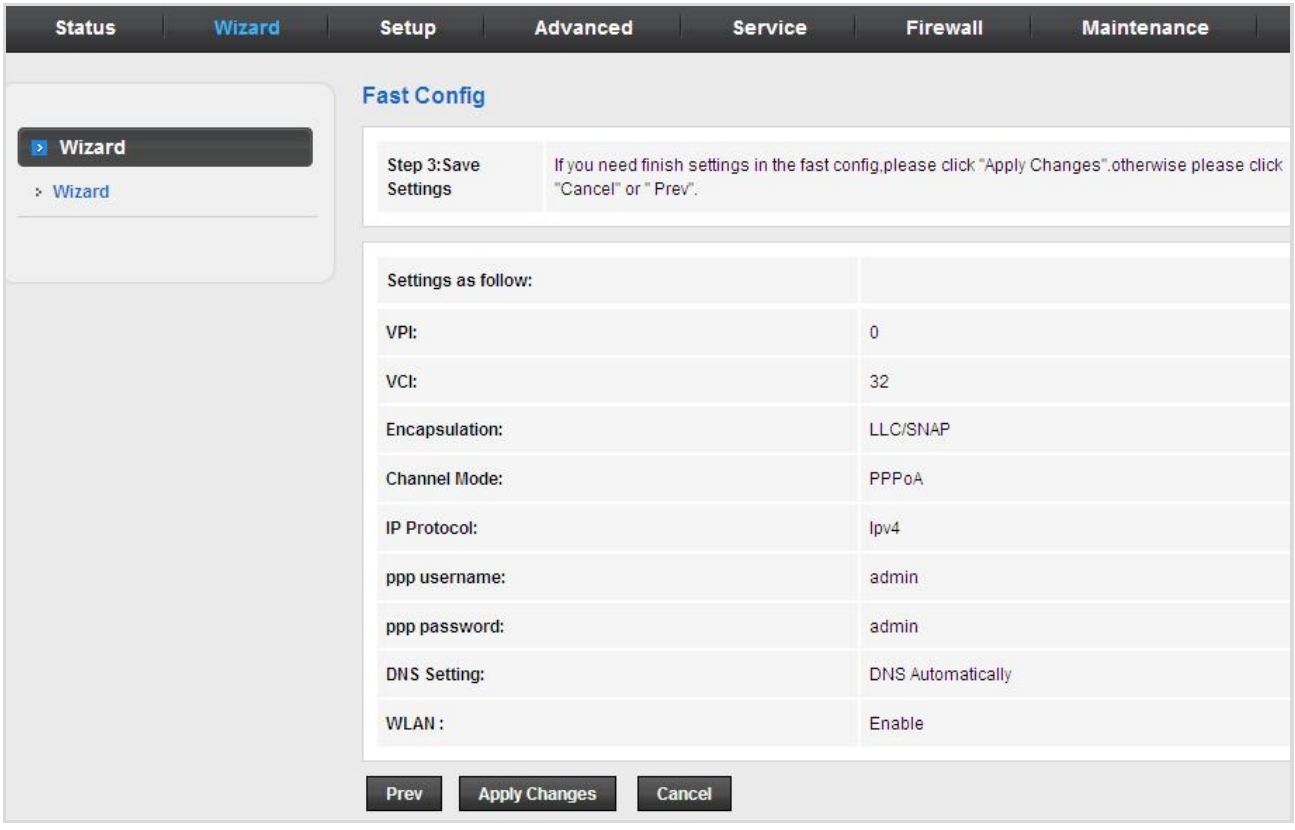

**Figure 5-17** Wizard PPPoA Saved

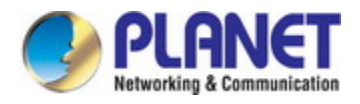

# **5.2.5 1483 Routed**

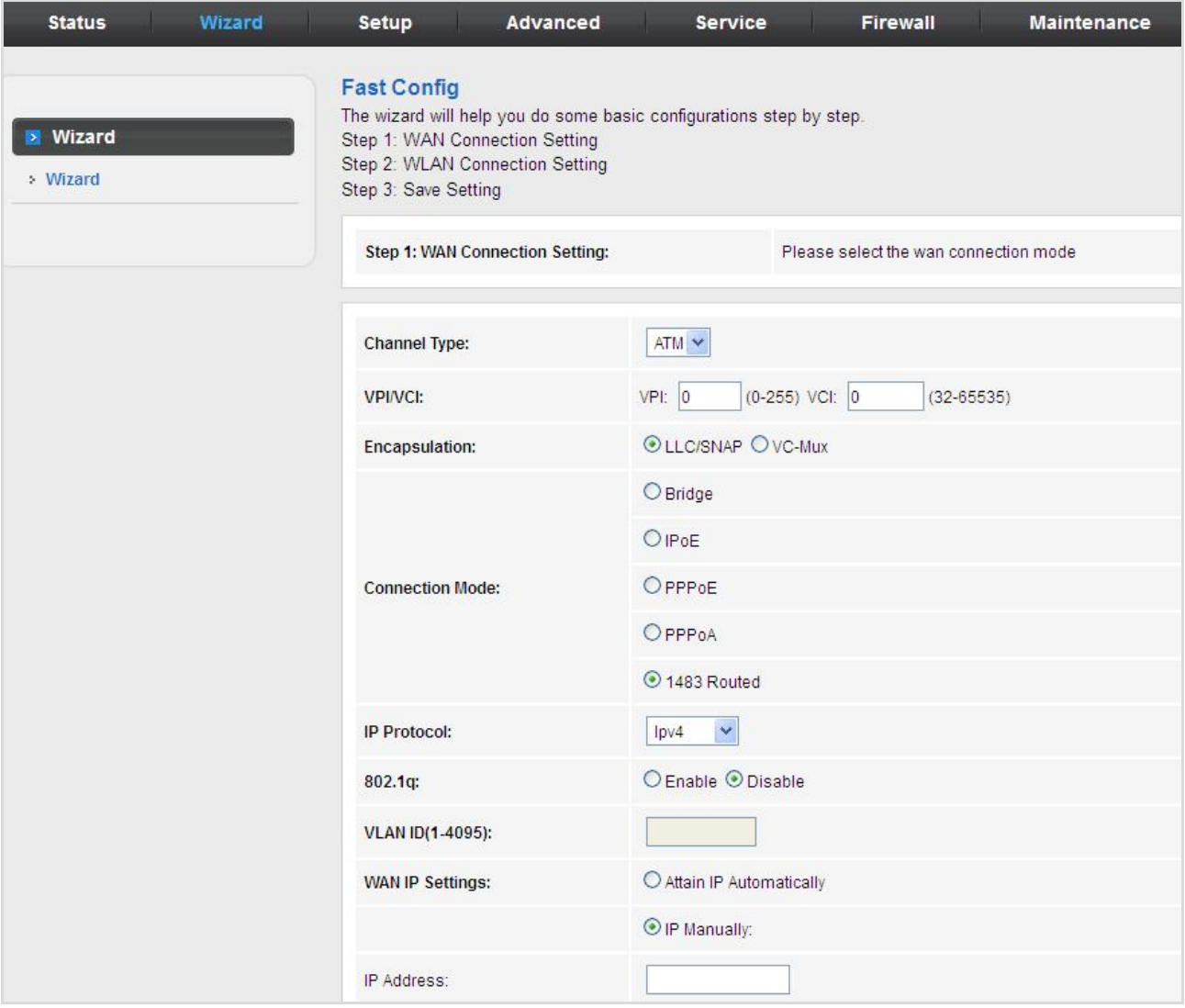

**Figure 5-18** Wizard 1483 Routed

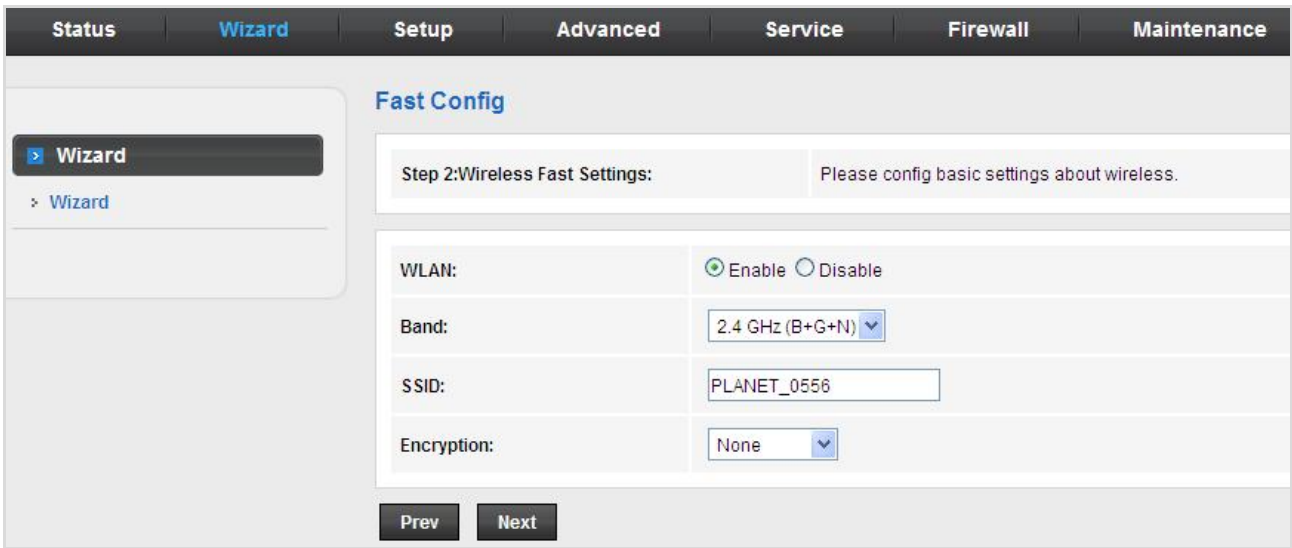

**Figure 5-19** Wizard 1483 Routed WLAN

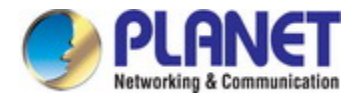

And click **Apply changes** to save the configuration.

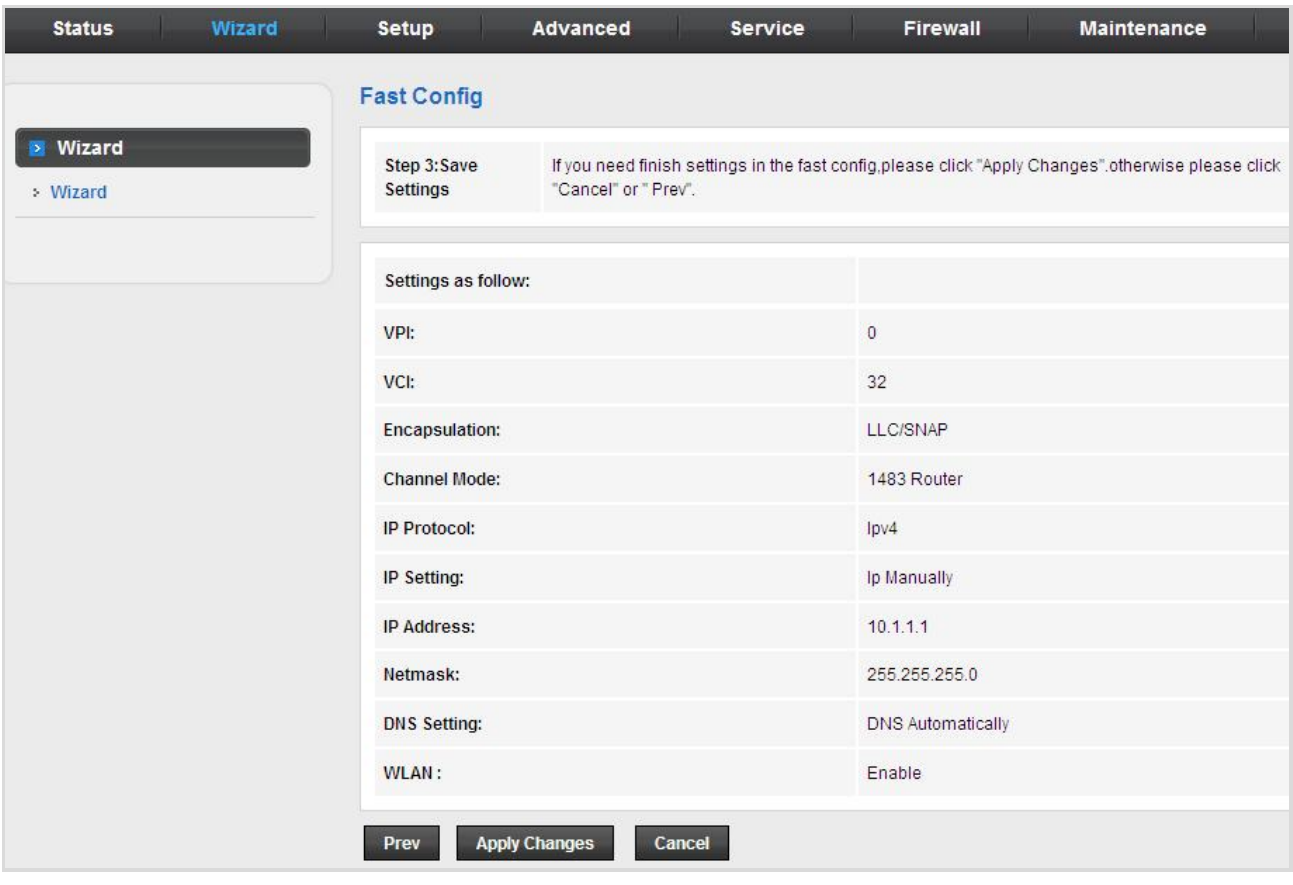

**Figure 5-20** Wizard 1483 Routed Saved

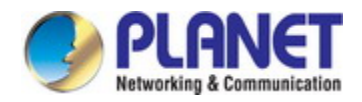

# **5.3 Setup**

In the navigation bar, click Setup. The Setup page that is displayed contains WAN, LAN and WLAN.

# **5.3.1 WAN**

Choose **Setup** > **WAN** and the page is displayed below.

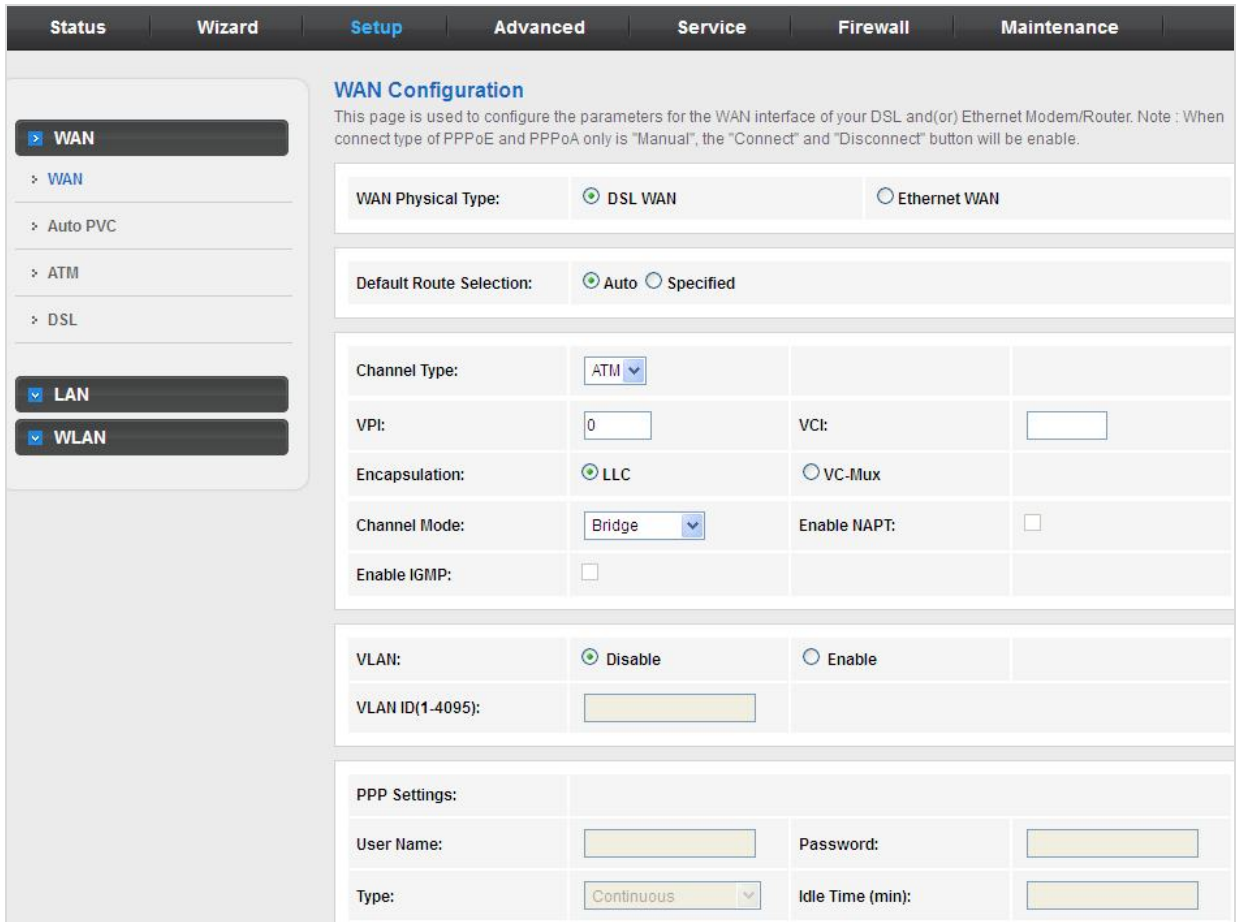

**Figure 5-21** WAN

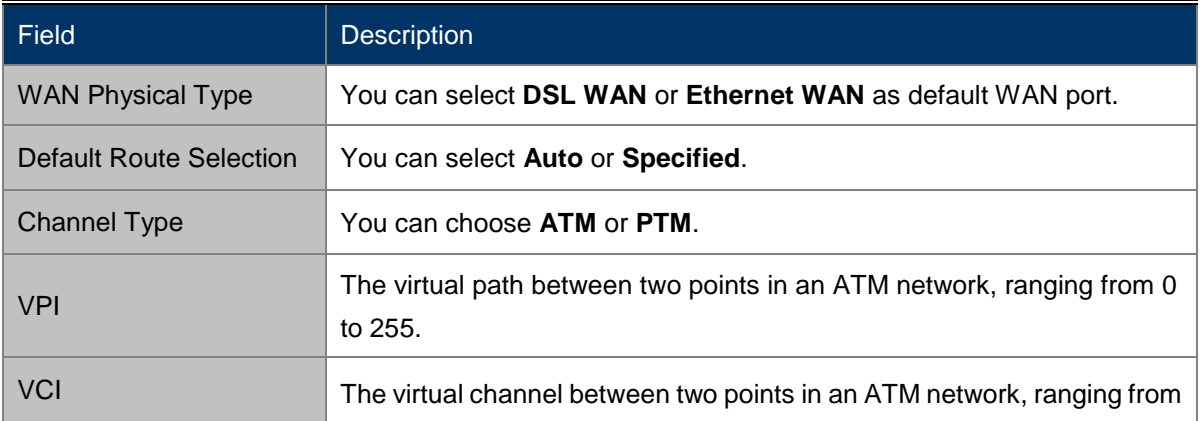

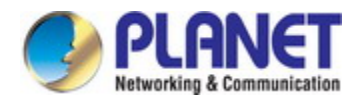

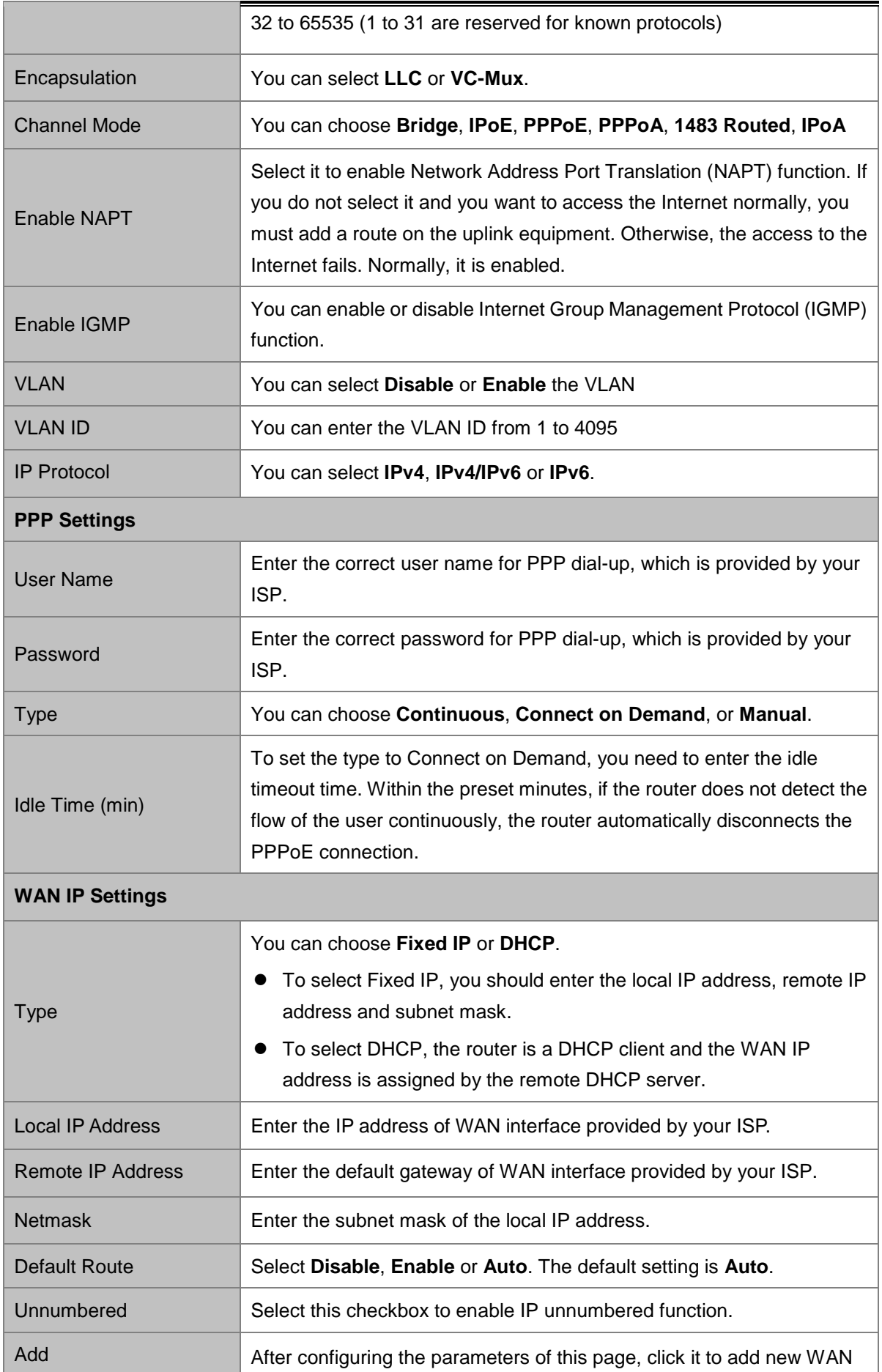

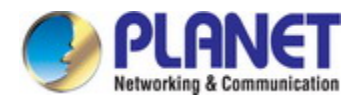

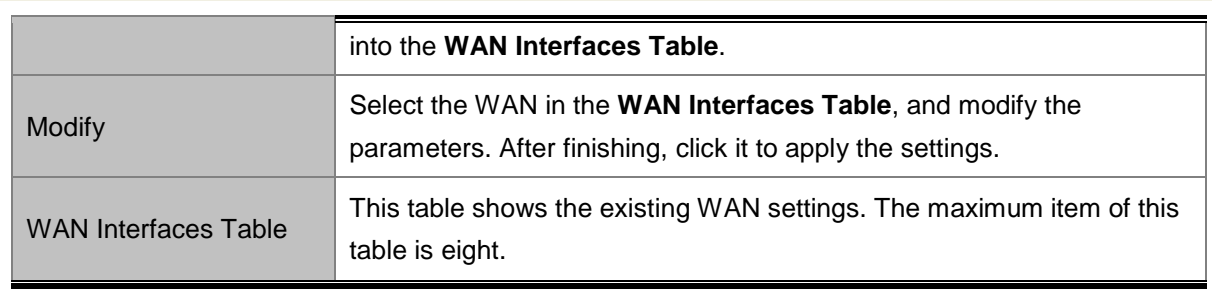

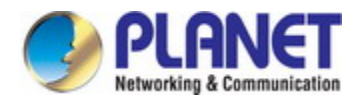

# **5.3.2 Auto PVC**

Choose **Setup** > **Auto PVC** and the page is displayed below. On this page, you can get a PVC automatically by detecting function. Add or delete the PVC that you do not need.

| <b>Status</b>                | <b>Wizard</b> | Setup                         | Advanced                                                                                                    | <b>Service</b> | <b>Firewall</b>    | Maintenance |  |  |
|------------------------------|---------------|-------------------------------|----------------------------------------------------------------------------------------------------|----------------|--------------------|-------------|--|--|
| <b>WAN</b><br>ы              |               |                               | <b>Auto PVC Configuration</b><br>This page is used to configure pvc auto detect function. Here you can add/delete auto pvc search table. |                |                    |             |  |  |
| > WAN                        |               | Probe WAN PVC                 |                                                                                                    | Probe          |                    |             |  |  |
| > Auto PVC<br>> ATM<br>> DSL |               | VPI:<br>VCI:<br>Delete<br>Add |                                                                                                    |                |                    |             |  |  |
| LAN<br>×                     |               |                               | Current Auto-PVC Table:                                                                                                    |                |                    |             |  |  |
| <b>WLAN</b>                  |               |                               | <b>PVC</b>                                                                                                    |                | VPI                | <b>VCI</b>  |  |  |
|                              |               |                               | $\bf{0}$                                                                                                    |                | $\bf{0}$           | 35          |  |  |
|                              |               |                               | $\mathbf{1}$                                                                                                    |                | 8                  | 35          |  |  |
|                              |               |                               | $\overline{2}$                                                                                                    |                | $\mathbf{0}$       | 43          |  |  |
|                              |               |                               | 3                                                                                                    |                | $\bf{0}$           | 51          |  |  |
|                              |               |                               | $\overline{4}$                                                                                                    |                | $\bf{0}$           | 59          |  |  |
|                              |               |                               | 5                                                                                                    |                | $\overline{\bf 8}$ | 43          |  |  |
|                              |               |                               | 6                                                                                                    |                | 8                  | 51          |  |  |
|                              |               |                               | $\overline{7}$                                                                                                    |                | 8                  | 59          |  |  |
|                              |               |                               |                                                                                                    |                |                    |             |  |  |

**Figure 5-22** Auto PVC

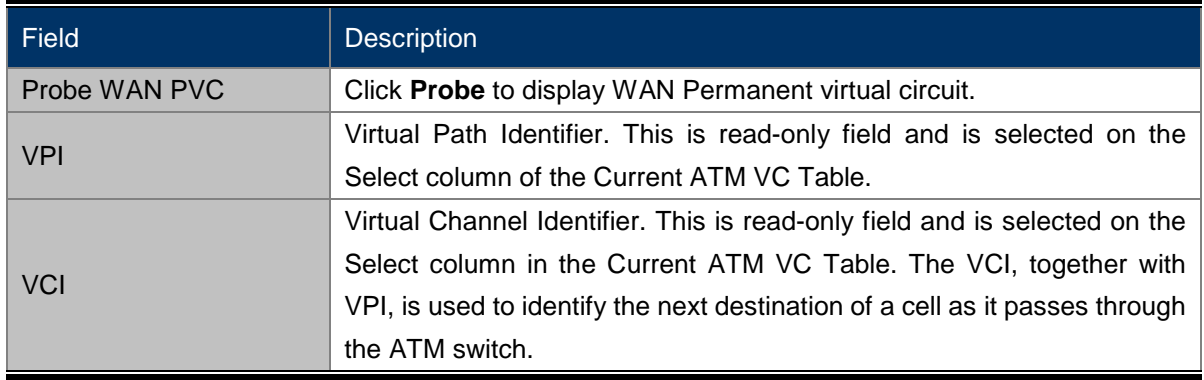

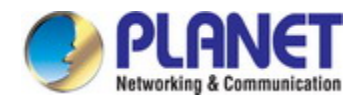

# **5.3.3 ATM**

Choose **Setup** > **ATM** and the page is displayed below. On this page, you can configure the parameters of the ATM, including QoS, PCR, CDVT, SCR and MBS.

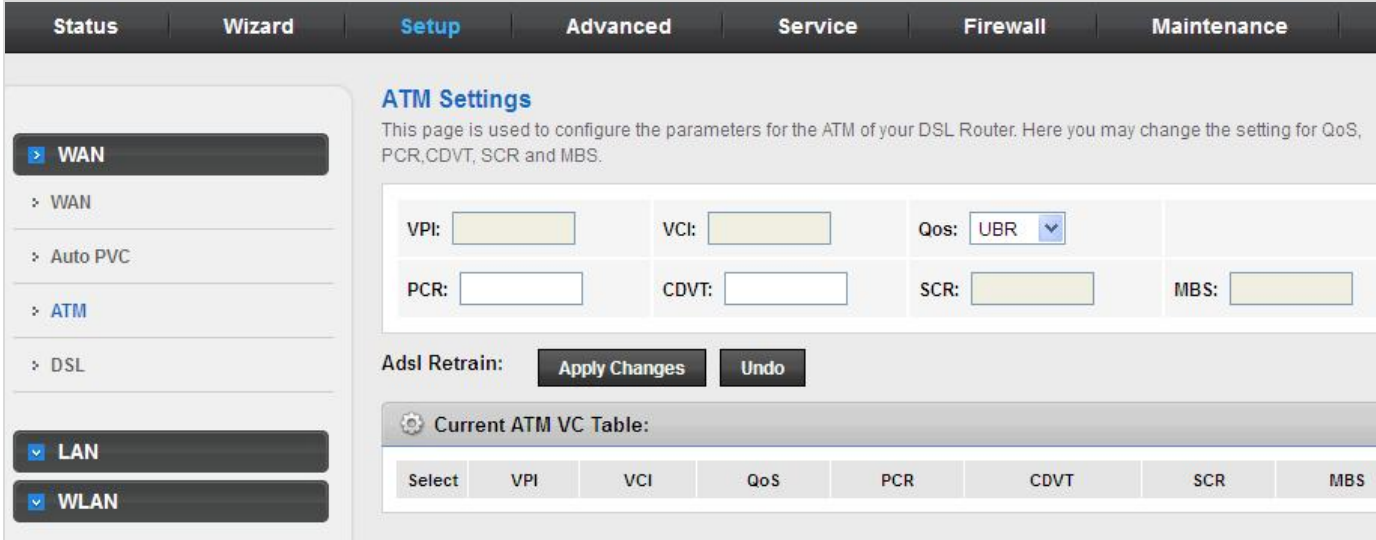

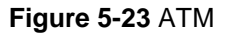

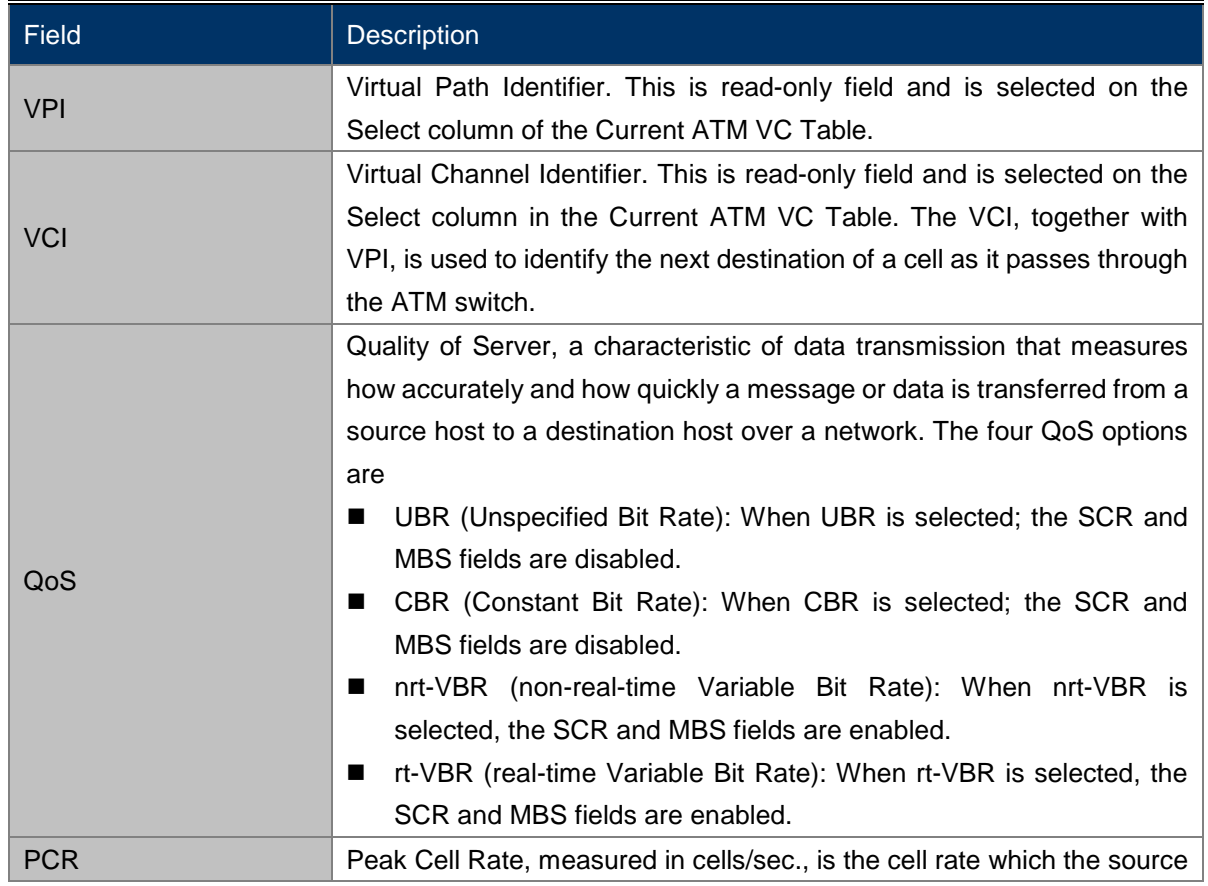

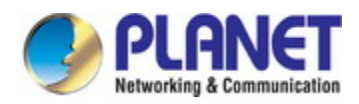

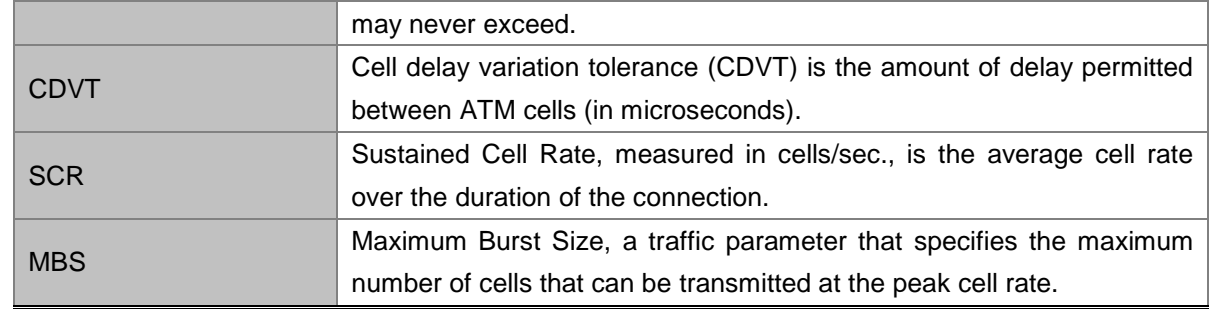

# **5.3.4 DSL**

Choose **Setup** > **ATM** and the page is displayed below. On this page, you can select the DSL modulation. This factory default setting is mostly used. The router negotiates the modulation modes with the DSLAM.

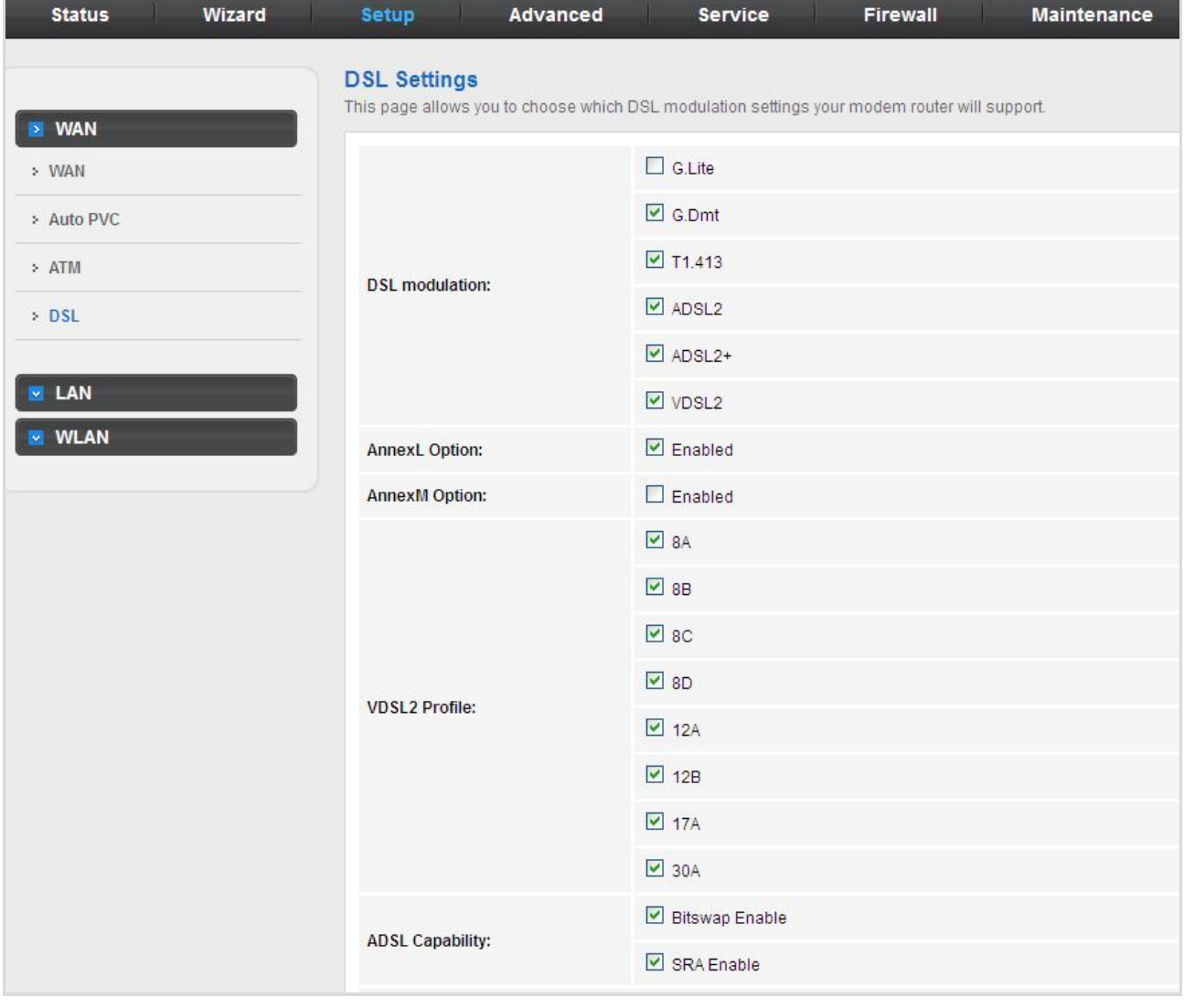

**Figure 5-24** DSL

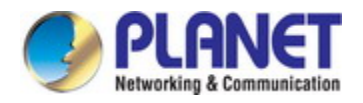

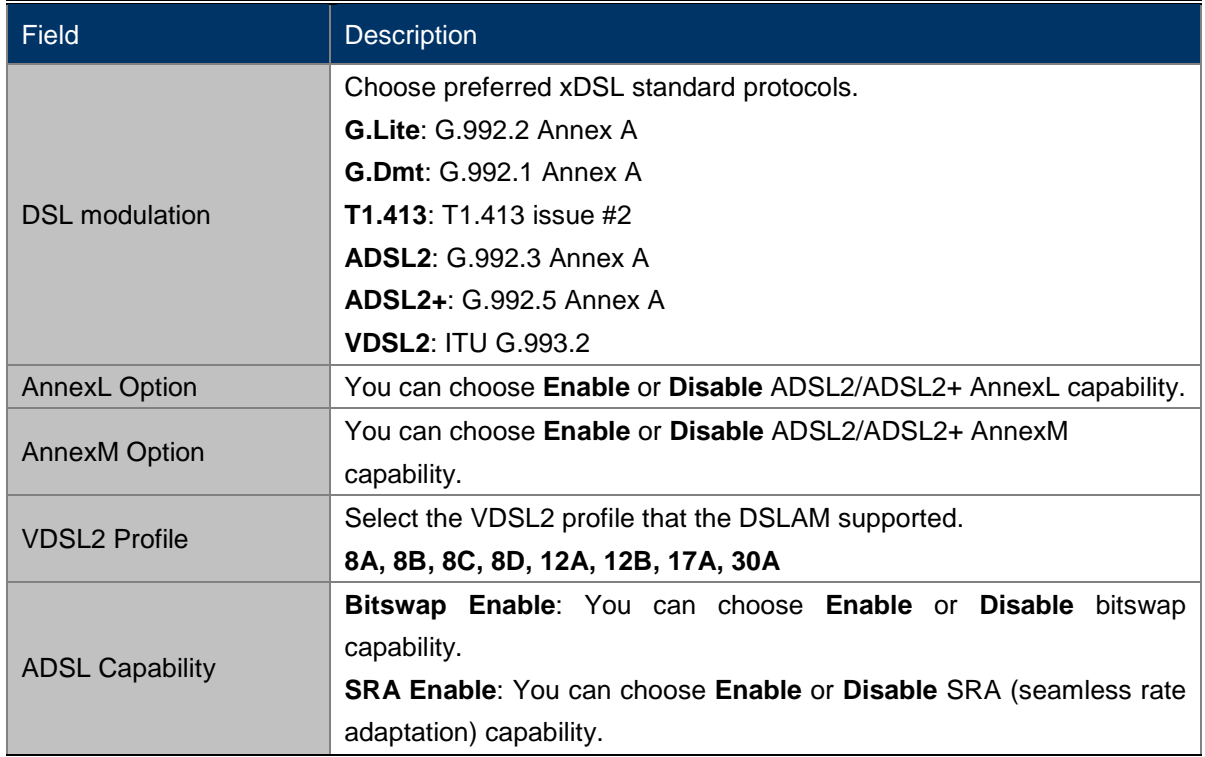

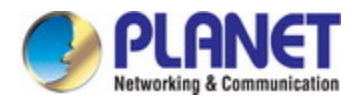

# **5.3.5 LAN**

Choose Setup > **LAN**. The **LAN** page that is displayed contains **LAN, DHCP, DHCP Static and LAN IPv6**.

### **5.3.2.1 LAN**

Click **LAN** in the left pane and the page shown in the following figure appears. On this page, you can change IP address of the router. The default IP address is **192.168.1.1**, which is the private IP address of the router.

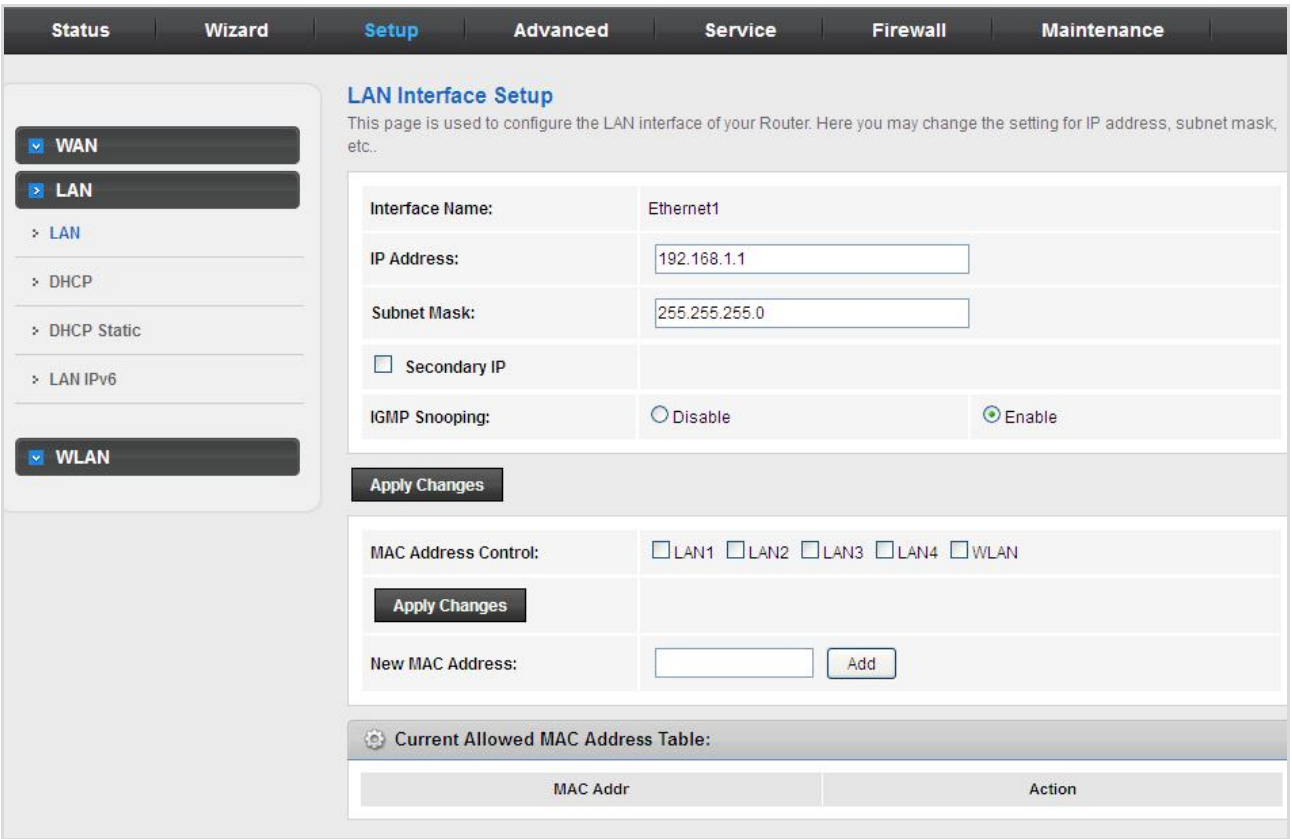

**Figure 5-25** LAN

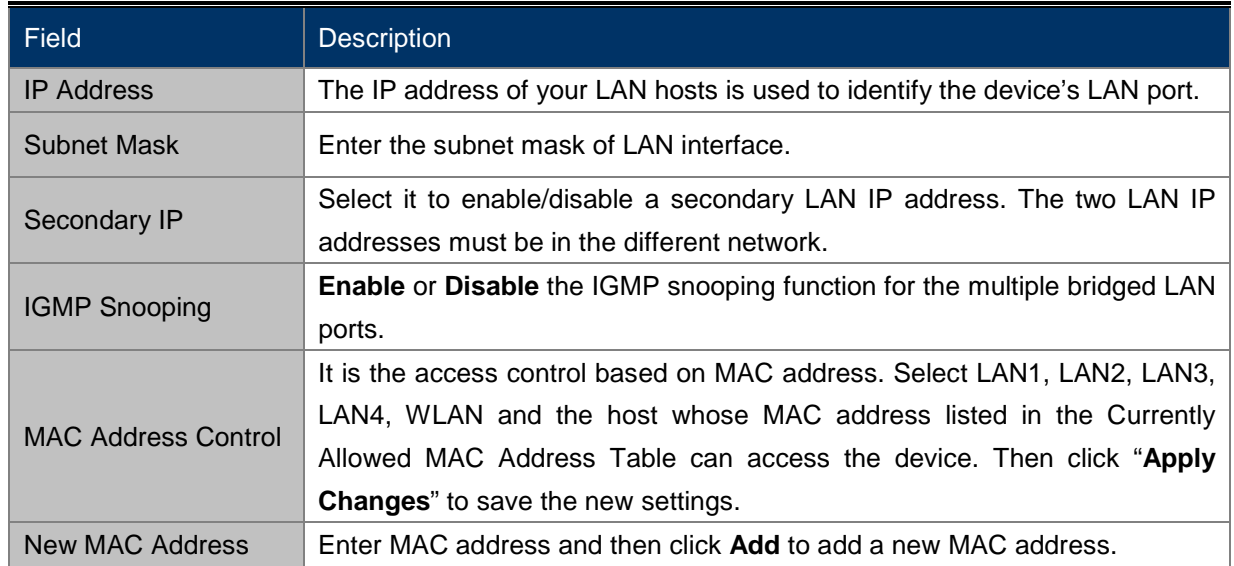

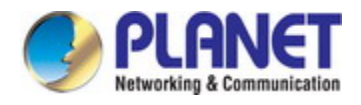

### **5.3.2.2 DHCP**

Dynamic Host Configuration Protocol (DHCP) allows the individual PC to obtain the TCP/IP configuration from the centralized DHCP server. You can configure this router as a DHCP server or disable it. The DHCP server can assign IP address, IP default gateway, and DNS server to DHCP clients. This router can also act as a surrogate DHCP server (DHCP Relay) where it relays IP address assignment from an actual real DHCP server to clients. You can enable or disable DHCP server.

#### **DHCP Server**

Click **DHCP** in the left pane and the page shown in the following figure appears.

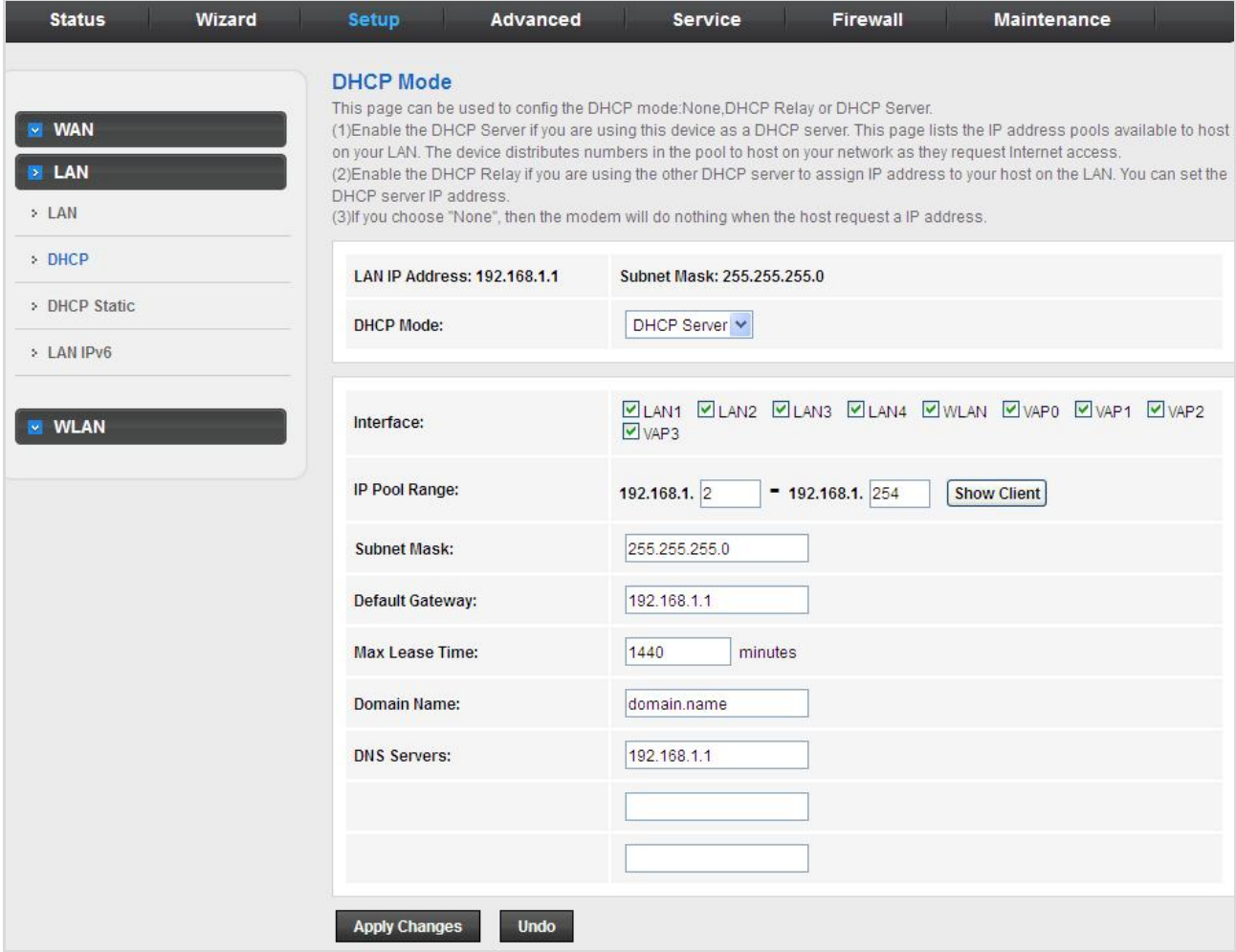

**Figure 5-26** DHCP

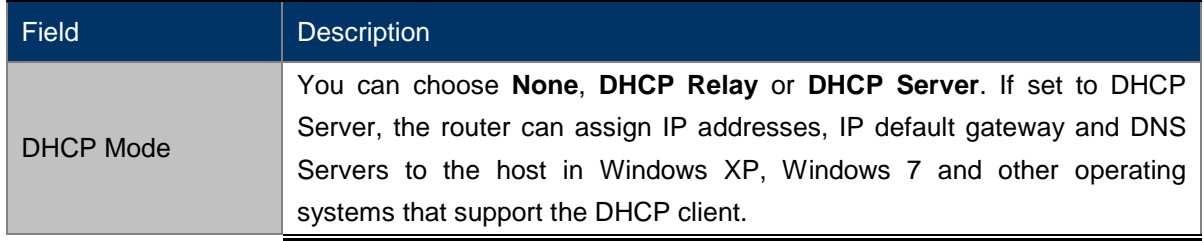

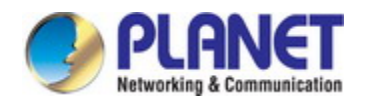

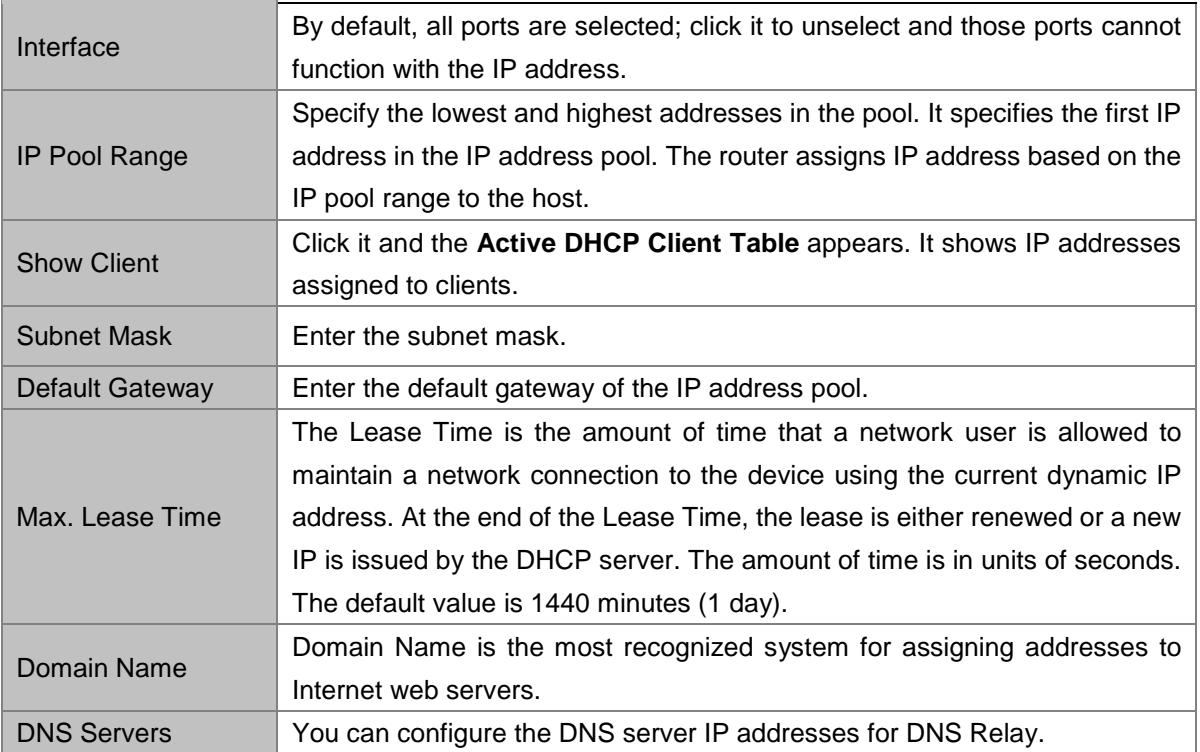

Click **Show Client** on the **DHCP Mode** page and the page shown in the following figure appears. You can view the IP address assigned to each DHCP client.

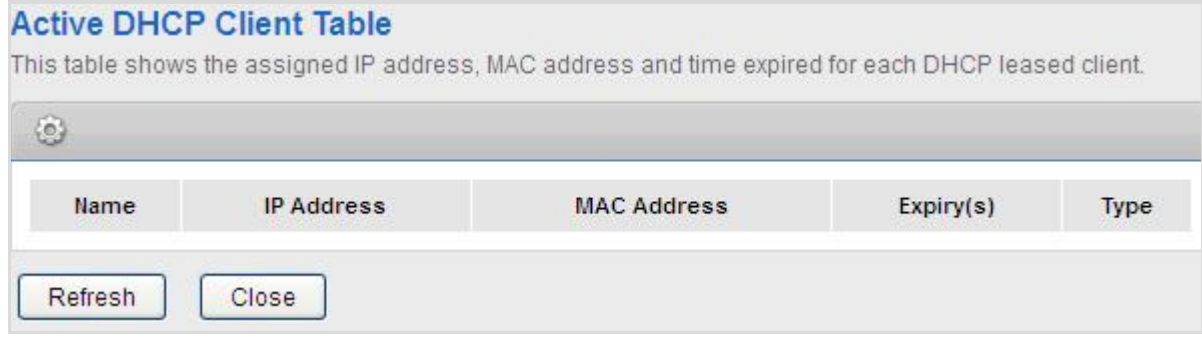

#### **Figure 5-27** DHCP Table

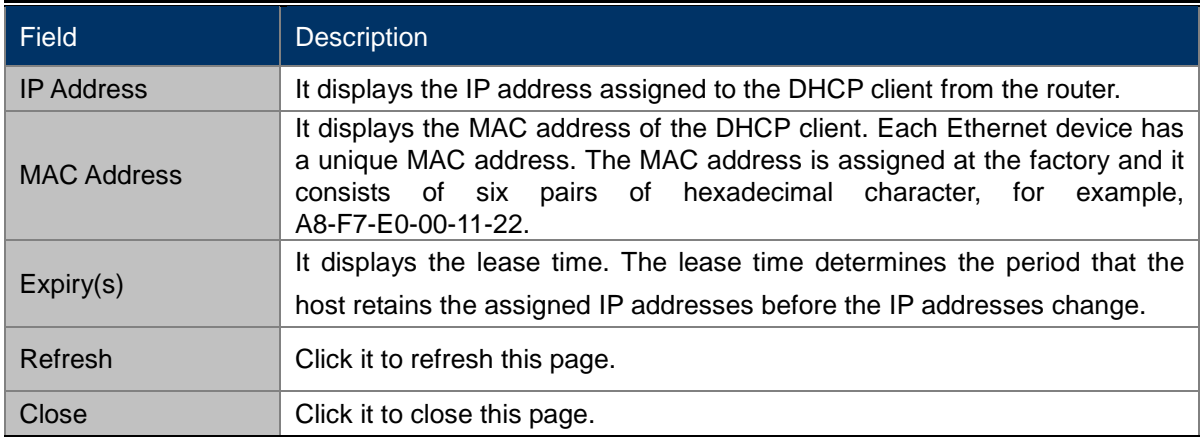

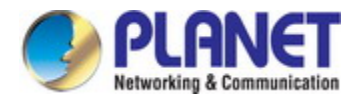

Click **Set Vendor Class IP Range** on the **DHCP Mode** page and the page as shown in the following figure appears. On this page, you can configure the IP address range based on the device type.

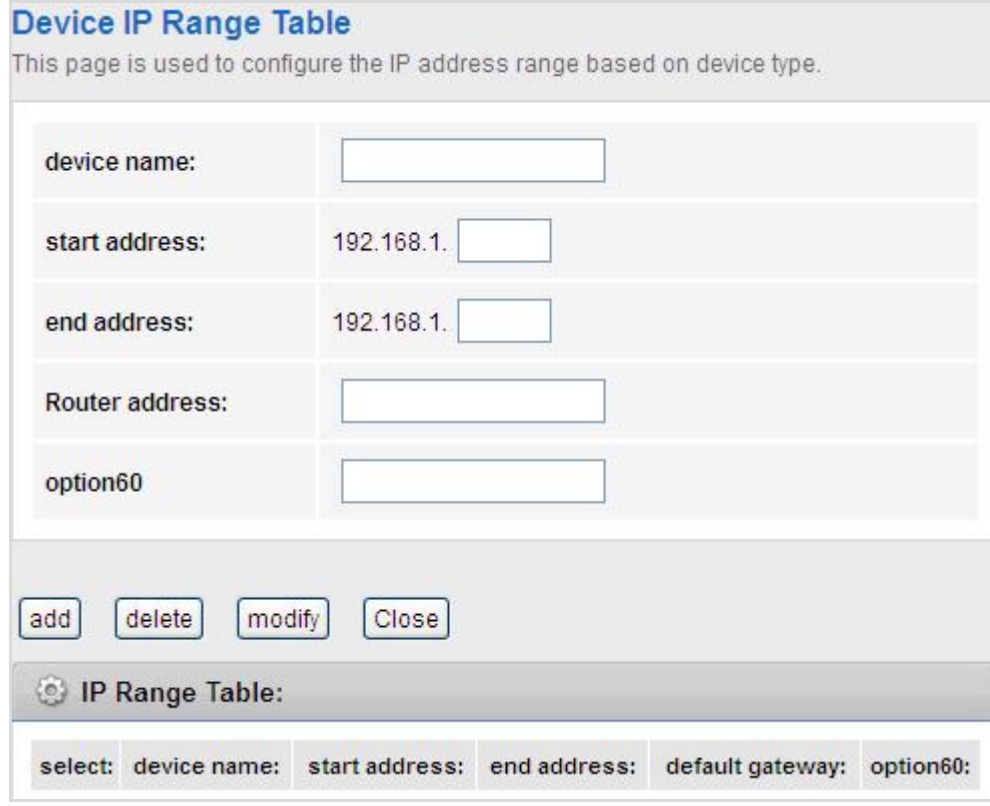

**Figure 5-28** Device IP Range Table

#### **None**

In the **DHCP Mode** field, choose **None** and the page shown in the following figure appears.

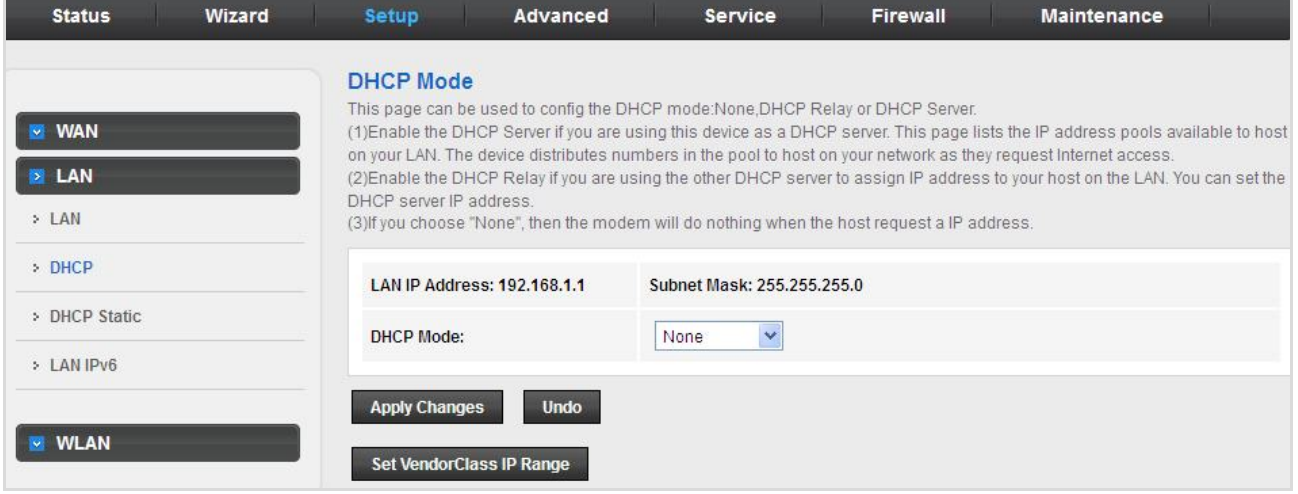

**Figure 5-29** DHCP None

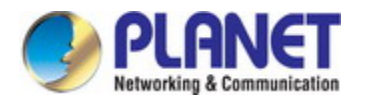

### **DHCP Relay**

In the **DHCP Mode** field, choose **DHCP Relay** and the page shown in the following figure appears.

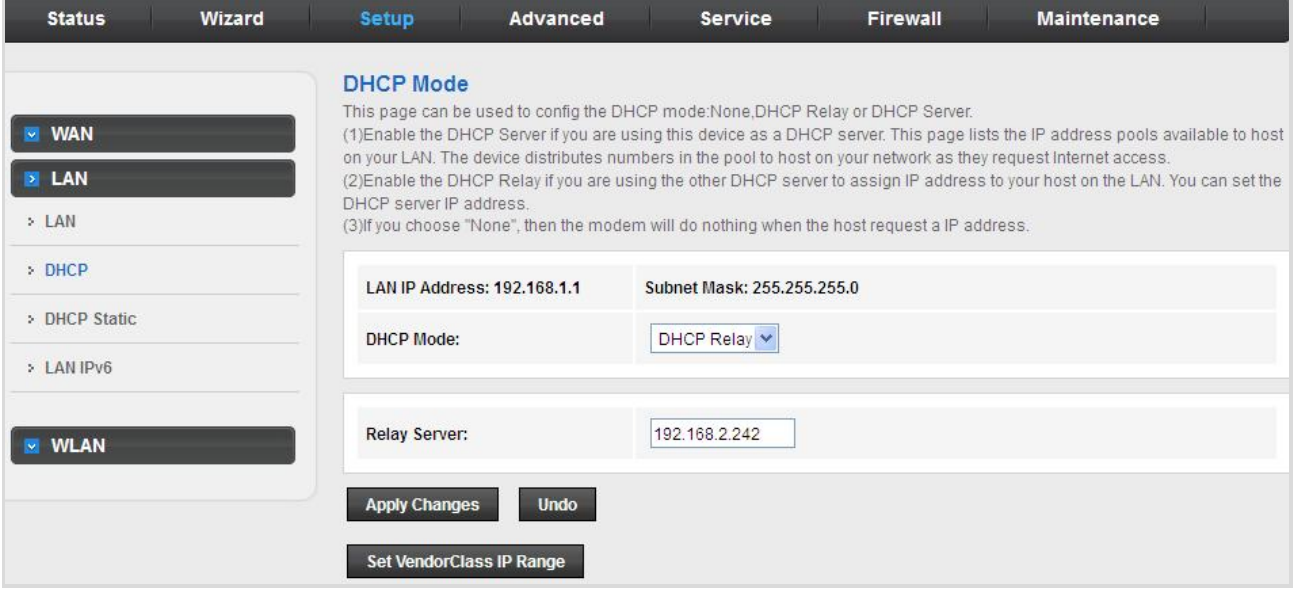

**Figure 5-30** DHCP Relay

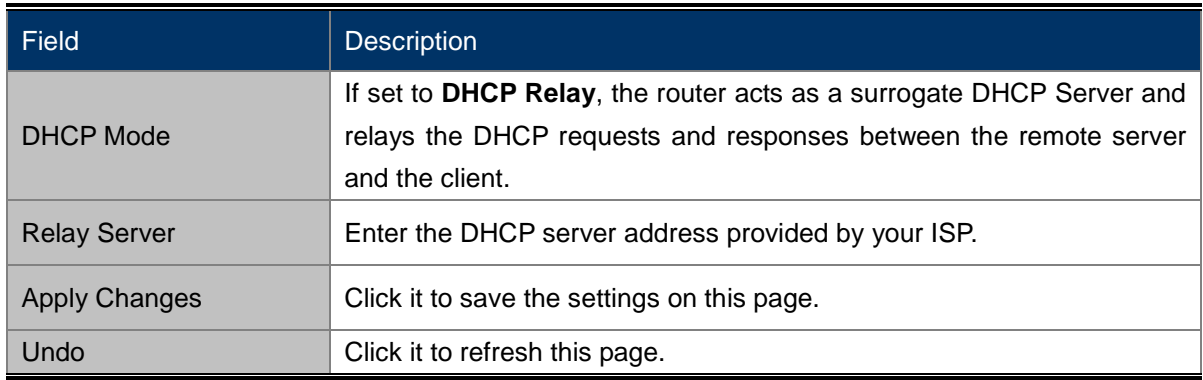

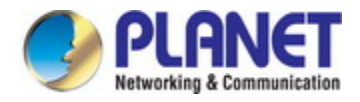

## **5.3.2.3 DHCP Static**

Click **DHCP Static** in the left pane and the page shown in the following figure appears. You can assign the IP addresses on the LAN to the specific individual PCs based on their MAC address.

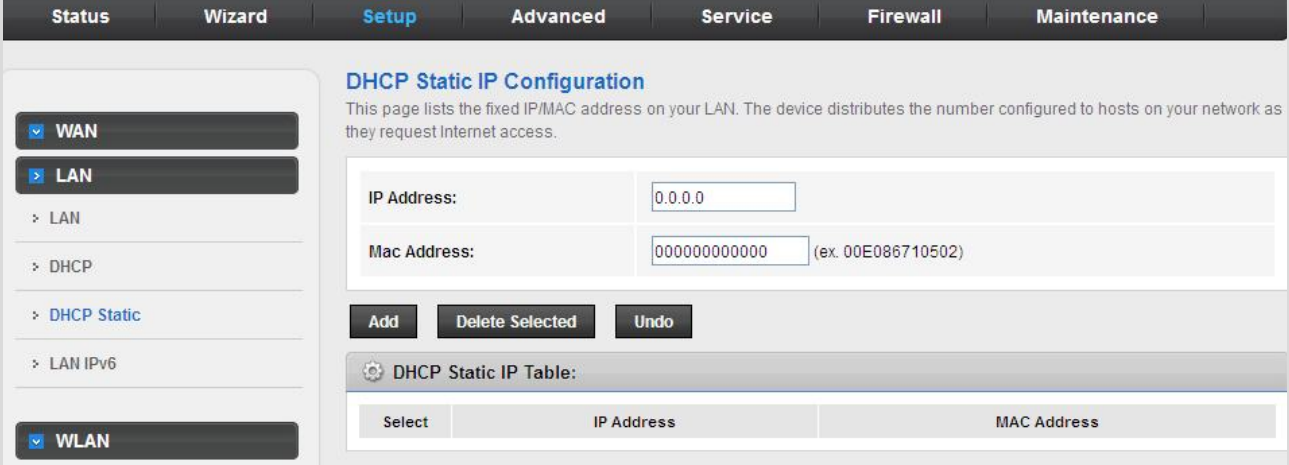

**Figure 5-31** DHCP Static

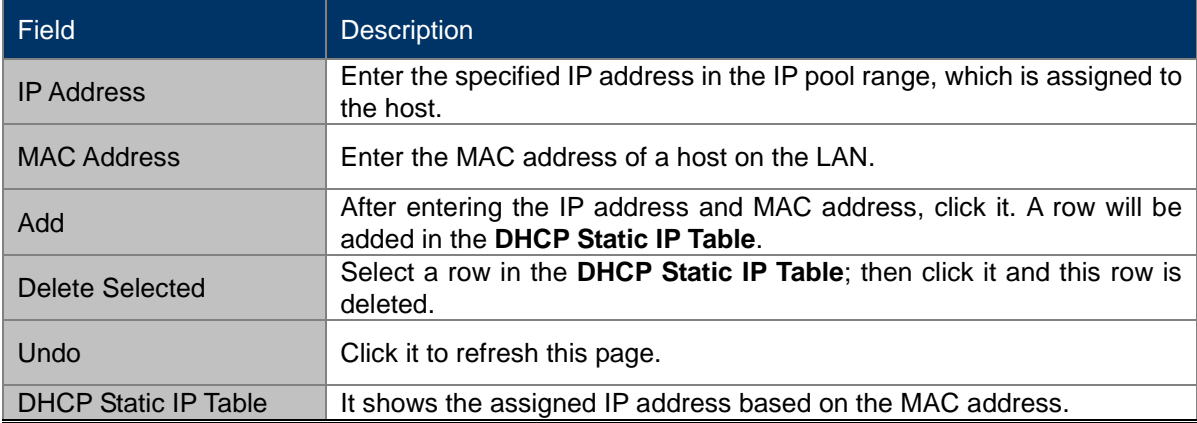

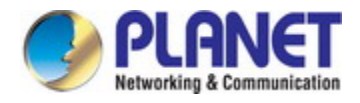

## **5.3.2.4 LAN IPv6**

On this page, you can configure the LAN IPv6. Choose **Setup** > **LAN** > **LAN IPv6**. The **IPv6 LAN setting** page as shown in the following figure appears.

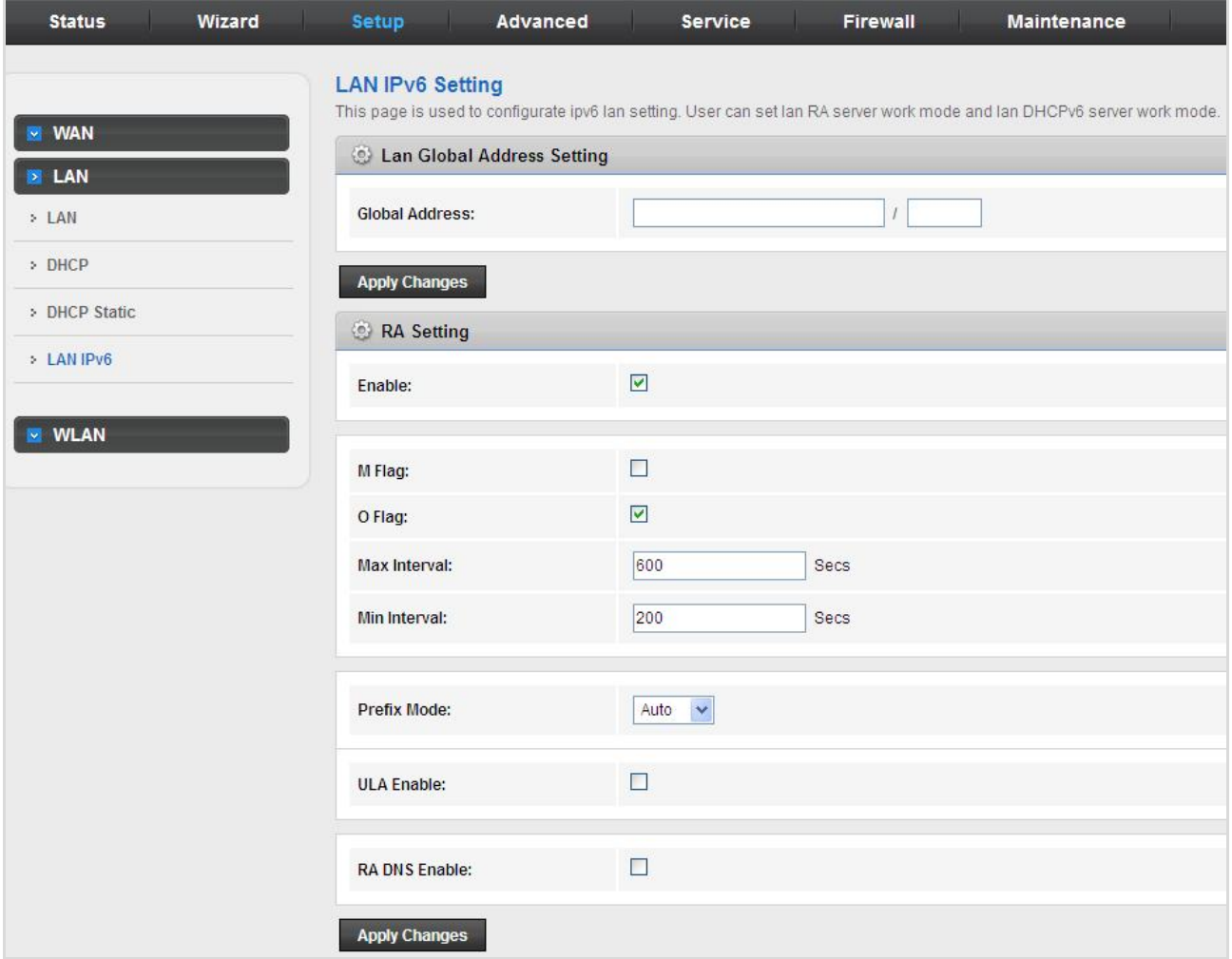

**Figure 5-32** LAN IPv6

The following table describes the parameters:

#### **LAN Global Address Setting**

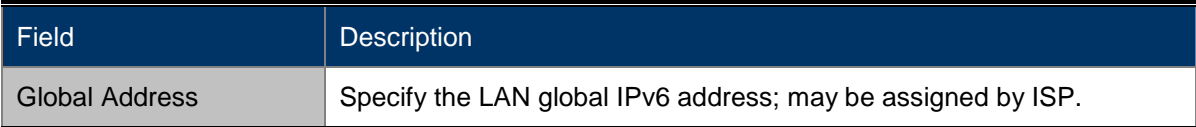

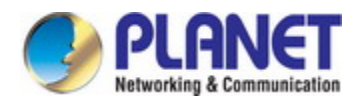

### **RA Setting**

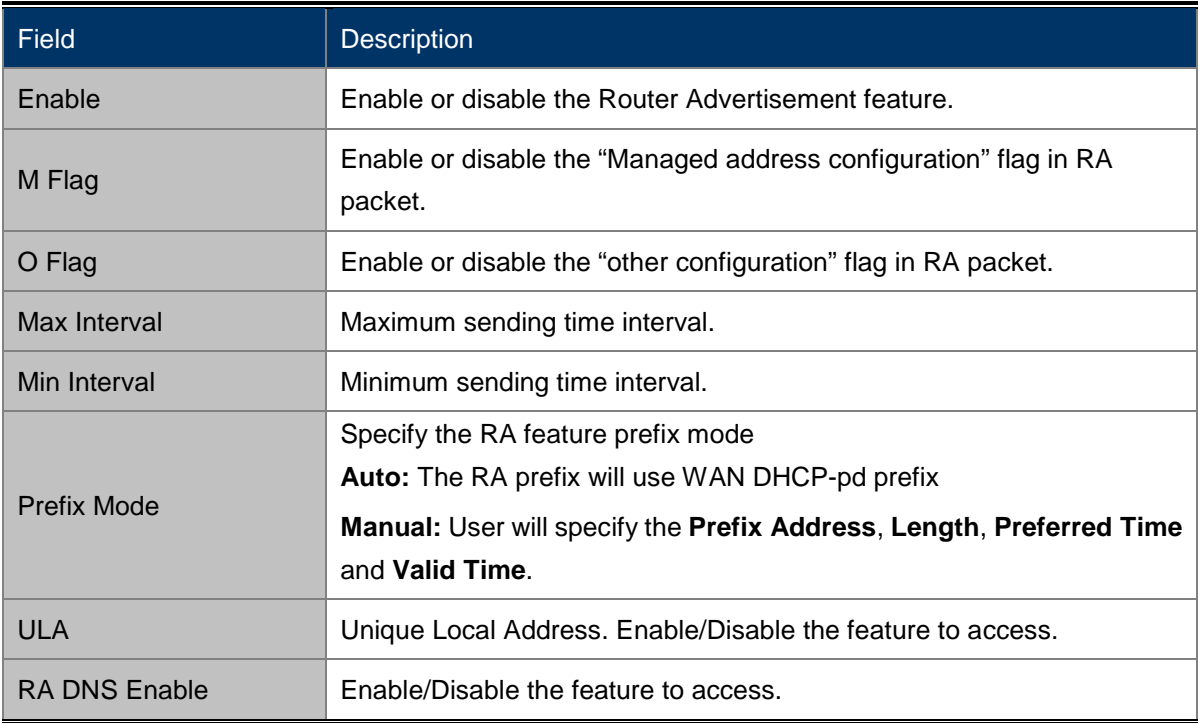

#### **DHCPv6 Setting**

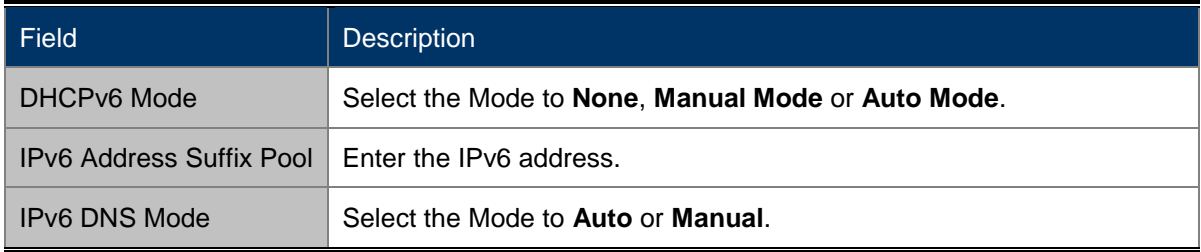

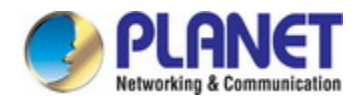

# **5.3.6 WLAN**

## **5.3.6.1 Basic**

This page contains all the wireless basic settings. Most users will be able to configure the wireless portion and get it working properly using the setting on this screen.

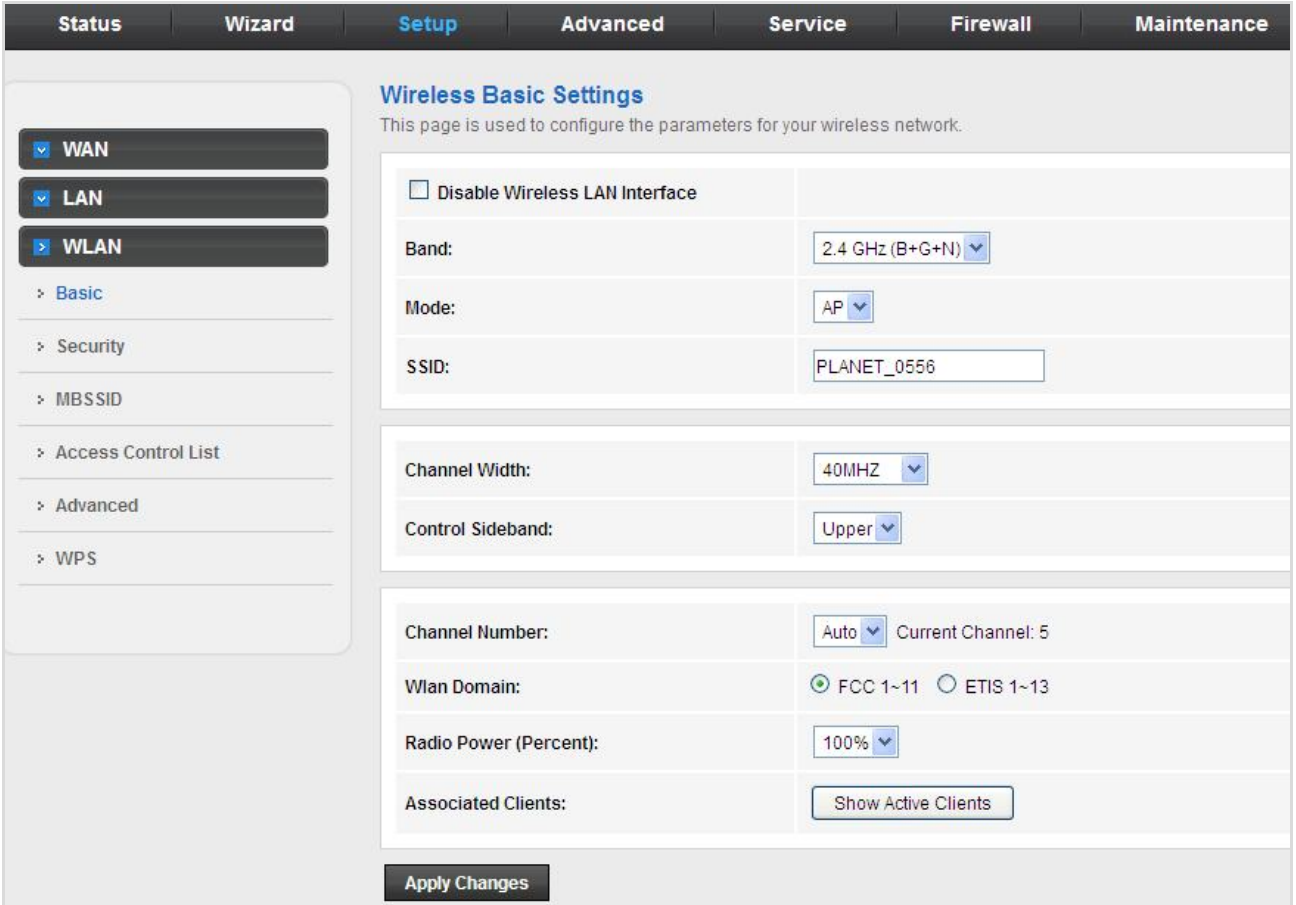

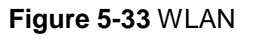

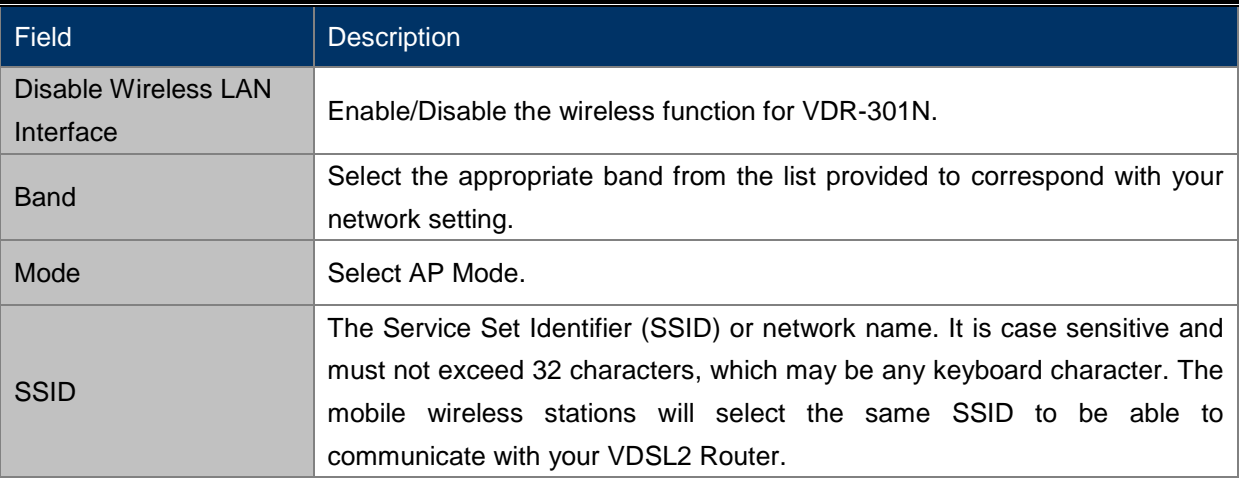

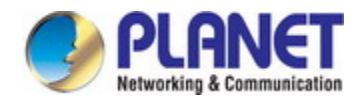

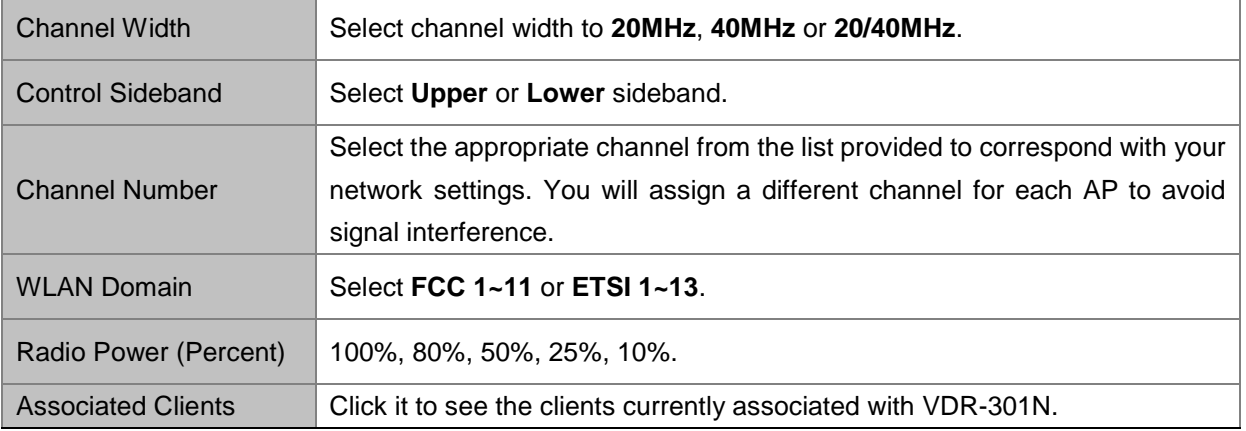

Click **Show Active Client** and the page shown in the following figure appears. You can view the information of the clients connected to the VDSL2 Router.

| <b>Active Wireless Client Table</b><br>associated wireless client. |                  |                  |                |                     | This table shows the MAC address, transmission, reception packet counters and encrypted status for each |
|--------------------------------------------------------------------|------------------|------------------|----------------|---------------------|----------------------------------------------------------------------------------------------------|
| <b>Active Wireless Client Table:</b>                               |                  |                  |                |                     |                                                                                                    |
| <b>MAC Address</b>                                                 | <b>Tx Packet</b> | <b>Rx Packet</b> | Tx Rate (Mbps) | <b>Power Saving</b> | Expired Time (s)                                                                                        |
| None                                                               | ---              |                  | ---            |                     |                                                                                                    |

**Figure 5-34** Active Wireless Client Table

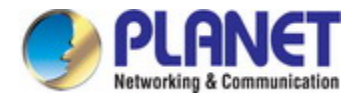

## **5.3.6.2 Security**

This screen allows you to set up the wireless security. Turn on WEP or WPA by using encryption keys that could prevent any unauthorized access to your WLAN.

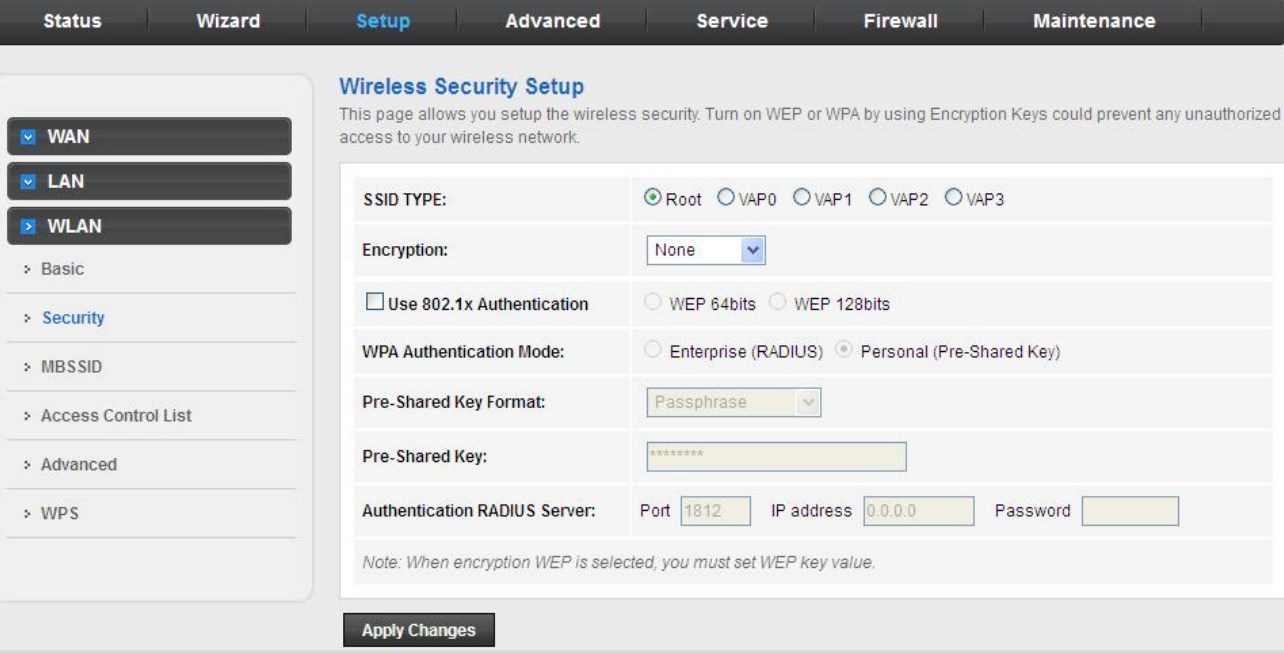

**Figure 5-35** Wireless Security

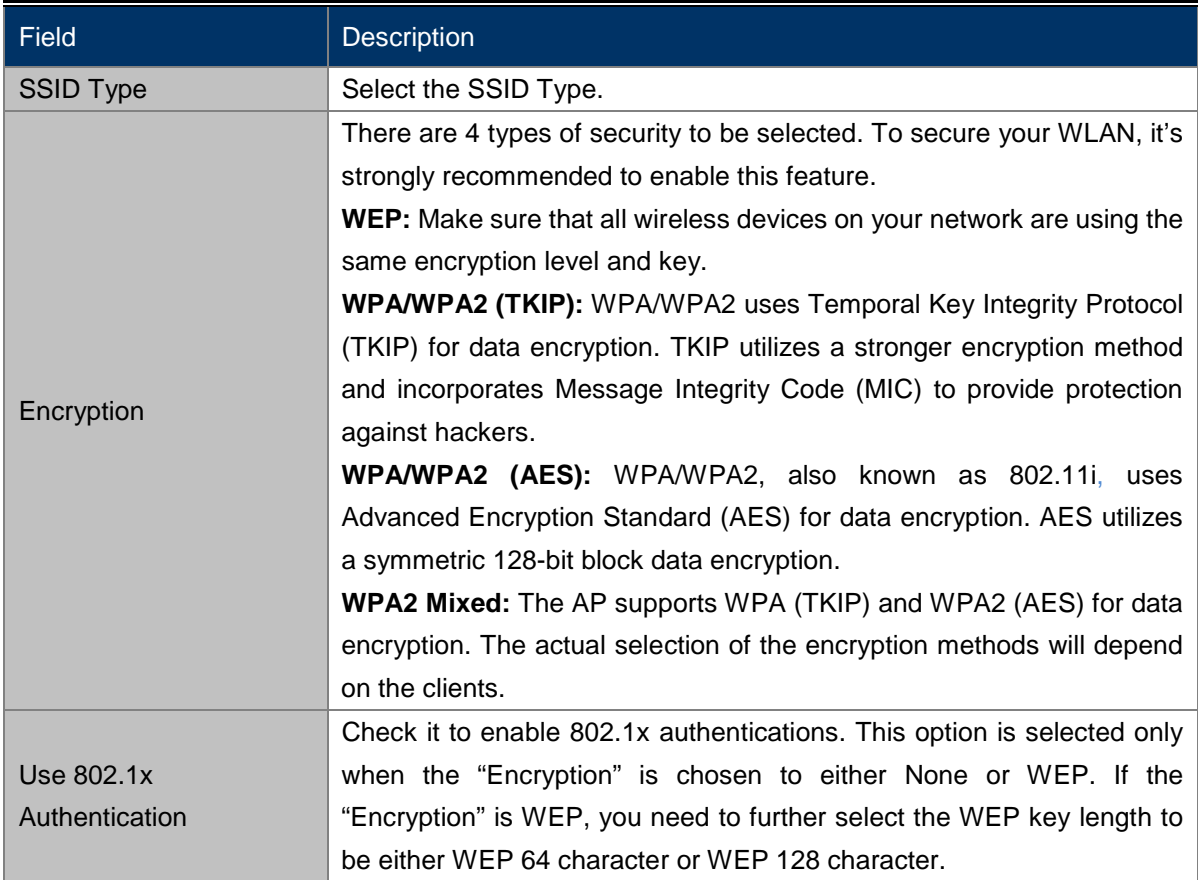

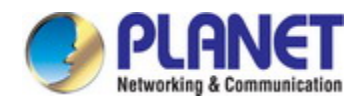

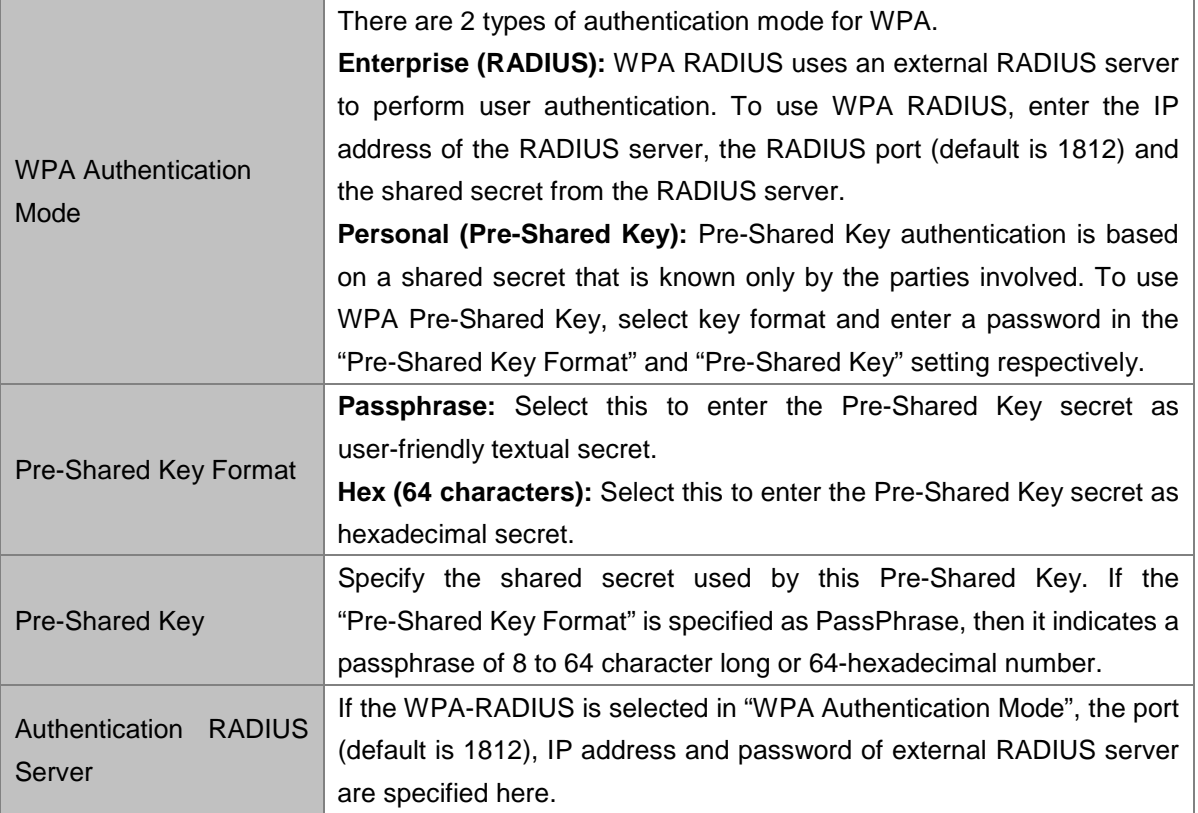

## **5.3.6.3 MBSSIDs (Multiple BSSIDs)**

This screen allows you to do the wireless multiple SSIDs setup.

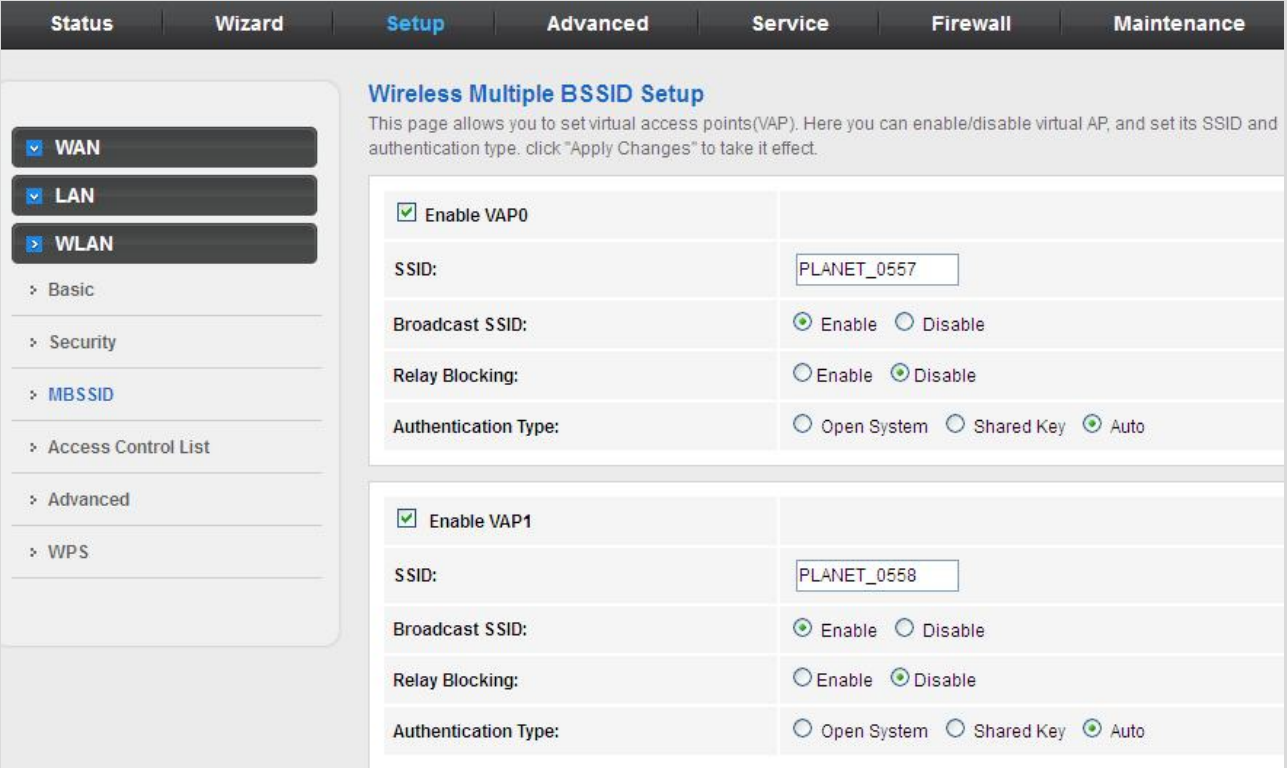

**Figure 5-36** Wireless MBSSIDs

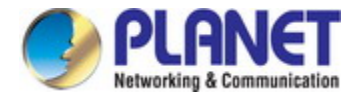

## **5.3.6.4 Access Control List**

This page allows administrator to have access control by entering MAC address of client stations. When this function is enabled, MAC address can be added to access control list and only those clients whose wireless MAC address are in the access control list will be able to connect to your VDR-301N.

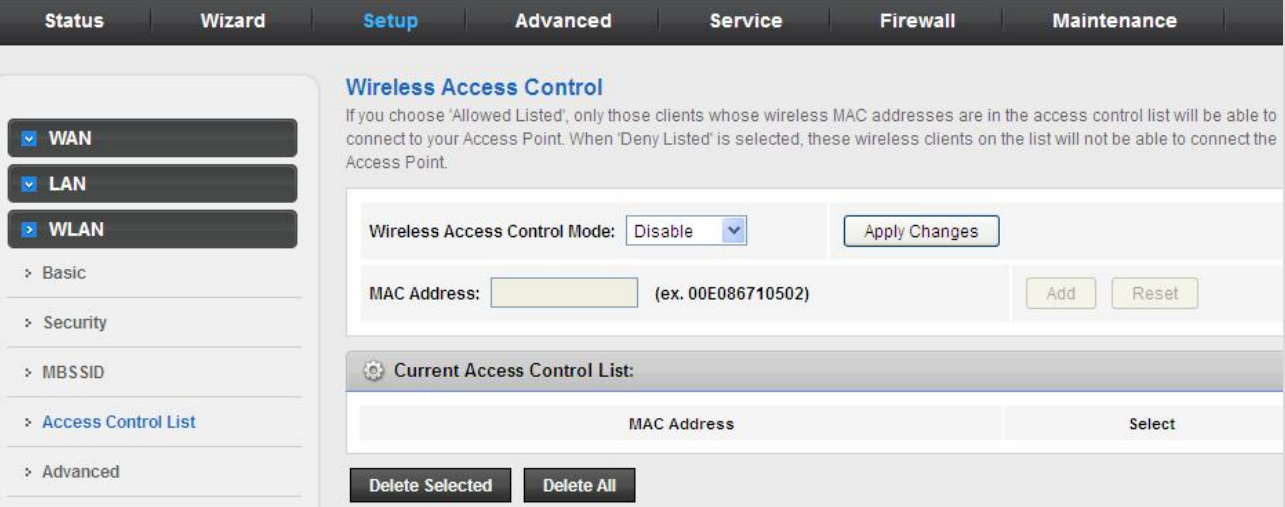

#### **Figure 5-37** Wireless Access Control

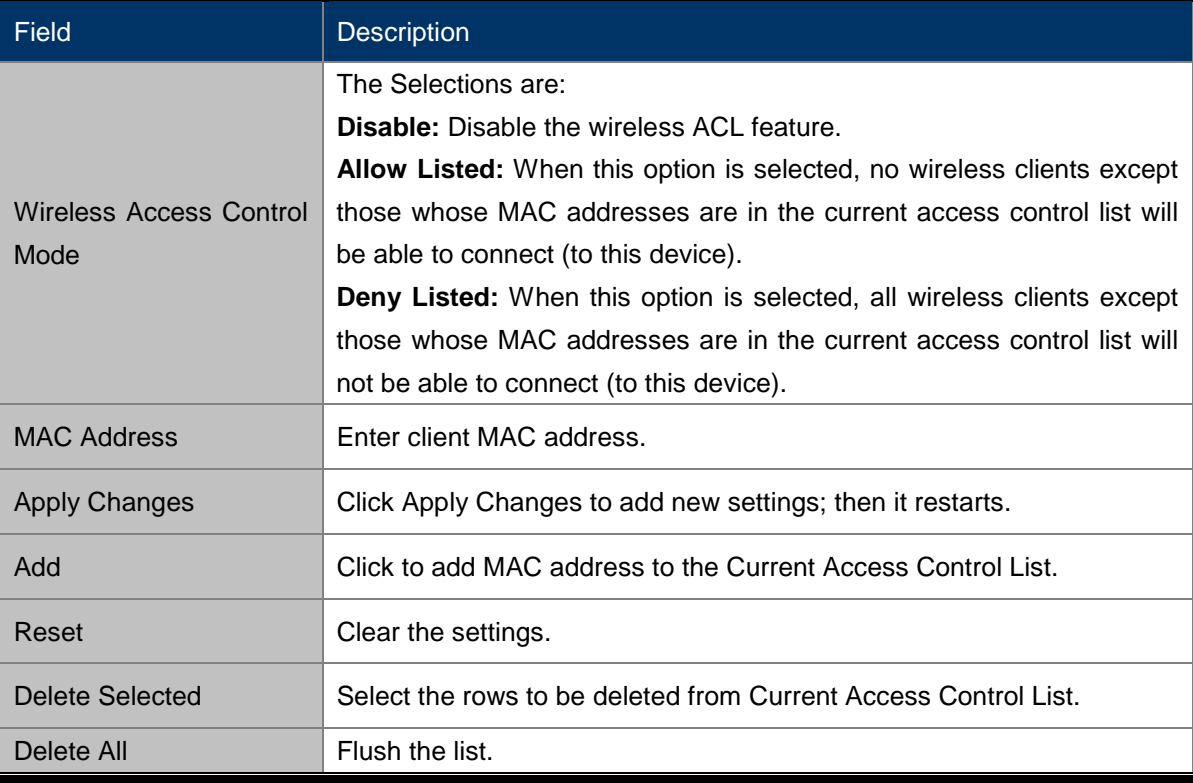

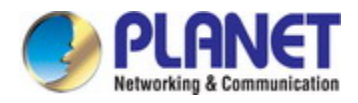

## **5.3.6.5 Advanced**

This page allows advanced users who have sufficient knowledge of wireless LAN. These settings will not be changed unless you know exactly what will happen for the changes you made on your VDSL2 Router.

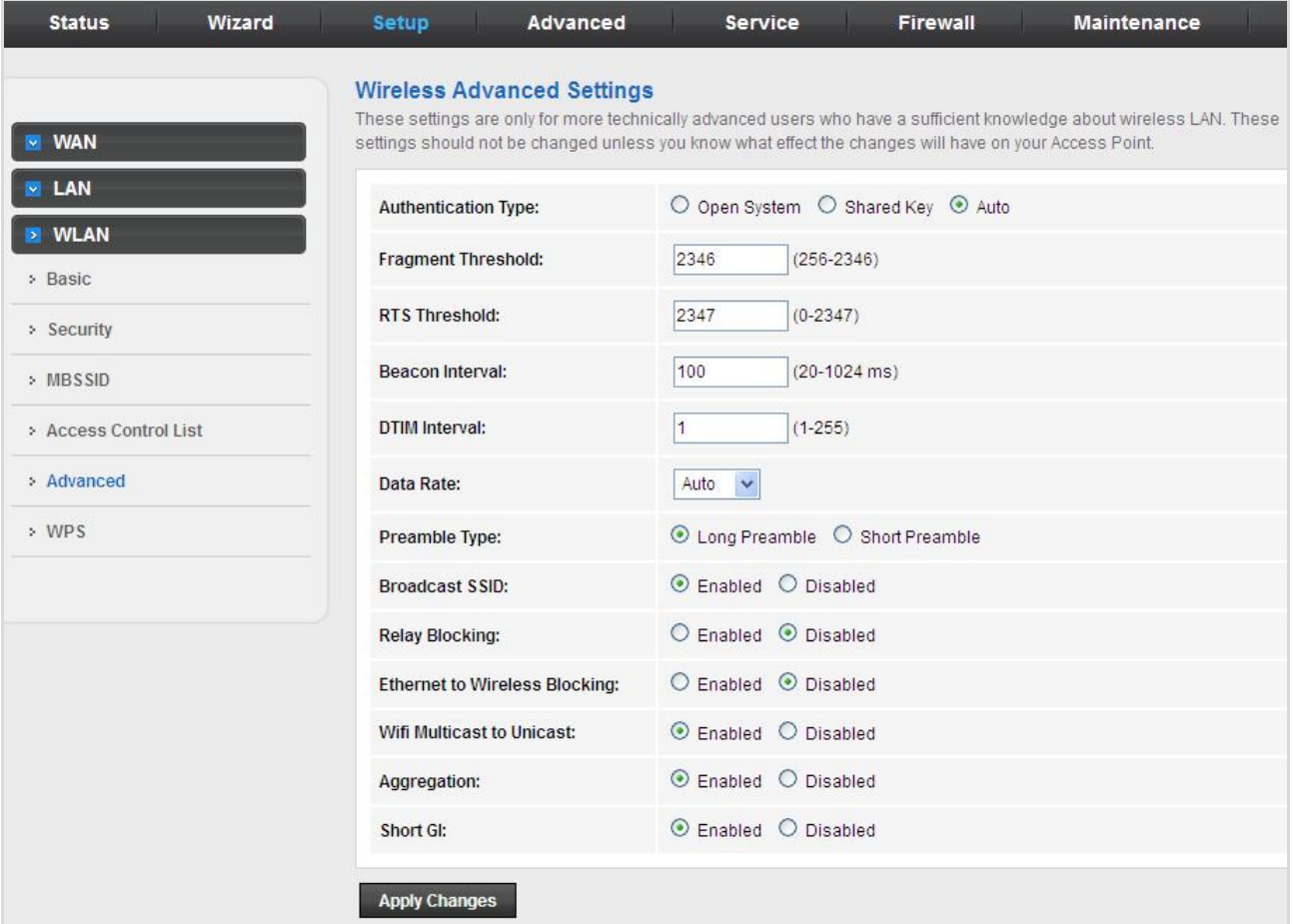

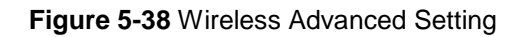

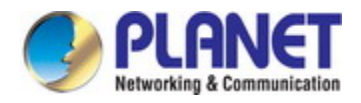

## **5.3.6.6 WPS**

Wi-Fi Protected Setup (WPS) is a push-button or pin to simplify a secure network set-up.

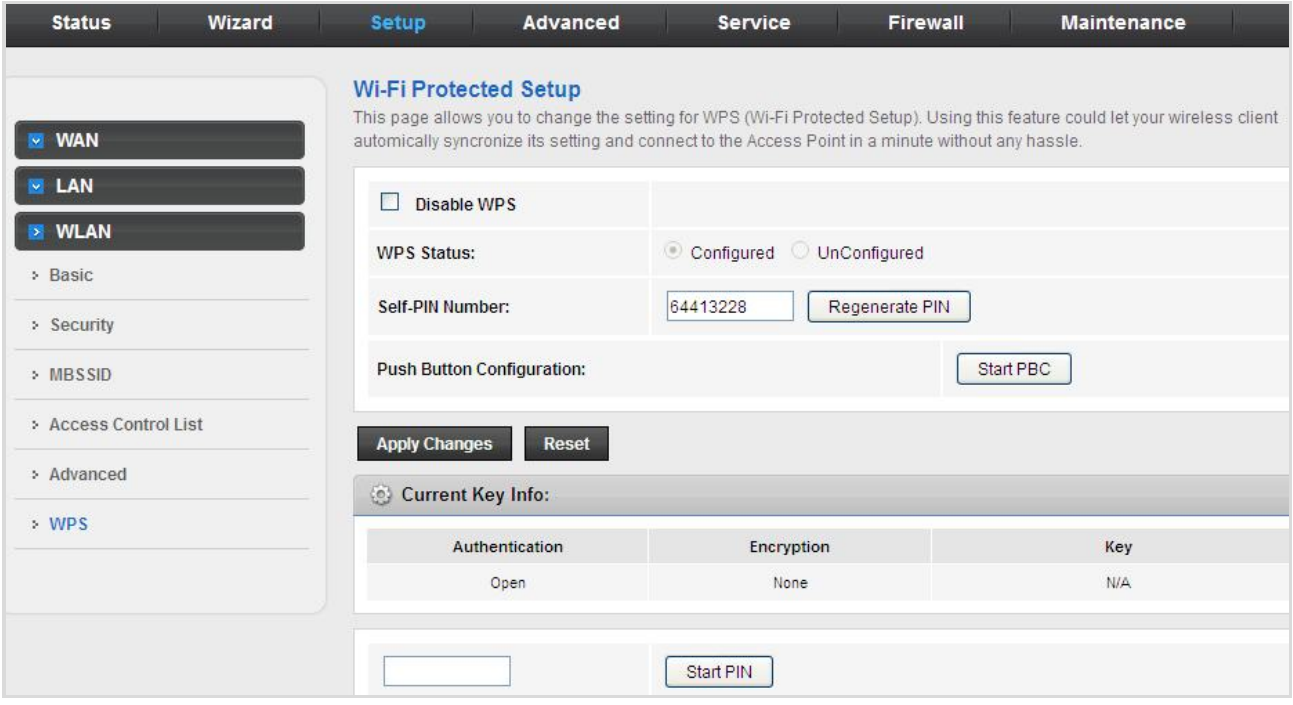

#### **Figure 5-39** WPS

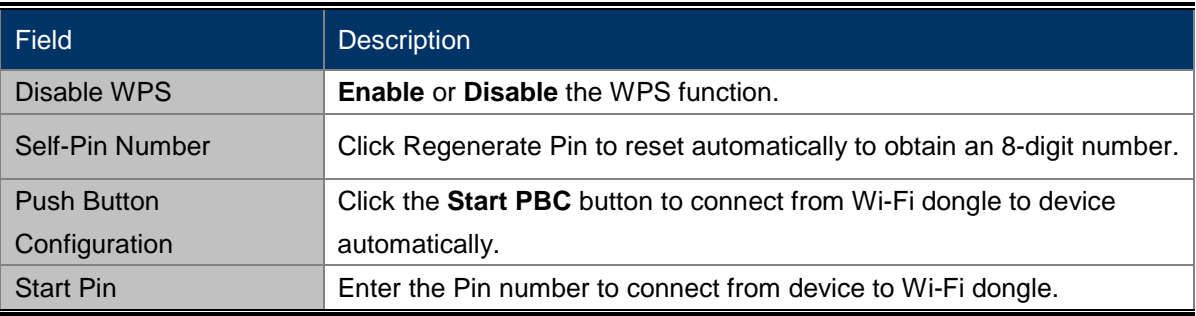

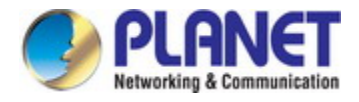

# **5.4 Advanced**

In the navigation bar, click **Advanced**. On the **Advanced** page that is displayed contains **Route**, **NAT**, **QoS**, **CWMP** (**TR-069**), **Port Mappings** and **Others**.

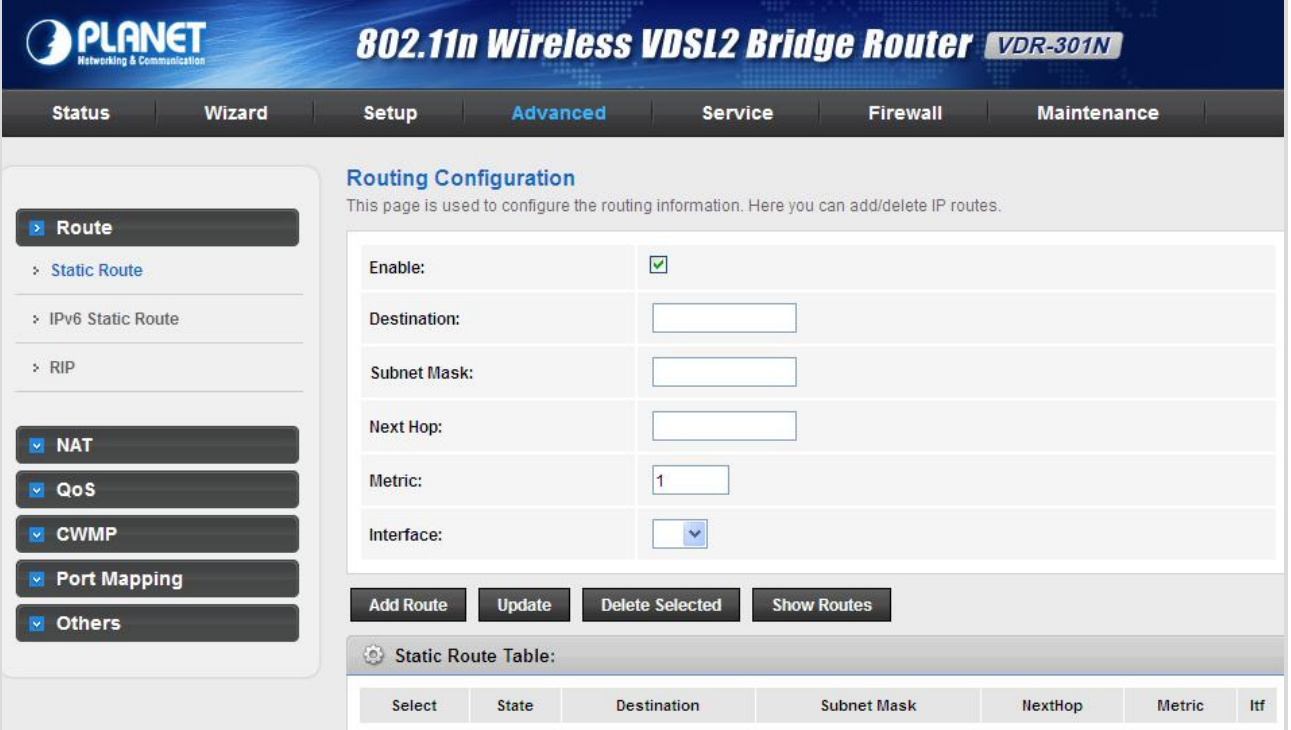

**Figure 5-40** Advanced

## **5.4.1 Route**

The Routing page enables you to define specific route for your Internet and network data. Most users do not need to define routes. On a typical small home or office LAN, the existing routes that set up the default gateways for your LAN hosts and for the VDSL2 Router provide the most appropriate path for all your Internet traffic.

- On your LAN hosts, a default gateway directs all Internet traffic to the LAN port(s) on the VDSL2 Router. Your LAN hosts know their default gateway either because you assigned it to them when you modified your TCP/IP properties, or because you configured them to receive the information dynamically from a server whenever they access the Internet.
- On the VDSL2 Router itself, a default gateway is defined to direct all outbound Internet traffic to a route at your ISP. The default gateway is assigned either automatically by your ISP whenever the device negotiates an Internet access, or manually by user to set up through the configuration. You may need to define routes if your home setup includes two or more networks or subnets, if you connect to two or more ISP services, or if you connect to a remote corporate LAN.

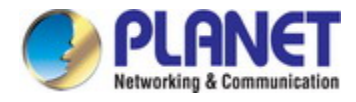

## **5.4.1.1 Static Route**

Click **Static Route** in the left pane and the page shown in the following figure appears. This page is used to configure the routing information. You can add or delete IP routes.

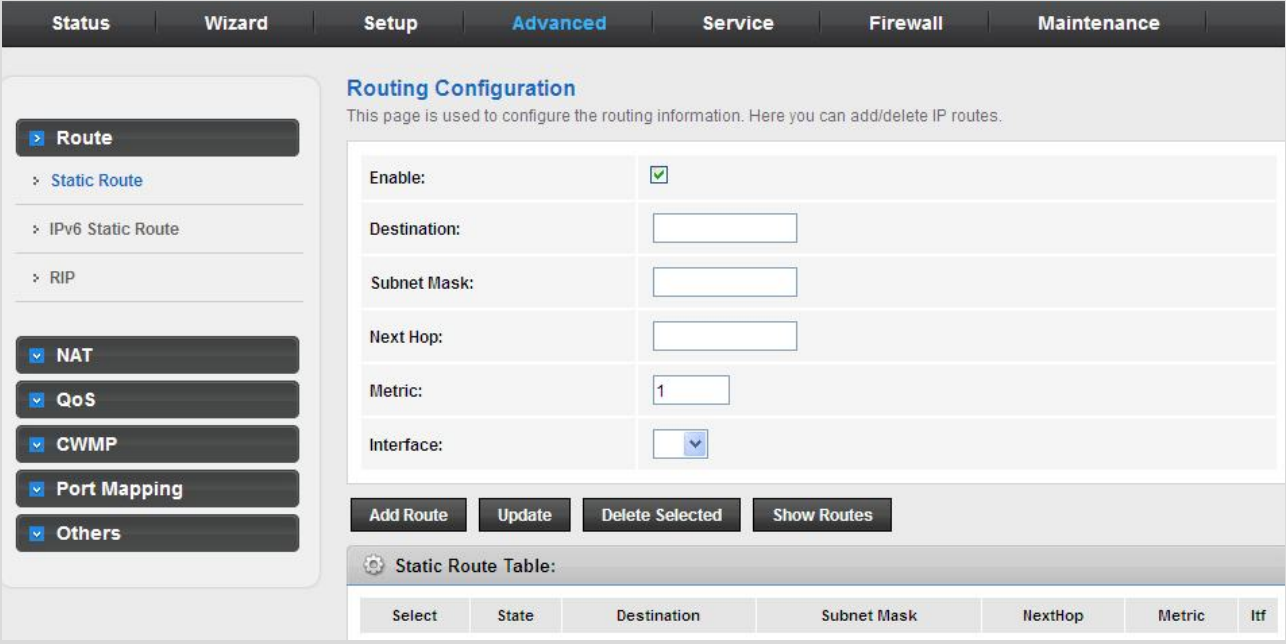

**Figure 5-41** Static Route

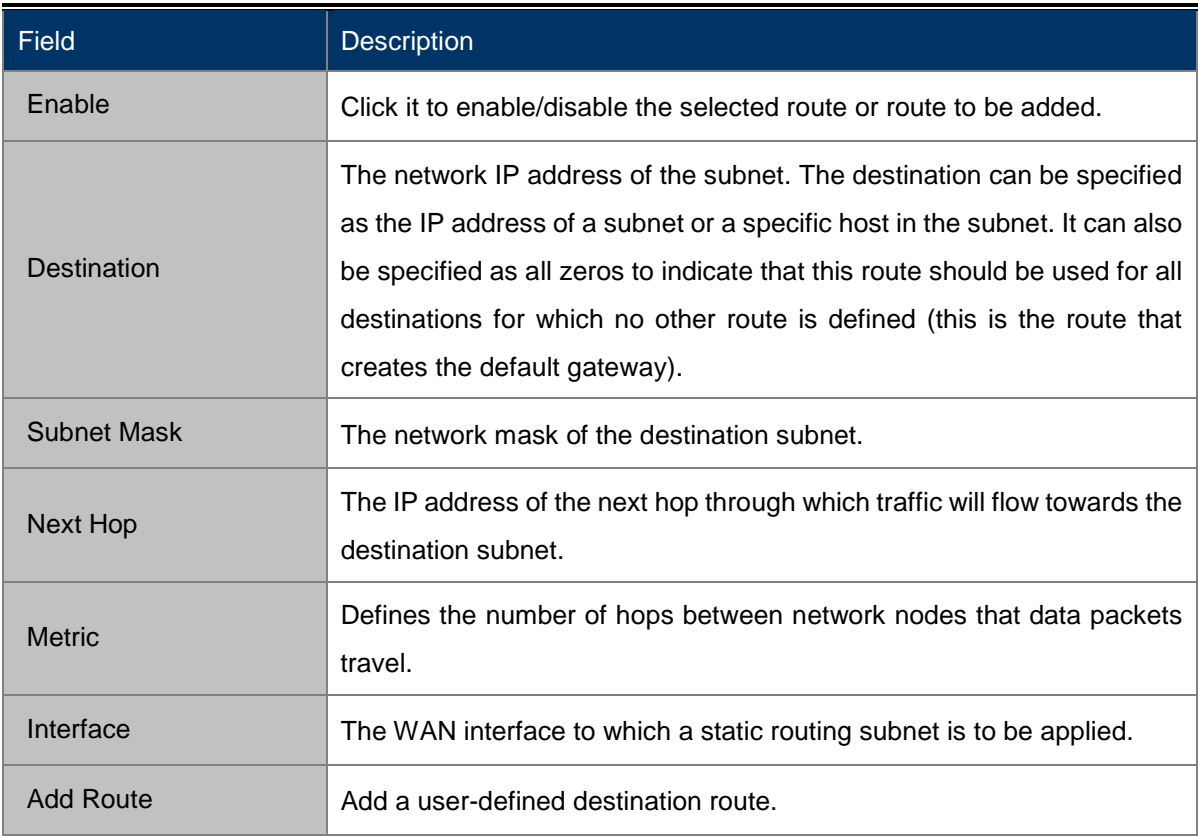

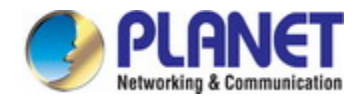

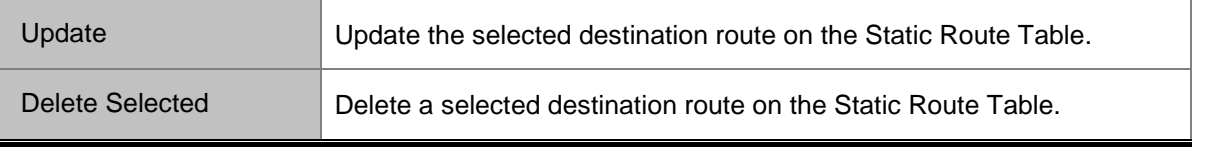

Click **Show Routes** and the page shown in the following figure appears. You can view the information of the clients connected to the VDSL2 Router.

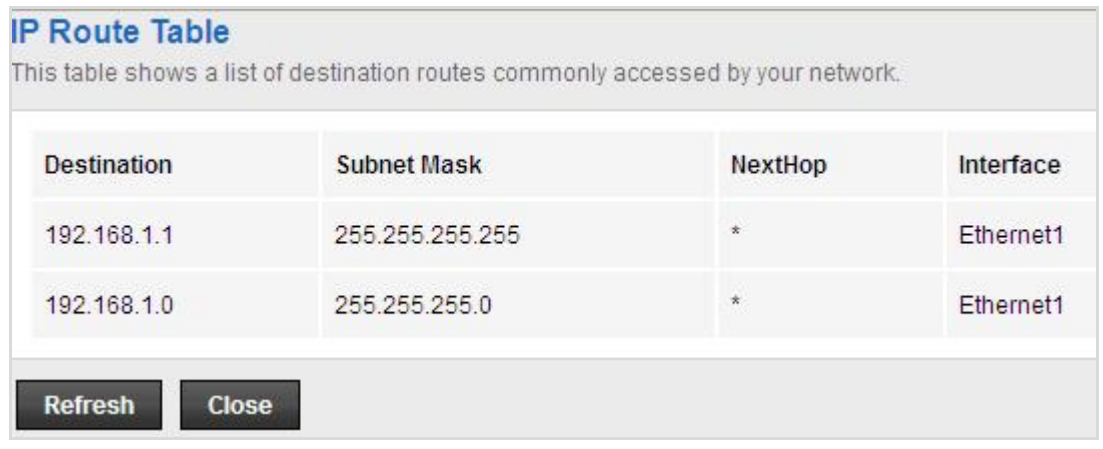

#### **Figure 5-42** IP Route Table

### **5.4.1.2 IPv6 Static Route**

Click **IPv6 Static Route** in the left pane and the page shown in the following figure appears. This page is used to configure the routing information. You can add or delete IP routes.

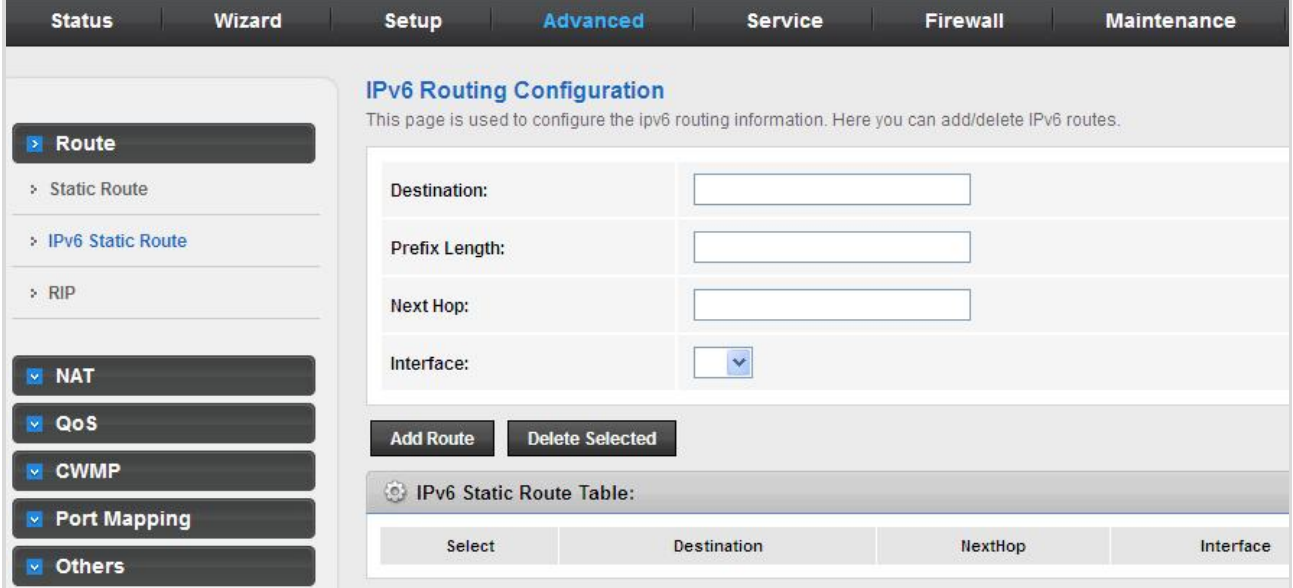

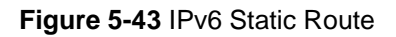

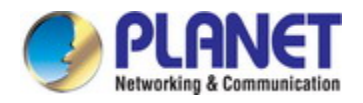

The following table describes the parameters:

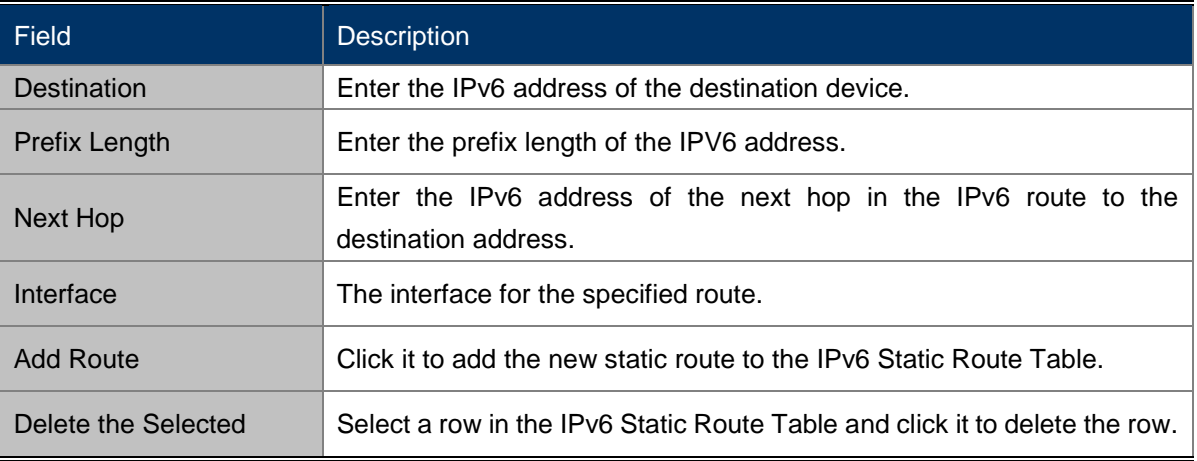

#### **5.4.1.3 RIP**

RIP is an Internet protocol you can set up to share routing table information with other routing devices on your LAN, at your ISP's location, or on remote networks connected to your network via the fiber. Most small home or office networks do not need to use RIP; they have only one router, such as the VDSL2 Router, and one path to an ISP. In these cases, there is no need to share routes, because all Internet data from the network is sent to the same ISP gateway. You may want to configure RIP if any of the following circumstances apply to your network:

- Your home network setup includes an additional router or RIP-enabled PC (other than the VDSL2 Router). The VDSL2 Router and the router will need to communicate via RIP to share their routing tables.
- $\triangleright$  Your network connects via the fiber to a remote network, such as a corporate network. In order for your LAN to learn the routes used within your corporate network, they should both be configured with RIP.
- Your ISP requests that you run RIP for communication with devices on their network.

| <b>Status</b>                               | Wizard           | <b>Setup</b>                          | Advanced      | <b>Service</b>  | Firewall            | <b>Maintenance</b>                                                                                                    |  |
|---------------------------------------------|------------------|---------------------------------------|---------------|-----------------|---------------------|----------------------------------------------------------------------------------------------------|--|
| Route<br>Ð.                                 |                  | <b>RIP Configuration</b><br>Protocol. |               |                 |                     | Enable the RIP if you are using this device as a RIP-enabled router to communicate with others using the Routing Information |  |
| > Static Route<br>> IPv6 Static Route       |                  | RIP:                                  |               | O off O on      |                     | Apply                                                                                                    |  |
| $\geq$ RIP                                  |                  | interface:                            |               | $LAN \vee$      |                     |                                                                                                    |  |
| <b>M</b> NAT                                |                  | <b>Recv Version:</b>                  |               | $RIP1$ $\vee$   |                     |                                                                                                    |  |
| <b>M</b> QoS<br><b>CWMP</b><br>$\mathbf{v}$ |                  | <b>Send Version:</b>                  |               | $RIP1$ $\times$ |                     |                                                                                                    |  |
| Port Mapping                                |                  | Add                                   | <b>Delete</b> |                 |                     |                                                                                                    |  |
| <b>Others</b><br>$\mathbf{v}$               | Rip Config List: |                                       |               |                 |                     |                                                                                                    |  |
|                                             |                  | Select                                | interface     |                 | <b>Recy Version</b> | <b>Send Version</b>                                                                                                    |  |

**Figure 5-44** RIP

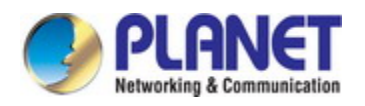

The following table describes the parameters:

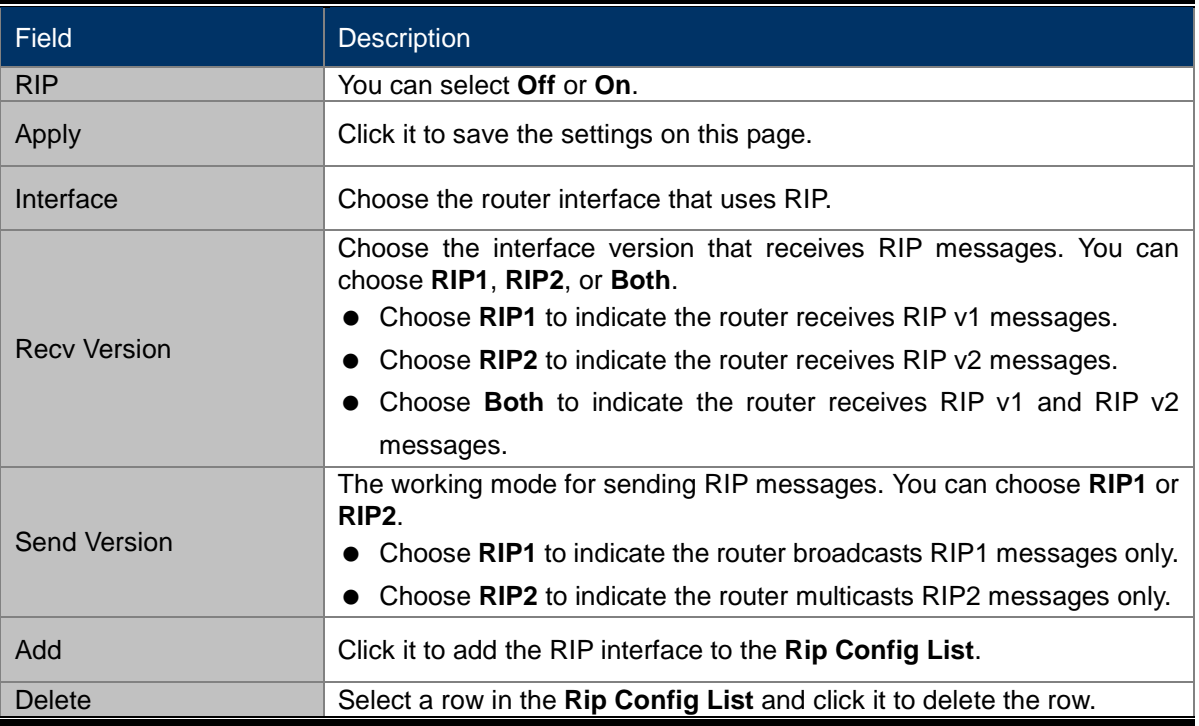

# **5.4.2 NAT**

Choose **Advanced** > **NAT** and the page shown in the following figure appears. The page displayed contains **DMZ**, **Virtual Server**, **ALG**, **NAT Exclude IP**, **Port Trigger**, **FTP ALG Port**, and **NAT IP Mapping**.

## **5.4.2.1 DMZ**

Demilitarized Zone (DMZ) is used to provide Internet services without sacrificing unauthorized access to its local private network. Typically, the DMZ host contains devices accessible to Internet traffic, such as web (HTTP) servers, FTP servers, SMTP (e-mail) servers and DNS servers.

Click **DMZ** in the left pane and the page shown in the following figure appears. The following describes how to configure manual DMZ. Enter an IP address of the DMZ host. Click **Apply Changes** to save the settings on this page temporarily.

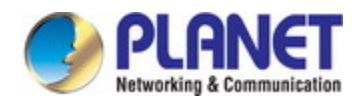

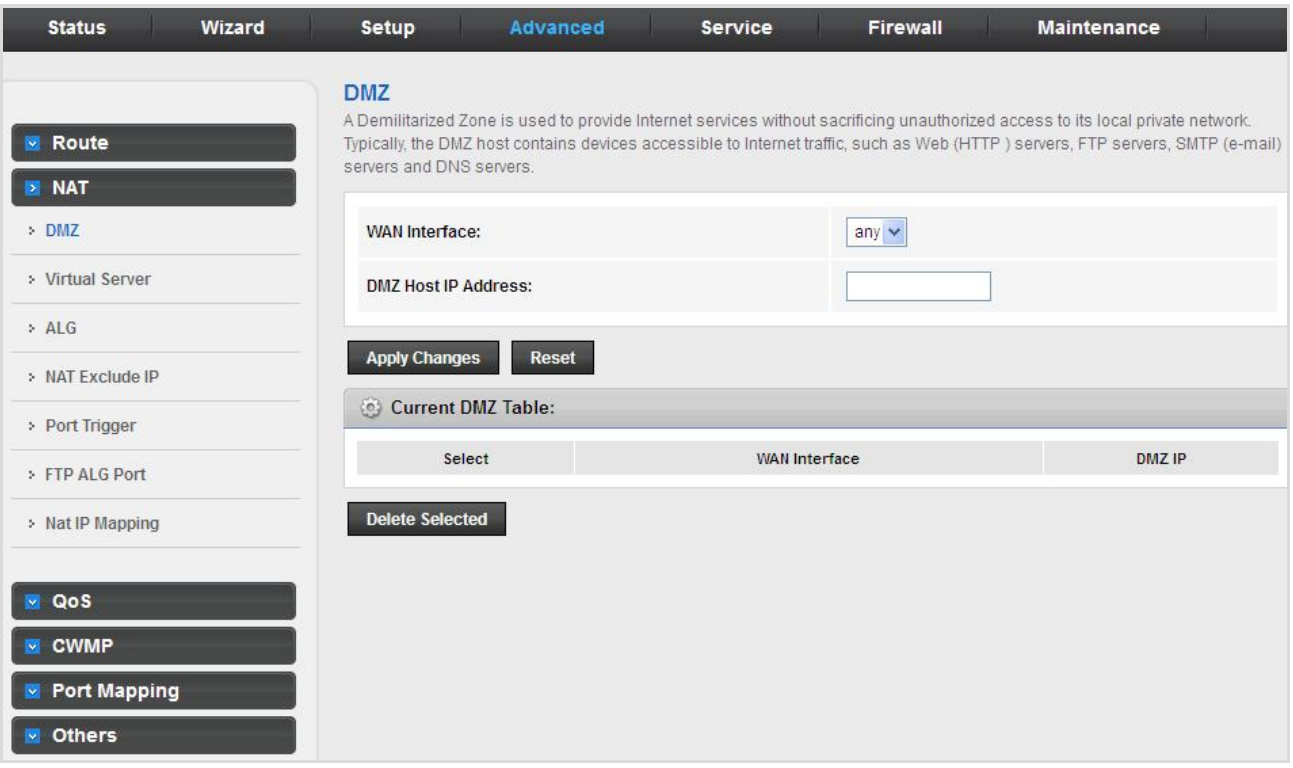

### **Figure 5-45** DMZ

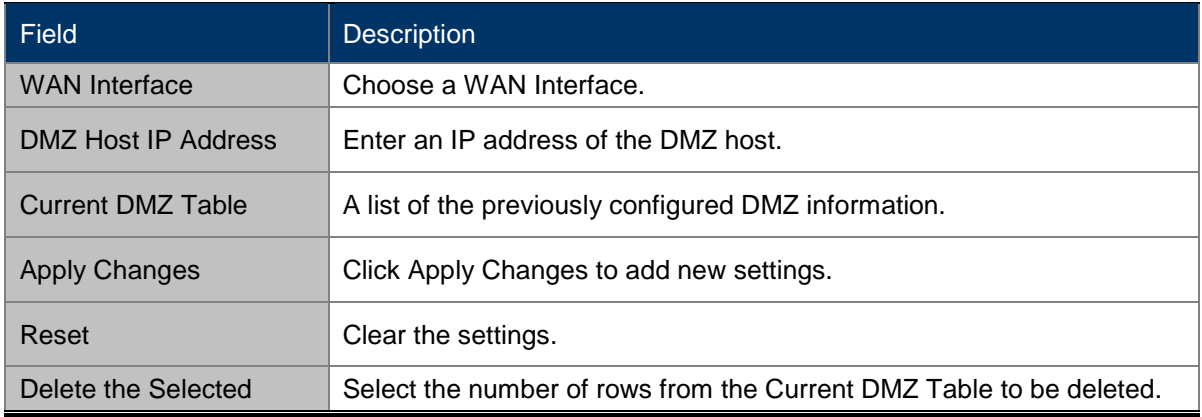

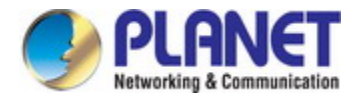

## **5.4.2.2 Virtual Server**

Internet users would not be able to access a server on your LAN because of native NAT protection.The "virtual server" feature solves these problems and allows internet users to connect to your servers.

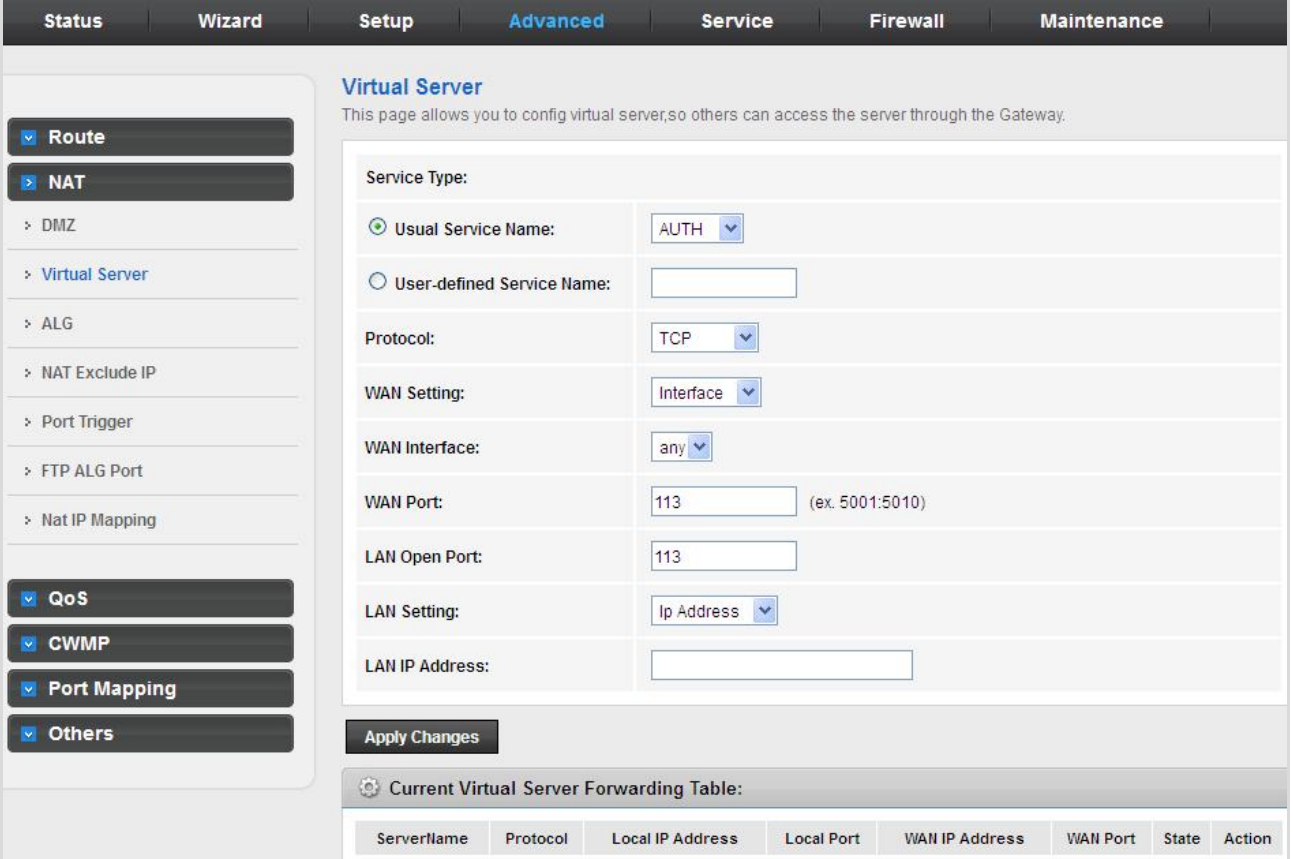

**Figure 5-46** Virtual Server

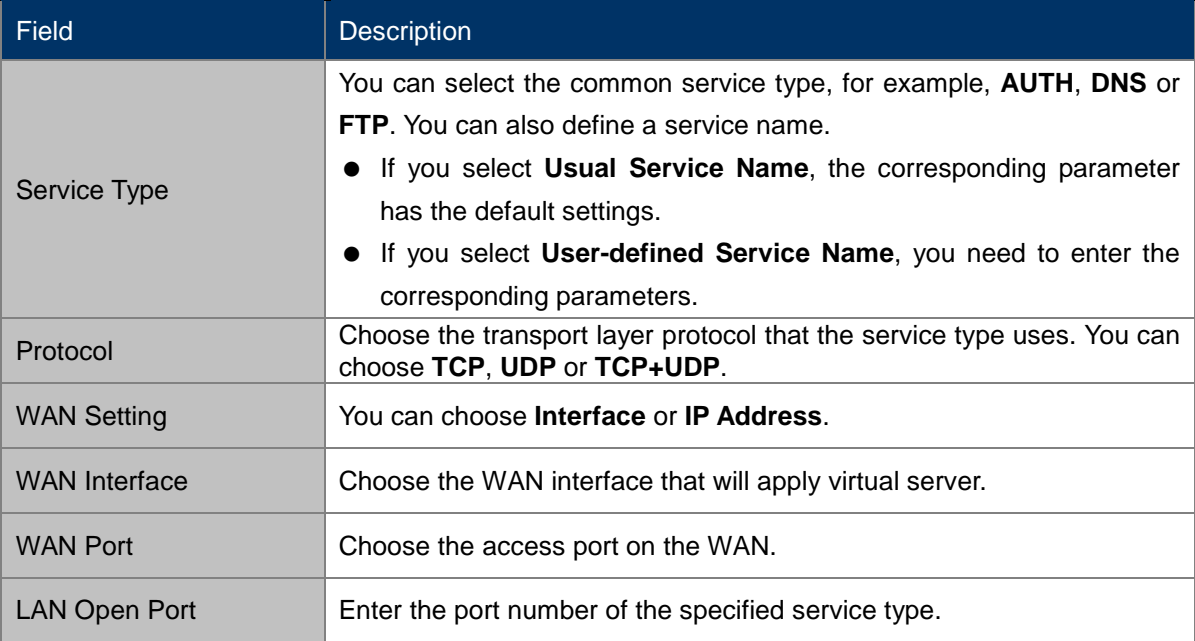

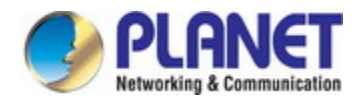

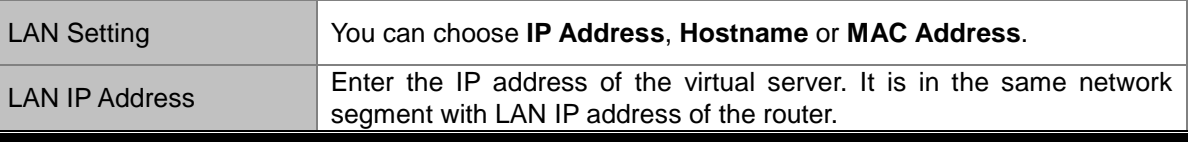

### **5.4.2.3 ALG**

An application layer gateway (ALG) is a feature that enables the gateway to parse application layer payloads and take decisions on them. ALG is typically employed to support applications that use the application layer payload to communicate the dynamic Transmission Control Protocol (TCP) or User Datagram Protocol (UDP) ports on which the applications open data connections. Such applications include the File Transfer Protocol (FTP) and various IP telephony protocols.

| Wizard<br><b>Status</b> | Setup                     | Advanced                                     | <b>Service</b>          | Firewall | Maintenance |  |
|-------------------------|---------------------------|----------------------------------------------|-------------------------|----------|-------------|--|
|                         |                           | <b>NAT ALG and Pass-Through</b>              |                         |          |             |  |
| Route<br>$\sim$         |                           | Setup NAT ALG and Pass-Through configuration |                         |          |             |  |
| <b>E</b> NAT            | IPSec Pass-Through:       |                                              | $\triangleright$ Enable |          |             |  |
| $>$ DMZ                 | <b>L2TP Pass-Through:</b> |                                              | $\triangleright$ Enable |          |             |  |
| > Virtual Server        | <b>PPTP Pass-Through:</b> |                                              | $\nu$ Enable            |          |             |  |
| >ALG                    | FTP:                      |                                              | $\triangledown$ Enable  |          |             |  |
| > NAT Exclude IP        | H.323:                    |                                              | Enable                  |          |             |  |
| > Port Trigger          | SIP:                      |                                              | $\nu$ Enable            |          |             |  |
| > FTP ALG Port          | RTSP:                     |                                              | $\triangleright$ Enable |          |             |  |
| > Nat IP Mapping        | ICQ:                      |                                              | $\triangledown$ Enable  |          |             |  |
|                         | MSN:                      |                                              | Enable                  |          |             |  |
| QoS<br>$\sim$           |                           |                                              |                         |          |             |  |
| <b>CWMP</b>             | <b>Apply Changes</b>      | Reset                                        |                         |          |             |  |

**Figure 5-47** ALG

### **5.4.2.4 NAT Exclude IP**

NAT improves network security in effect by hiding the private network behind one global and visible IP address. NAT address mapping can also be used to link two IP domains via a LAN-to-LAN connection. Network Address Translation (NAT) is the method by which the Router shares the single IP address assigned by your ISP with the other computers on your network. This function should only be used if your ISP assigns you multiple IP addresses or you need NAT disabled for an advanced system configuration. If you have a single IP address and you turn NAT off, the computers on your network will not be able to access the Internet. Other problems may also occur. Turning off NAT will disable your firewall functions.

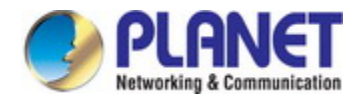

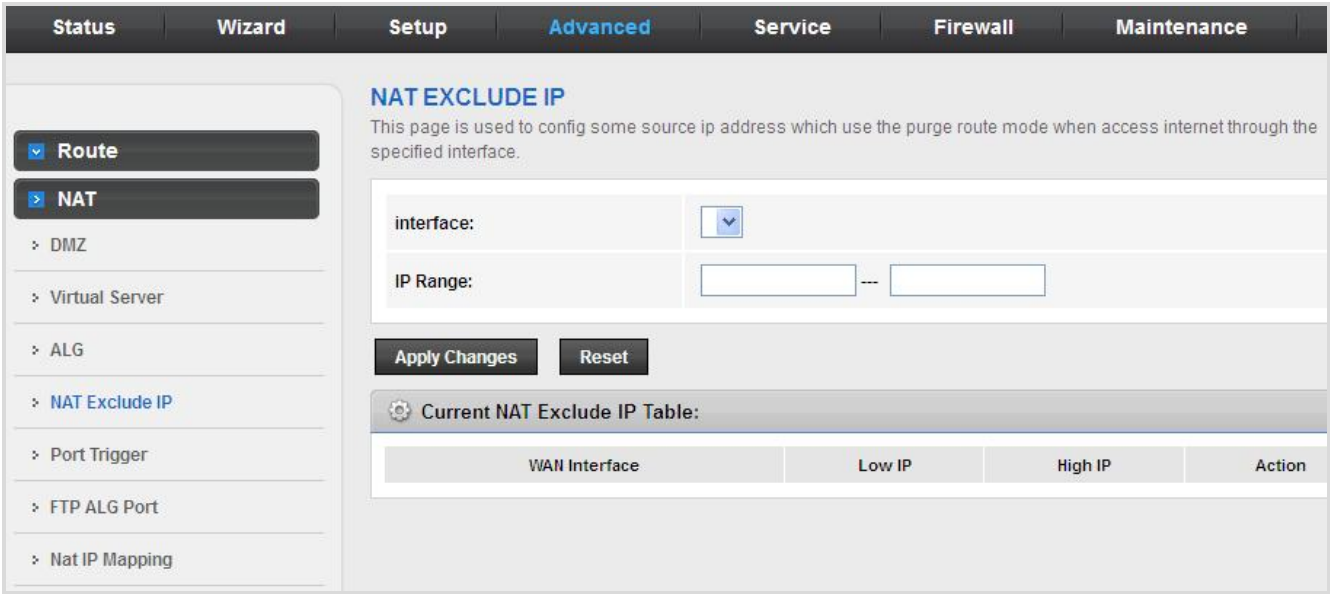

**Figure 5-48** NAT Exclude IP

## **5.4.2.5 Port Trigger**

Some applications require multiple connections, like Internet games, video conferencing, Internet calling and so on. These applications cannot work with a pure NAT Router. Port Trigger is used for some of these applications that can work with an NAT Router.

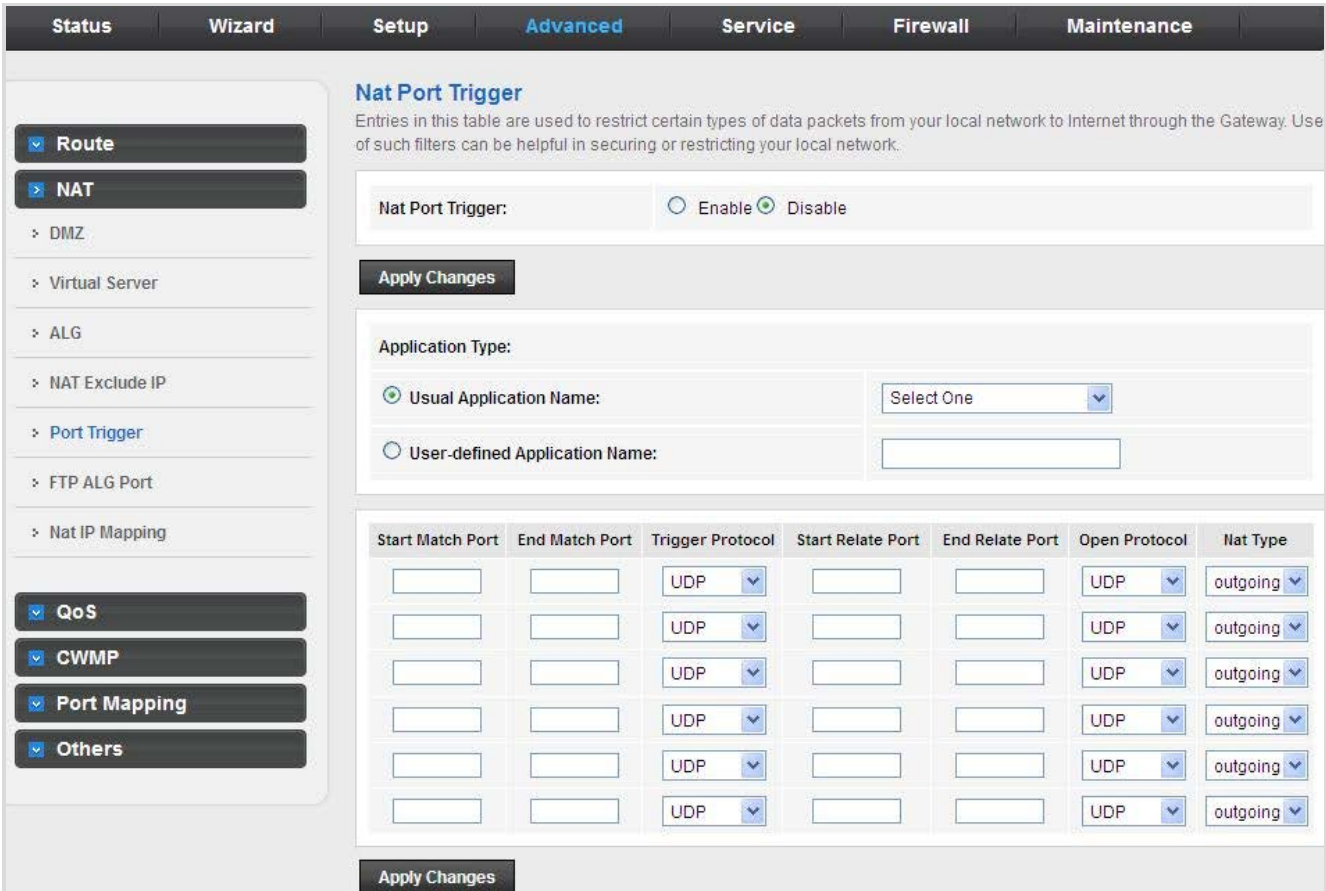

**Figure 5-49** Port Trigger

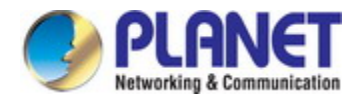

Click the **Usual Application Name** drop-down menu to choose the application you want to set up for port triggering. When you have chosen an application the default Trigger settings will populate the table below.

If the application you want to set up isn't listed, click the **User-defined Application Name** button and type in a name for the trigger in the Custom application field. Configure the **Start Match Port**, **End Match Port**, **Trigger Protocol**, **Start Relate Port**, **End Relate Port**, **Open Protocol** and **Nat Type** settings for the port trigger you want to configure. When it is finished, click the **Apply changes** button.

## **5.4.2.6 FTP ALG Port**

FTP uses two communication channels, one for control commands and one for the actual files being transferred. When an FTP session is opened, the FTP client establishes a TCP connection (the control channel) to (usually) port 21 on the FTP server. What happens after this point depends on the mode of FTP being used.

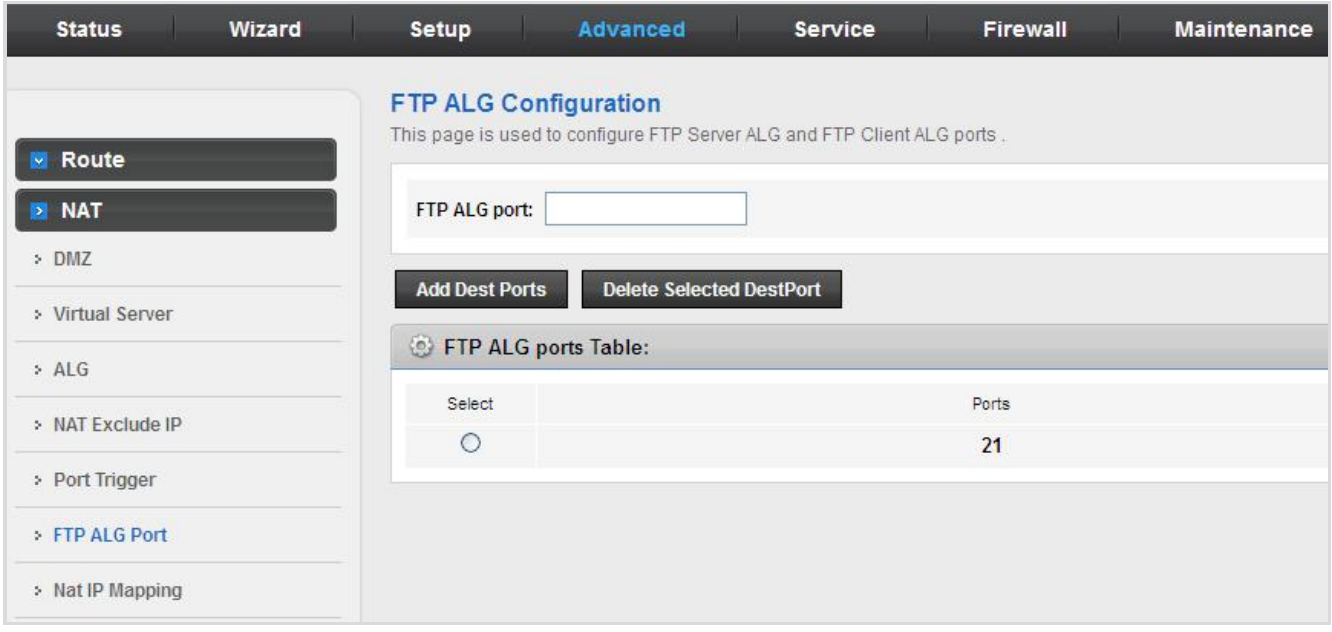

#### **Figure 5-50** FTP ALG Port

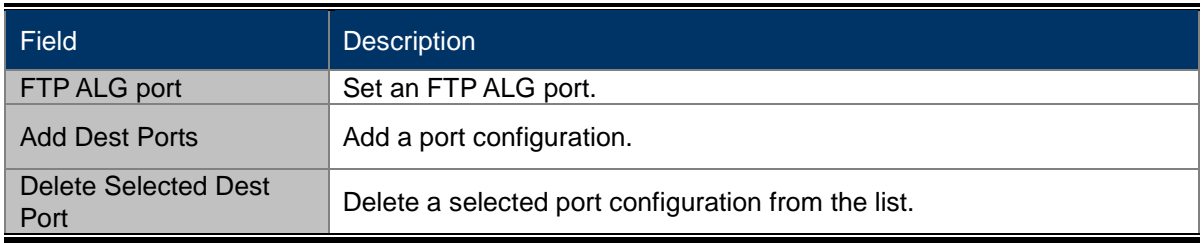

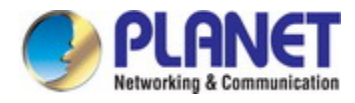

## **5.4.2.7 NAT IP Mapping**

NAT is short for Network Address Translation. The Network Address Translation Settings window allows you to share one WAN IP address for multiple computers on your LAN. Click **NAT IP Mapping** in the left pane and the page shown in the following figure appears.

Entries in this table allow you to configure one IP pool for specified source IP address from LAN, so one packet whose source IP is in range of the specified address will select one IP address from the pool for NAT.

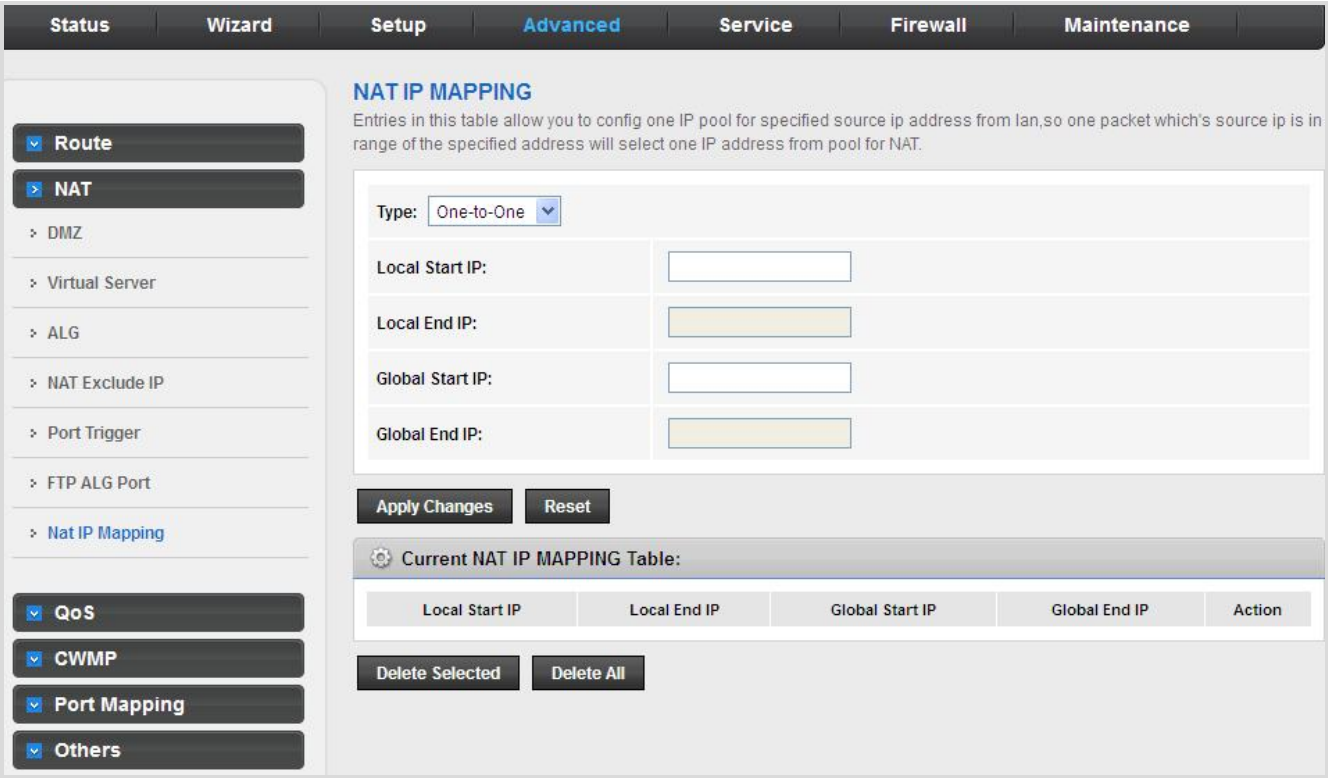

#### **Figure 5-51** NAT IP Mapping

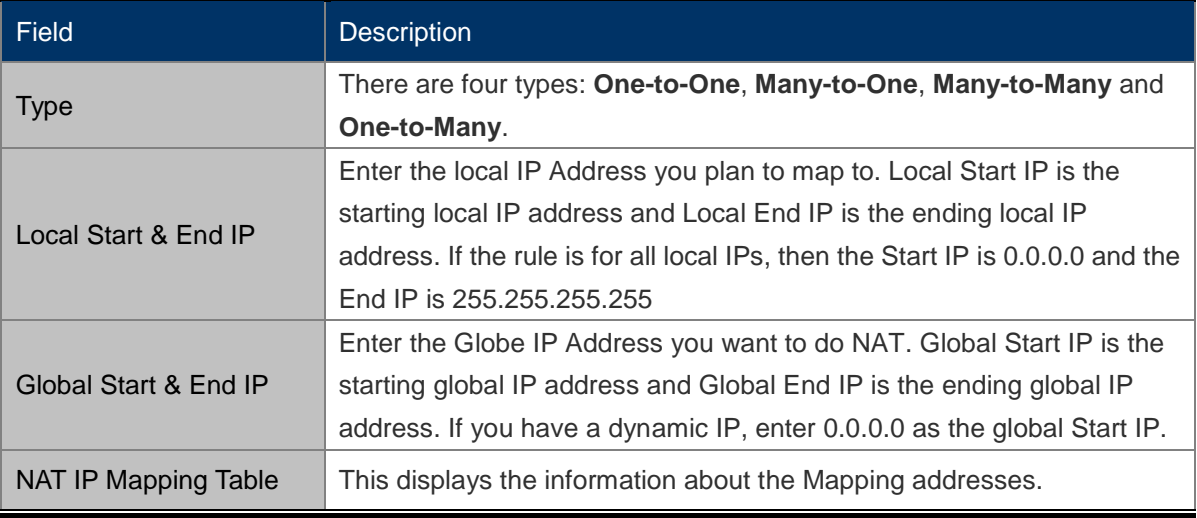
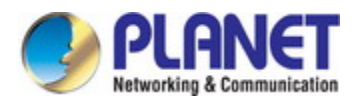

# **5.4.3 QoS**

## **5.4.3.1 QoS**

TheVDR-301N provides a control mechanism that can provide a different priority to different users or data flows. The QoS is enforced by the QoS rules in the QoS table. A QoS rule contains two configuration blocks: Traffic Classification and Action. The Traffic Classification enables you to classify packets on the basis of various fields in the packet and perhaps the physical ingress port. The Action enables you to assign the strict priority level and mark some fields in the packet that matches the Traffic Classification rule. You can configure any or all fields as needed in these two QoS blocks for a QoS rule.

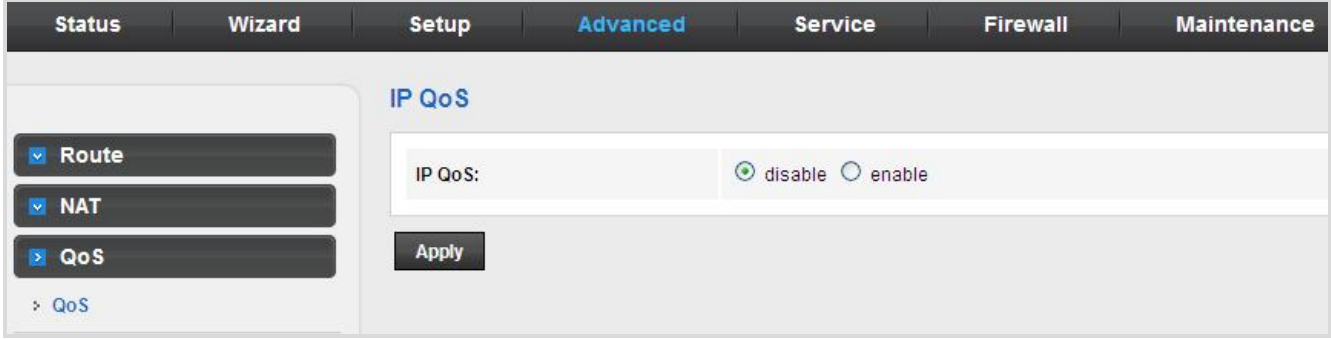

**Figure 5-52** QoS Disable

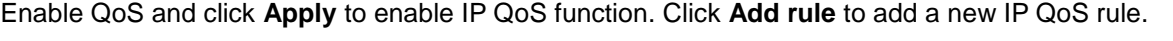

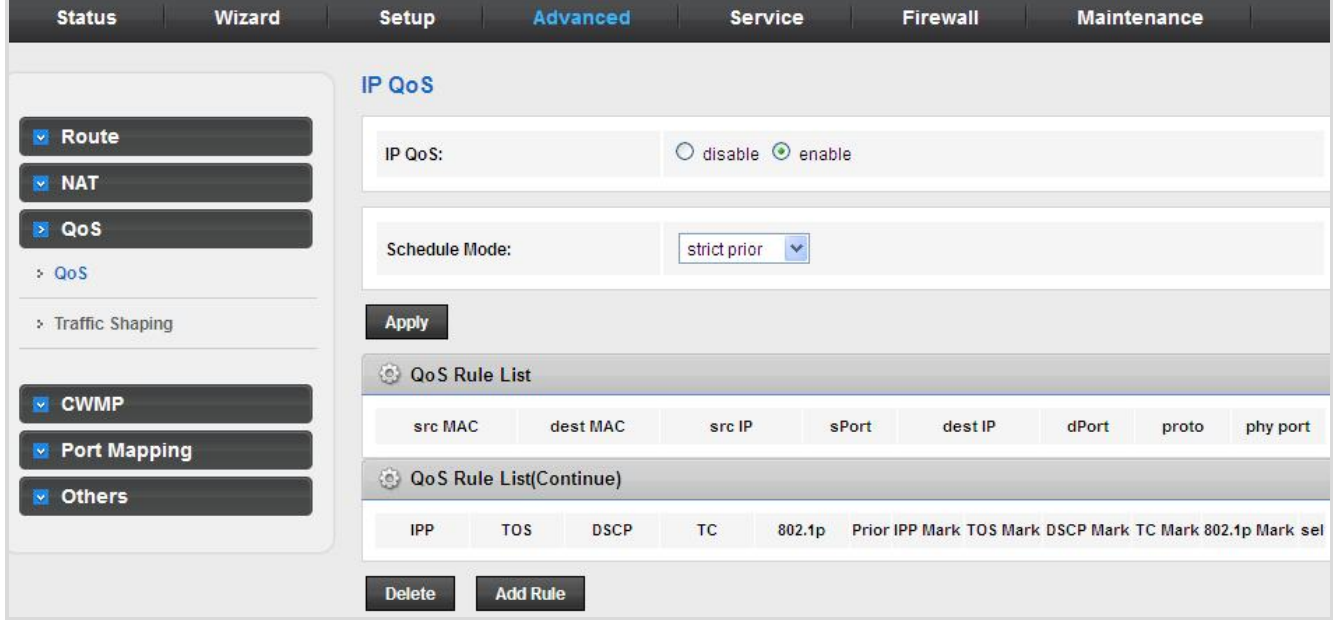

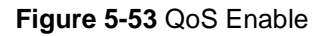

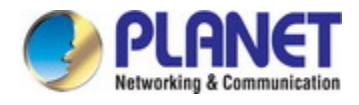

## **5.4.3.2 Traffic Shaping**

Choose **Advanced** > **QoS** > **Traffic Shaping** and the page shown in the following page appears. The traffic shaping function allows you to regulate network data transfer to ensure or prioritize performance by limiting uplink and downlink speeds.

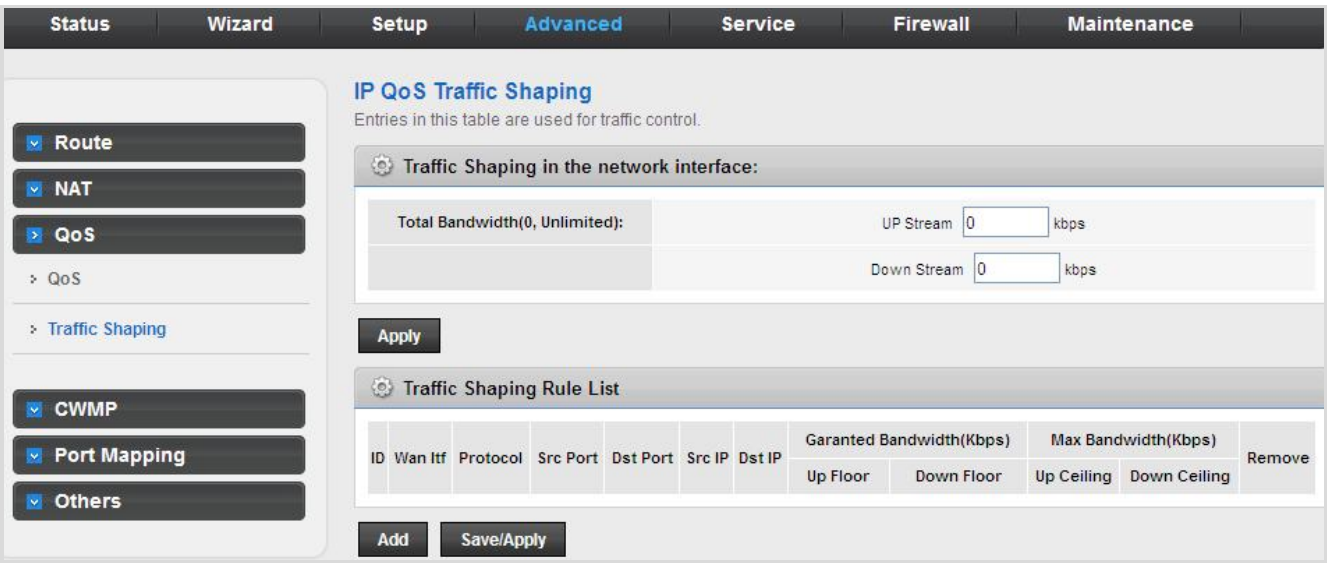

**Figure 5-54** Traffic Shaping

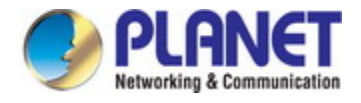

# **5.4.4 CWMP (TR-069)**

Choose **Advanced** > **CWMP** and the page shown in the following page appears. On this page, you can configure the TR-069 CPE.

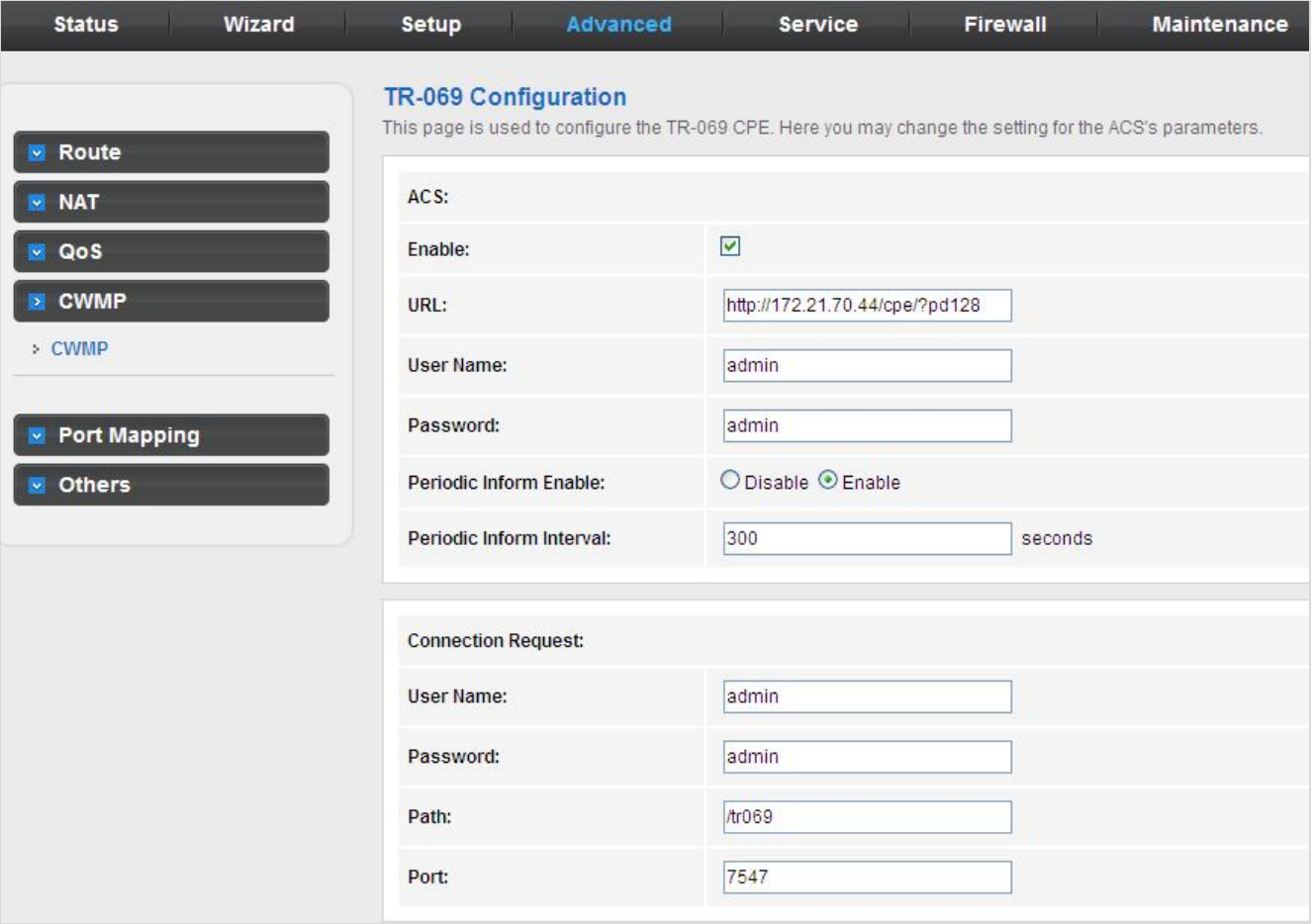

**Figure 5-55** CWMP

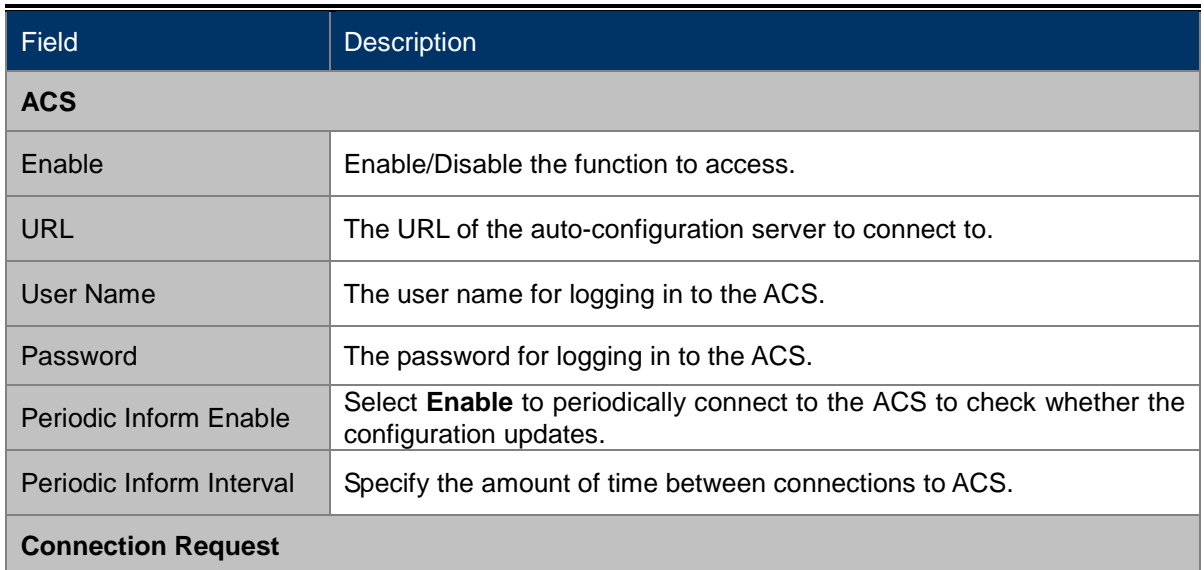

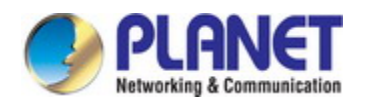

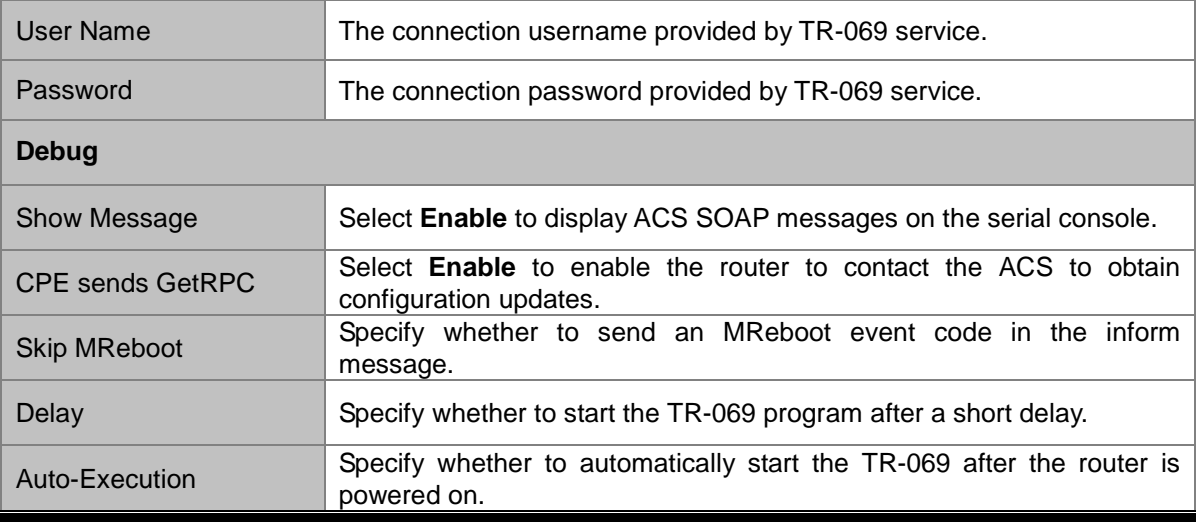

# **5.4.5 Port Mapping**

The VDR-301N provides multiple interface groups. Up to five interface groups are supported including one default group. The LAN and WAN interfaces could be included. Traffic coming from one interface of a group can only be flowed to the interfaces in the same interface group. Thus, the VDR-301N can isolate traffic from group to group for some applications. By default, all the interfaces (LAN and WAN) belong to the default group, and the other four groups are all empty. It is possible to assign any interface to any group but only one group.

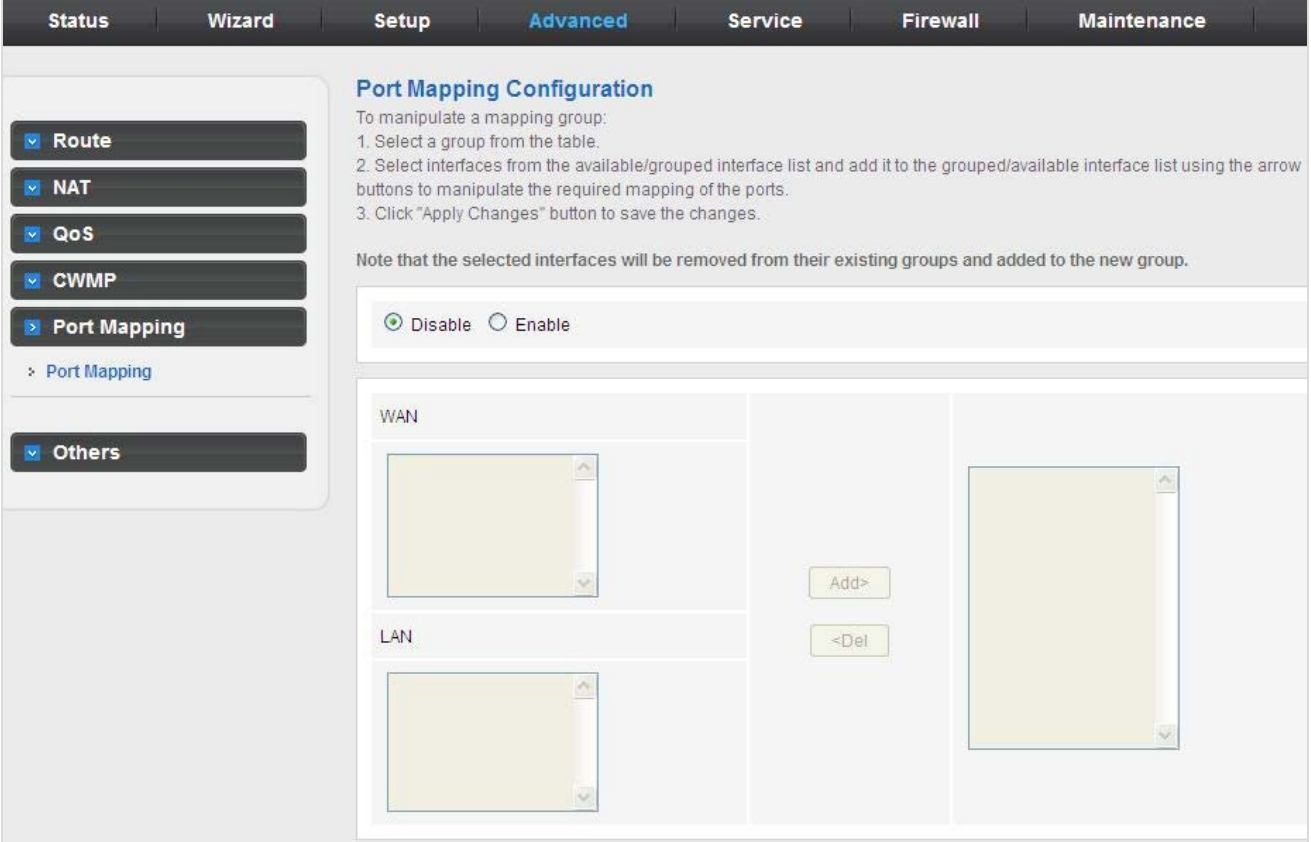

**Figure 5-56** Port Mapping

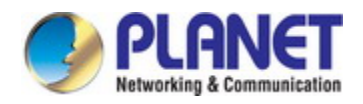

The following table describes the parameters:

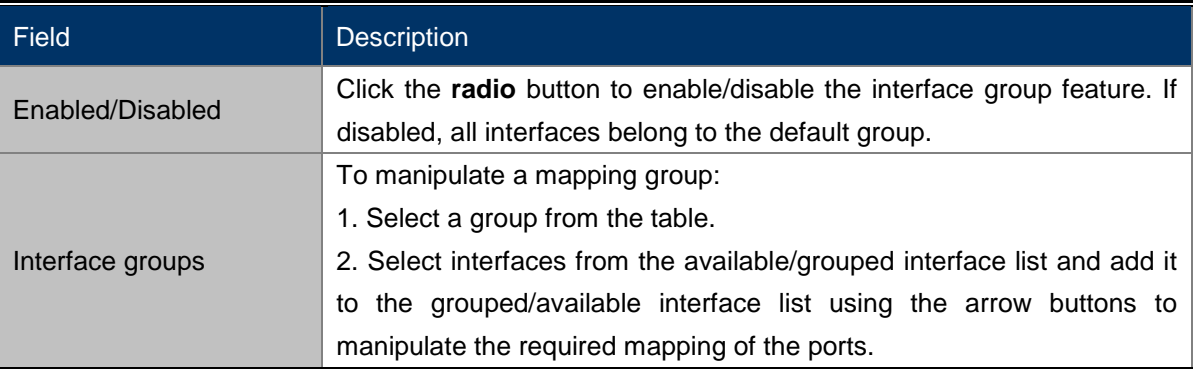

## **5.4.6 Others**

Choose **Advance** > **Others** and the page shown in the following figure appears. The page displayed contains **Bridge Setting**, **Client Limit**, **Tunnel**, Telnet and **Others**.

### **5.4.6.1 Bridge Setting**

Choose **Advance** > **Others** > **Bridge Setting** and the page shown in the following figure appears. This page is used to configure the bridge parameters. You can change the settings or view some information on the bridge and its attached ports.

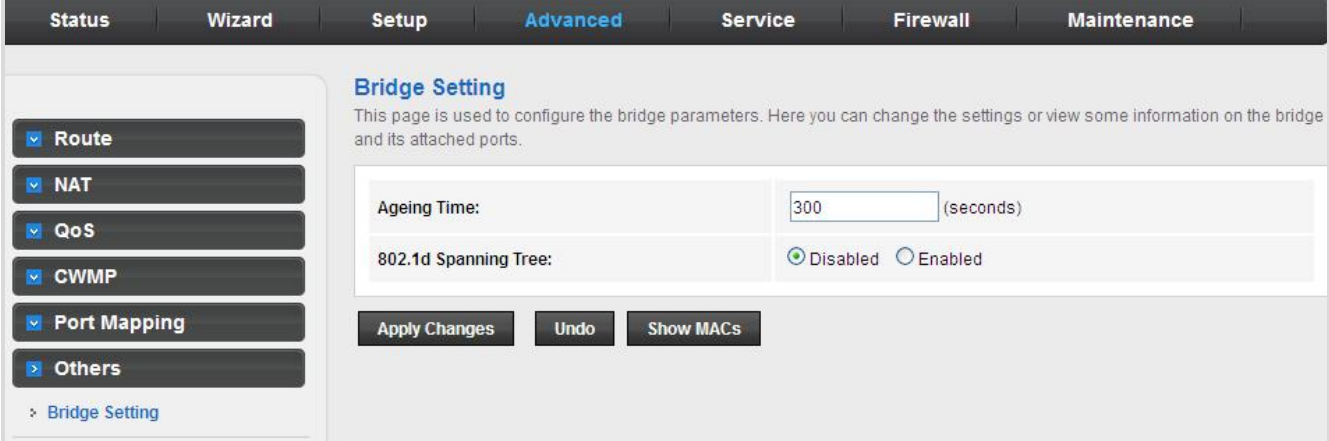

**Figure 5-57** Bridge Setting

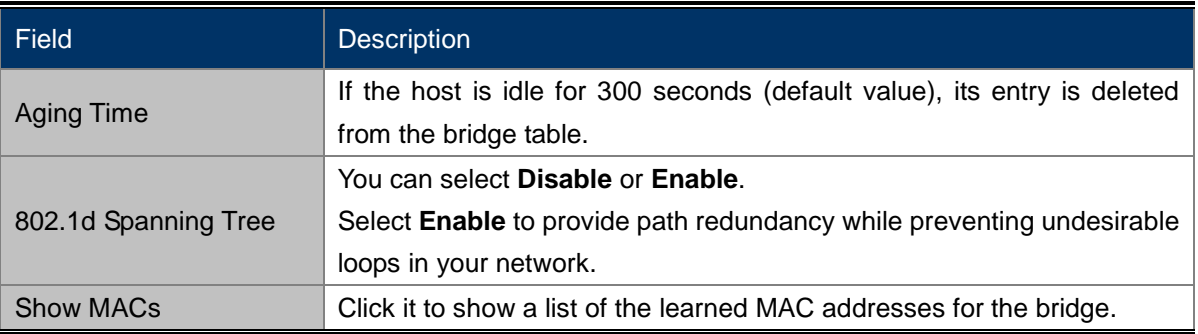

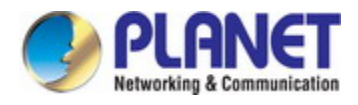

Click **Show MACs** and the page shown in the following figure appears. This table shows a list of learned MAC addresses for this bridge.

| <b>MAC Address</b> | Port           | <b>Type</b>   | <b>Aging Time</b> |
|--------------------|----------------|---------------|-------------------|
| 01:80:c2:00:00:00  | $\theta$       | <b>Static</b> | 300               |
| 00:30:4f:29:48:90  | 1(0)           | Dynamic       | 300               |
| a8:f7:e0:00:05:56  | $\overline{0}$ | <b>Static</b> | 300               |
| ff:ff:ff:ff:ff:ff  | 0              | Static        | 300               |

**Figure 5-58** Forwarding Table

### **5.4.6.2 Client Limit**

Choose **Advance** > **Others** > **Client Limit** and the page shown in the following figure appears. This page is used to configure the capability of forcing how many devices can access the Internet.

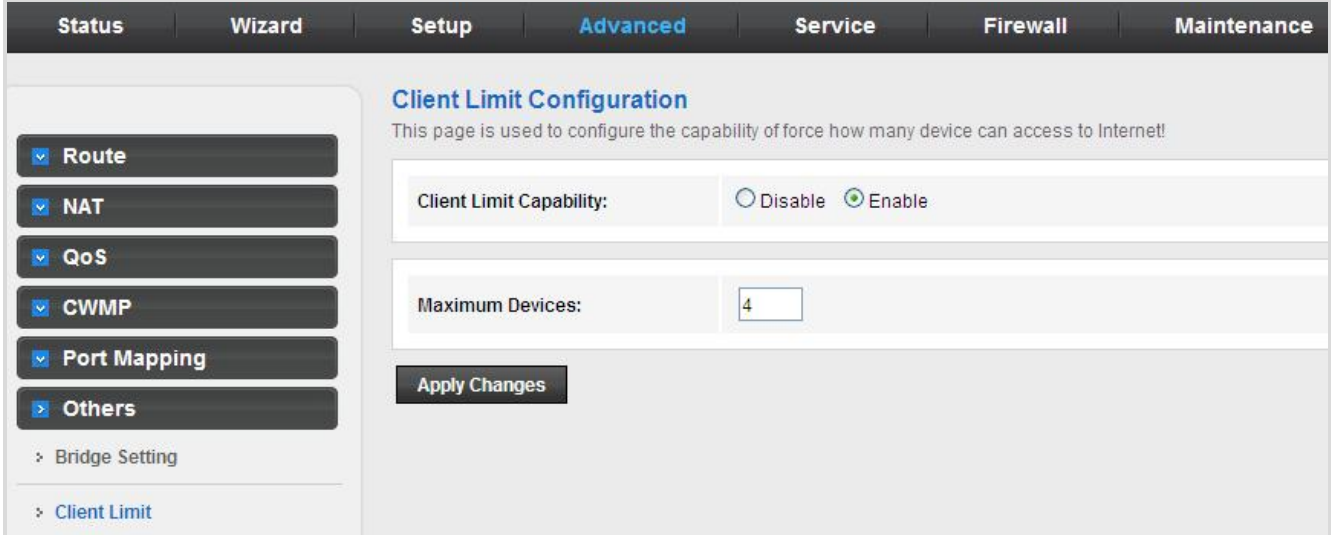

**Figure 5-59** Client Limit

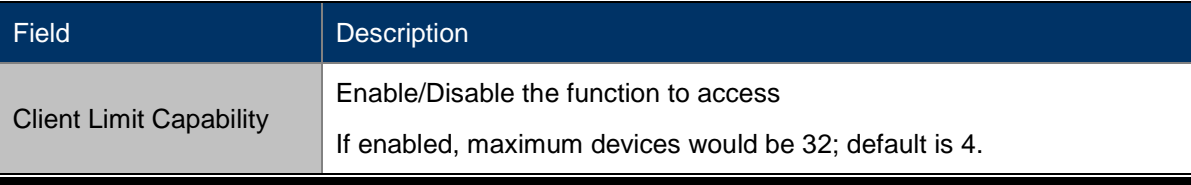

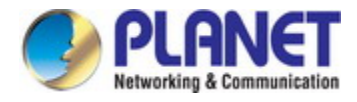

## **5.4.6.3 Tunnel**

Choose **Advanced** > **Others** > **Tunnel** and the page shown in the following figure appears. This page is used to configure the IPv6 with LAN to transfer to IPv4.

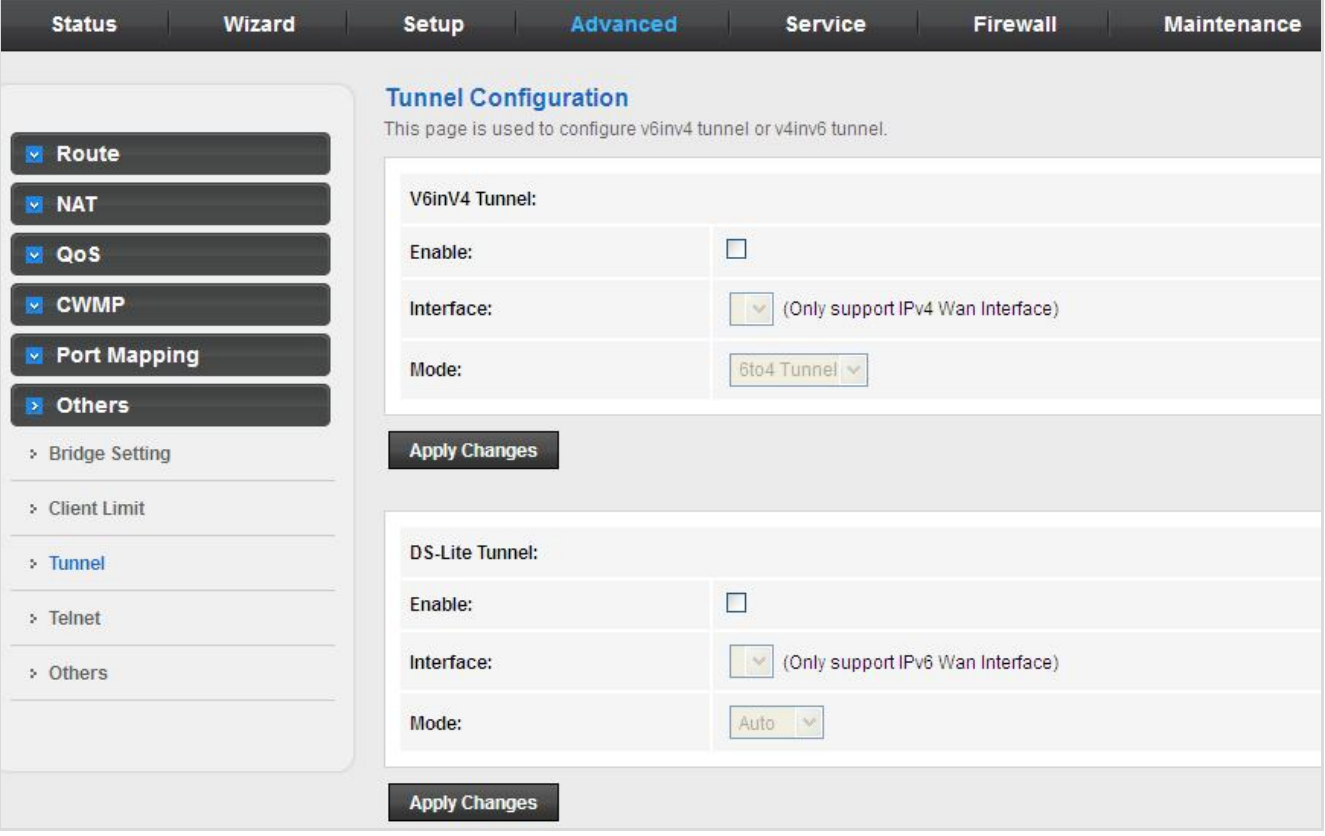

**Figure 5-60** Tunnel

The following table describes the parameters:

### **V6inV4 Tunnel**

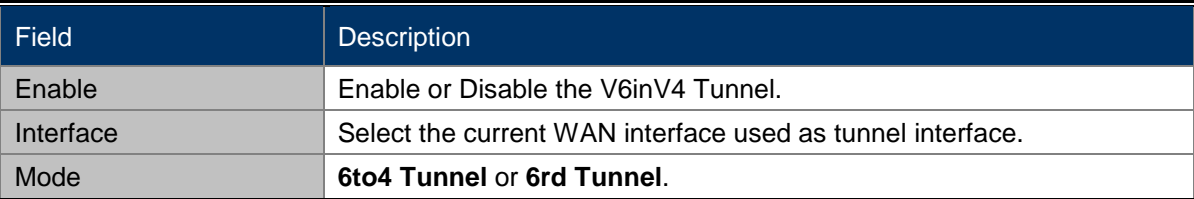

#### **DS-Lite Tunnel**

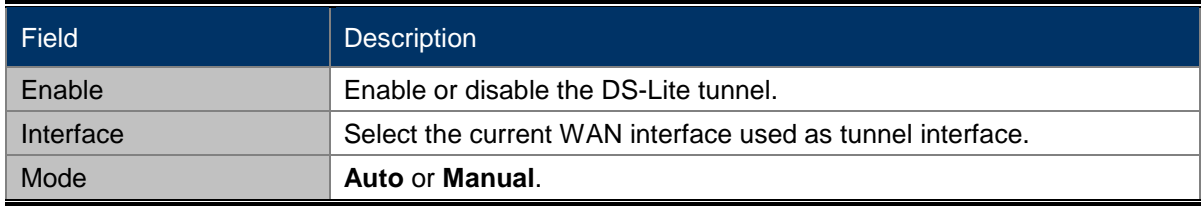

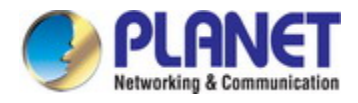

### **5.4.6.4 Telnet**

Choose **Advanced > Others > Telnet** in the left pane and the page shown in the following figure appears. You can enable or disable the Telnet function on this page.

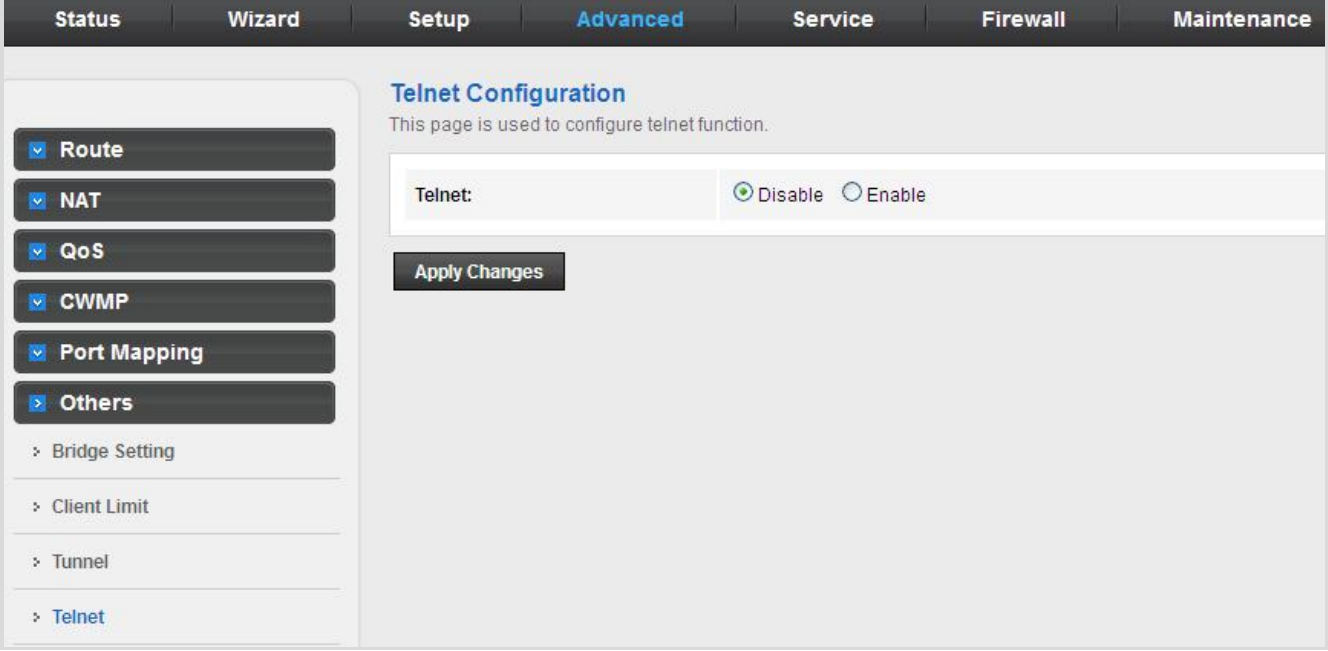

#### **Figure 5-61** Telnet

### **5.4.6.5 Others**

Choose **Advanced > Others > Others** in the left pane and the page shown in the following figure appears. You can enable half bridge so that the PPPoE or PPPoA connection will set to Continuous.

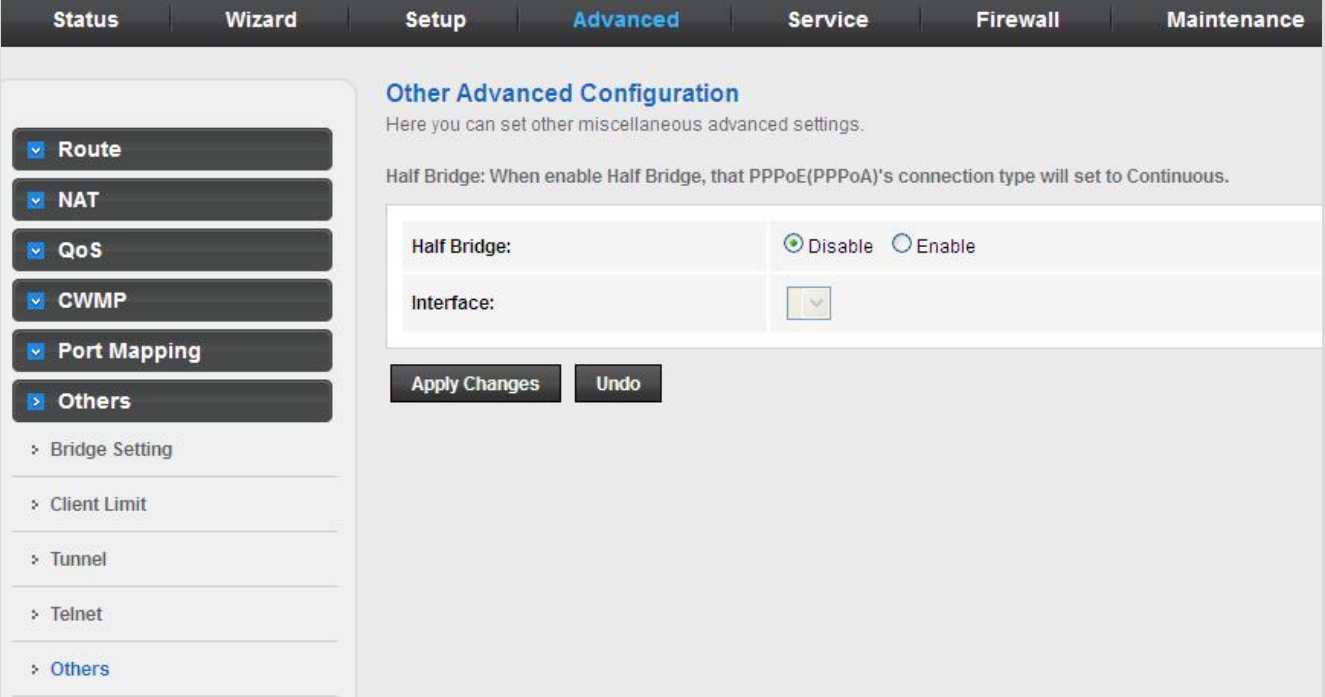

**Figure 5-62** Others

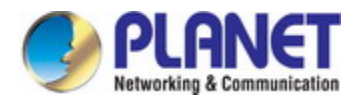

# **5.5 Service**

In the navigation bar, click **Service**. On the **Service** page that is displayed contains **IGMP**, **UPnP**, **DNS**, **DDNS** and **VPN**.

# **5.5.1 IGMP**

### **5.5.1.1 IGMP Proxy**

Choose **Service** > **IGMP** and the page shown in the following figure appears. IGMP proxy enables the system to issue IGMP host messages on behalf of hosts that the system discovered through standard IGMP interfaces. The system acts as a proxy for its hosts after you enable it.

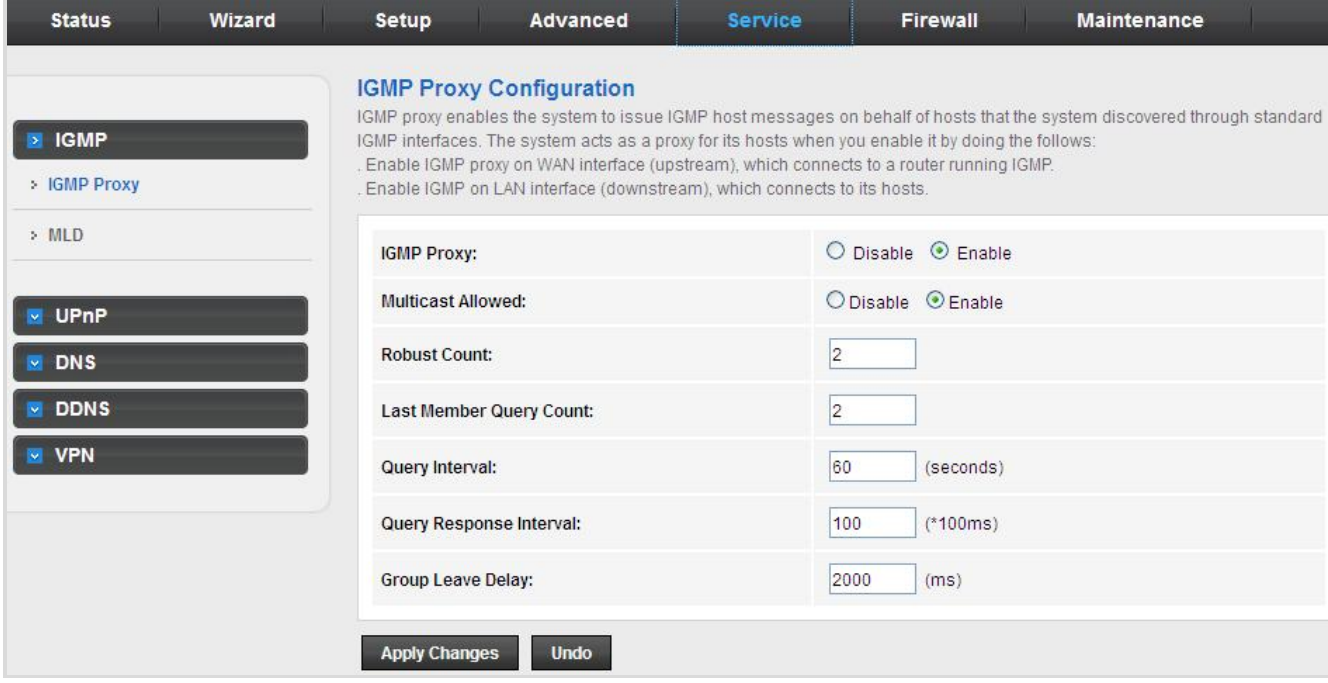

### **Figure 5-63** IGMP Proxy

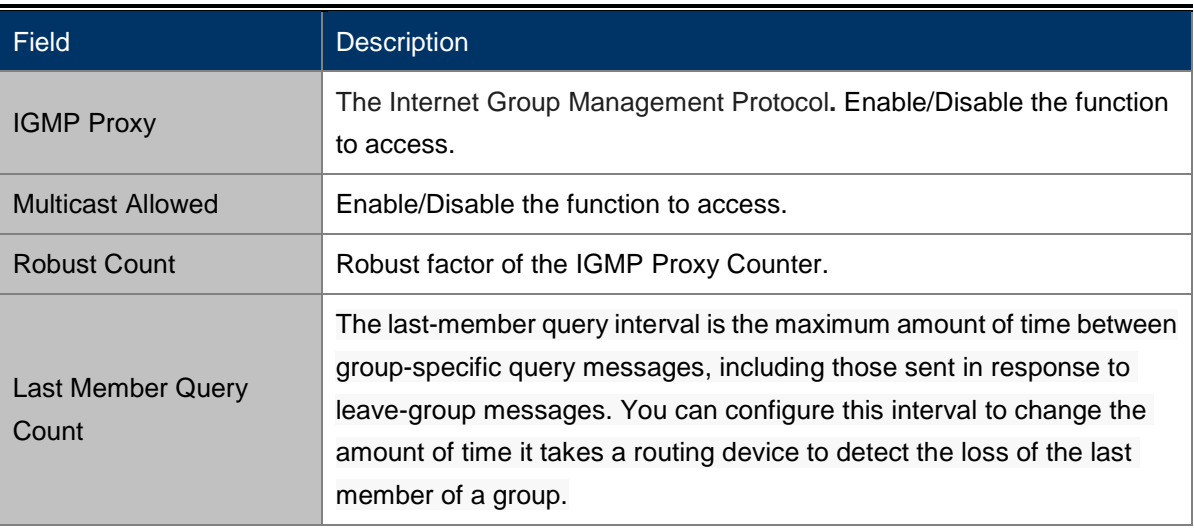

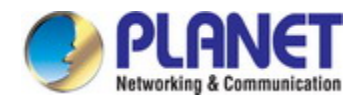

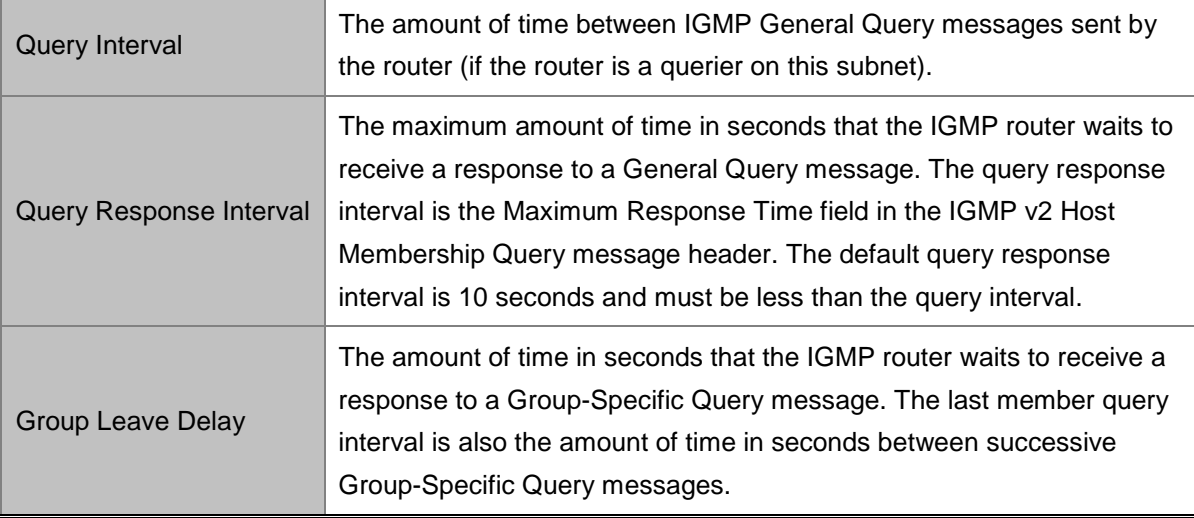

## **5.5.1.2 MLD**

MLD means Multicast Listener Discovery -- its component of the IPv6. MLD is used by IPv6 routers for discovering multicast listeners on a directly-attached link, much like IGMP being used in IPv4.

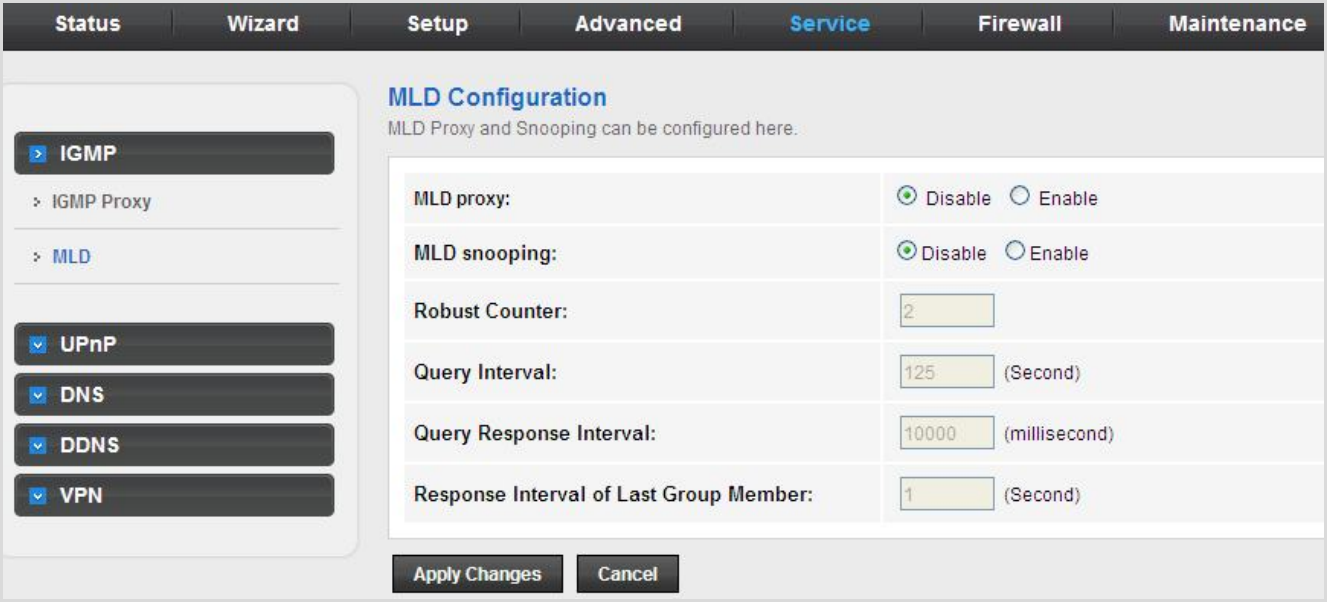

#### **Figure 5-64** MLD

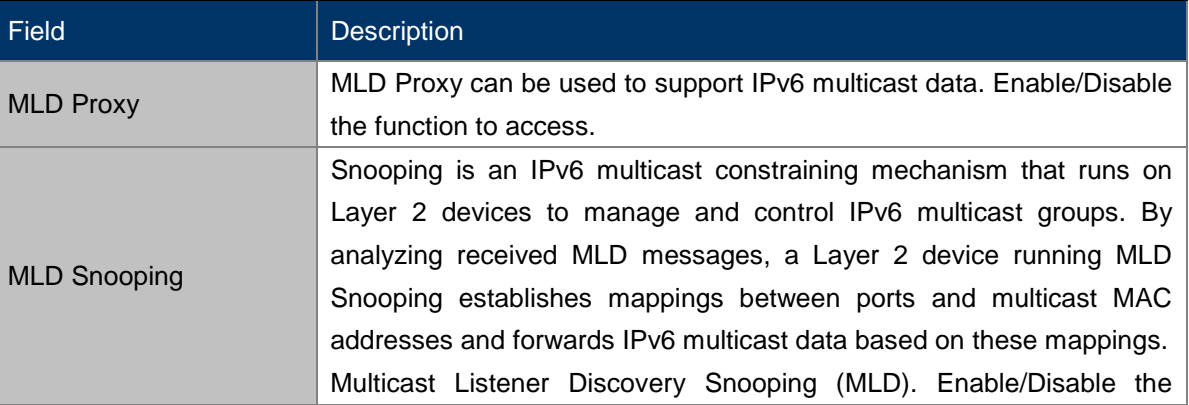

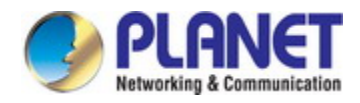

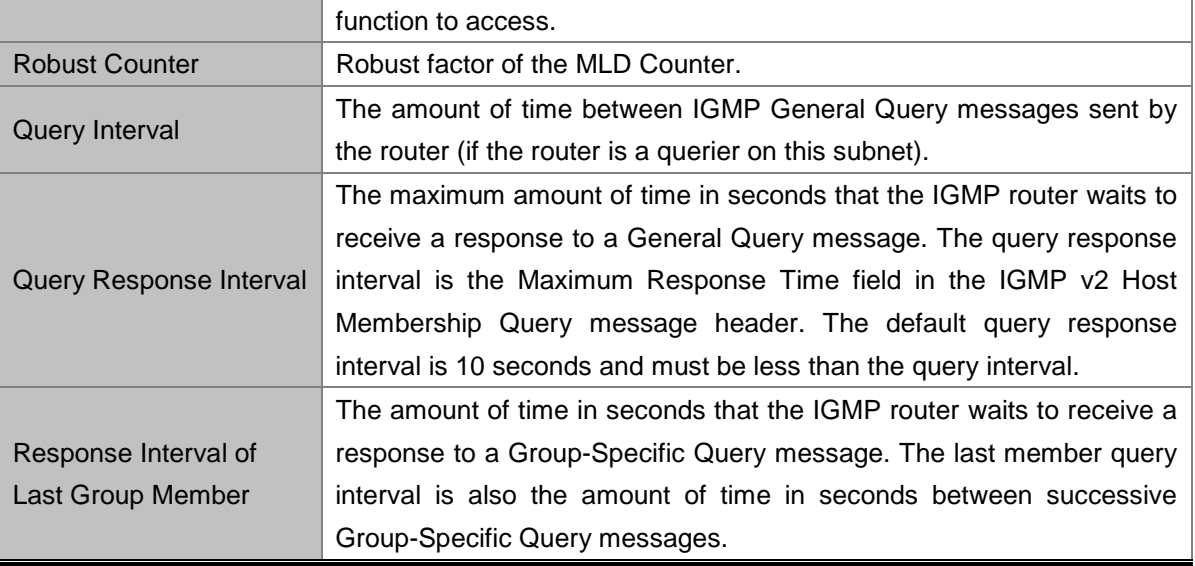

# **5.5.2 UPnP**

Choose **Service** > **UPnP** and the page shown in the following figure appears. This page is used to configure UPnP. The system acts as a daemon after you enable it.

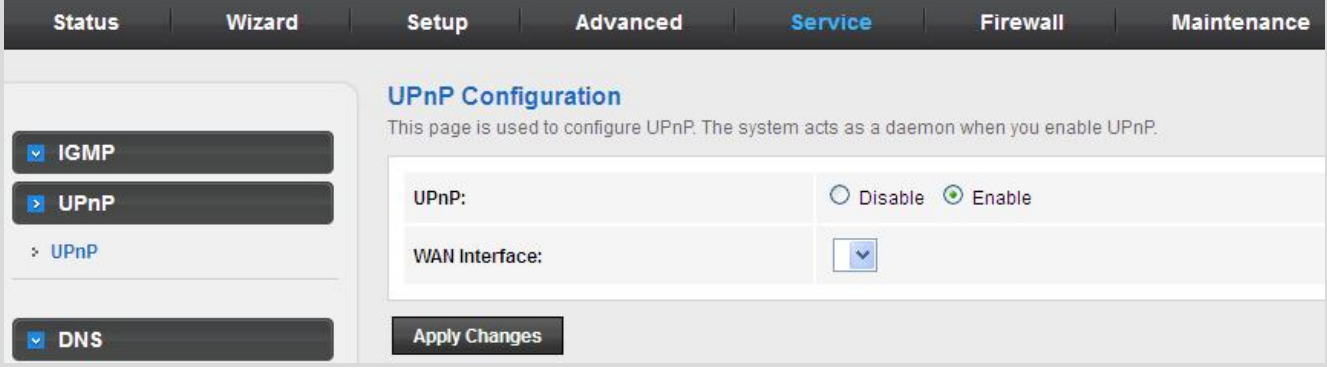

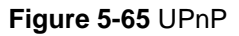

# **5.5.3 DNS**

Domain Name System (DNS) is an Internet service that translates the domain name into IP address. Because the domain name is alphabetic, it is easier to remember. The Internet, however, is based on IP addresses. Every time you use a domain name, DNS translates the name into the corresponding IP address. For example, the domain name www.example.com might be translated to 198.105.232.4. The DNS has its own network. If one DNS server does not know how to translate a particular domain name, it asks another one, and so on, until the correct IP address is returned.

Choose **Service** > **DNS**. The **DNS** page that is displayed contains **DNS** and **IPv6 DNS**.

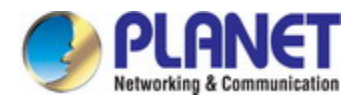

## **5.5.3.1 DNS**

Click **DNS** in the left pane and the page shown in the following figure appears.

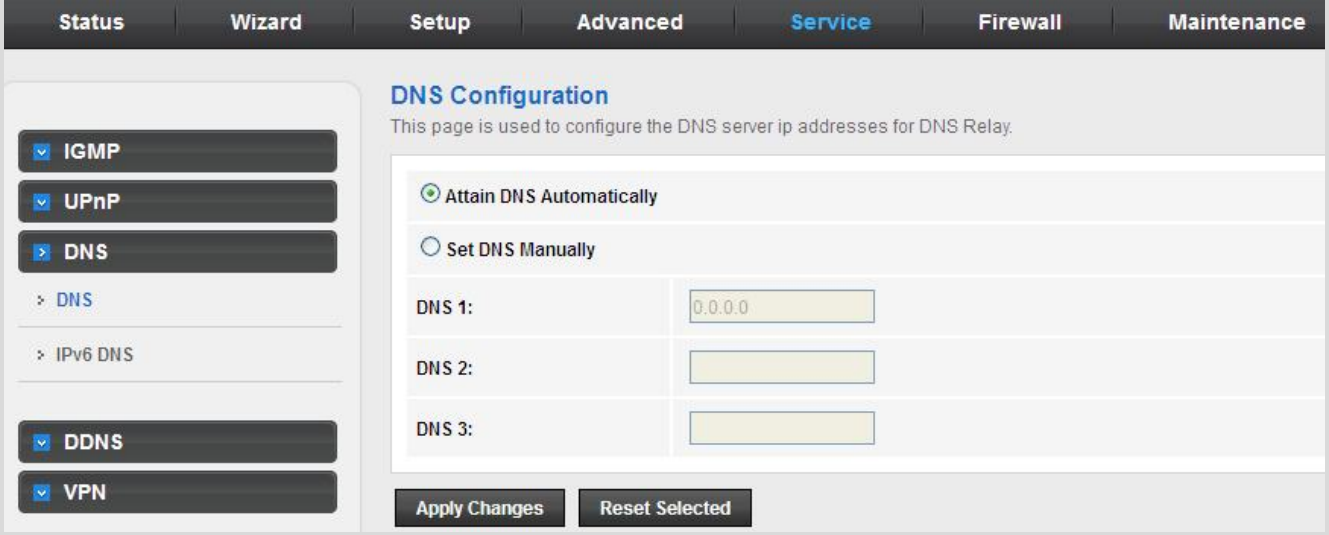

**Figure 5-66** DNS

The following table describes the parameters:

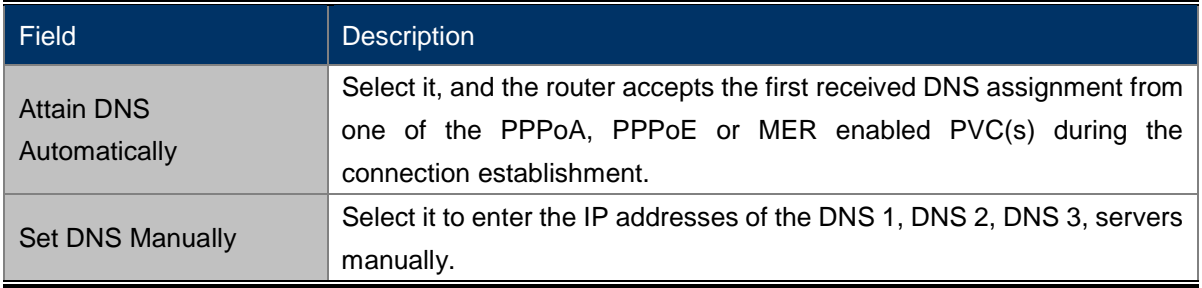

#### **5.5.3.2 IPv6 DNS**

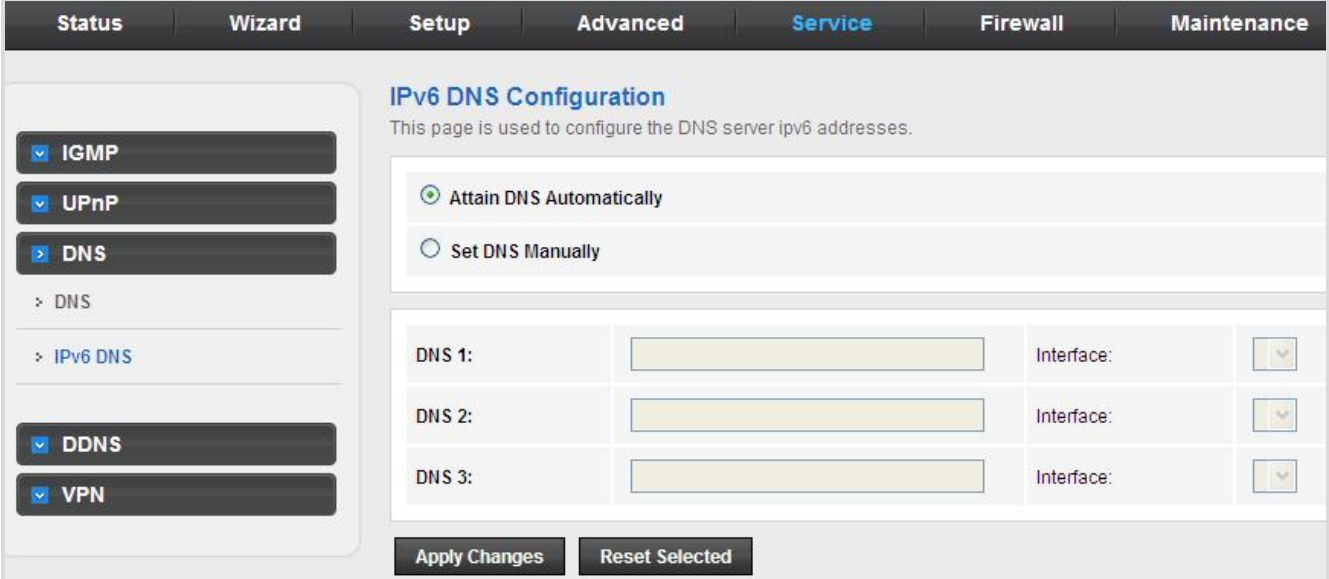

**Figure 5-67** IPv6 DNS

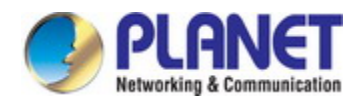

The following table describes the parameters:

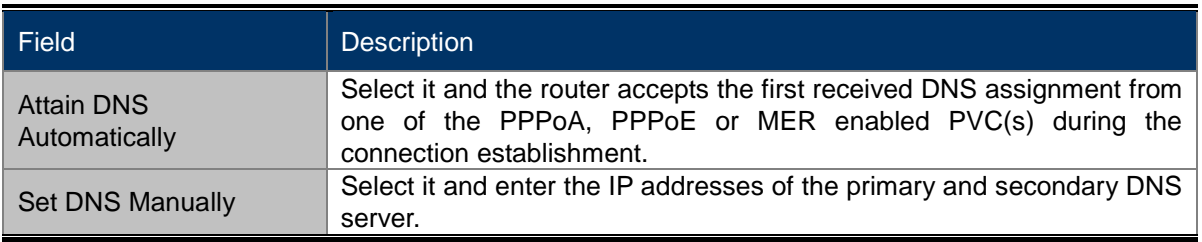

## **5.5.4 DDNS**

Click **DDNS** in the left pane and the page shown in the following figure appears. This page is used to configure the dynamic DNS address from DynDNS.org, TZO, PHDNS or PlanetDDNS. You can add or remove to configure dynamic DNS. The Planet DDNS is free for customers

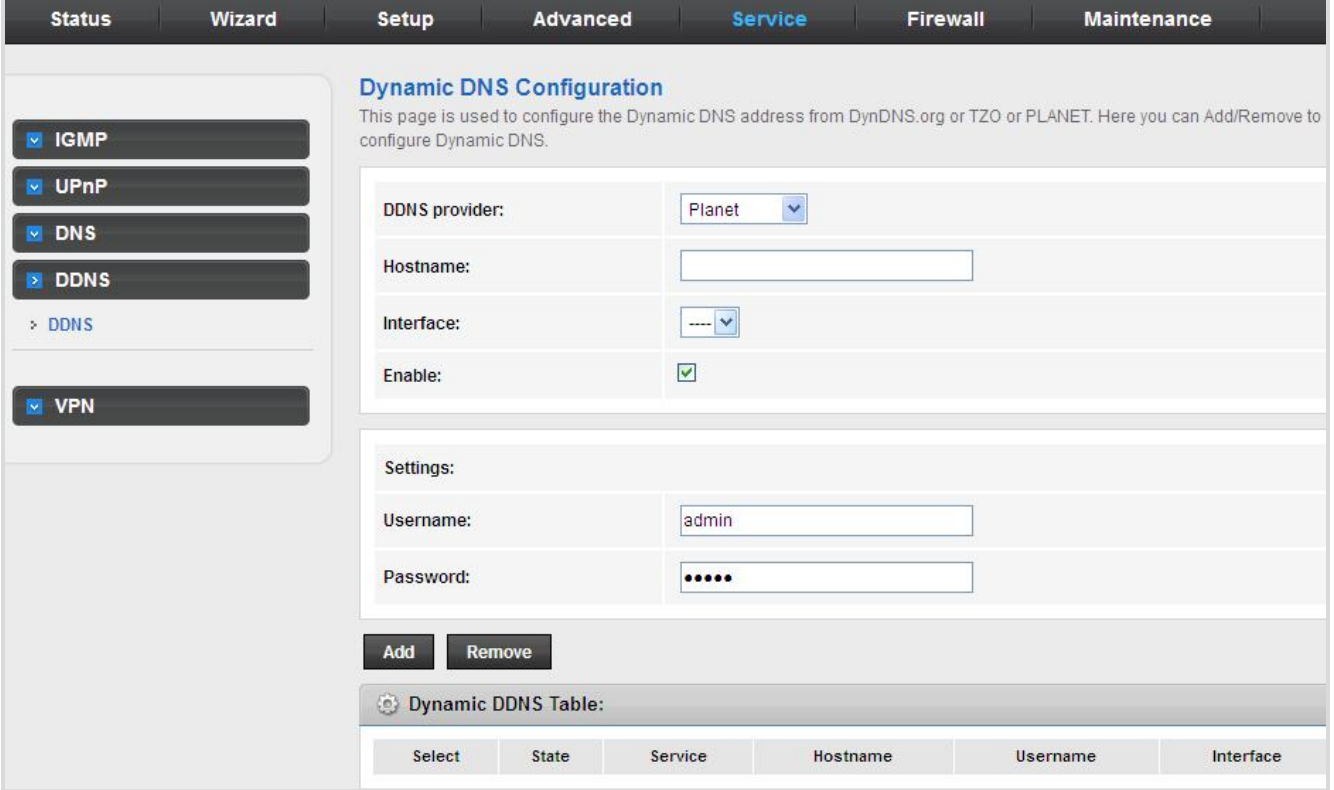

**Figure 5-68** DDNS

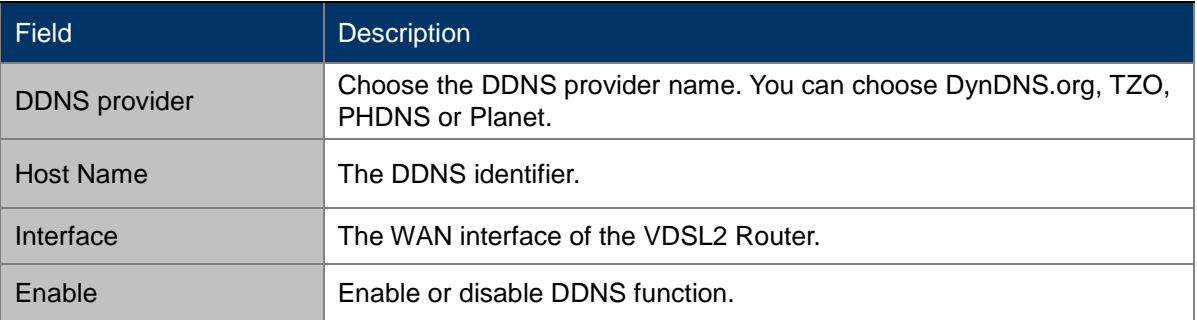

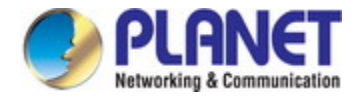

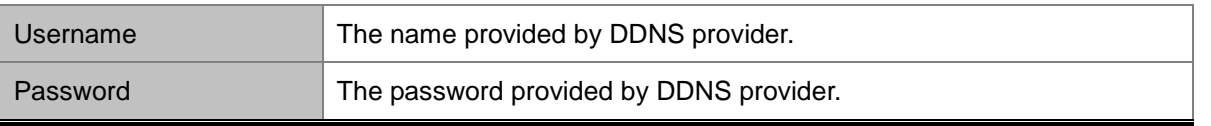

First of all, please go to [http://www.planetddns.com](http://www.planetddns.com/) to register a Planet DDNS account, and refer to the FAQ [\(http://www.planetddns.com/index.php/faq\)](http://www.planetddns.com/index.php/faq) for how to register a free account.

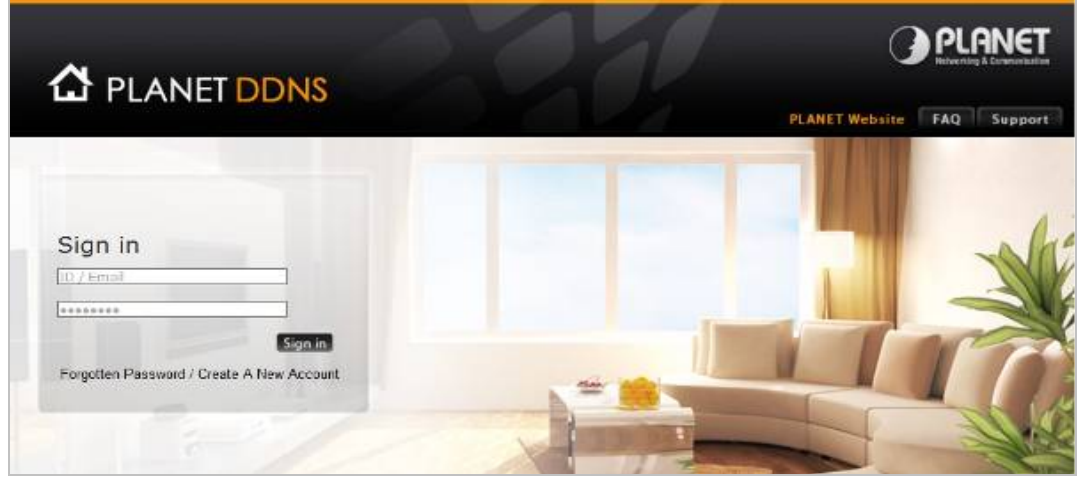

#### To select **Service > DDNS**

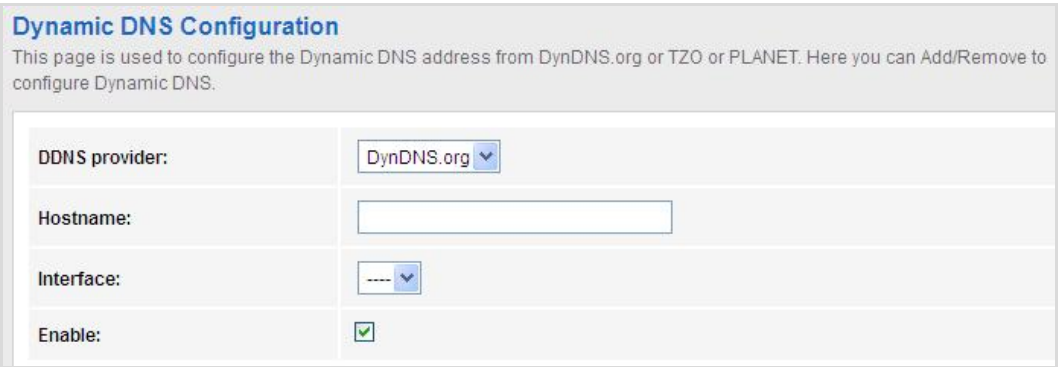

#### **Step 1.** Select **Planet DDNS**

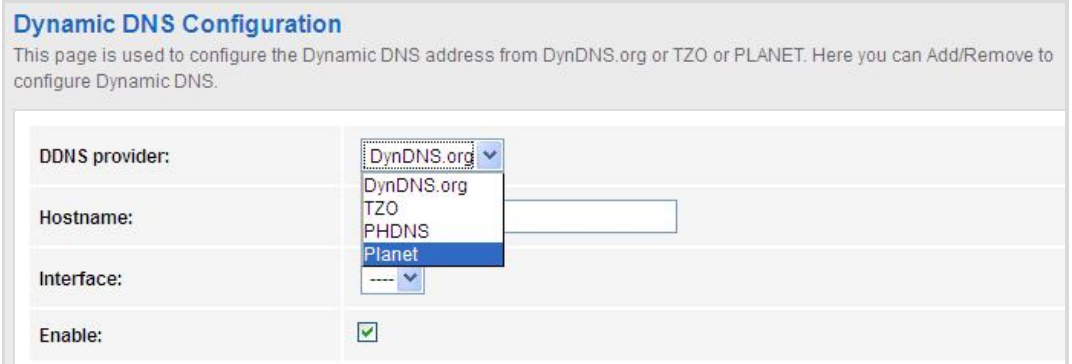

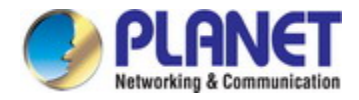

**Step 2.** Type the User Name for your DDNS account.

#### **Step 3.** Type the Password for your DDNS account.

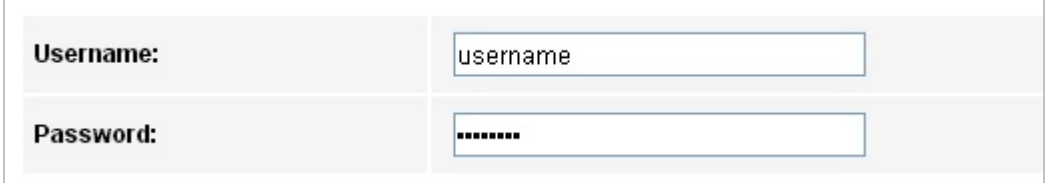

Apply the settings and ensure you have connected the WAN port to the Internet. In a remote device, enter the Domain Name to the internet browser's address bar.

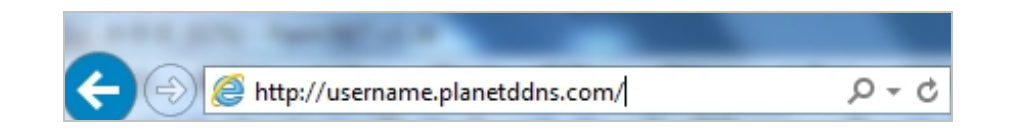

You can go to My Devices page of Planet DDNS website to check if the "Last Connection IP" is displayed. This indicates your DDNS service is working properly.

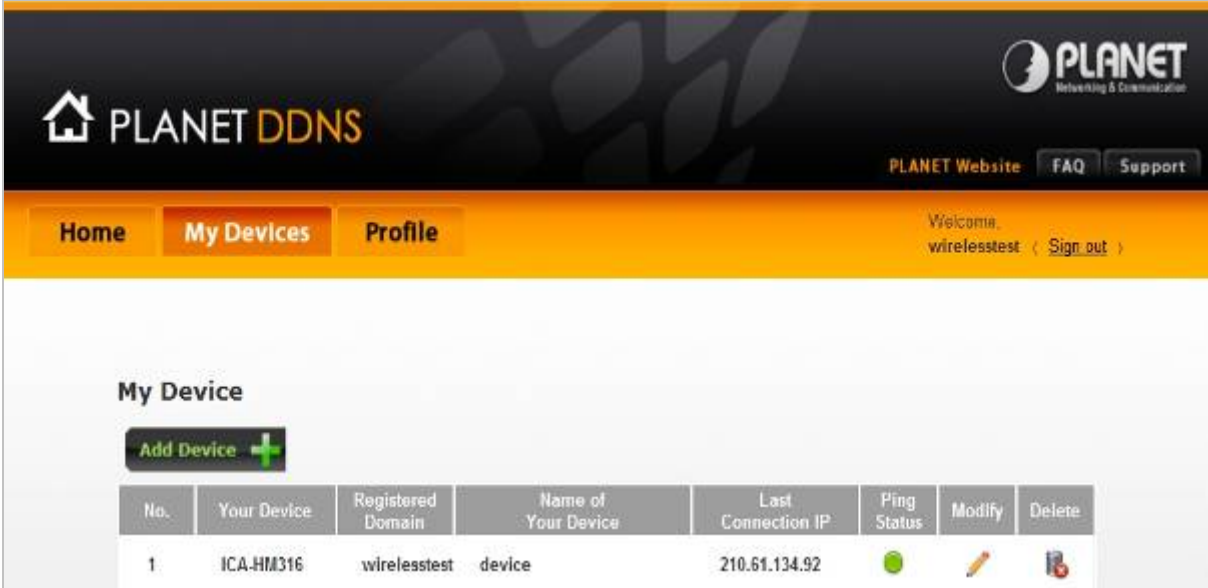

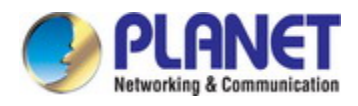

# **5.5.5 VPN**

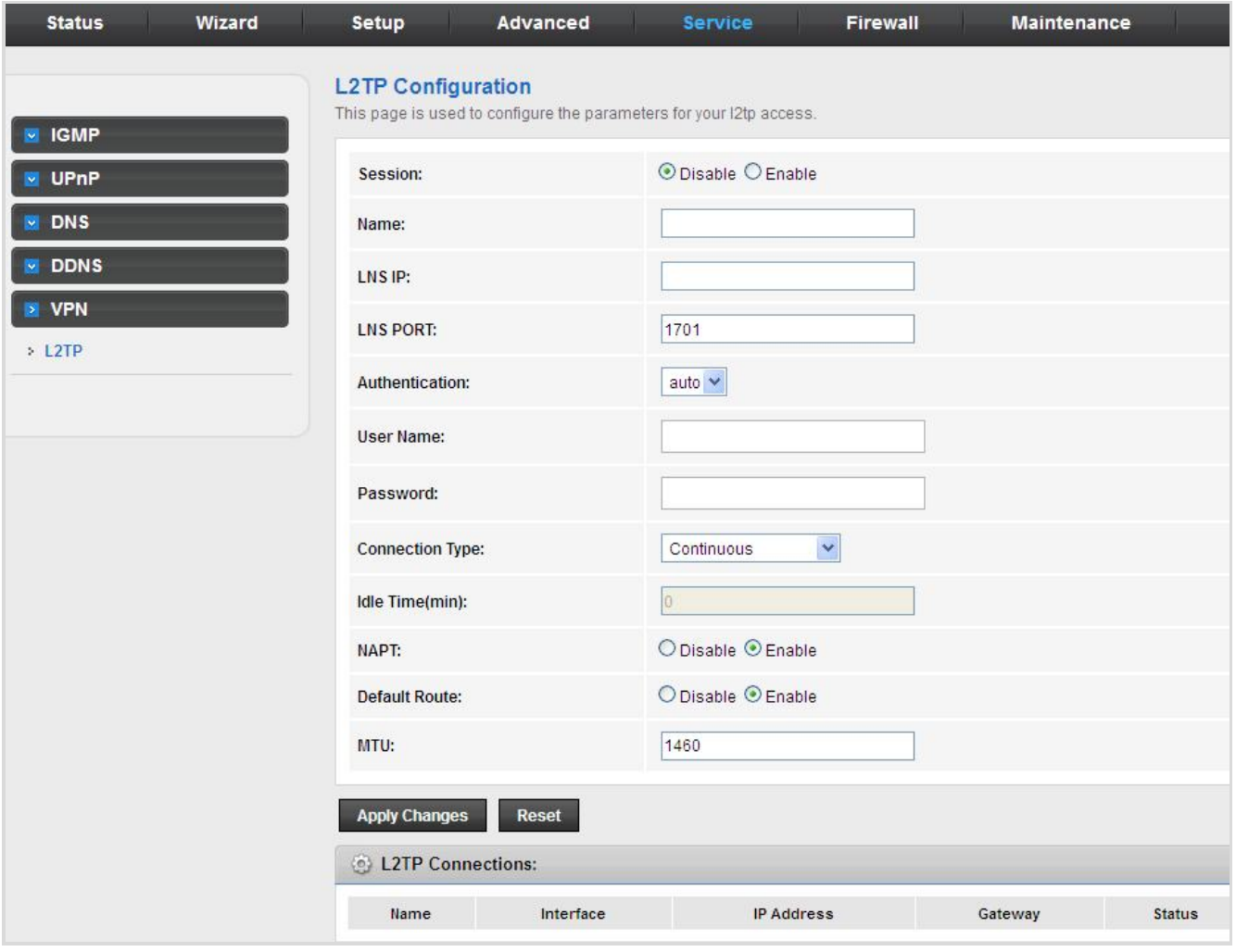

Click **VPN** in the left pane and the page shown in the following figure appears.

**Figure 5-69** VPN

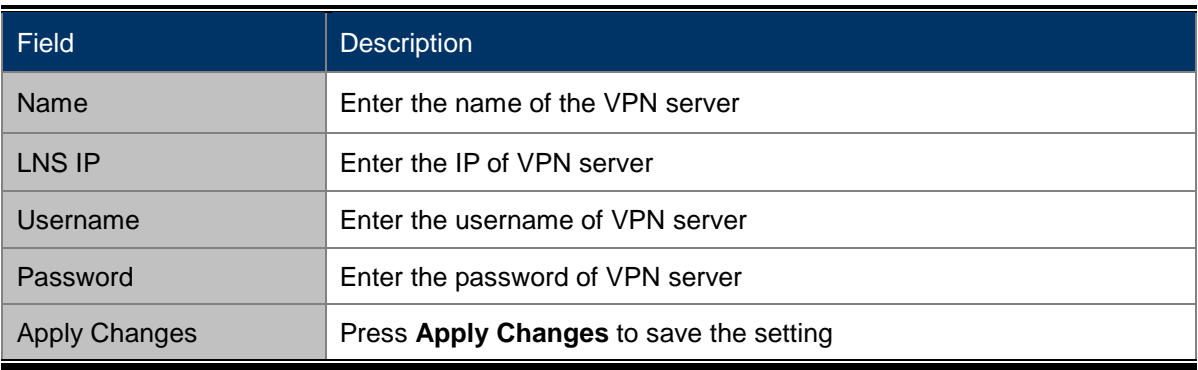

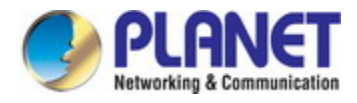

# **5.6 Firewall**

Choose **Firewall** and the Firewall page that is displayed contains **MAC Filter**, **IP/Port Filter**, **URL Filter**, **ACL** and **DoS**.

# **5.6.1 MAC Filter**

Click **MAC Filter** in the left pane and the page shown in the following figure appears. Entries in the table are used to restrict certain types of data packets from your local network to Internet through the gateway. These filters are helpful in securing or restricting your local network.

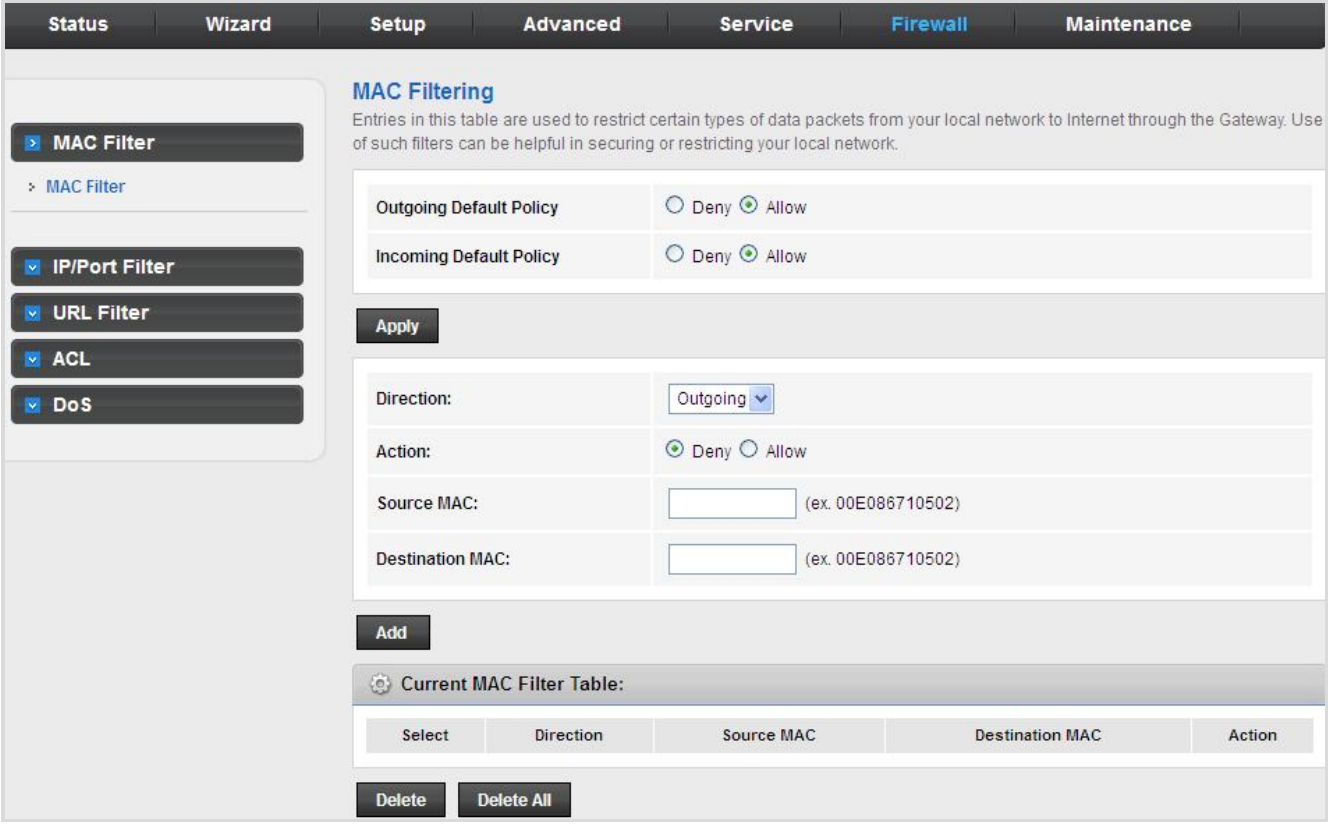

#### **Figure 5-70** MAC Filter

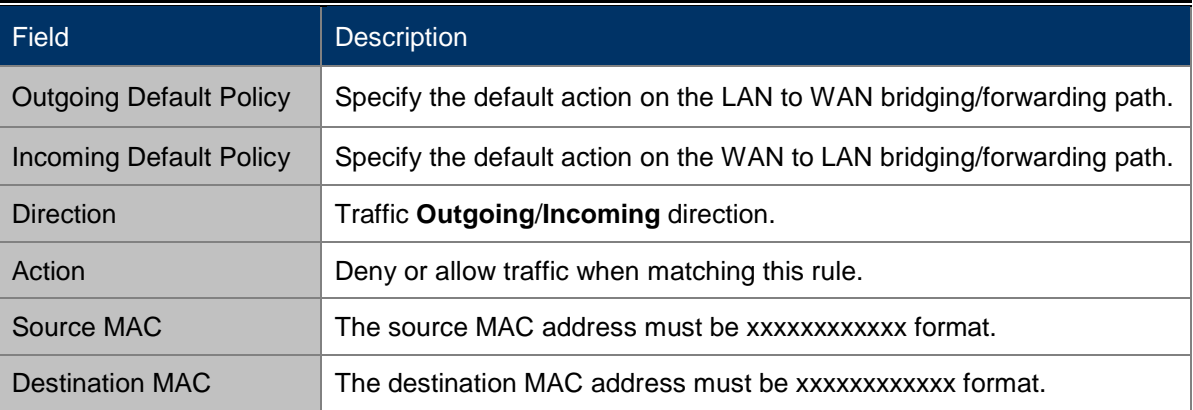

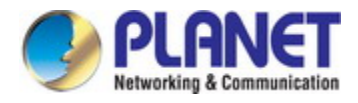

# **5.6.2 IP/Port Filter**

### **5.6.2.1 IP/Port Filter**

Click **IP/Port Filter** in the left pane and the page shown in the following figure appears. Entries in the table are used to restrict certain types of data packets through the gateway. These filters are helpful in securing or restricting your local network.

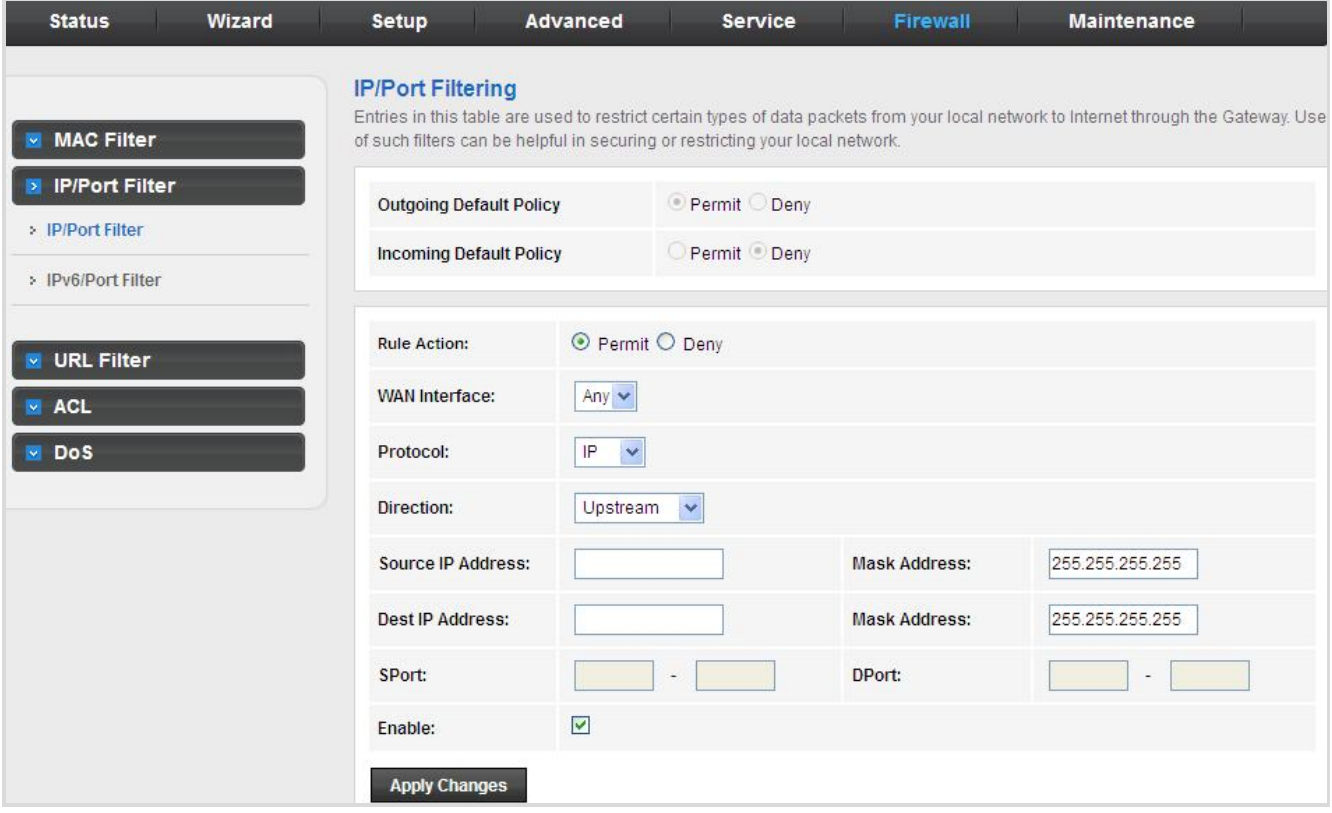

**Figure 5-71** IP/Port Filter

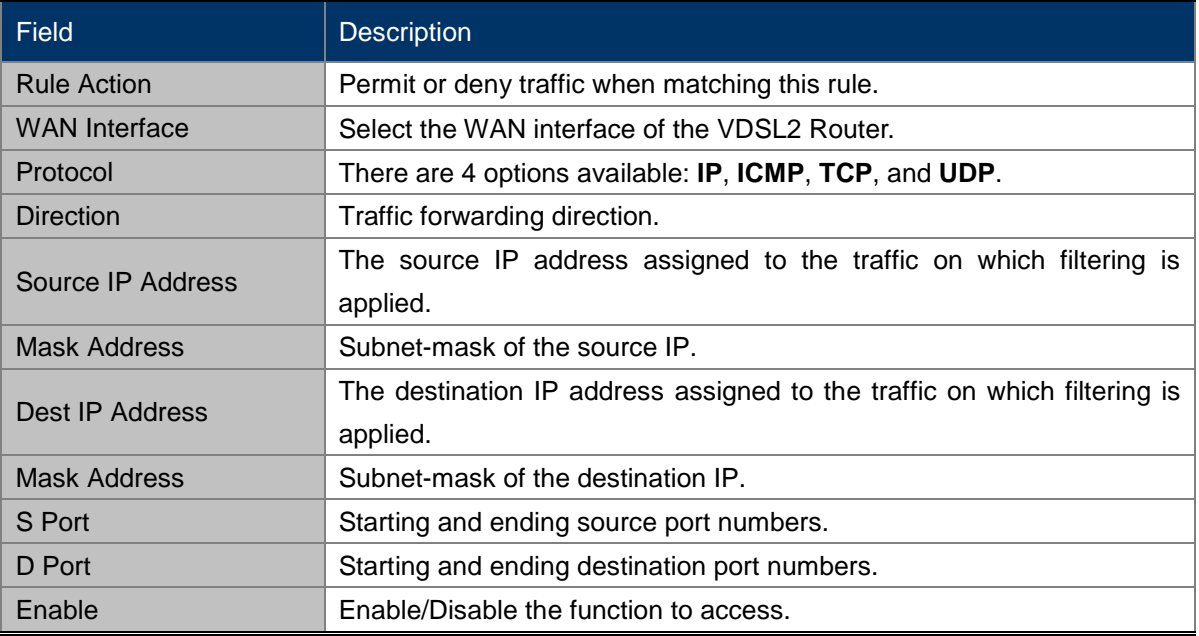

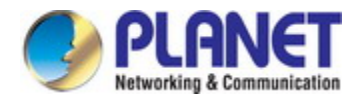

## **5.6.2.2 IPv6/Port Filter**

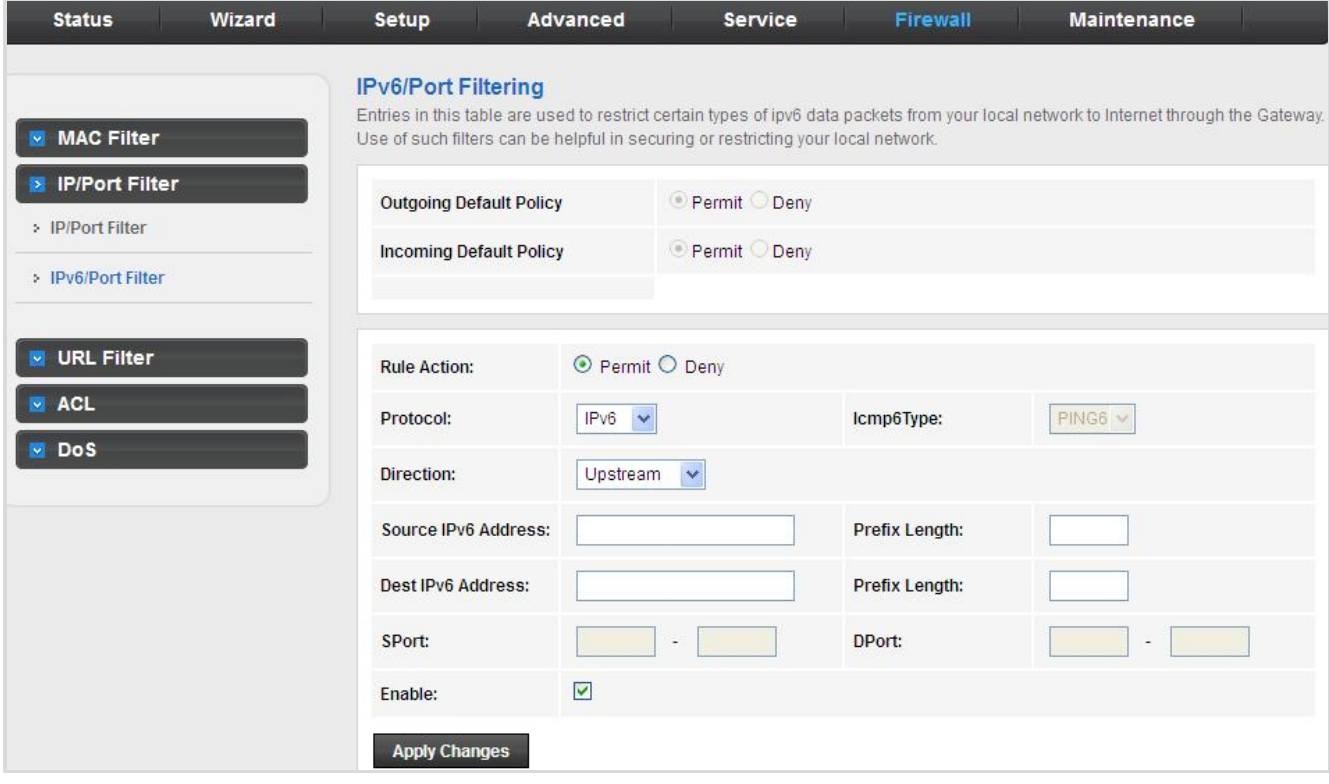

**Figure 5-72** IPv6/Port Filter

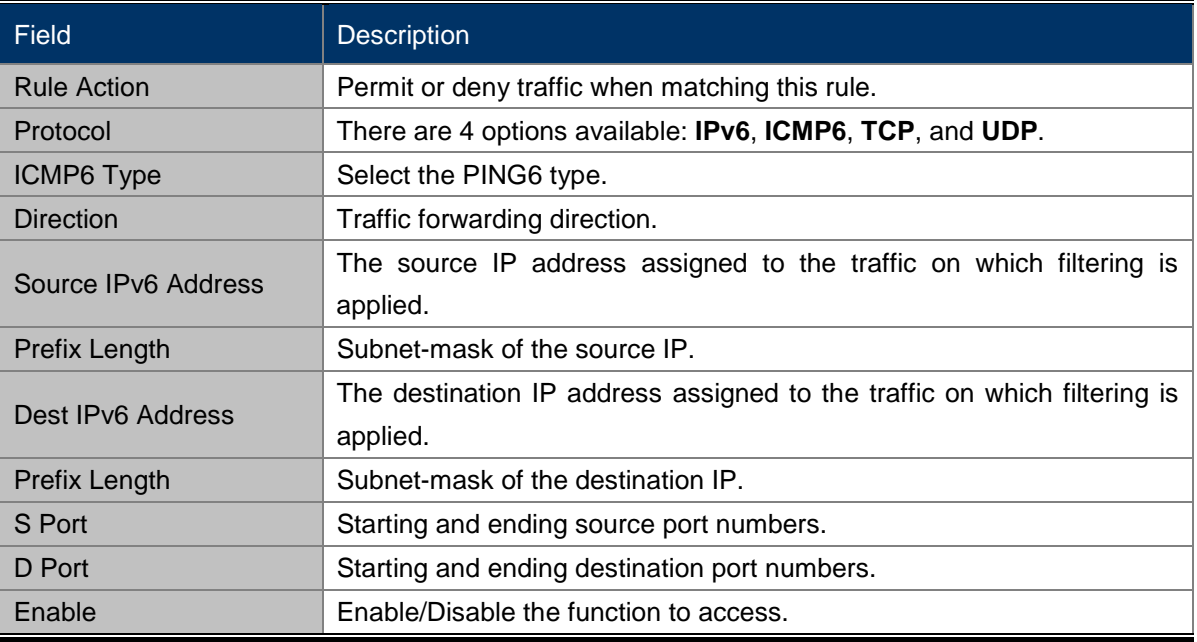

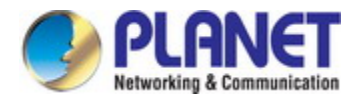

# **5.6.3 URL Filter**

Click **URL Filter** in the left pane and the page shown in the following figure appears. This page is used to block a fully qualified domain name, such as tw.yahoo.com and filtered keyword (yahoo). You can add or delete fully qualified domain name and filtered keyword.

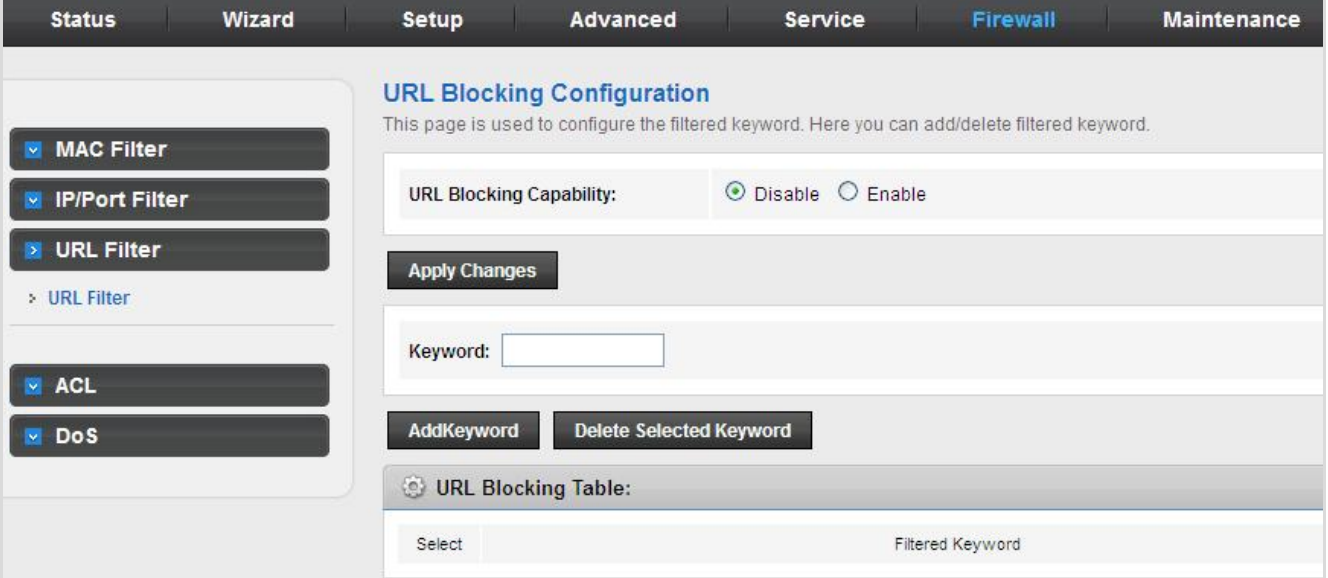

#### **Figure 5-73** URL Filter

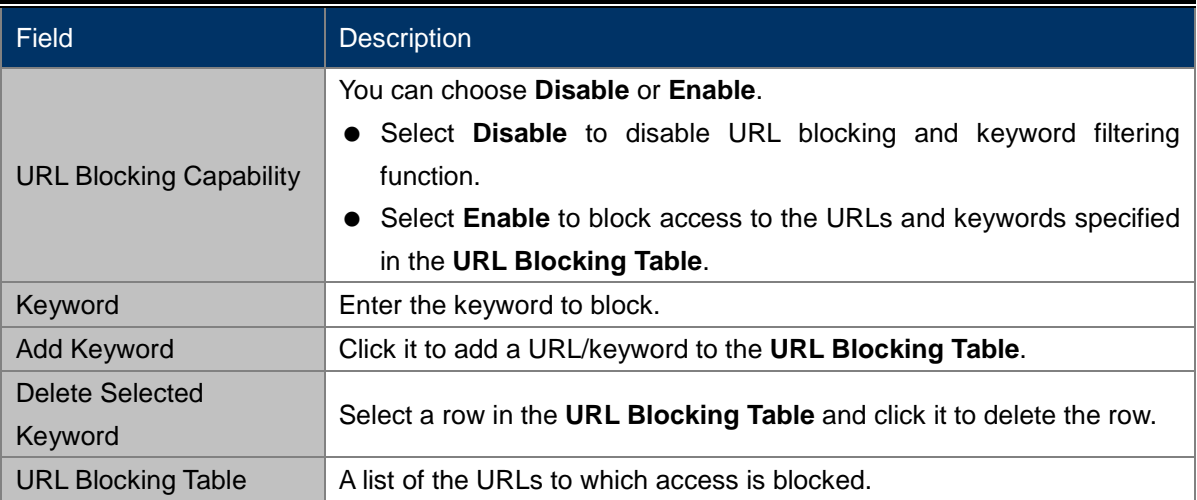

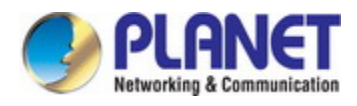

# **5.6.4 ACL**

## **5.6.4.1 ACL**

Choose **Service** > **ACL** and the page shown in the following figure appears. On this page, you can permit the data packets from LAN or WAN to access the router. You can configure the IP address for Access Control List (ACL). If ACL is enabled, only the effective IP address in the ACL can access the router.

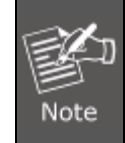

If you select **Enable** in ACL capability, ensure that your host IP address is in ACL list before it takes effect.

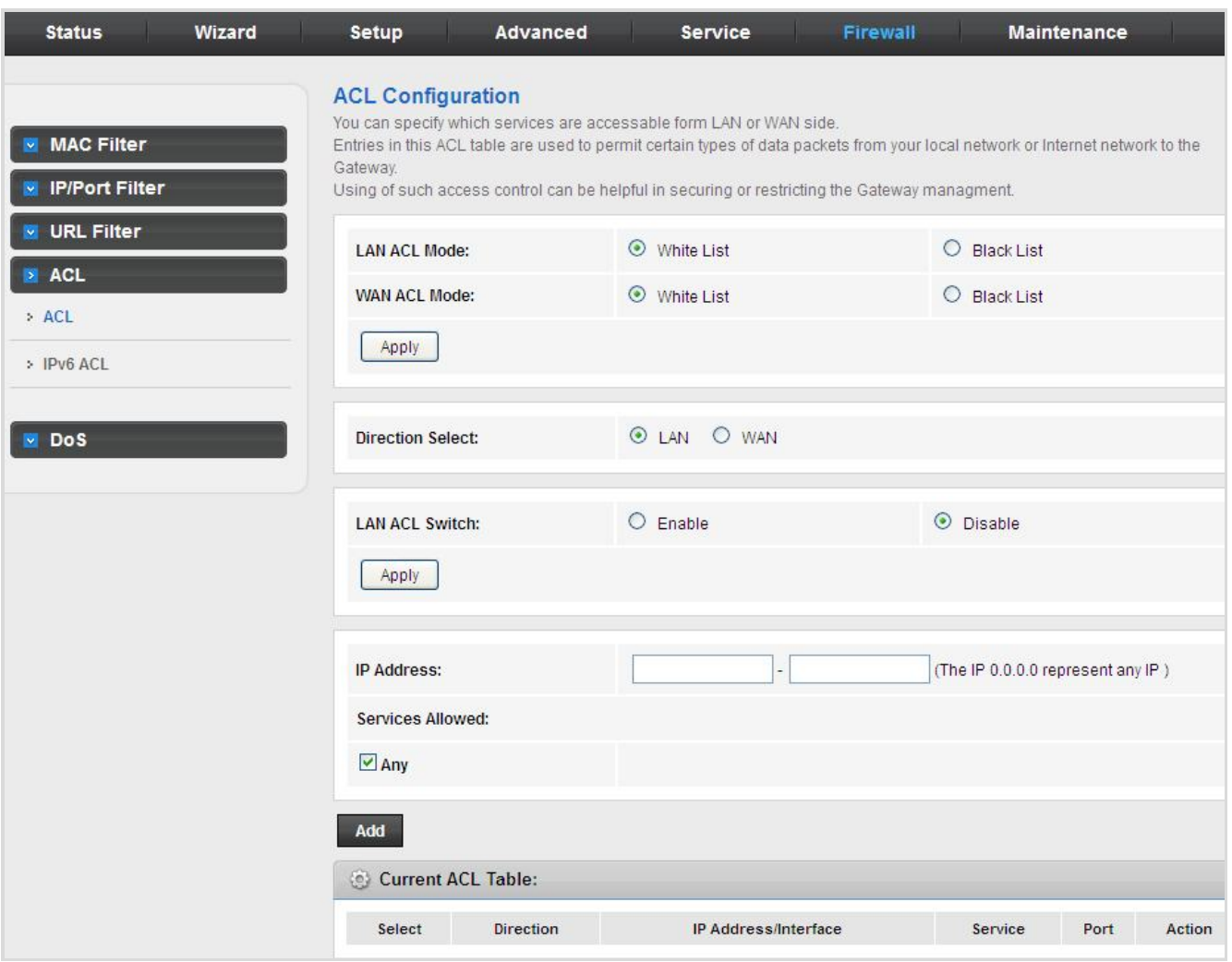

**Figure 5-74** ACL

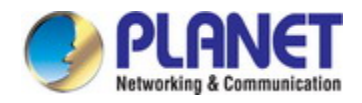

#### The following table describes the parameters:

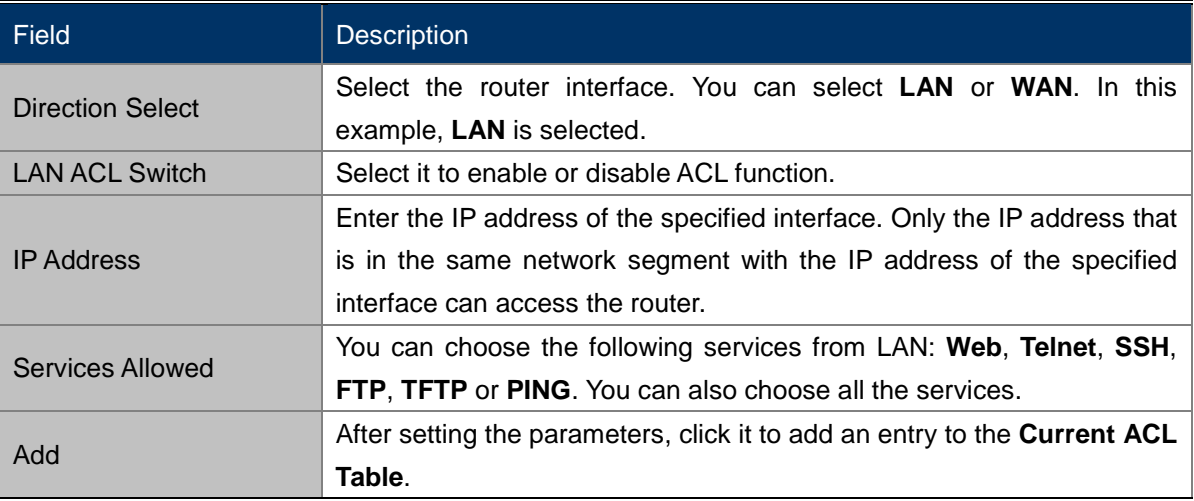

### If **WAN** is selected in the field of **Direction Select**, the page is shown in the following figure.

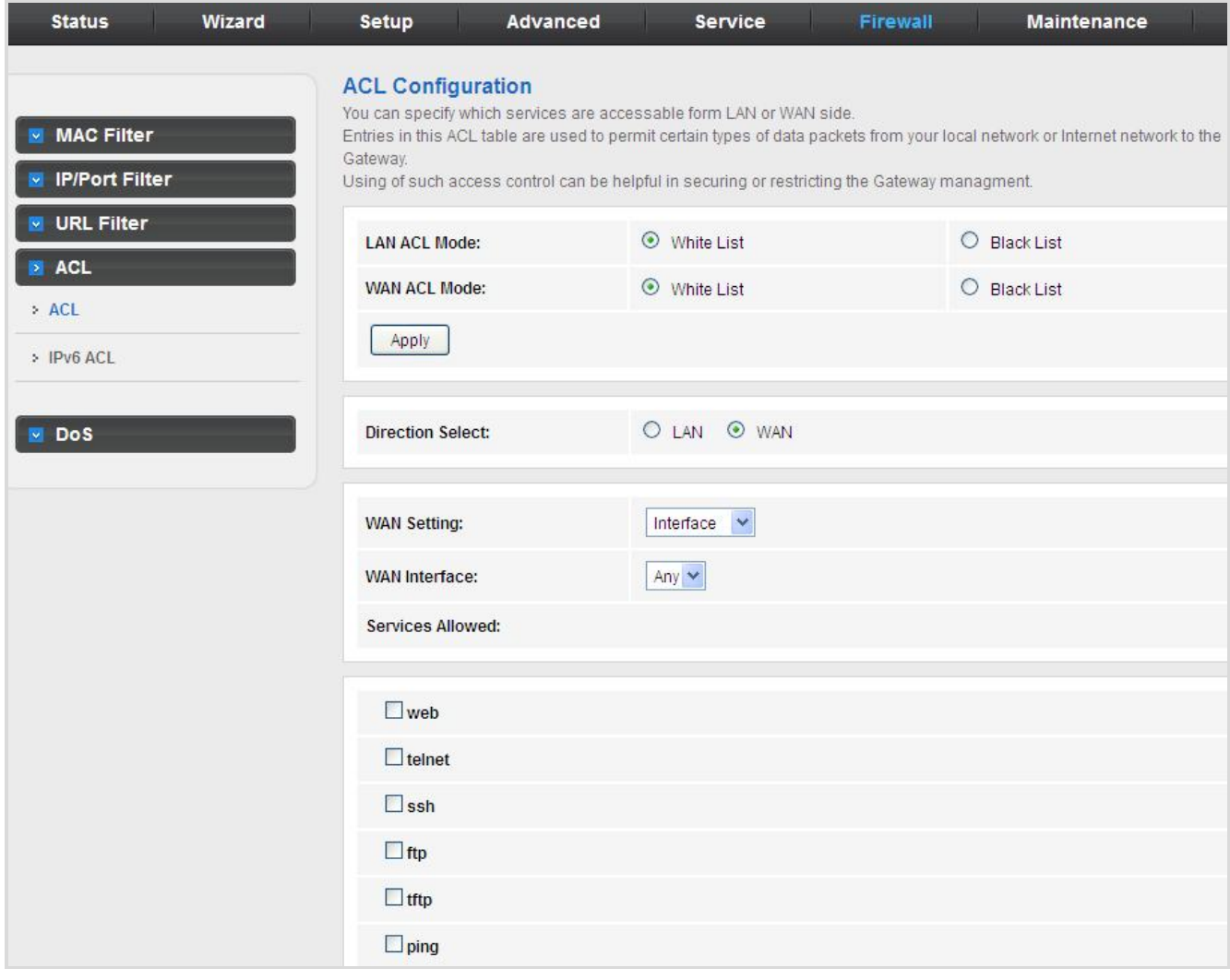

**Figure 5-75** ACL WAN

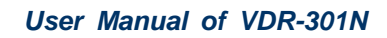

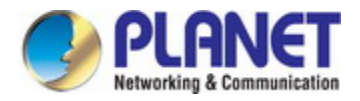

## **5.6.4.2 IPv6 ACL**

Choose **Service** > **IPv6 ACL** and the page shown in the following figure appears.

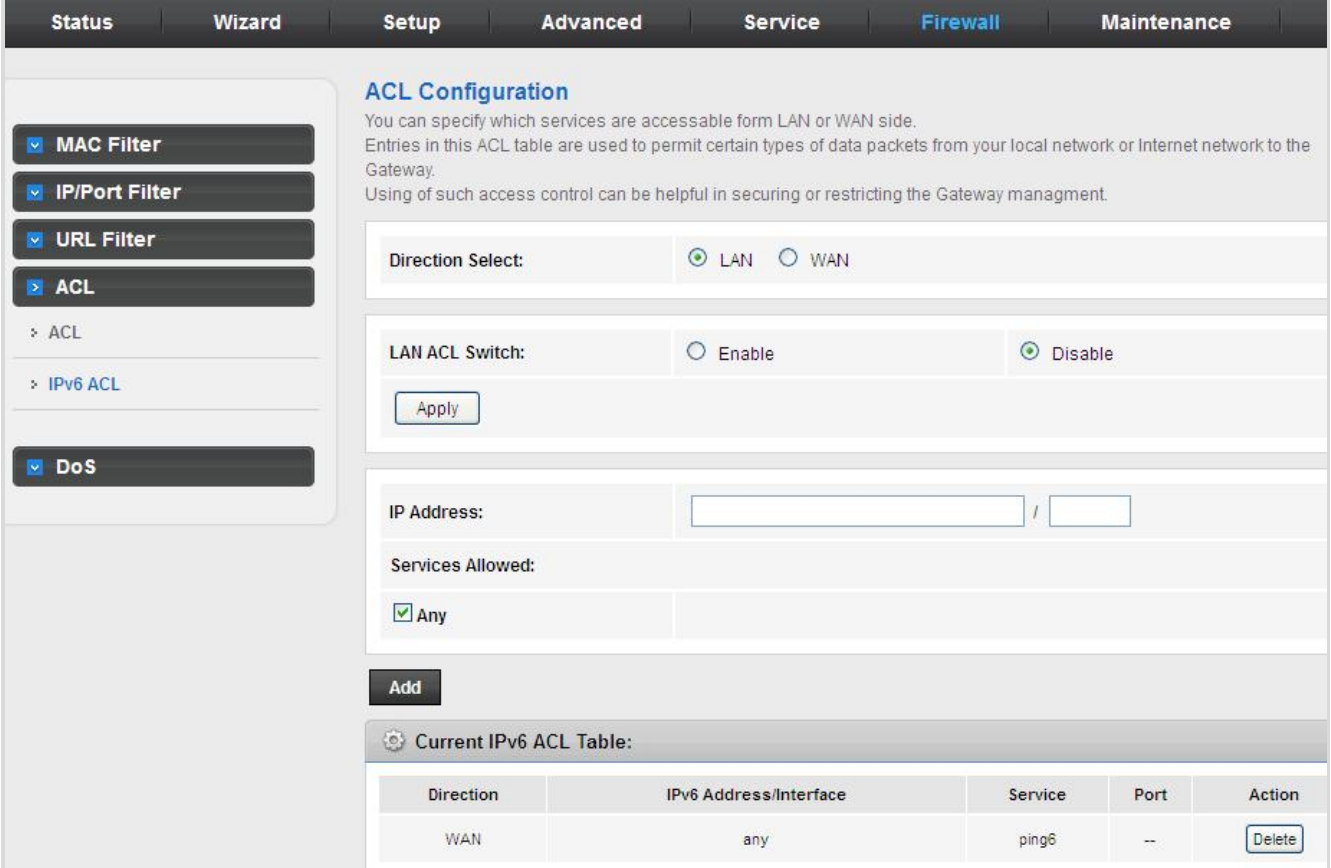

**Figure 5-76** IPv6 ACL

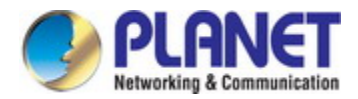

### If **WAN** is selected in the field of **Direction Select**, the page is shown in the following figure.

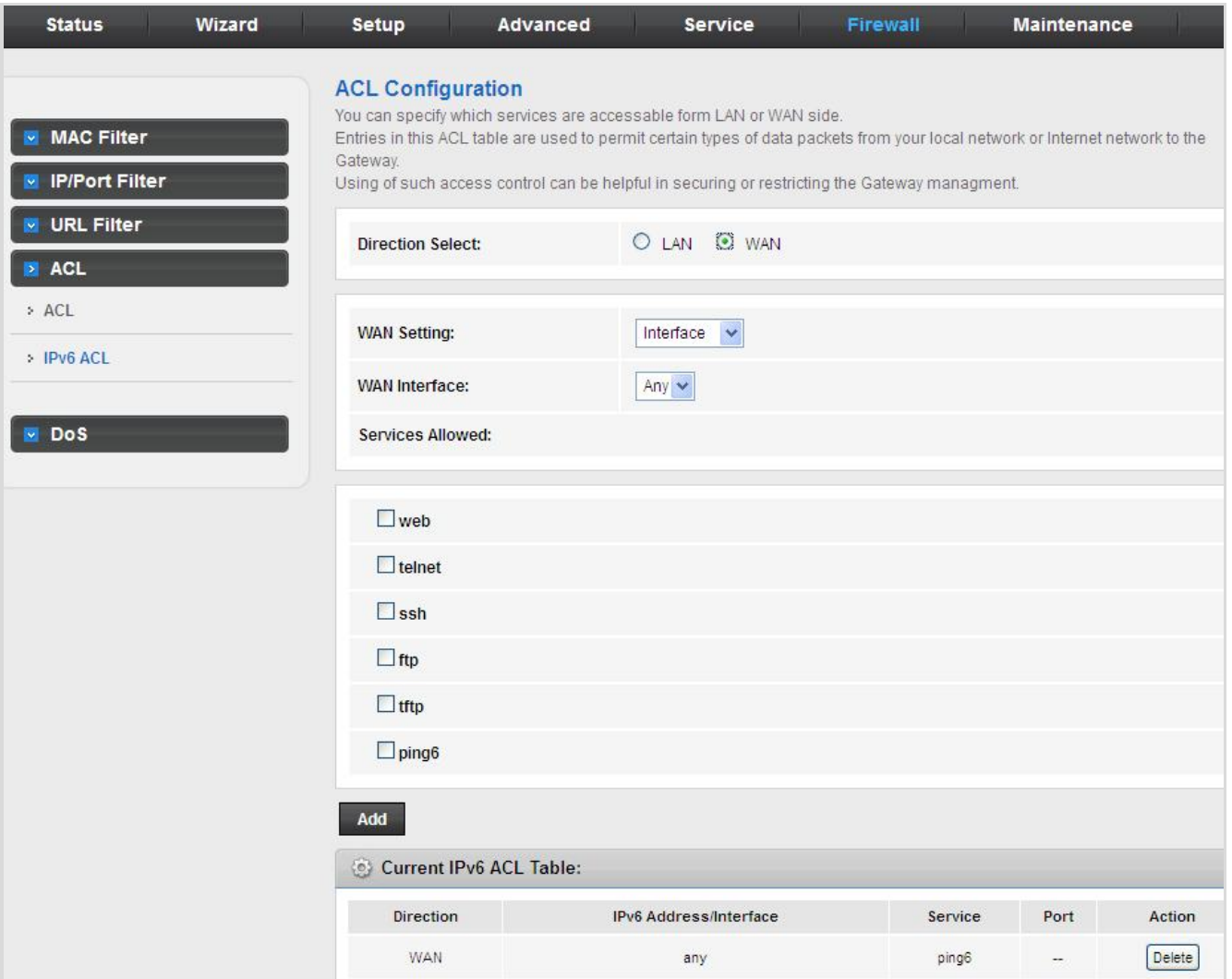

**Figure 5-77** IPv6 ACL WAN

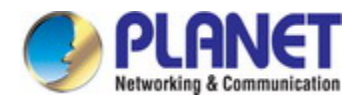

# **5.6.5 DoS**

Denial-of-Service Attack (DoS attack) is a type of attack on a network that is designed to bring the network to its knees by flooding it with useless traffic.

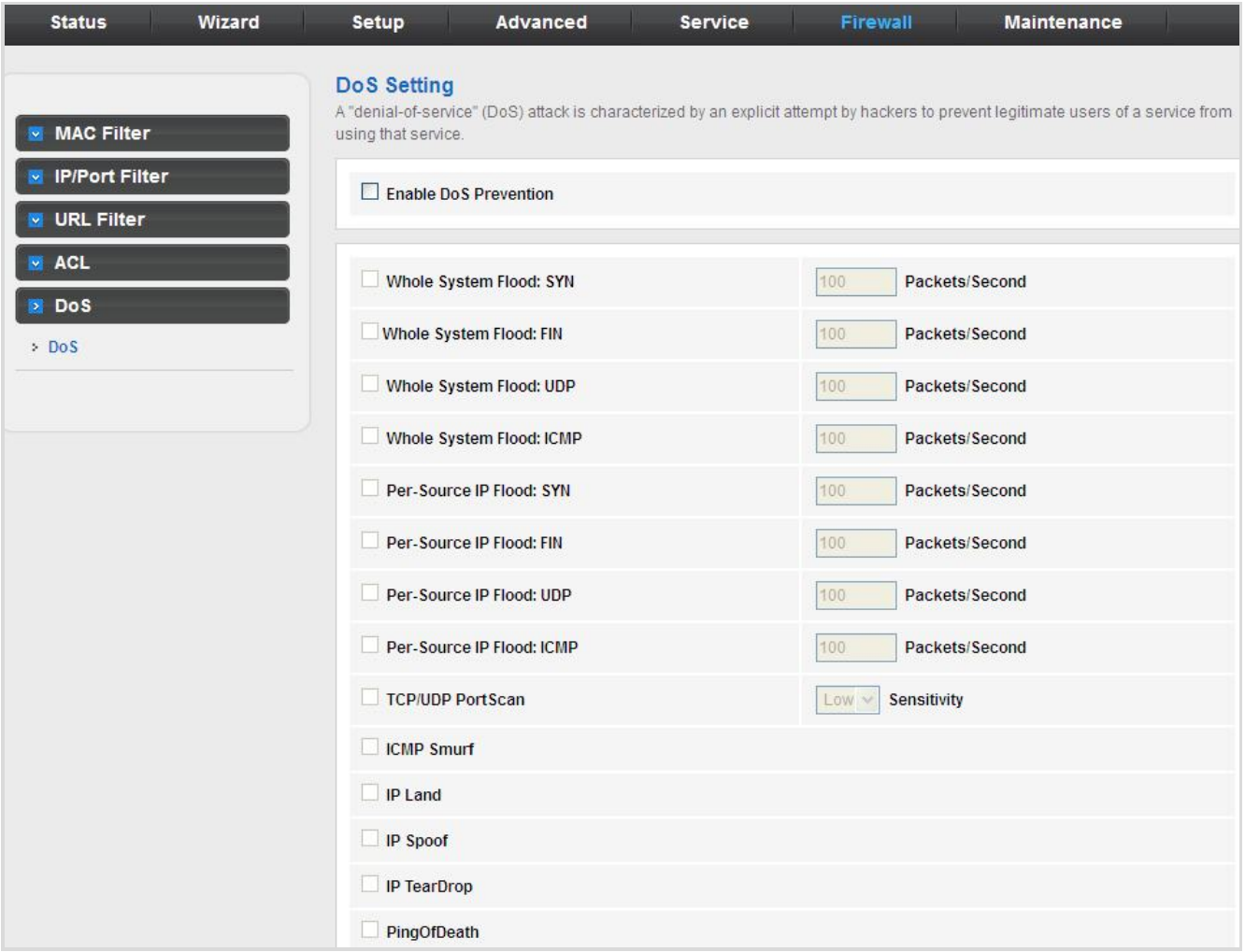

**Figure 5-78** DoS

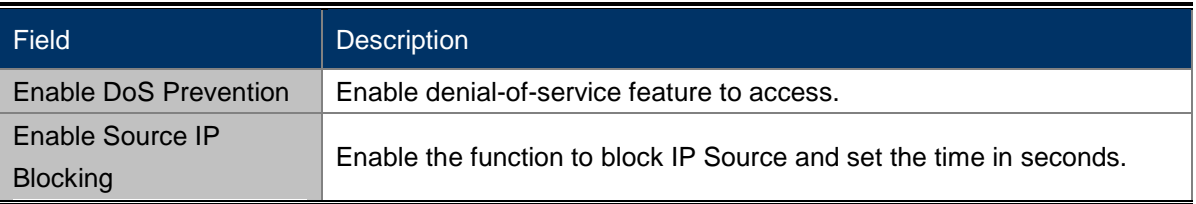

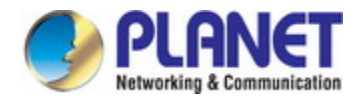

# **5.7 Maintenance**

In the navigation bar, click Maintenance. The Maintenance page displayed contains **Update**, **Password**, **Reboot**, **Time**, **Log** and **Diagnostics**.

# **5.7.1 Update**

Choose **Maintenance** > **Update**. The **Update** page displayed contains **Upgrade Firmware** and **Backup/Restore**.

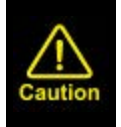

Do not turn off the router or press the Reset button while the procedure is in progress.

### **5.7.1.1 Firmware Update**

Click **Firmware** Update in the left pane and the page shown in the following figure appears. On this page, you can upgrade the firmware of the router.

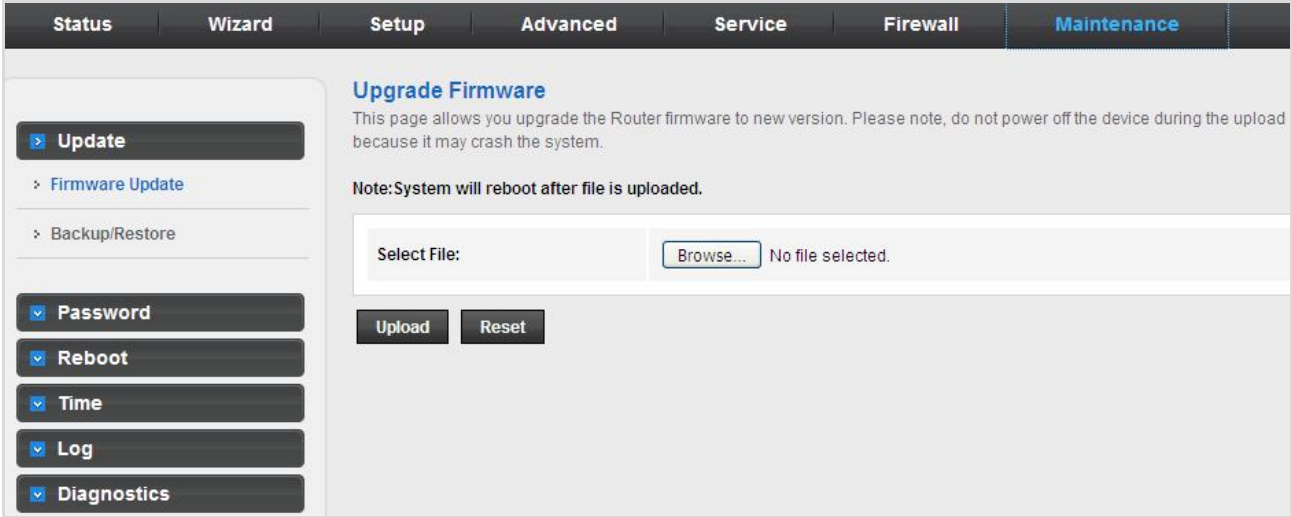

**Figure 5-79** Firmware Update

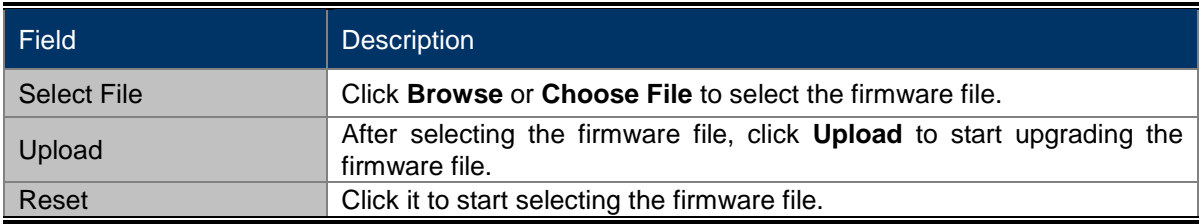

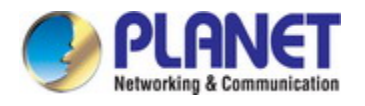

## **5.7.1.2 Backup/Restore**

Click **Backup/Restore** in the left pane and the page shown in the following figure appears. You can back up the current settings to a file and restore the settings from the file that was saved previously.

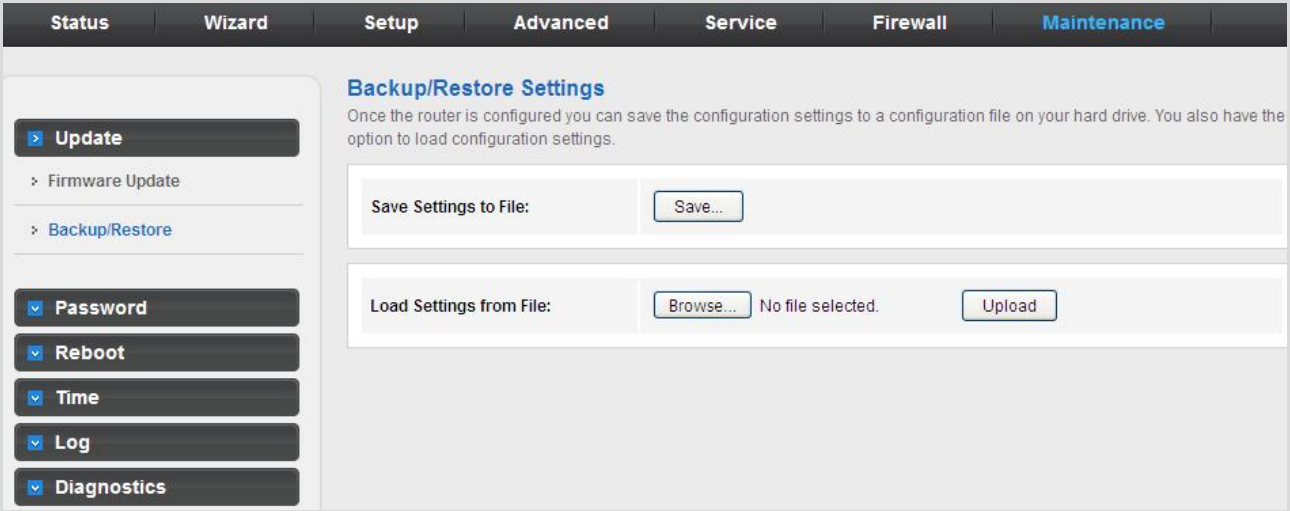

#### **Figure 5-80** Backup/Restore

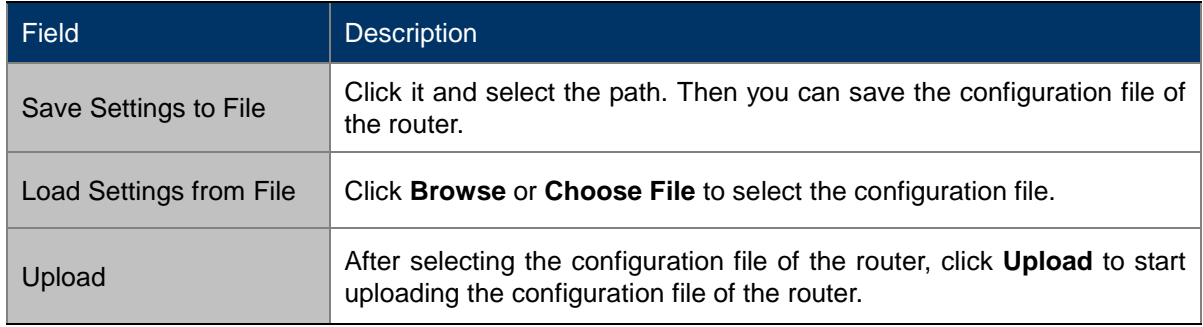

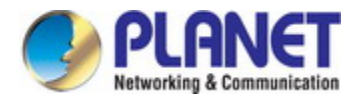

# **5.7.2 Password**

Choose **Maintenance** > **Password** and the page shown in the following figure appears. By default, the user name and password of the administrator are **admin** and **admin** respectively. The user name and password of the common user are **user** and **user** respectively.

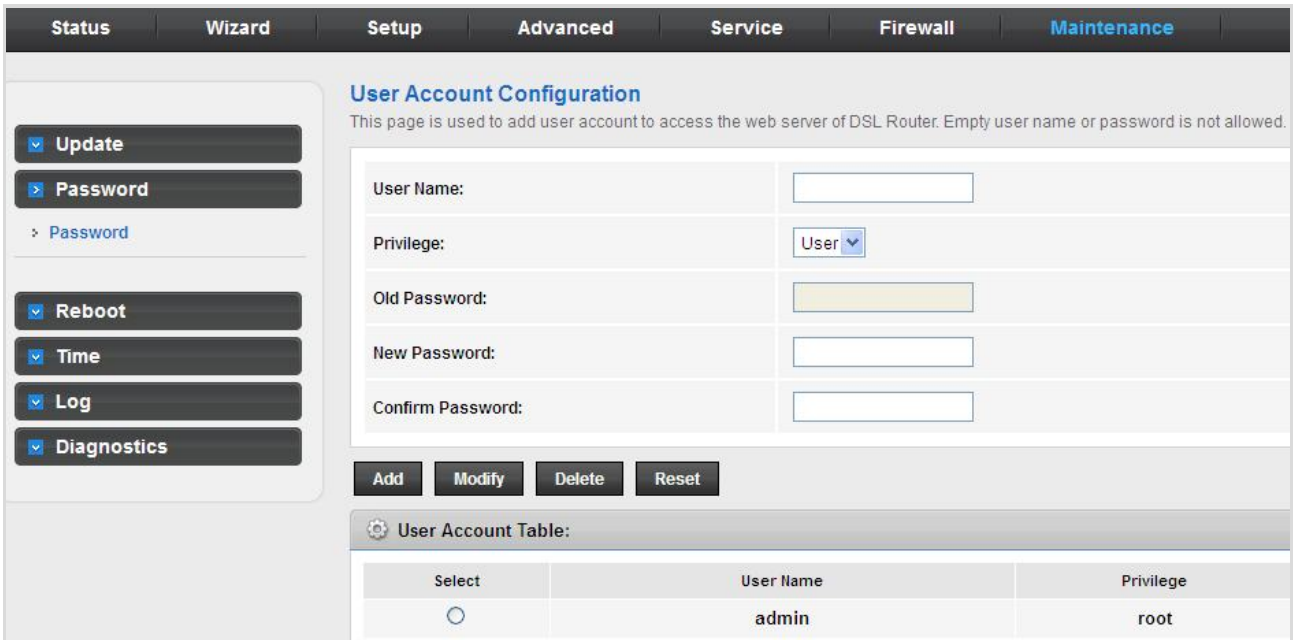

### **Figure 5-81** Password

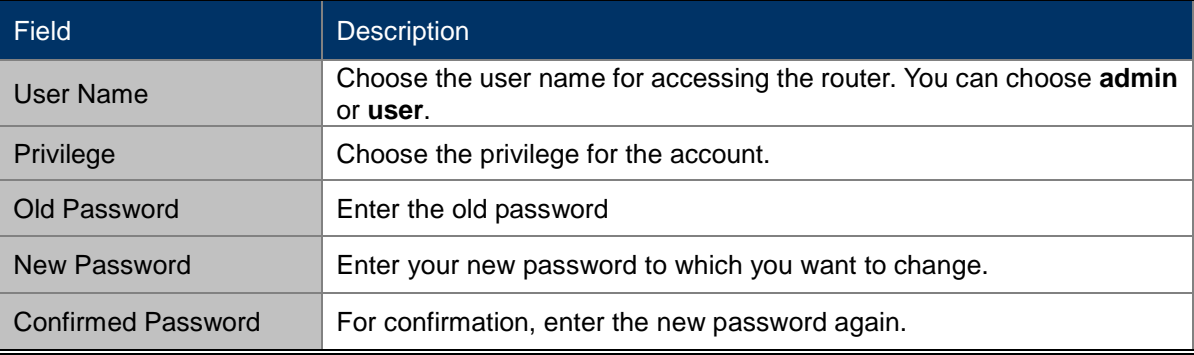

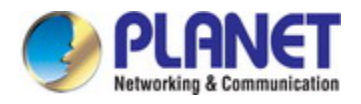

# **5.7.3 Reboot**

Choose **Maintenance** > **Reboot** and the page shown in the following figure appears. You can set the router reset to the default settings or set the router to commit the current settings.

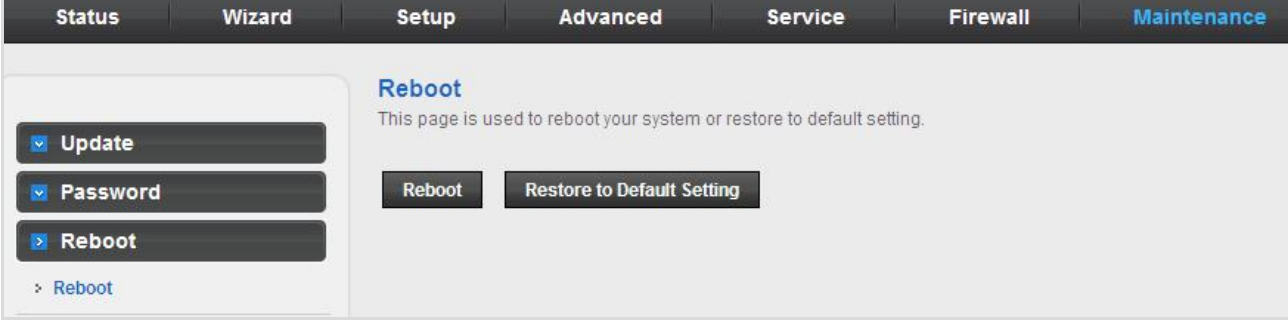

#### **Figure 5-82** Reboot

#### The following table describes the parameters:

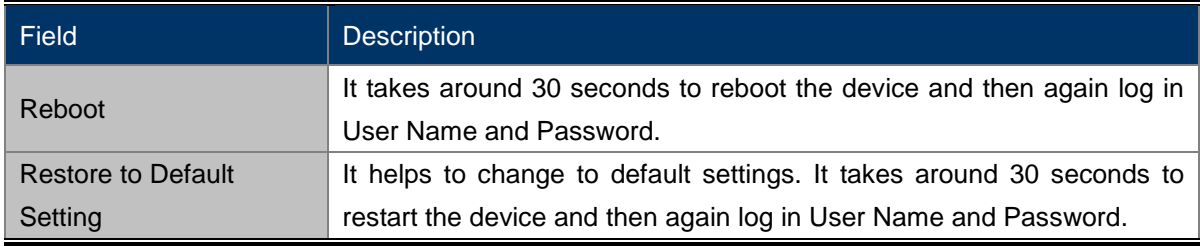

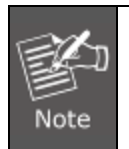

Do not turn off the VDR-301N or press the reset button while this procedure is in progress.

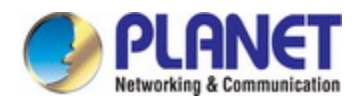

# **5.7.4 Time**

Choose **Maintenance** > **Time** and the page shown in the following figure appears. You can configure the system time manually or get the system time from the time server.

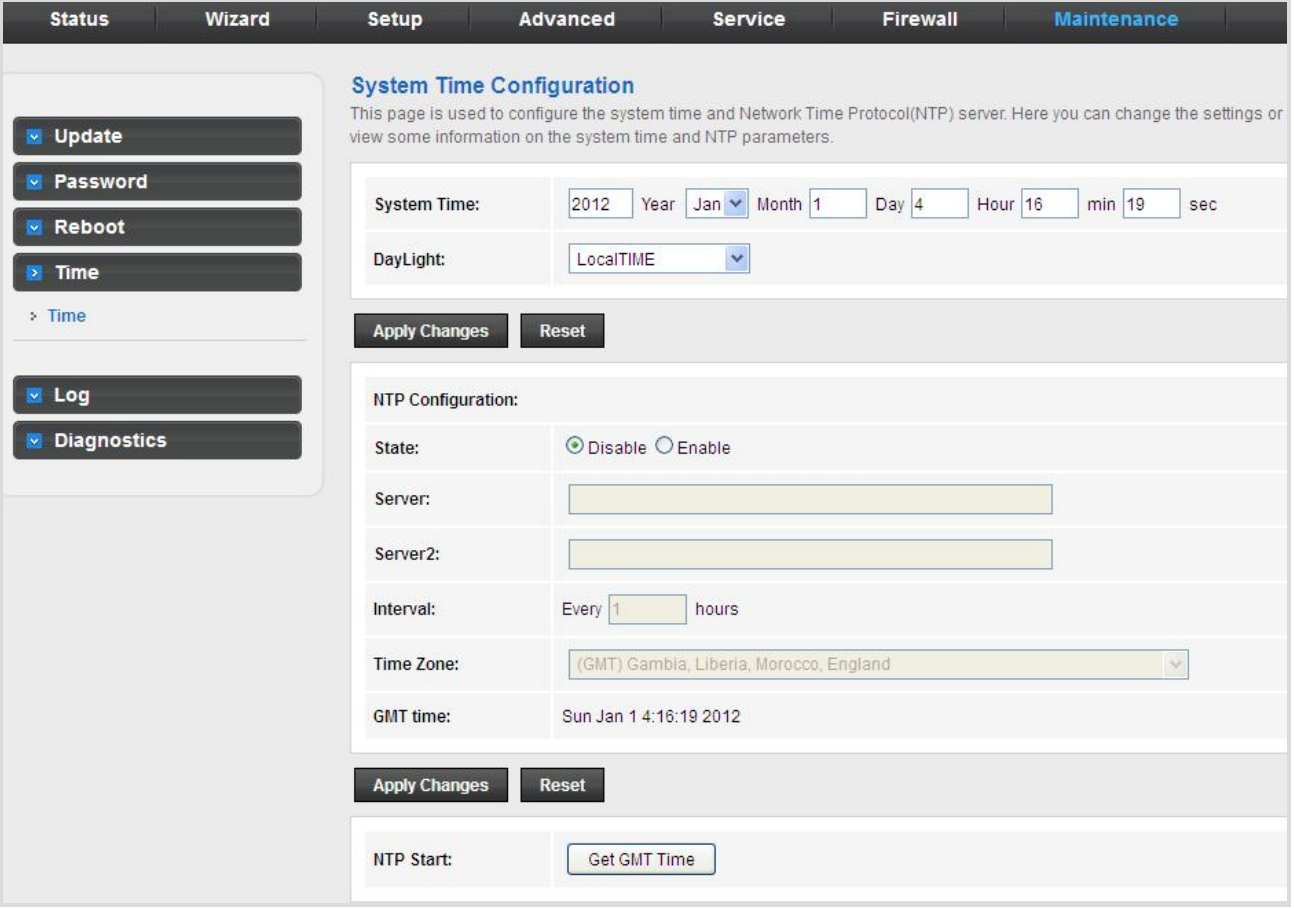

#### **Figure 5-83** Time

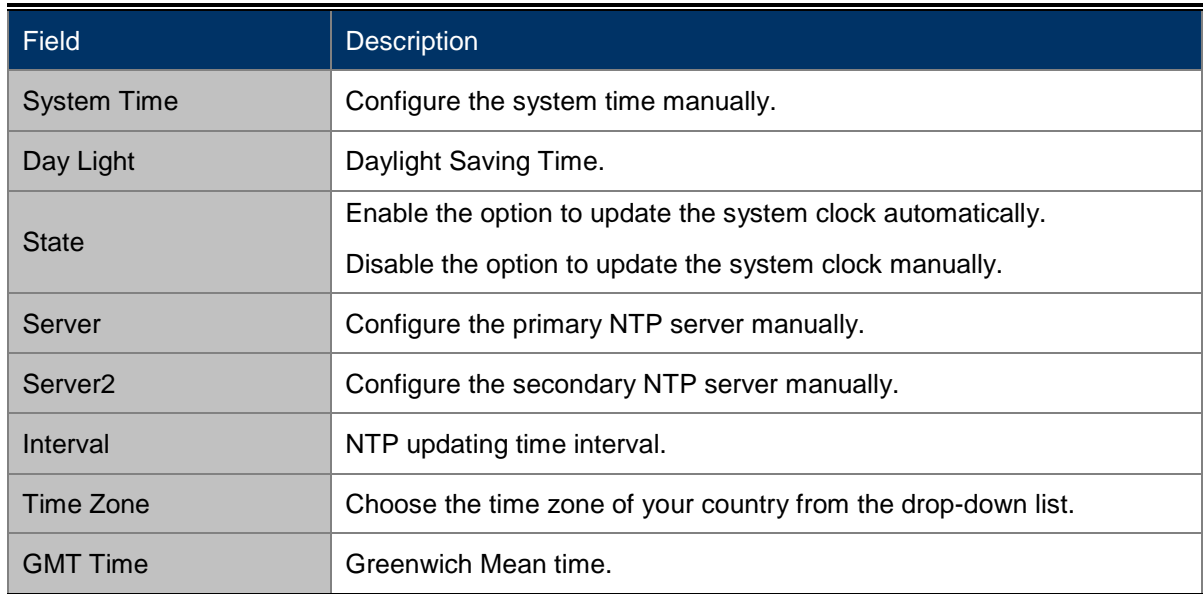

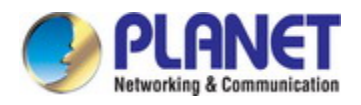

# **5.7.5 Log**

Choose **Maintenance** > **Log** and the page shown in the following figure appears. On this page, you can enable or disable system log function and view the system log.

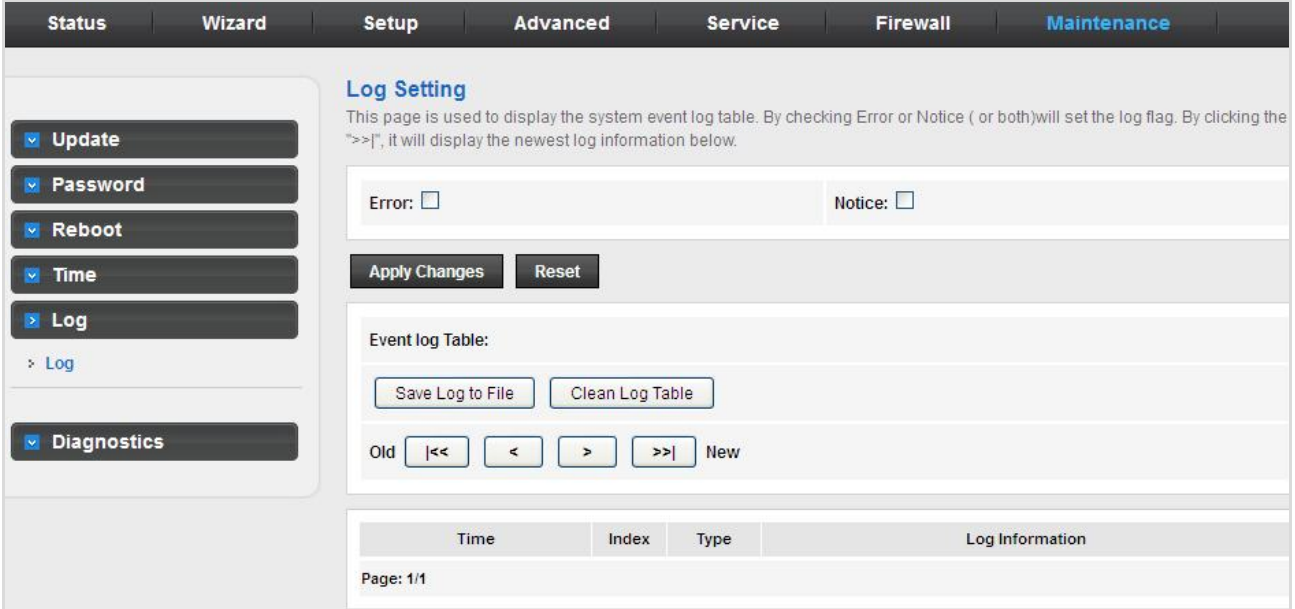

#### **Figure 5-84** Log

The following table describes the parameters:

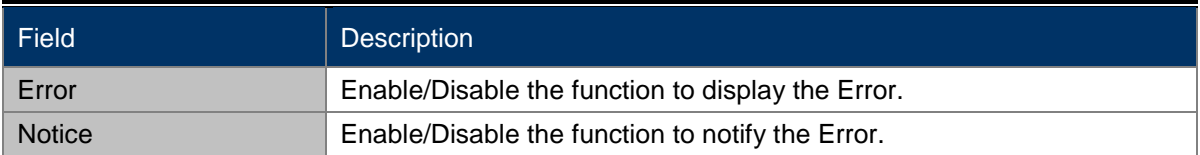

## **5.7.6 Diagnostic**

In the navigation bar, click **Diagnostic**. The **Diagnostic** page displayed contains **Ping**, **Ping6**, **Traceroute**, **Traceroute6**, and **Diag-Test**.

### **5.7.6.1 Ping**

Choose **Diagnostic** > **Ping** and the page shown in the following figure appears.

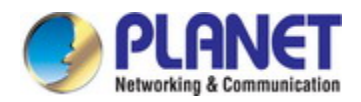

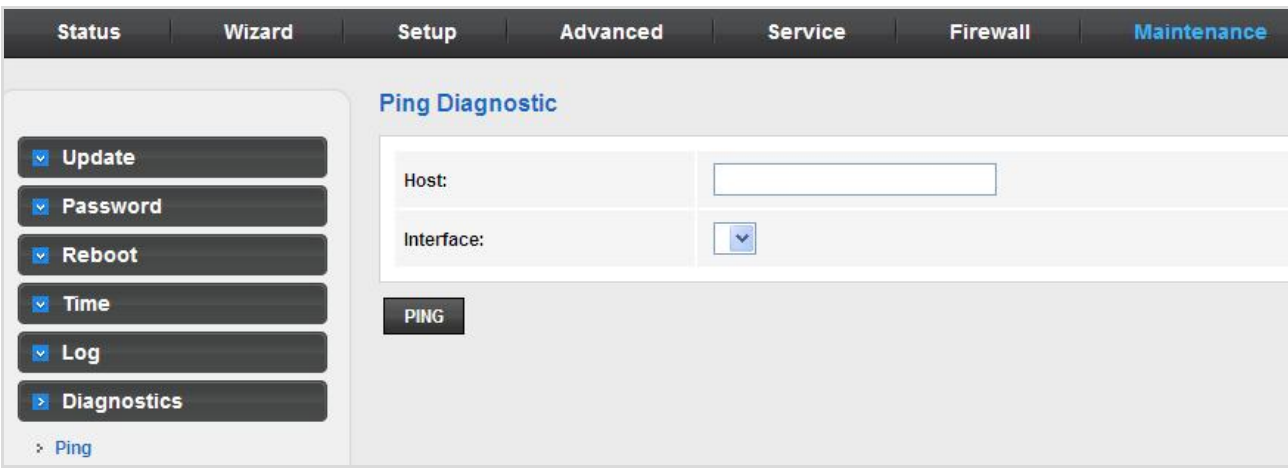

#### **Figure 5-85** Ping

The following table describes the parameters:

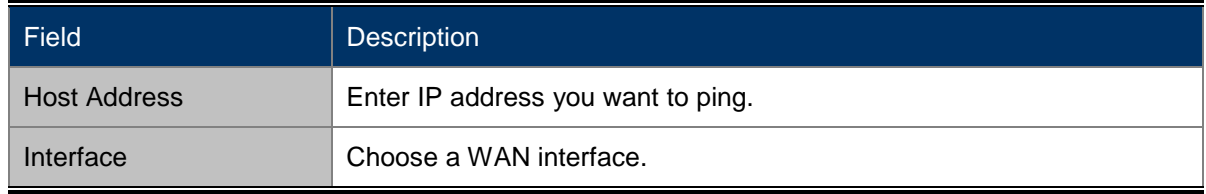

## **5.7.6.2 Ping6**

Choose **Diagnostic** > **Ping6** and the page shown in the following figure appears.

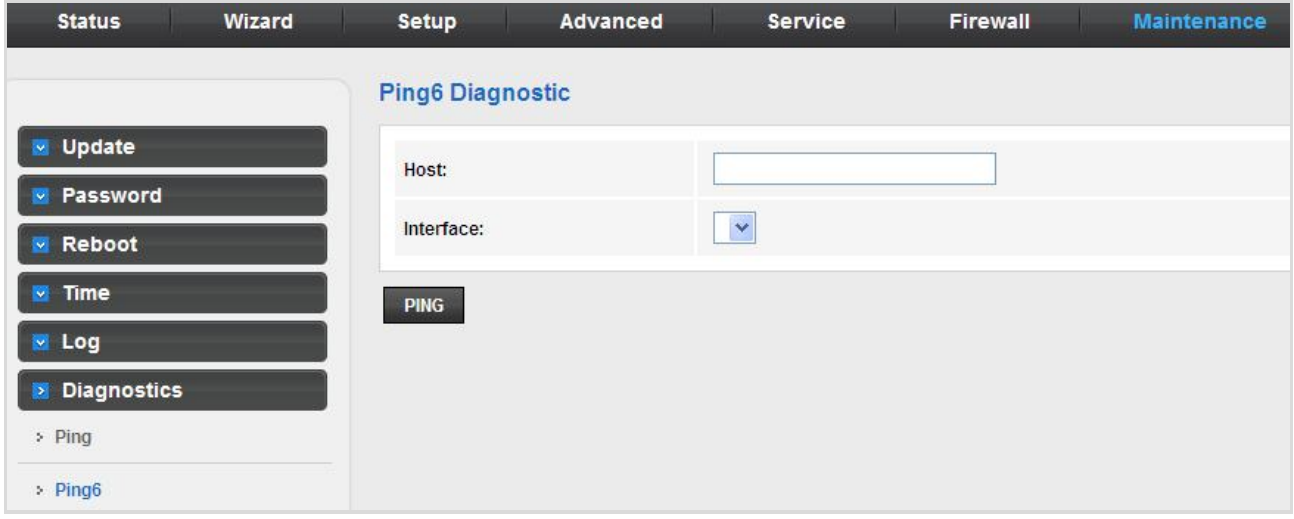

**Figure 5-86** Ping6

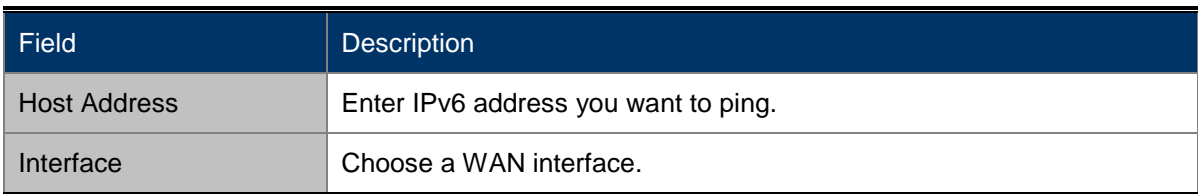

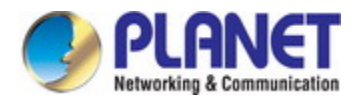

## **5.7.6.3 Traceroute**

Choose **Diagnostic** >**Traceroute** and the following page appears. By Traceroute Diagnostic, you can track the route path through the information which is from your computer to the other side host on the Internet.

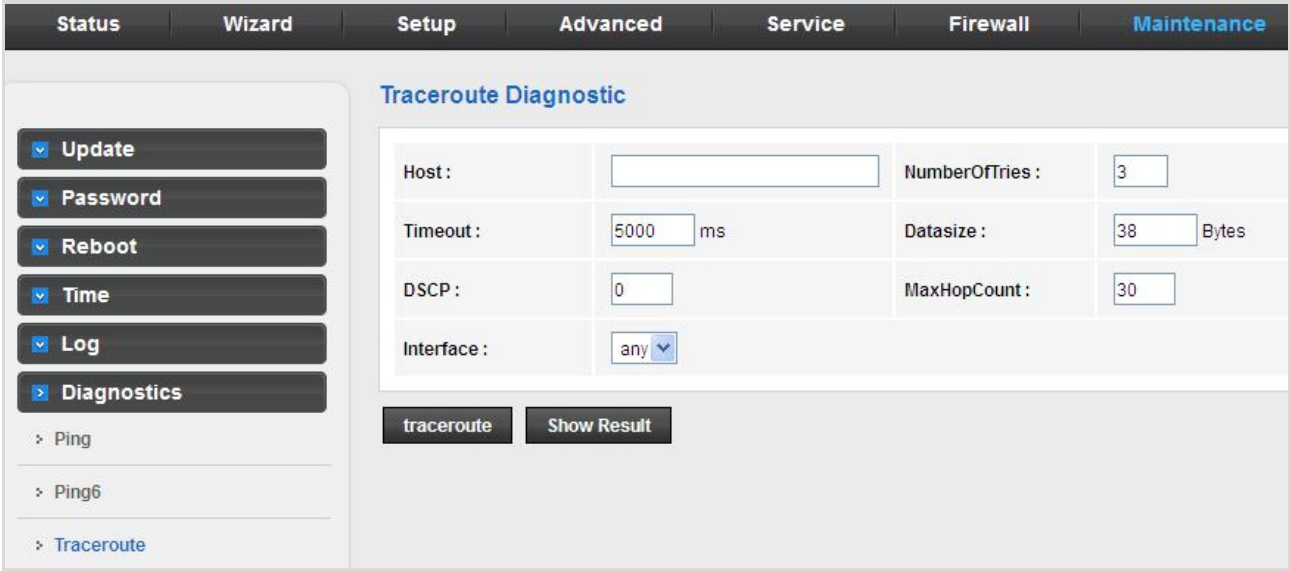

#### **Figure 5-87** Traceroute

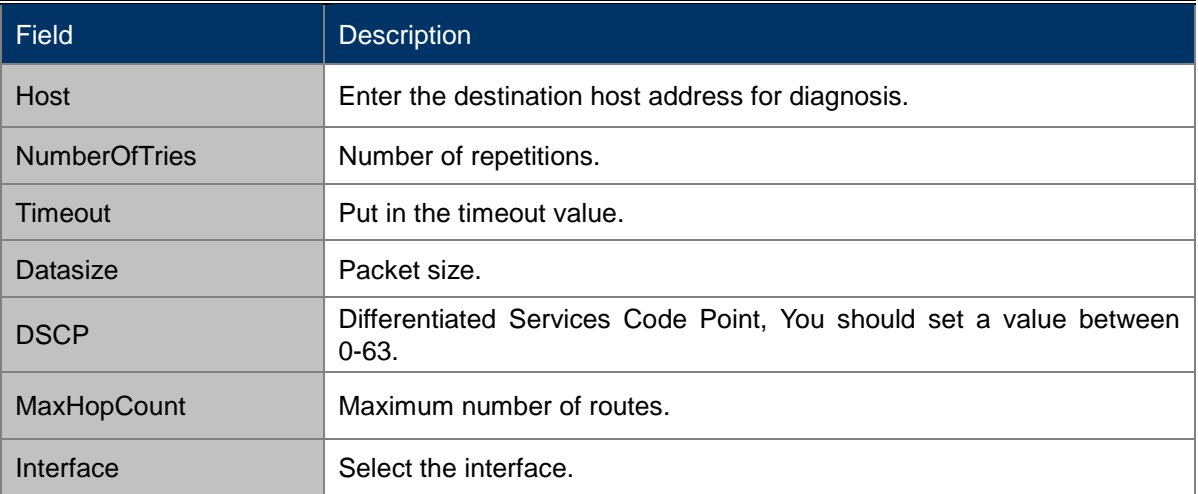

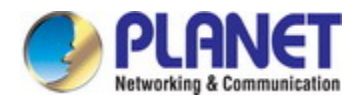

## **5.7.6.4 Traceroute6**

Choose **Diagnostic** >**Traceroute6** and the following page appears. By Traceroute Diagnostic, you can track the route path through the information which is from your computer to the other side host on the Internet.

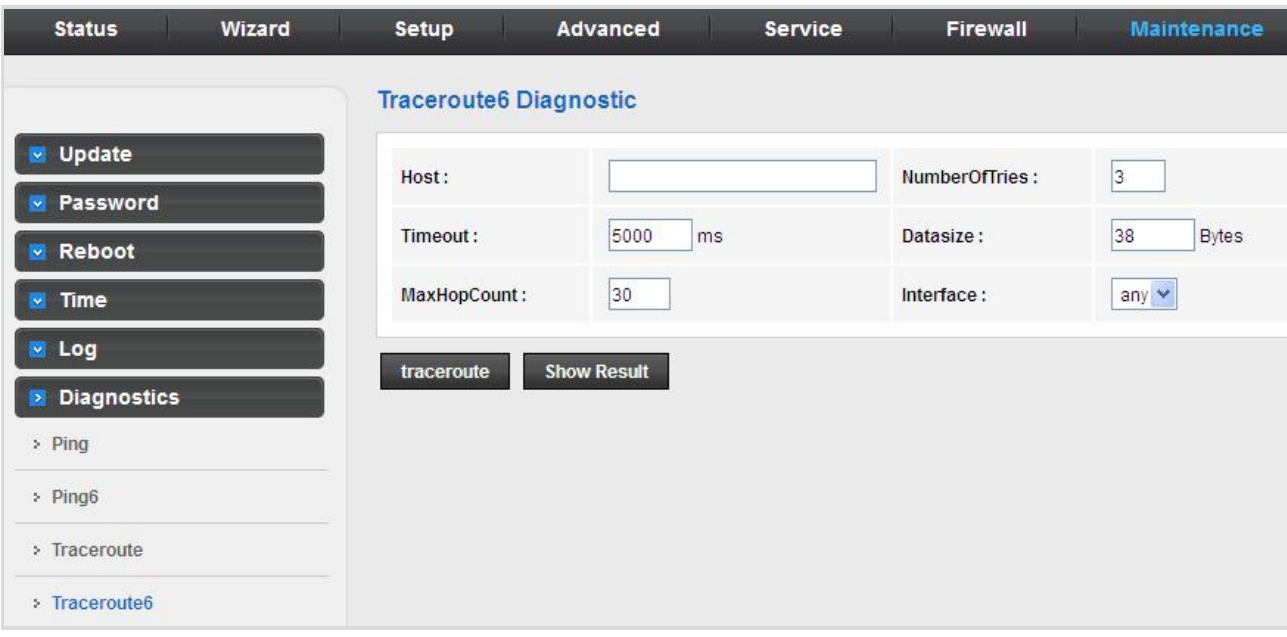

#### **Figure 5-88** Traceroute6

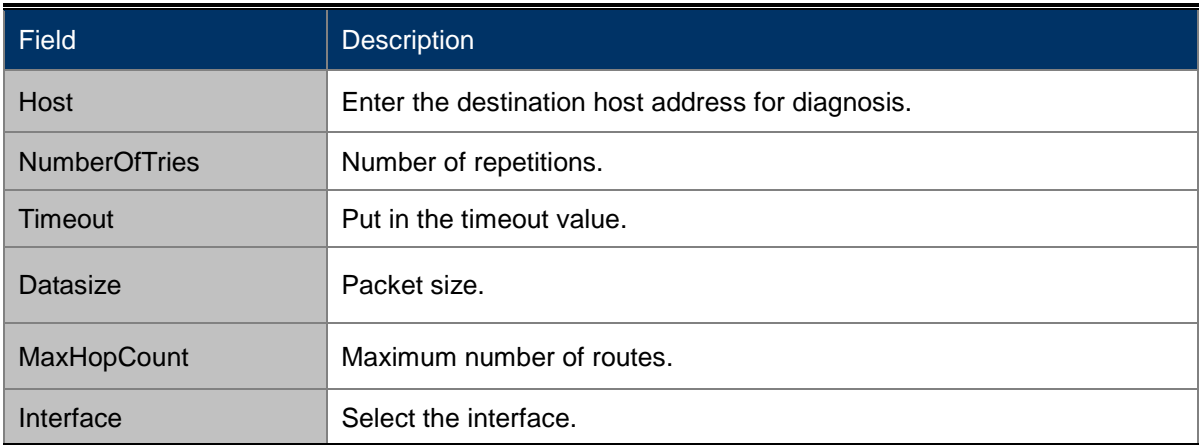

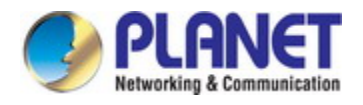

### **5.7.6.5 OAM Loopback**

Choose **Diagnostic** > **OAM Loopback** and the page shown in the following figure appears. On this page, you can use VCC loopback function to check the connectivity of the VCC. The ATM loopback test is useful for troubleshooting problems with the DSLAM and ATM network.

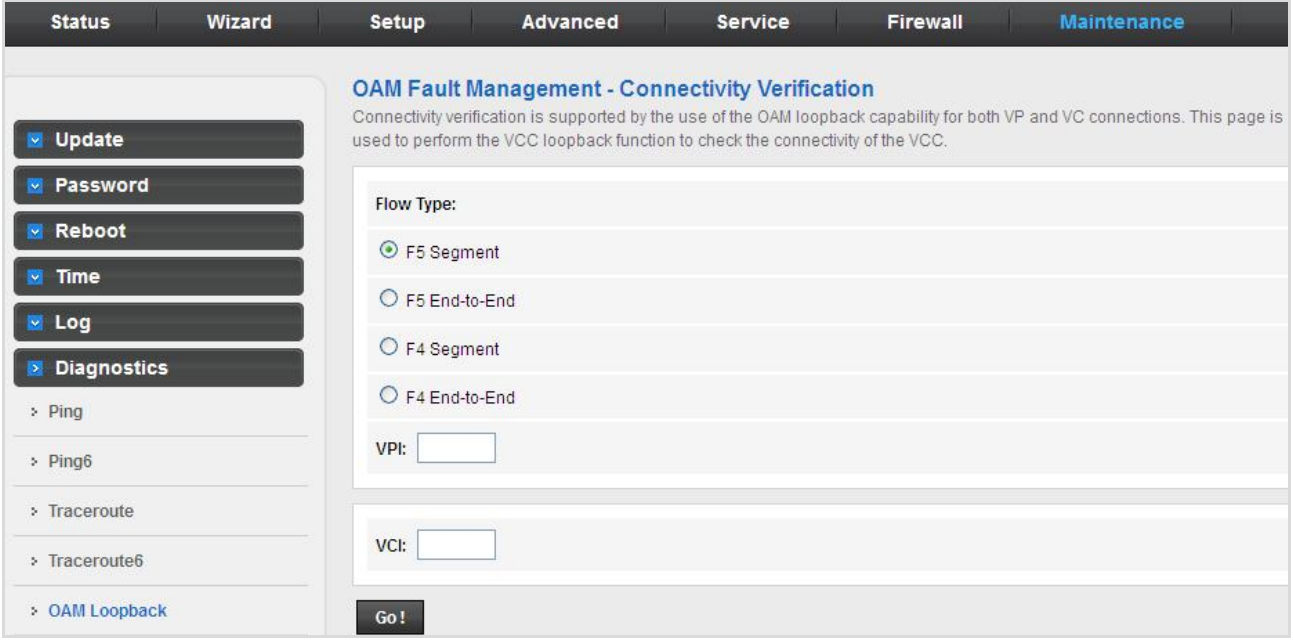

#### **Figure 5-89** OAM Loopback

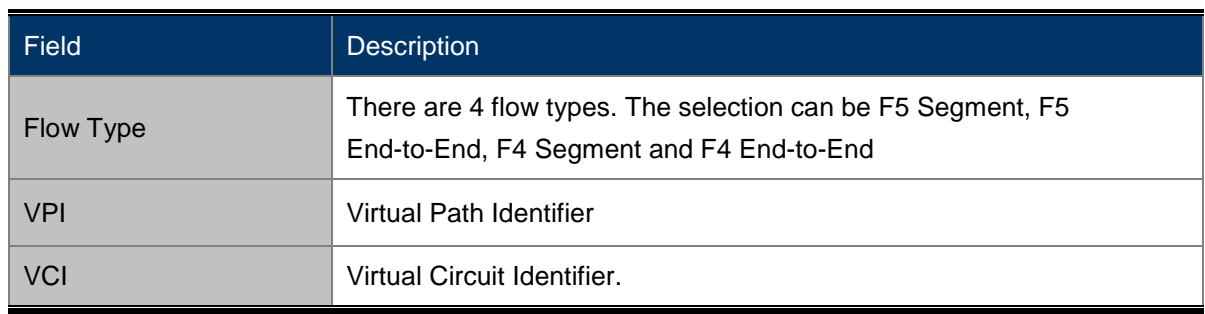

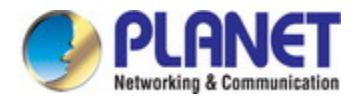

## **5.7.6.6 DSL Diagnostic**

Choose **Diagnostic** > **DSL Diagnostic** and the page shown in the following figure appears. It is used for xDSL tone diagnostics.

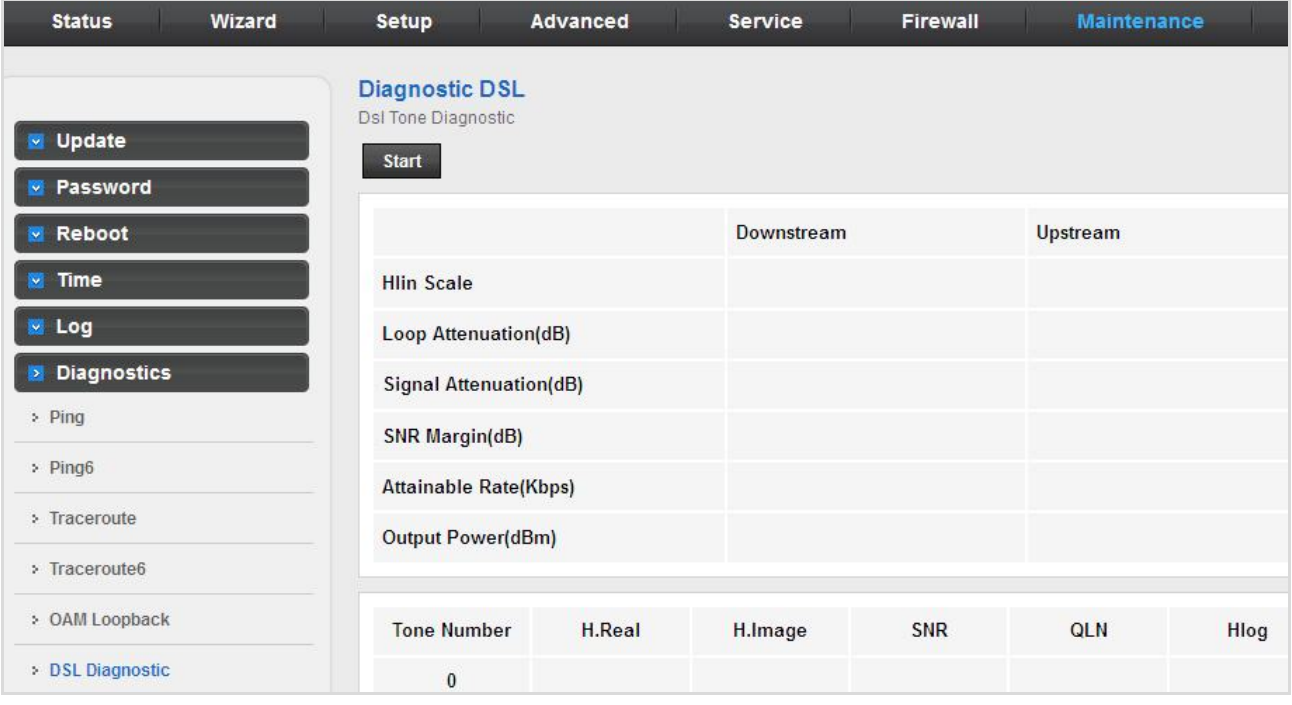

**Figure 5-90** DSL Diagnostic

Click **Start** to start ADSL tone diagnostics.
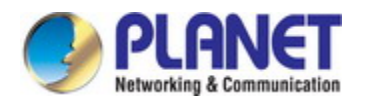

## **5.7.6.7 Diag-Test**

Choose **Diagnostics** > **Diag-Test** and the page shown in the following figure appears. On this page, you can test the VDSL2 Router connection. You can also view the LAN status connection and fiber connection.

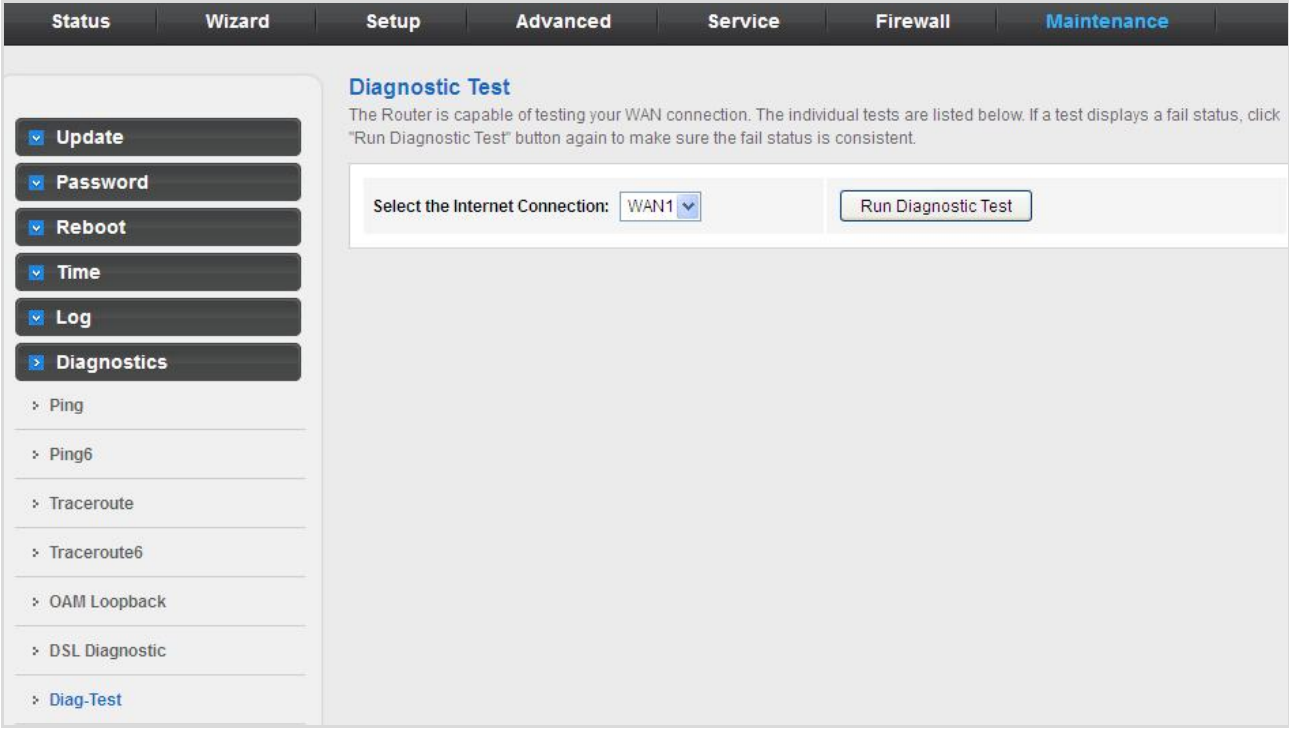

**Figure 5-91** Diag-Test

Click **Run Diagnostic Test** to start testing.

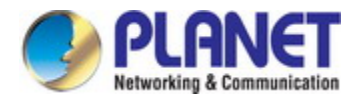

# **Chapter 6. Quick Connection to a Wireless Network**

In the following sections, the **default SSID** of the VDR-301N is configured to "**default**".

# **6.1 Windows XP (Wireless Zero Configuration)**

**Step 1**: Right-click on the **wireless network icon** displayed in the system tray

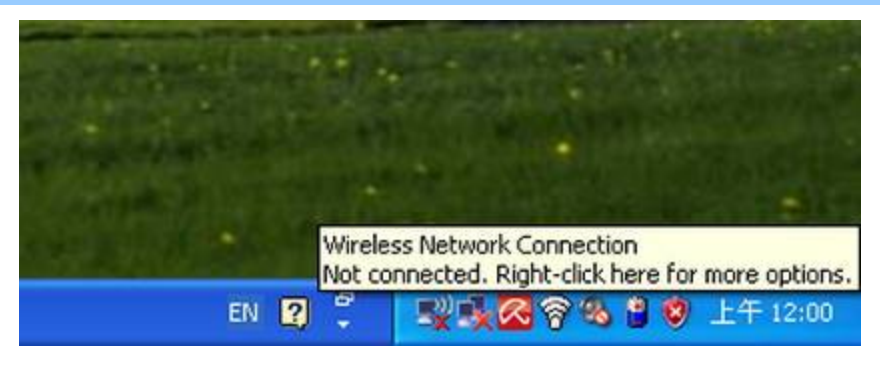

**Figure 6-1** System Tray – Wireless Network Icon

**Step 2**: Select [**View Available Wireless Networks**]

**Step 3:** Highlight and select the wireless network (SSID) to connect

- (1) Select SSID [default]
- (2) Click the [**Connect**] button

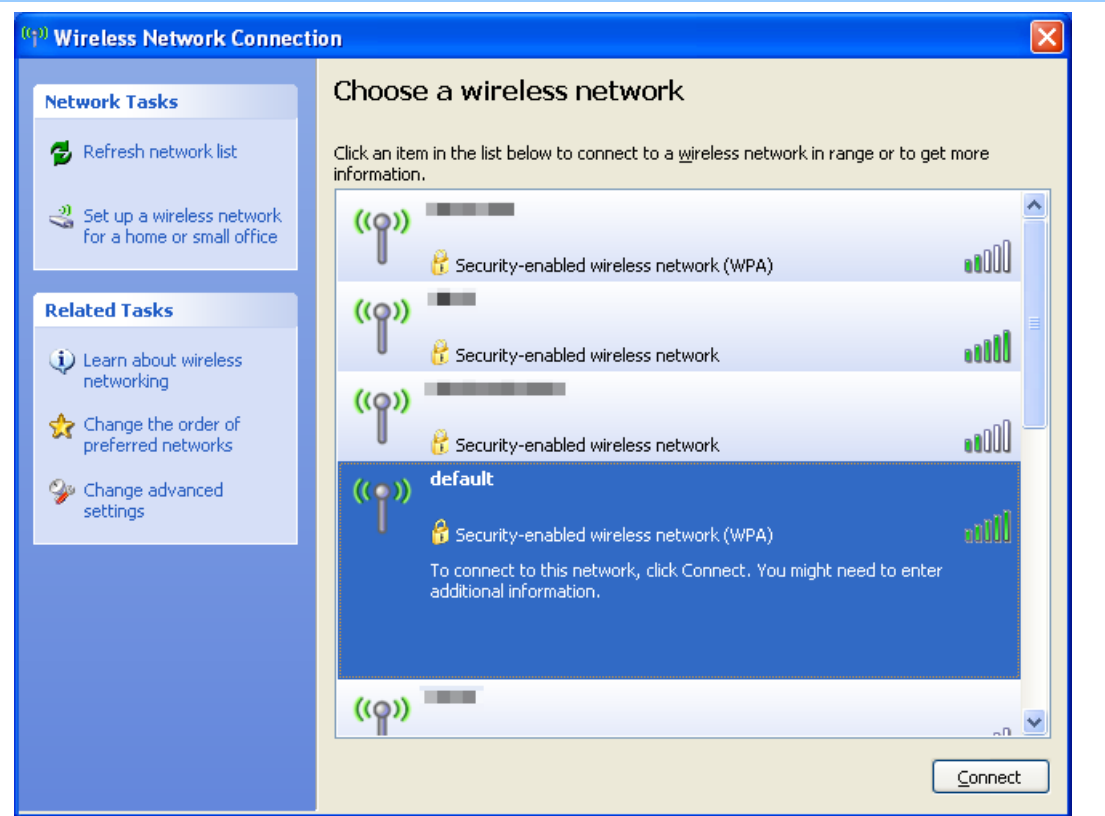

**Figure 6-2** Choose a wireless network

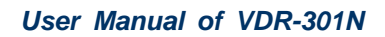

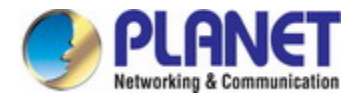

### **Step 4**: Enter the **encryption key** of the Wireless AP

- (1) The Wireless Network Connection box will appear
- (2) Enter the encryption key that is configured in [section 5.3.3.2](#page-55-0)
- (3) Click the [Connect] button

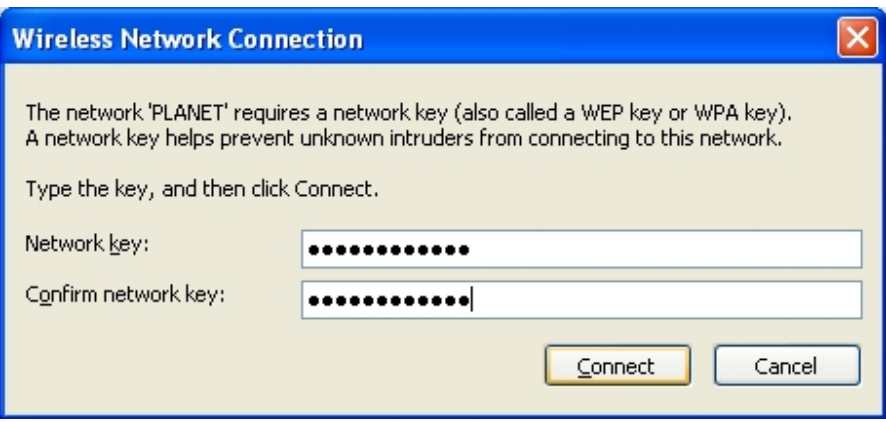

**Figure 6-3** Enter the network key

### **Step 5**: Check if "**Connected**" is displayed

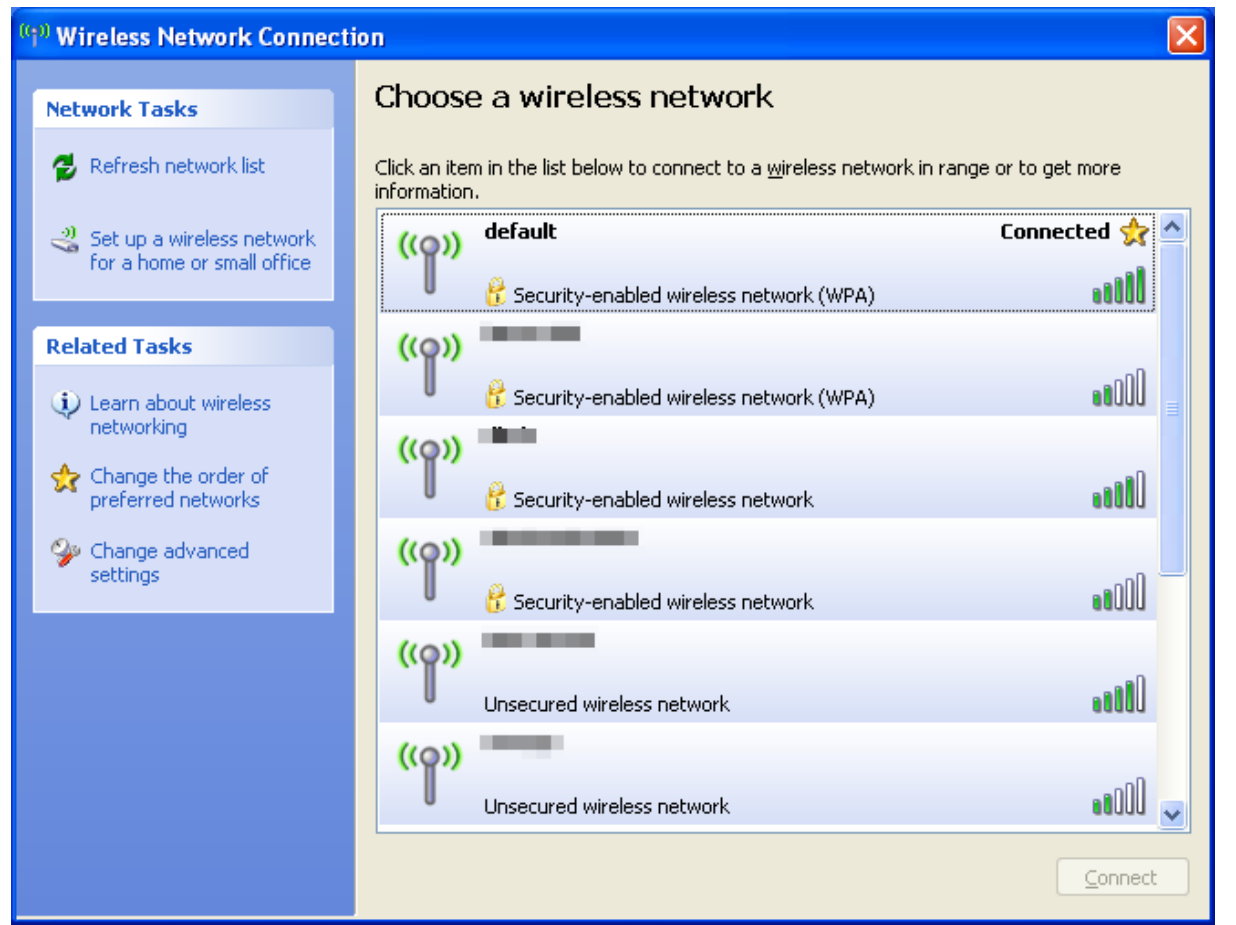

**Figure 6-4** Choose a wireless network -- Connected

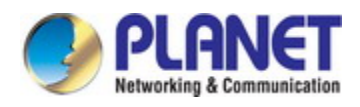

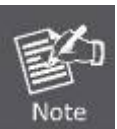

Some laptops are equipped with a "Wireless ON/OFF" switch for the internal wireless LAN. Make sure the hardware wireless switch is switched to "ON" position.

# **6.2 Windows 7 (WLAN AutoConfig)**

WLAN AutoConfig service is built-in in Windows 7 to enable to detect and connect to wireless network. This built-in wireless network connection tool is similar to the wireless zero configuration tool in Windows XP.

### **Step 1**: Right-click on the **network icon** displayed in the system tray

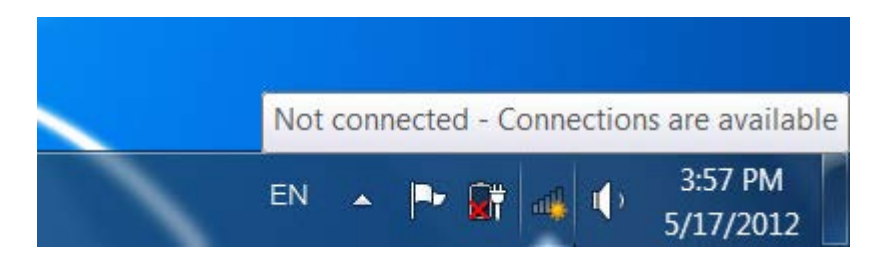

**Figure 6-5** Network icon

**Step 2**: Highlight and select the wireless network (SSID) to connect

- (1) Select SSID [**default**]
- (2) Click the [**Connect**] button

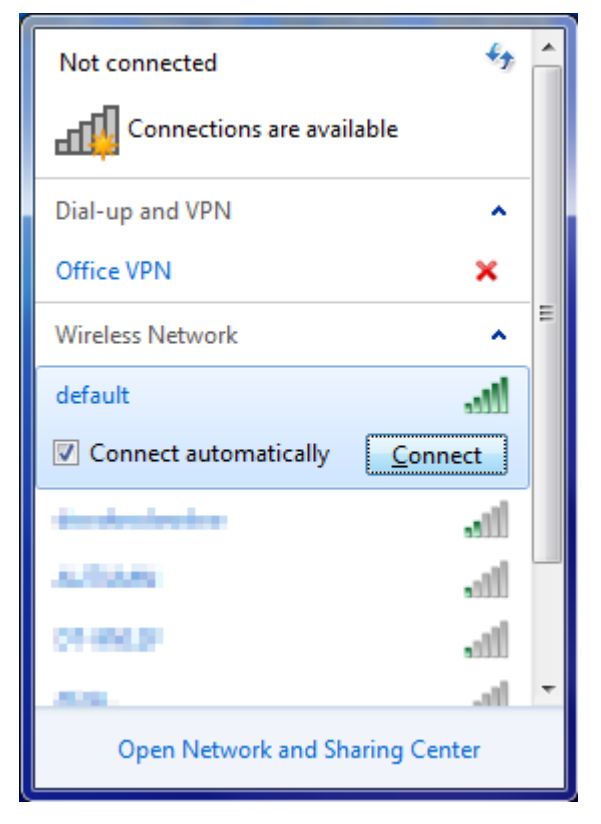

**Figure 6-6** WLAN AutoConfig

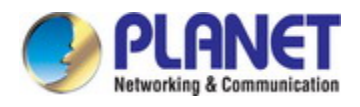

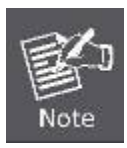

If you will be connecting to this Wireless AP in the future, check [**Connect automatically**].

### **Step 4**: Enter the **encryption key** of the Wireless AP

- (1) The Connect to a Network box will appear
- (2) Enter the encryption key that is configured in [section 5.3.3.2](#page-55-0)
- (3) Click the [OK] button

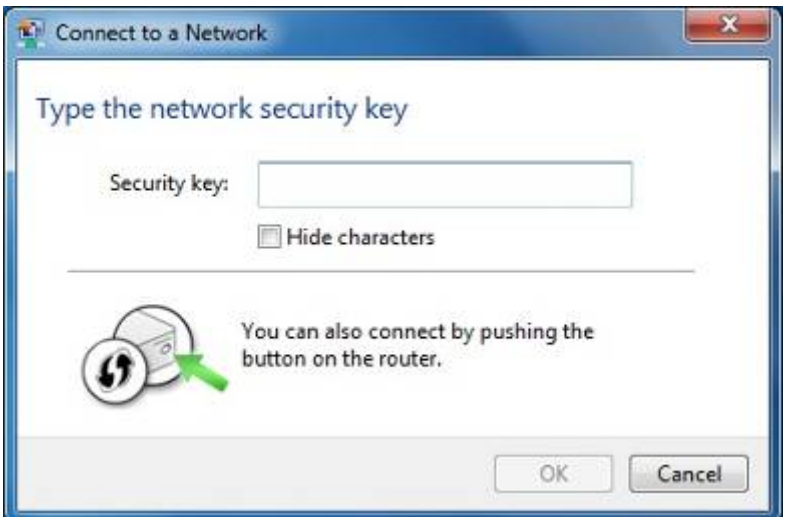

**Figure 6-7** Type the network key

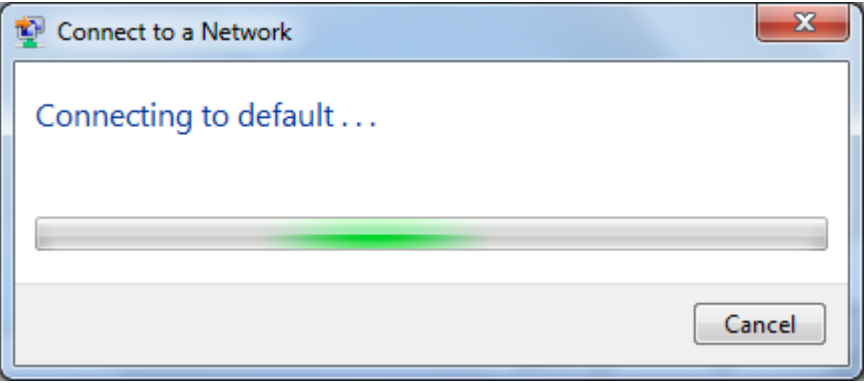

**Figure 6-8** Connecting to a Network

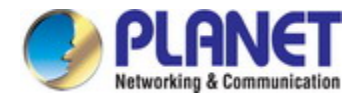

## **Step 5**: Check if "**Connected**" is displayed

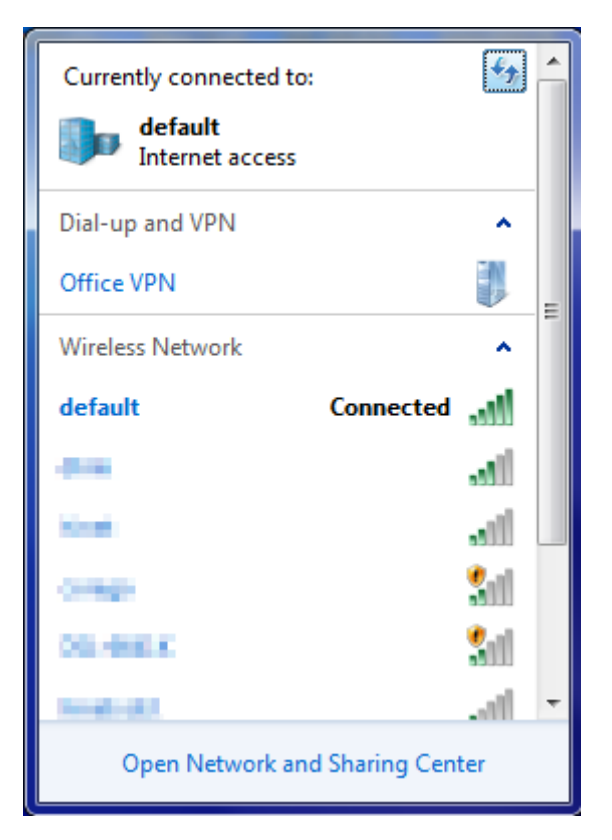

**Figure 6-9** Connected to a Network

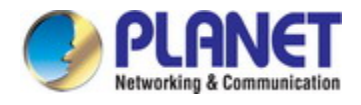

# **6.3 Mac OS X 10.x**

In the following sections, the default SSID of the VDR-301N is configured to "default".

**Step 1**: Right-click on the **network icon** displayed in the system tray

The AirPort Network Connection menu will appear

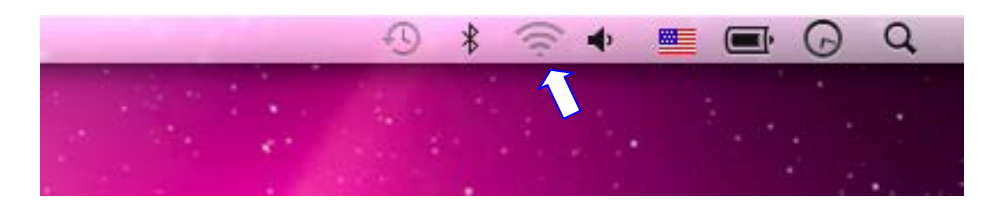

**Figure 6-10** Mac OS – Network icon

**Step 2**: Highlight and select the wireless network (SSID) to connect

- (1) Select and SSID [**default**]
- (2) Double-click on the selected SSID

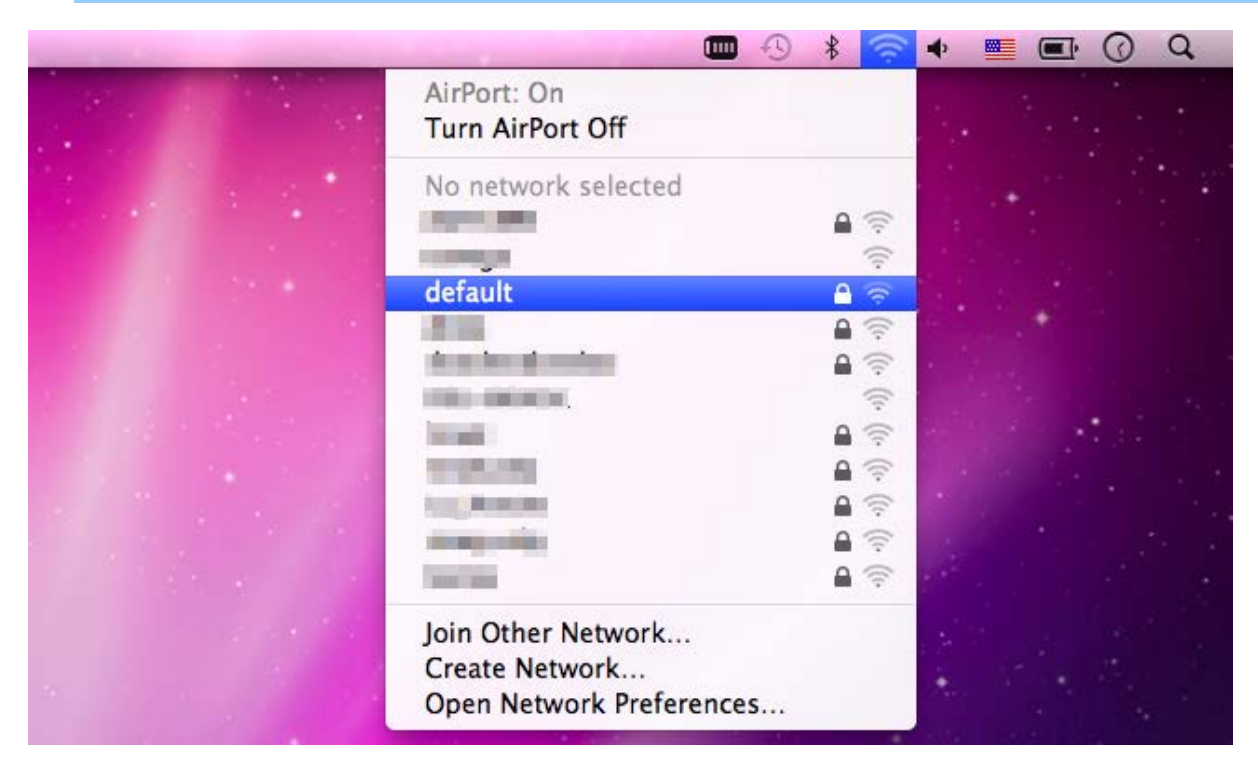

**Figure 6-11** Highlight and select the wireless network

### **Step 4**: Enter the **encryption key** of the Wireless AP

- (1) Enter the encryption key that is configured in [section 5.3.3.2](#page-55-0)
- (2) Click the [OK] button

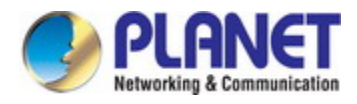

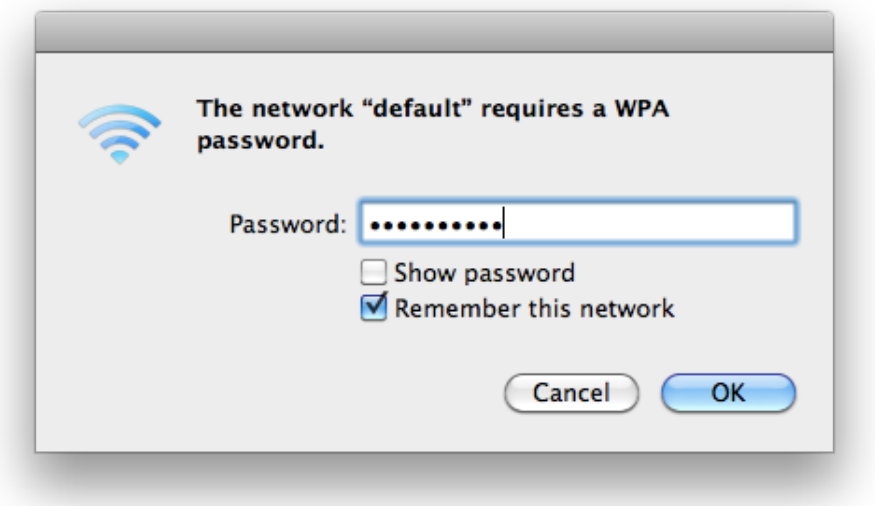

**Figure 6-12** Enter the Password

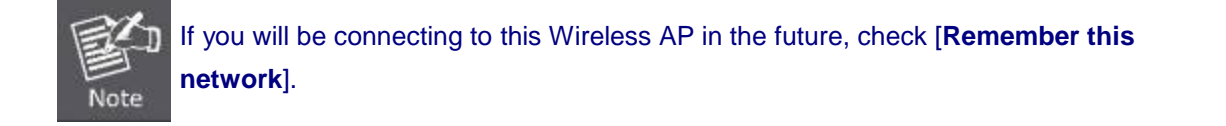

**Step 5**: Check if the AirPort is connected to the selected wireless network.

If "Yes", then there will be a "check" symbol in the front of the SSID.

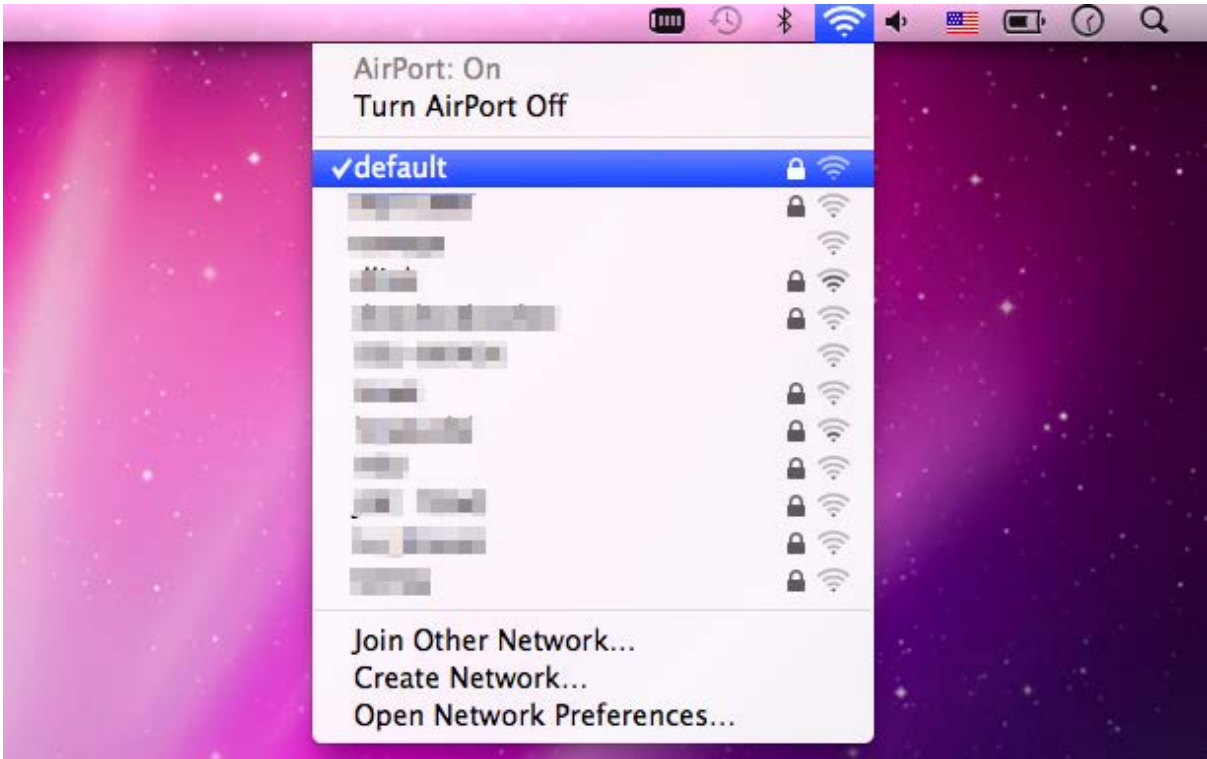

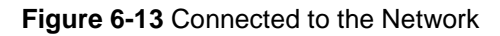

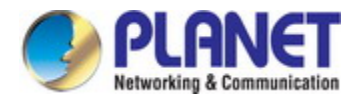

There is another way to configure the MAC OS X Wireless settings:

#### **Step 1**: Click and open the [**System Preferences**] by going to **Apple** > **System Preference** or **Applications**

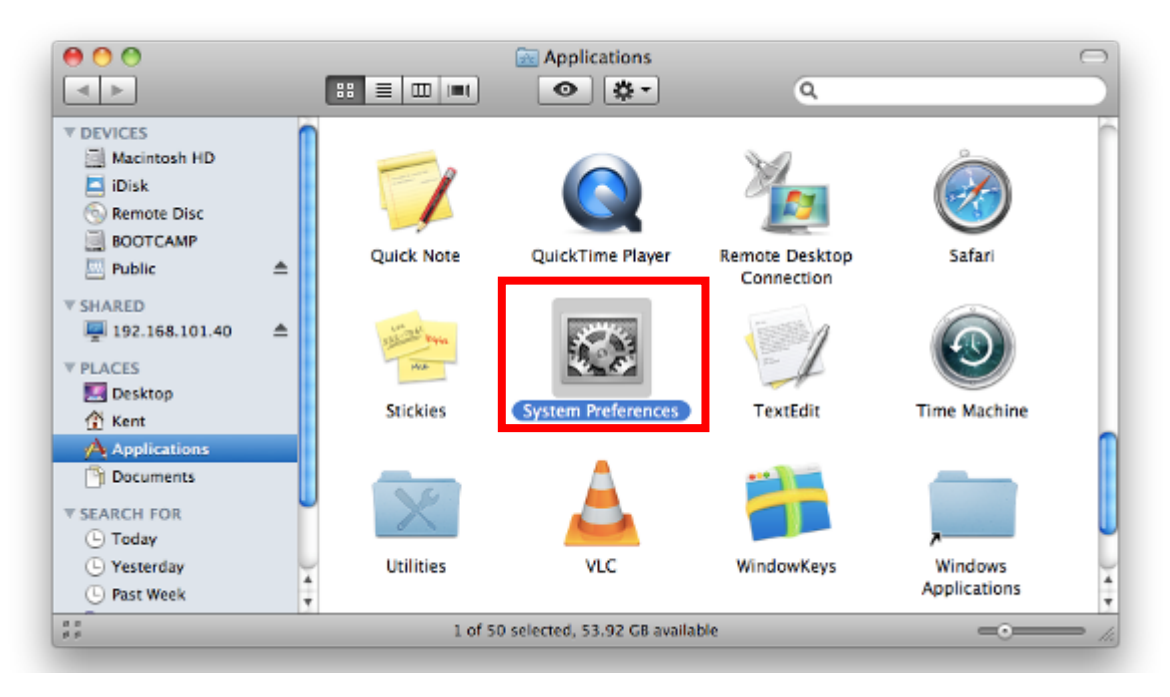

**Figure 6-14** System Preferences

#### **Step 2**: Open **Network Preference** by clicking on the [**Network**] icon

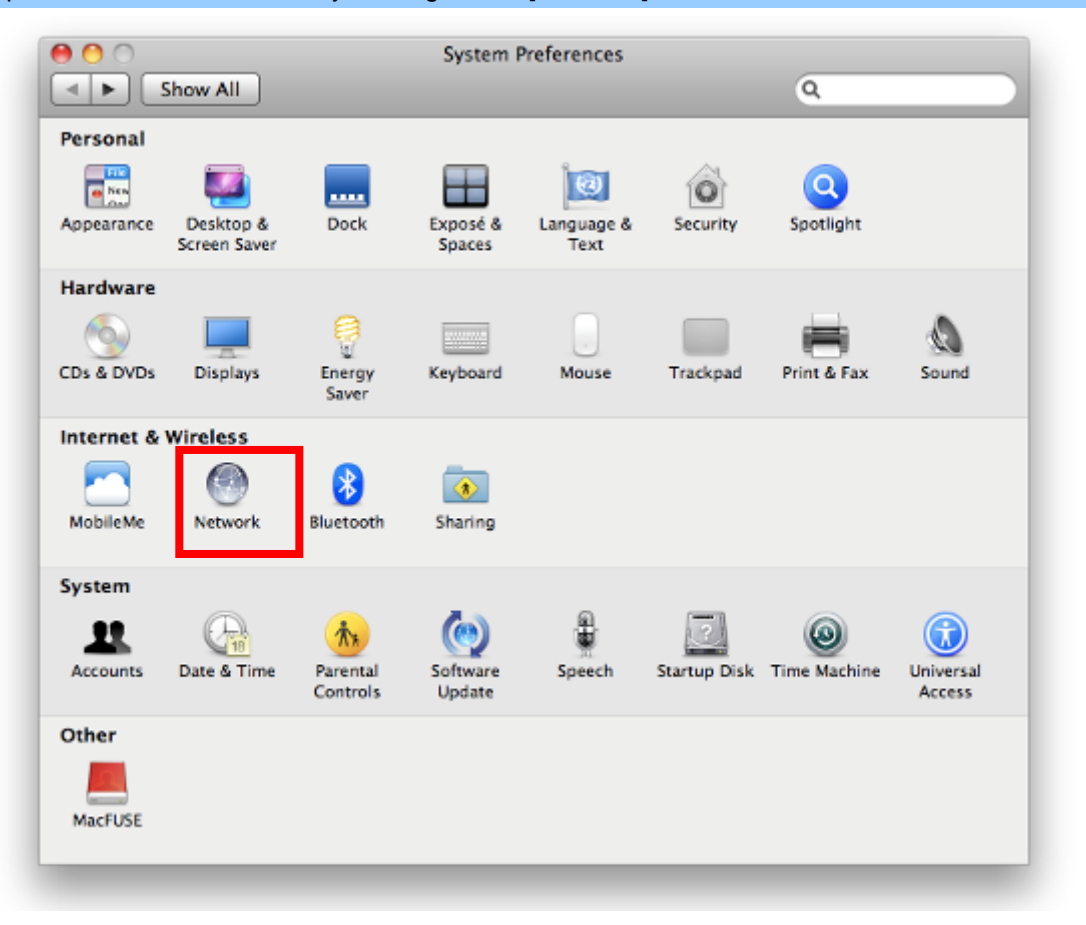

**Figure 6-15** System Preferences -- Network

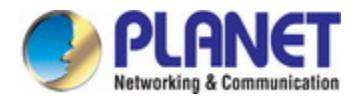

### **Step 3**: Check Wi-Fi setting and select the available wireless network

- (1) Choose the **AirPort** on the left-menu (make sure it is ON)
- (2) Select Network Name [**default**] here

If this is the first time to connect to the Wireless AP, it should show "Not network selected".

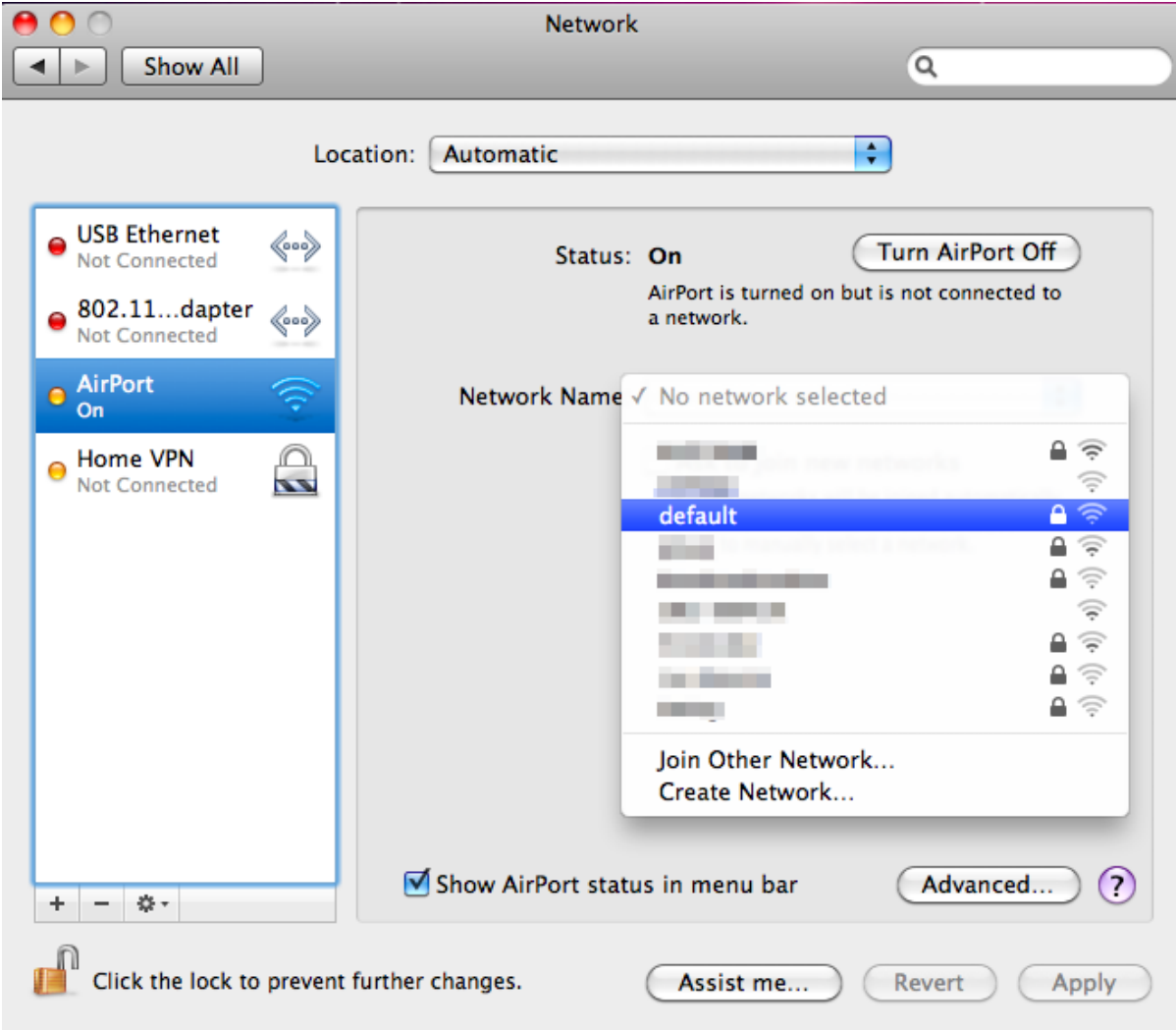

**Figure 6-16** Select the Wireless Network

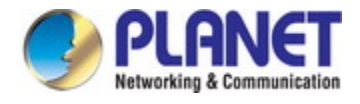

# **6.4 iPhone/iPod Touch/iPad**

In the following sections, the **default SSID** of the VDR-301N is configured to "**default**".

**Step 1**: Tap the [**Settings**] icon displayed in the home screen

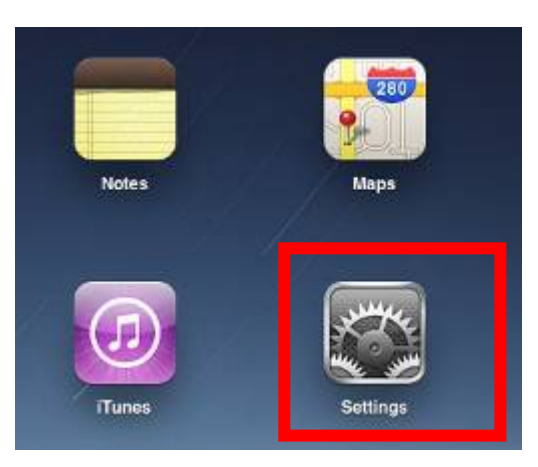

**Figure 6-17** iPhone – Settings icon

**Step 2**: Check Wi-Fi setting and select the available wireless network

- (3) Tap [**General**] \ [**Network**]
- (4) Tap [**Wi-Fi**]

If this is the first time to connect to the Wireless AP, it should show "Not Connected".

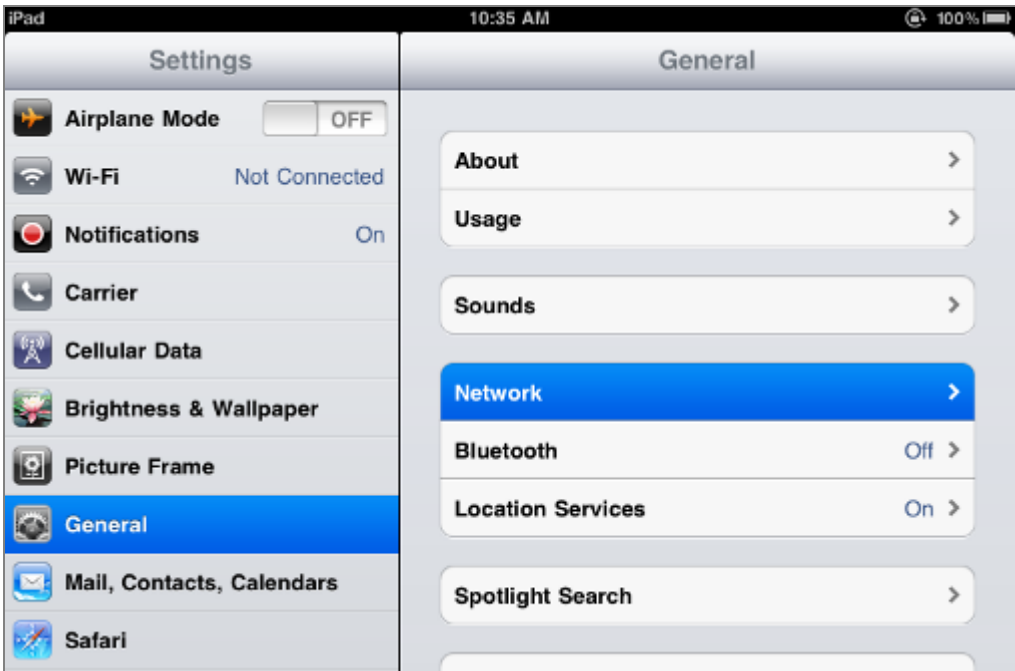

**Figure 6-18** Wi-Fi Setting

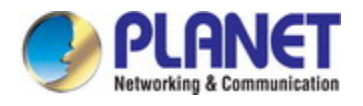

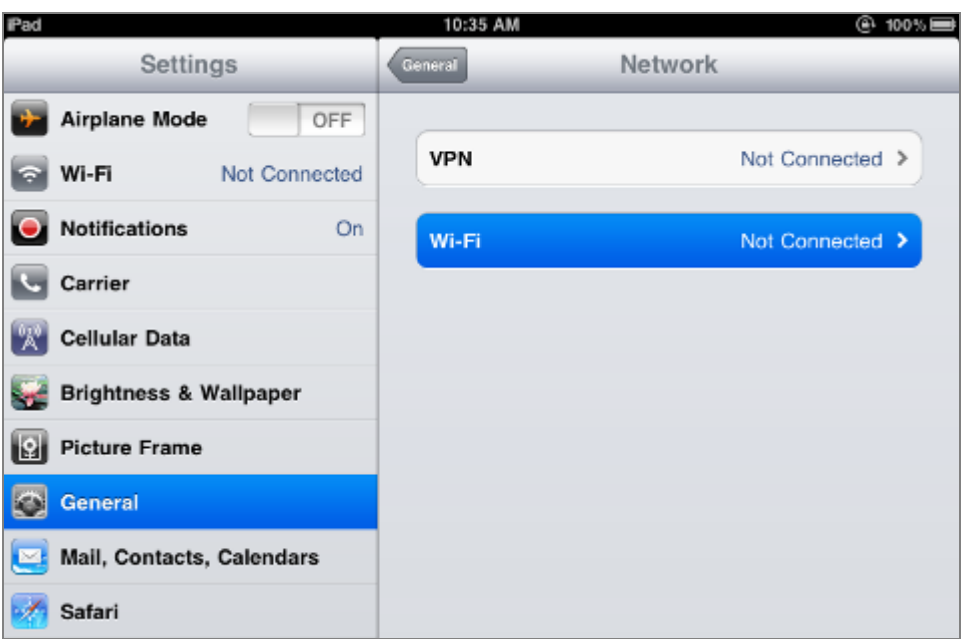

**Figure 6-19** Wi-Fi Setting – Not Connected

## **Step 3**: Tap the target wireless network (SSID) in "**Choose a Network…**"

- (1) Turn on Wi-Fi by tapping "**Wi-Fi**"
- (2) Select SSID [**default**]

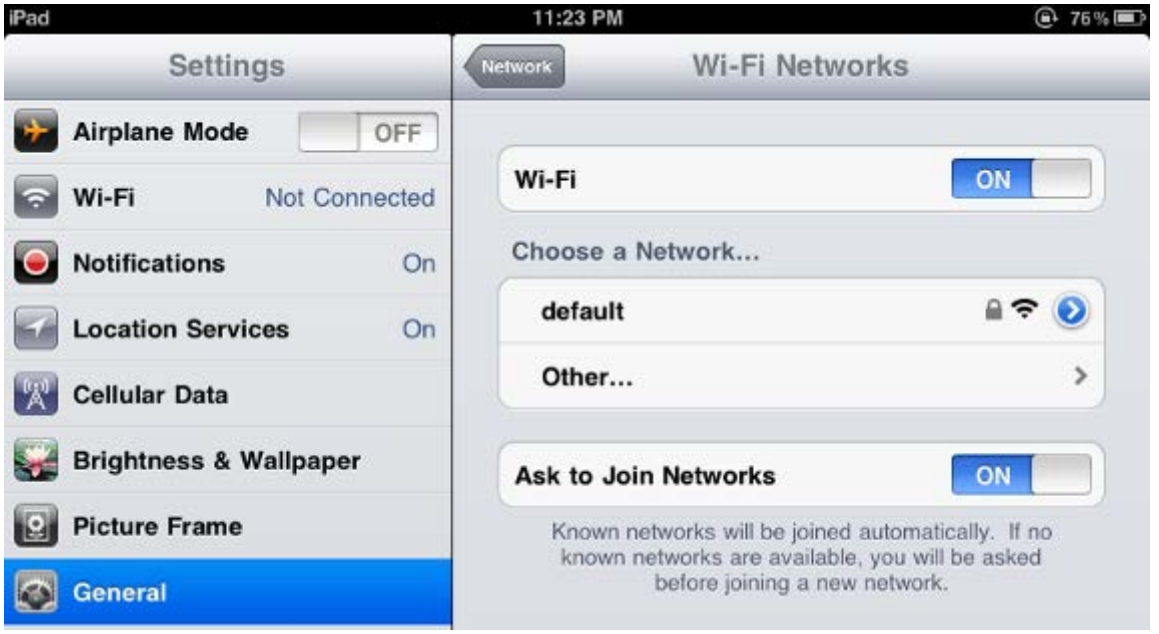

**Figure 6-20** Turn on Wi-Fi

# **Step 4**: Enter the **encryption key** of the Wireless AP (1) The password input screen will be displayed

(2) Enter the encryption key that is configured in [section 5.3.3.2](#page-55-0)

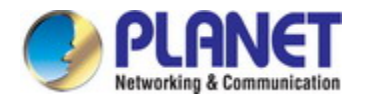

## (3) Tap the [**Join**] button

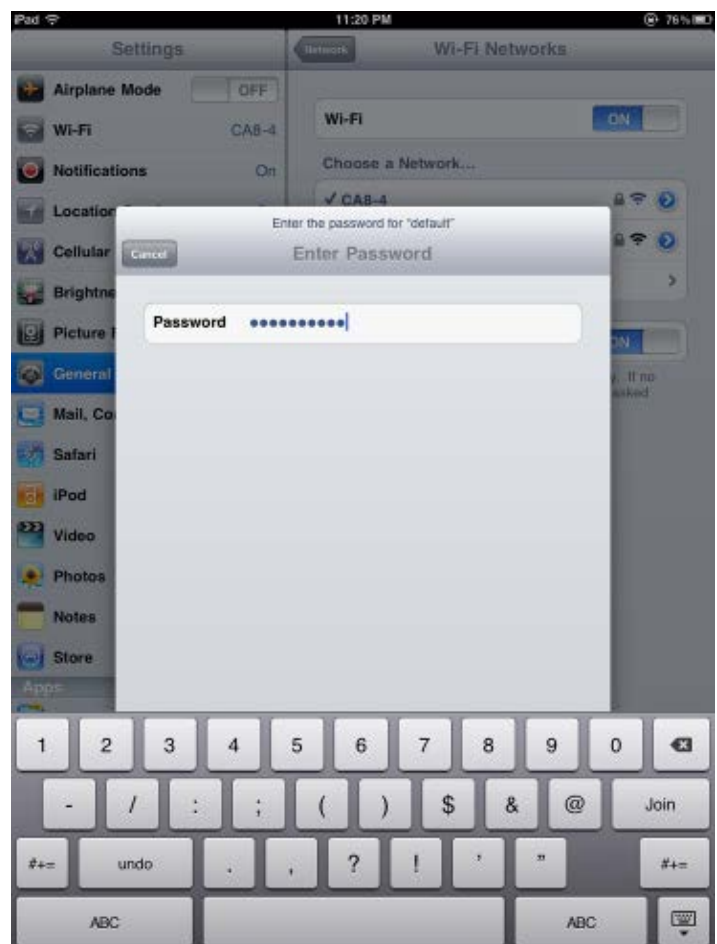

**Figure 6-21** iPhone -- Enter the Password

**Step 5**: Check if the device is connected to the selected wireless network.

If "Yes", then there will be a "check" symbol in the front of the SSID.

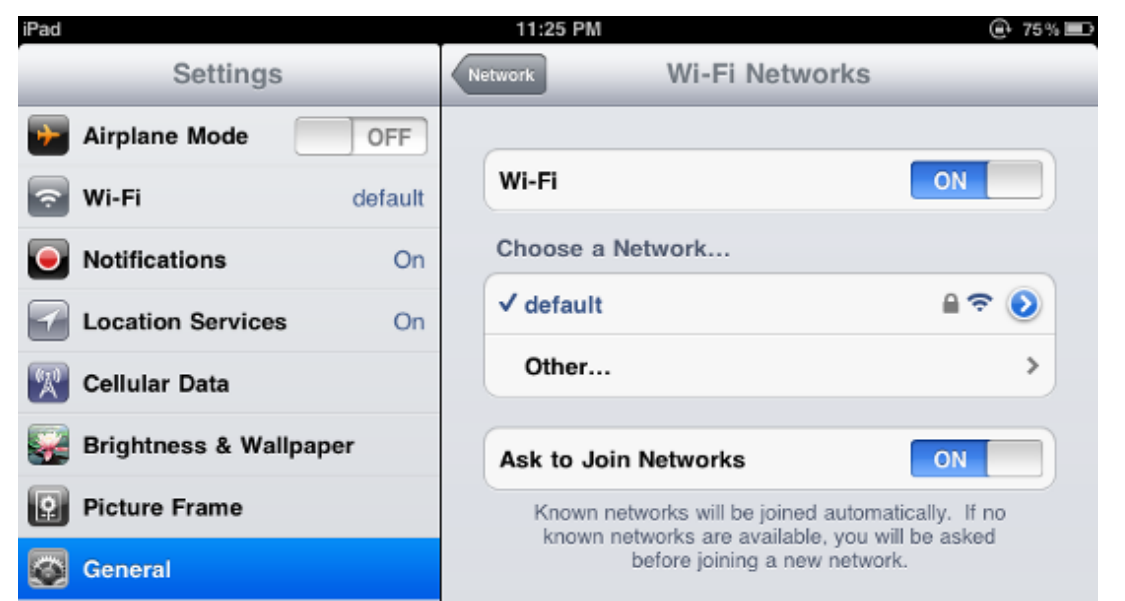

**Figure 6-22** iPhone -- Connected to the Network

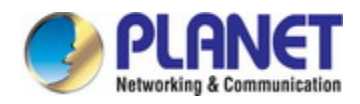

# **Appendix A: Cable Profiles**

# **A.1 Device's RJ45 Pin Assignments**

## ■ **10/100Mbps, 10/100BASE-TX**

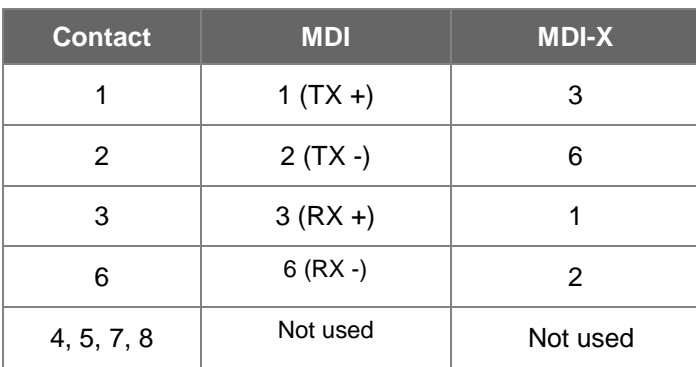

Implicit implementation of the crossover function within a twisted-pair cable, or at a wiring panel, while not expressly forbidden, is beyond the scope of this standard.

# **A.2 RJ45 Cable Pin Assignment**

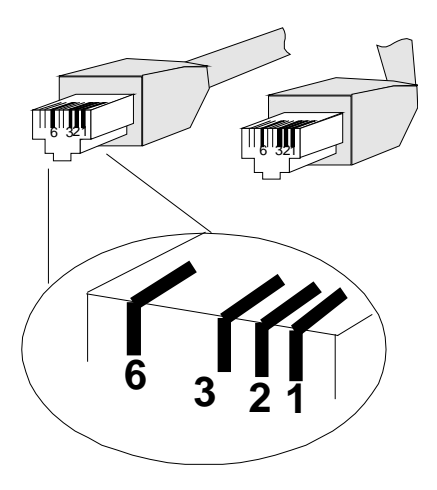

There are 8 wires on a standard UTP/STP cable and each wire is color-coded. The following shows the pin allocation and color of straight-through cable and crossover cable connection:

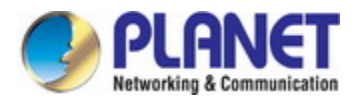

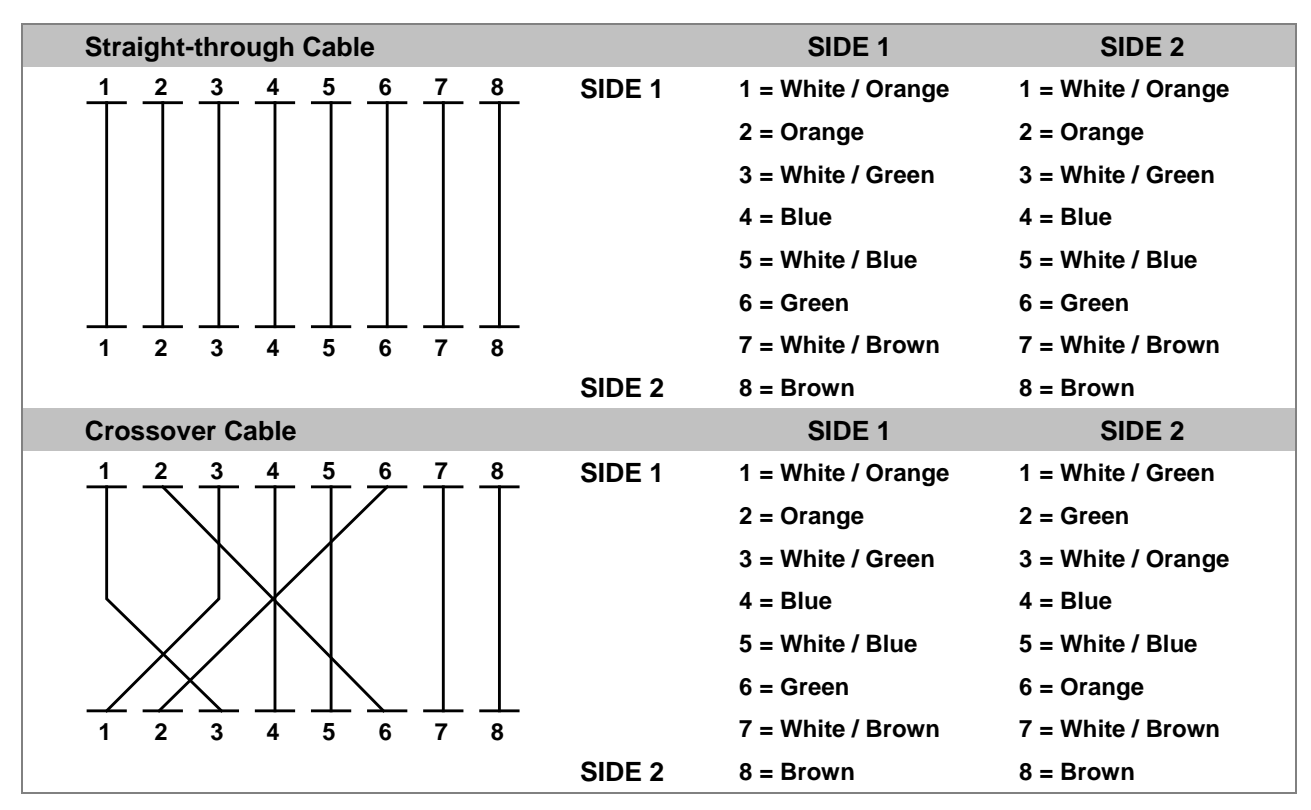

**Figure A-1: Straight-through and Crossover Cables**

Please make sure your connected cables are with the same pin assignment and color as the above table before deploying the cables into your network.

# **EC Declaration of Conformity**

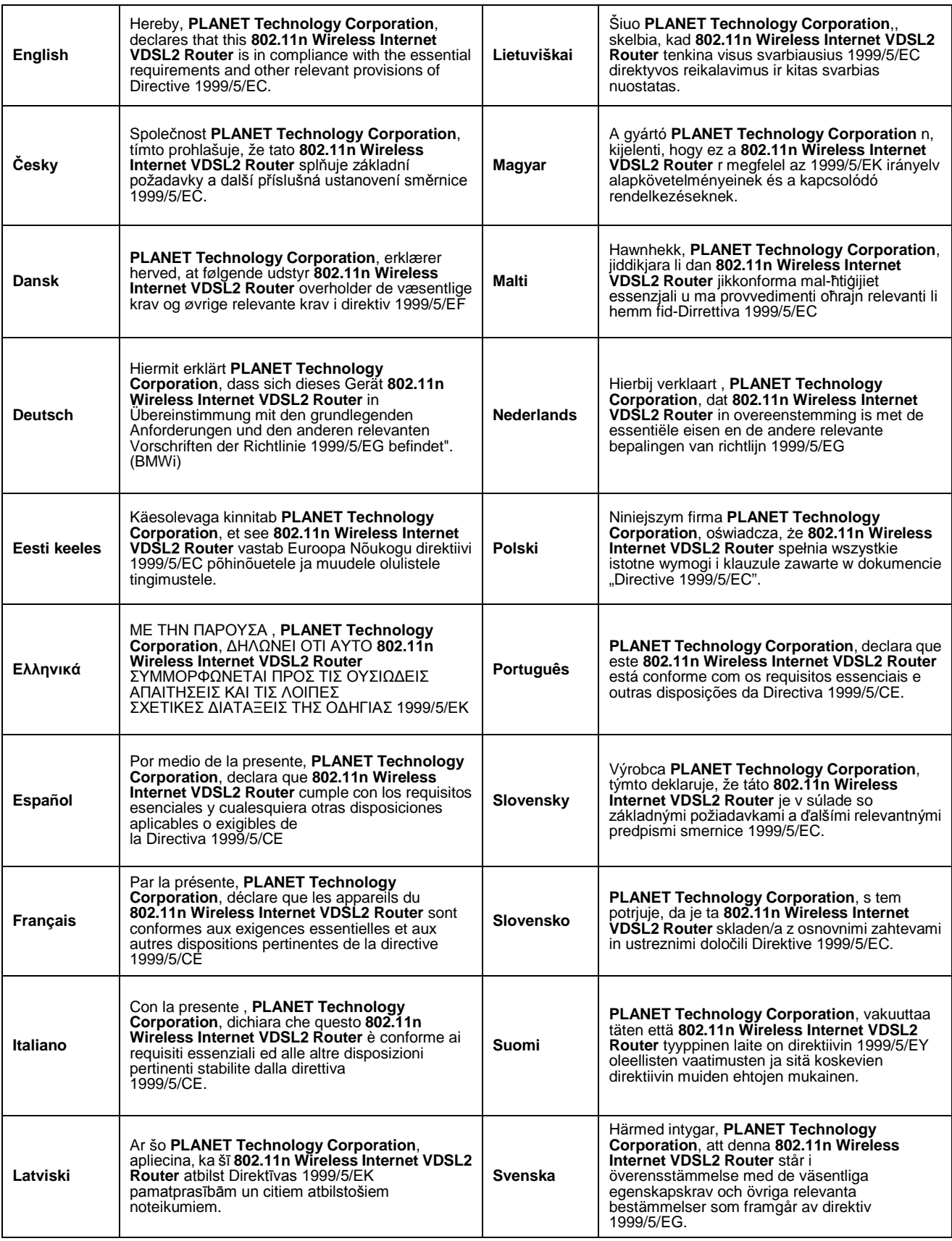